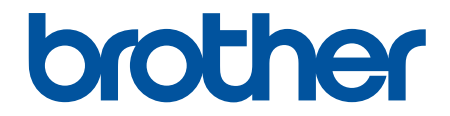

# **Online-käyttöopas**

# **ADS-2200 ADS-2700W**

© 2017 Brother Industries, Ltd. Kaikki oikeudet pidätetään.

## <span id="page-1-0"></span>Koti > Sisällysluettelo

# Sisällysluettelo

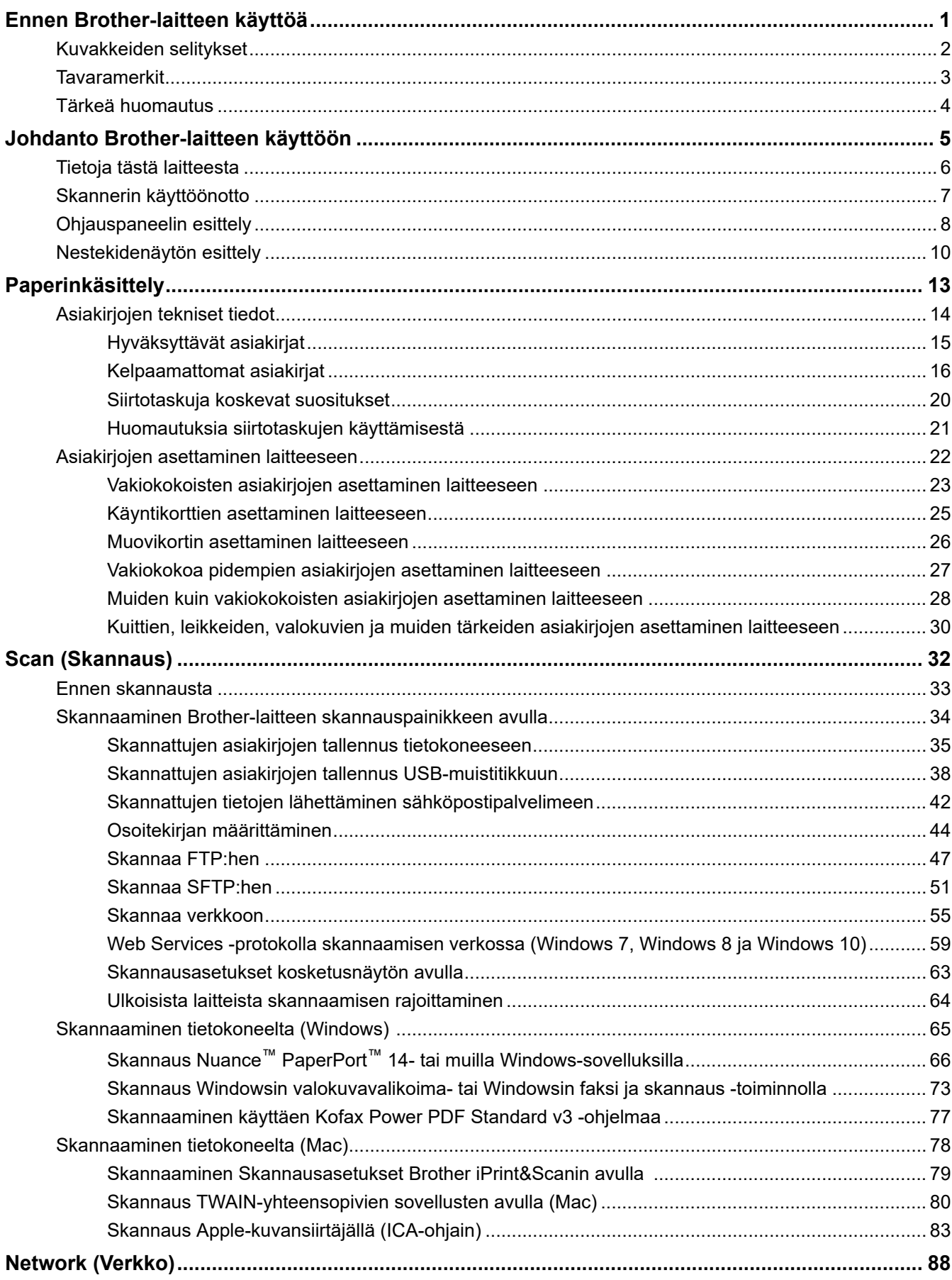

Koti > Sisällysluettelo

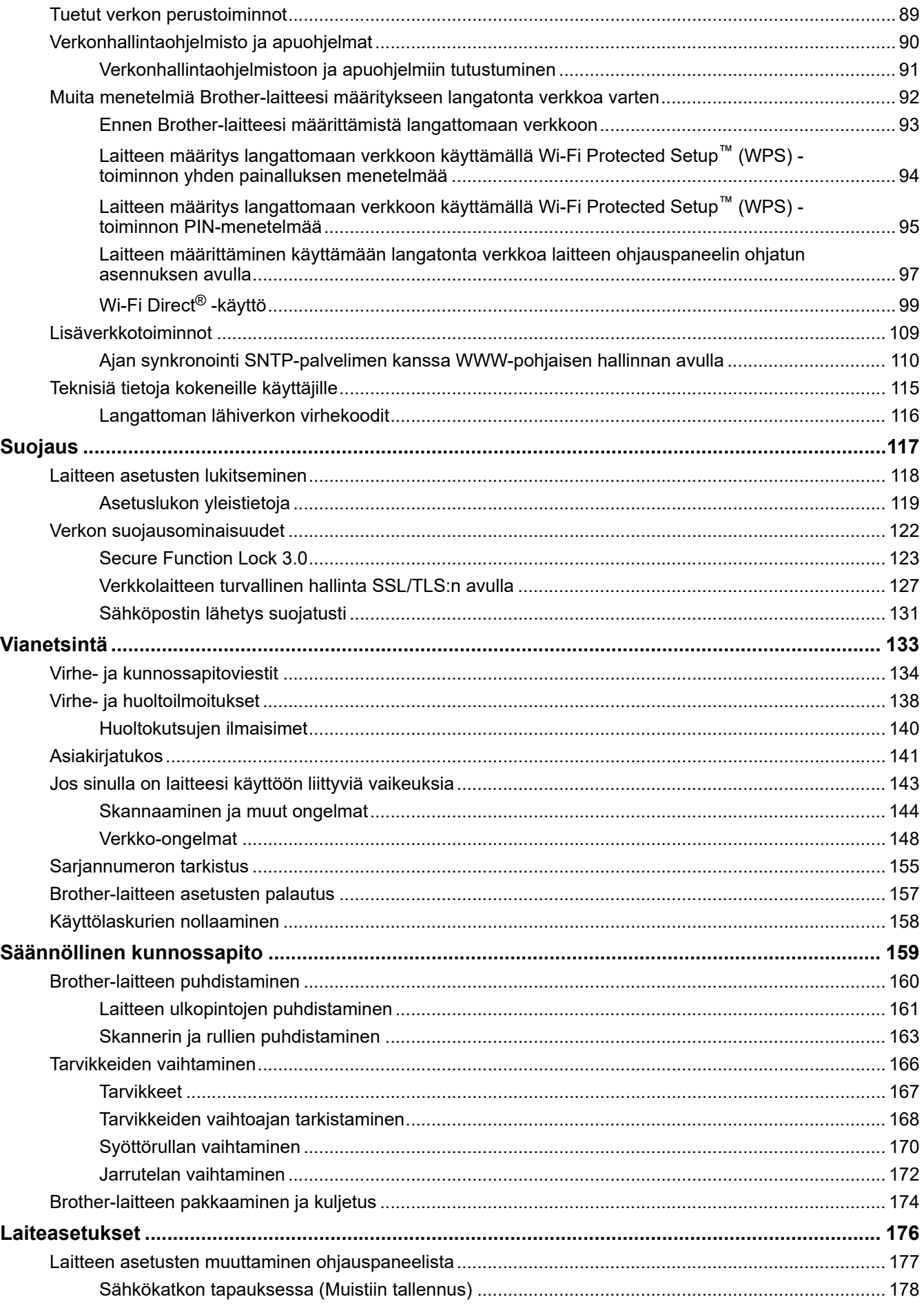

## Koti > Sisällysluettelo

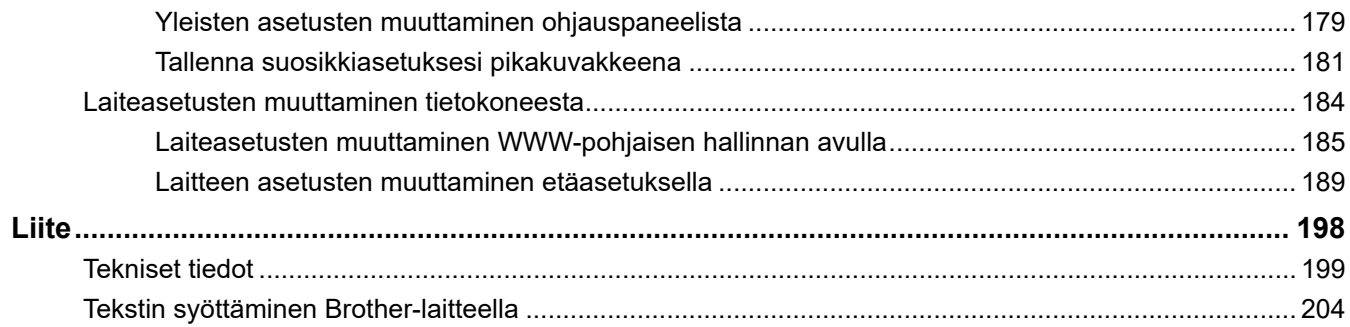

<span id="page-4-0"></span> [Koti](#page-1-0) > Ennen Brother-laitteen käyttöä

# **Ennen Brother-laitteen käyttöä**

- [Kuvakkeiden selitykset](#page-5-0)
- [Tavaramerkit](#page-6-0)
- [Tärkeä huomautus](#page-7-0)

<span id="page-5-0"></span> [Koti](#page-1-0) > [Ennen Brother-laitteen käyttöä](#page-4-0) > Kuvakkeiden selitykset

# **Kuvakkeiden selitykset**

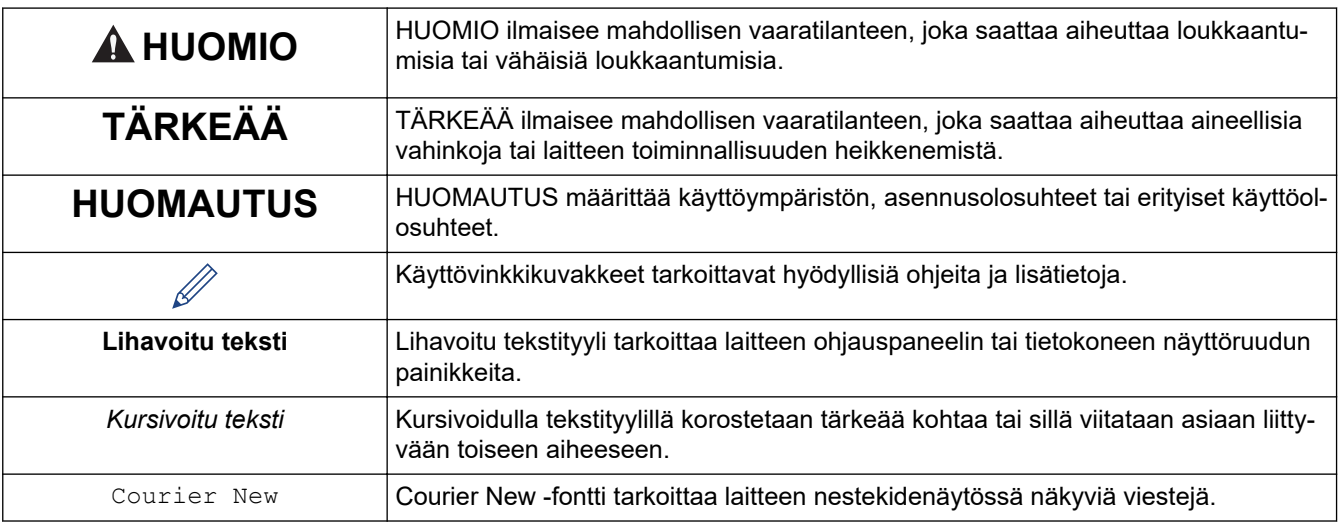

Tässä Käyttöoppaassa käytetään seuraavia symboleita ja käytäntöjä:

# **Aiheeseen liittyviä tietoja**

• [Ennen Brother-laitteen käyttöä](#page-4-0)

<span id="page-6-0"></span> [Koti](#page-1-0) > [Ennen Brother-laitteen käyttöä](#page-4-0) > Tavaramerkit

## **Tavaramerkit**

Brother on Brother Industries, Ltd:n tavaramerkki tai rekisteröity tavaramerkki.

Microsoft, Windows, Windows Server, Internet Explorer, Word, Excel ja PowerPoint ovat Microsoft Corporationin rekisteröityjä tavaramerkkejä tai tavaramerkkejä Yhdysvalloissa ja/tai muissa maissa.

Apple, Mac, Safari, iPad, iPhone, iPod touch ja OS X ovat Apple Inc:n rekisteröityjä tavaramerkkejä Yhdysvalloissa ja muissa maissa.

Kofax, PaperPort ja Power PDF ovat Kofaxin tavaramerkkejä tai tavaramerkkejä, jotka on rekisteröity Yhdysvalloissa ja/tai muissa maissa. Kaikki muut tavaramerkit ovat omistajiensa tavaramerkkejä tai rekisteröityjä tavaramerkkejä.

Wi-Fi®, Wi-Fi Alliance® ja Wi-Fi Direct® ovat Wi-Fi Alliance® -organisaation rekisteröityjä tavaramerkkejä.

WPA™, WPA2™, Wi-Fi Protected Setup™ ja Wi-Fi Protected Setup™ -logo ovat Wi-Fi Alliance® -organisaation tavaramerkkejä.

Android ja Google Play ovat Google, Inc.:n tavaramerkkejä. Näiden tavaramerkkien käyttöön tarvitaan Googlen lupa.

Adobe on Adobe Systems Incorporatedin rekisteröity tavaramerkki tai tavaramerkki Yhdysvalloissa ja/tai muissa maissa.

Jokaisella yrityksellä, jonka ohjelman nimi mainitaan tässä oppaassa, on omaa ohjelmaansa koskeva ohjelmiston käyttöoikeussopimus.

#### **Brotherin tuotteissa, liittyvissä tavaramerkeissä ja muussa materiaalissa olevat yritysten tavaramerkit ja tuotteiden nimet ovat kaikki kyseisten yritysten tavaramerkkejä tai rekisteröityjä tavaramerkkejä.**

## **Aiheeseen liittyviä tietoja**

• [Ennen Brother-laitteen käyttöä](#page-4-0)

<span id="page-7-0"></span> [Koti](#page-1-0) > [Ennen Brother-laitteen käyttöä](#page-4-0) > Tärkeä huomautus

## **Tärkeä huomautus**

- Uusimmat käyttöohjeet ovat saatavana Brother Solutions Centeristä osoitteessa [support.brother.com/](https://support.brother.com/manuals/) [manuals](https://support.brother.com/manuals/). Valitse mallisi, niin voit ladata mallisi muita käyttöohjeita.
- Tarkista Brotherin ohjaimien ja ohjelmiston päivitykset osoitteessa [support.brother.com](https://support.brother.com/).
- Varmista laitteesi tehokas toiminta tarkistamalla uudet laiteohjelmistopäivitykset osoitteesta [support.brother.com.](https://support.brother.com/) Muussa tapauksessa jotkin laitteesi toiminnot eivät ehkä ole käytettävissä.
- Älä käytä tuotetta ostomaan ulkopuolella, koska se ei välttämättä täytä kyseisen maan langattomaan tiedonsiirtoon ja sähköturvallisuuteen liittyviä säädöksiä.
- Kaikki mallit eivät ole saatavina kaikissa maissa.
- Tässä *Käyttöoppaassa* käytetään laitteen ADS-2700W kuvia, ellei toisin ole mainittu.
- Tämän *Käyttöoppaan* näyttökuvat ovat vain esimerkkejä, ja ne voivat poiketa varsinaisista näytöistä.
- Ellei toisin ole mainittu, tämän käyttöohjeen näyttökuvat ovat Windows 7- ja macOS v10.10.x käyttöjärjestelmistä. Tietokoneesi näyttökuvat voivat poiketa käyttöohjeen kuvista sen mukaan, mikä käyttöjärjestelmä tietokoneessasi on.
- Jos LCD-näytön viestit, ohjauspaneelin näppäinten nimet tai muut ilmaisimet ovat maakohtaisia, oppaassa kuvataan jokaisen maan ilmaisimet.
- Tämän oppaan sisältämiä tietoja sekä tuotteen teknisiä ominaisuuksia voidaan muuttaa ilman erillistä ilmoitusta.

## **Aiheeseen liittyviä tietoja**

• [Ennen Brother-laitteen käyttöä](#page-4-0)

<span id="page-8-0"></span> [Koti](#page-1-0) > Johdanto Brother-laitteen käyttöön

# **Johdanto Brother-laitteen käyttöön**

- [Tietoja tästä laitteesta](#page-9-0)
- [Skannerin käyttöönotto](#page-10-0)
- [Ohjauspaneelin esittely](#page-11-0)
- [Nestekidenäytön esittely](#page-13-0)

<span id="page-9-0"></span> [Koti](#page-1-0) > [Johdanto Brother-laitteen käyttöön](#page-8-0) > Tietoja tästä laitteesta

# **Tietoja tästä laitteesta**

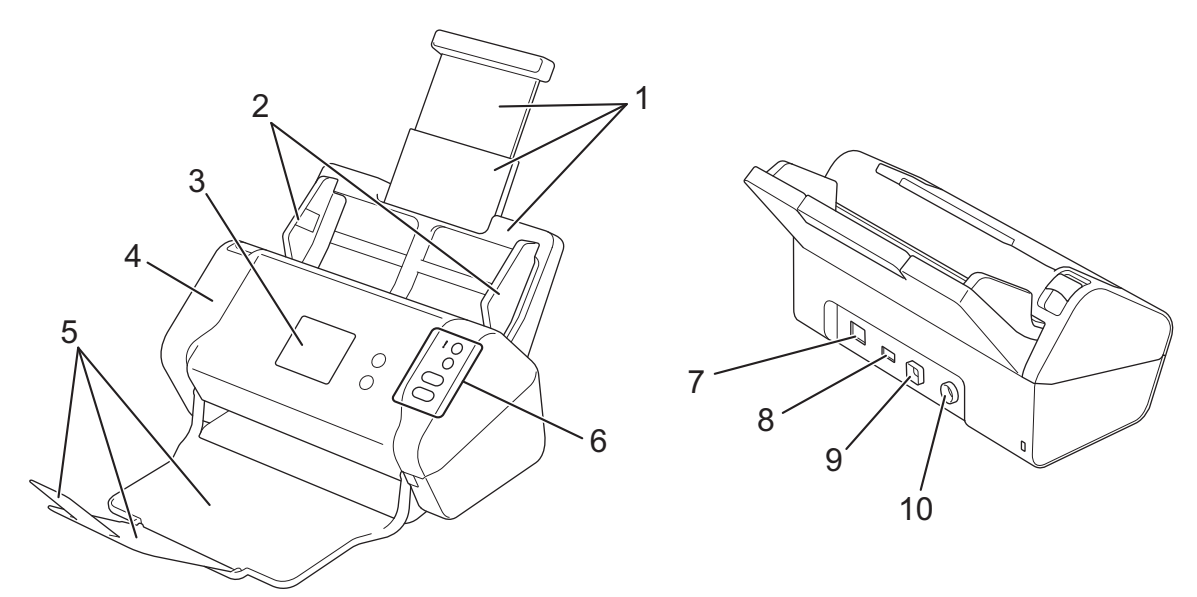

- **1. Avattava automaattinen dokumenttien syöttölaite (ADS)**
- **2. Paperiohjaimet**
- **3. Nestekidenäyttö (ADS-2700W)**
- **4. Etukansi**
- **5. Avattava luovutusalusta**
- **6. Ohjauspaneeli**
- **7. Ethernet-liitäntä (ADS-2700W)**
- **8. USB 2.0 -portti (USB-muistitikun yhdistämistä varten)**
- **9. Hi-Speed USB 2.0 -portti (tietokoneeseen yhdistämistä varten)**
- **10. Verkkolaitteen liitin**

## **Aiheeseen liittyviä tietoja**

• [Johdanto Brother-laitteen käyttöön](#page-8-0)

<span id="page-10-0"></span> [Koti](#page-1-0) > [Johdanto Brother-laitteen käyttöön](#page-8-0) > Skannerin käyttöönotto

## **Skannerin käyttöönotto**

1. Vedä avattava alusta ADS:stä.

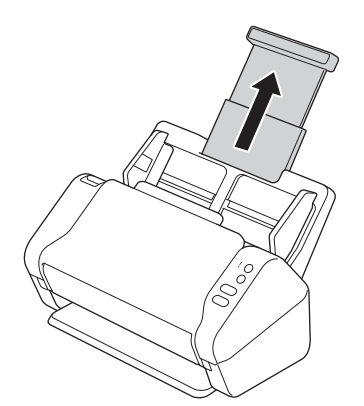

2. Avaa luovutusalusta ja avaa sitä niin, että se vastaa asiakirjan sivujen pituutta.

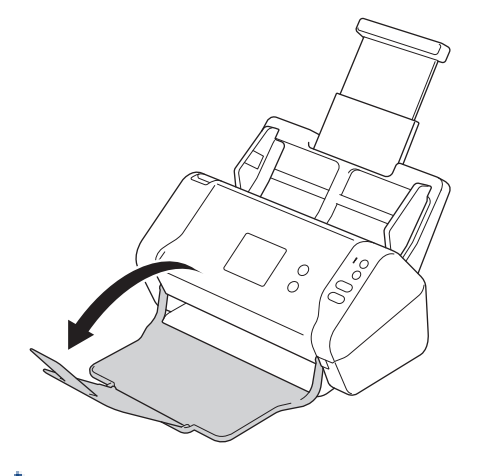

Jos luovutusalusta on hiemankin pidempi kuin asiakirjan koko, sivut eivät välttämättä ole niiden alkuperäisessä järjestyksessä, kun noudat ne luovutusalustasta.

# **HUOMIO**

Älä käytä ADS:ää kahvana skanneria kannettaessa.

## **Aiheeseen liittyviä tietoja**

• [Johdanto Brother-laitteen käyttöön](#page-8-0)

<span id="page-11-0"></span> [Koti](#page-1-0) > [Johdanto Brother-laitteen käyttöön](#page-8-0) > Ohjauspaneelin esittely

# **Ohjauspaneelin esittely**

>> ADS-2200 [>> ADS-2700W](#page-12-0)

## **ADS-2200**

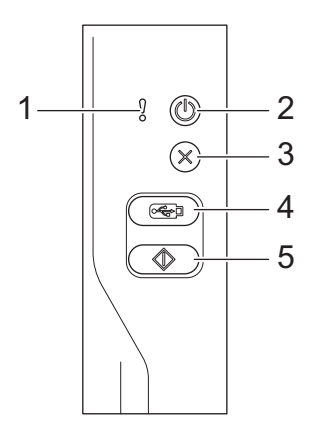

## **1. Virheilmaisin (merkkivalo)**

Vilkkuu, kun laite havaitsee virheen.

## **2. (Virta päällä/pois) (ja merkkivalo)**

Kytke virta laitteeseen painamalla  $(\mathbb{I})$ -painiketta.

Katkaise virta laitteesta painamalla  $(\textcircled{\textsf{I}})$ -painiketta ja pitämällä sitä painettuna.

## **3. (Pysäytä)**

Paina tätä, kun haluat pysäyttää tai peruuttaa nykyisen toimesi ja palata valmiustilaan.

## **4. (Skannaa USB:hen)**

Paina tätä, kun haluat skannata USB-muistitikulle.

## **5.**  $\left(\sqrt[4]{\hspace{1.45cm}}\right)$  (Skannaa PC:hen)

Paina tätä, kun haluat skannata tietokoneeseen.

<span id="page-12-0"></span>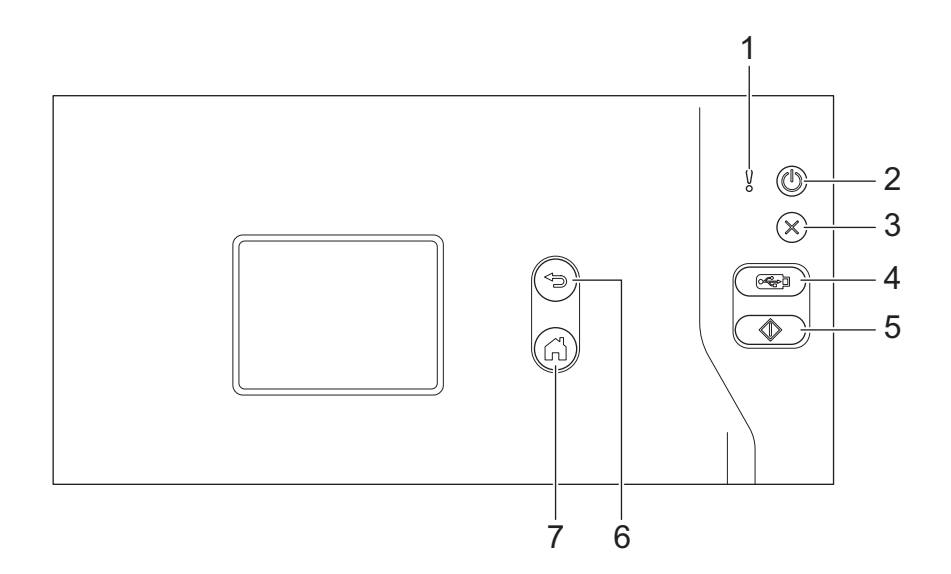

## **1. Virheilmaisin (merkkivalo)**

Vilkkuu, kun laite havaitsee virheen.

## **2. (Virta päällä/pois) (ja merkkivalo)**

Kytke virta laitteeseen painamalla  $(\ell^{\parallel})$ -painiketta.

Katkaise virta laitteesta painamalla ( i)-painiketta ja pitämällä sitä painettuna. Kosketusnäyttöön tulee [Sammutetaan] -sanoma muutamaksi sekunniksi, ennen kuin laite sammuu.

## **3. (Pysäytä)**

Paina tätä, kun haluat pysäyttää tai peruuttaa nykyisen toimesi ja palata valmiustilaan.

## 4.  $($   $\circledast$   $)$  (Skannaa USB:hen)

Paina tätä, kun haluat skannata USB-muistitikulle.

**5.**  $\langle \uparrow \rangle$ 

Paina, jos haluat suorittaa ensimmäiselle pikakuvakkeelle määritetyn skannaustoiminnon.

**6. (Takaisin)**

Paina tätä, jos haluat palata edelliseen näyttöön tai valikkoon.

**7.**  $\binom{1}{k}$  (Koti-painike)

Palaa aloitusnäyttöön ja valmiustilaan painamalla tätä.

**8. Nestekidenäyttö**

Käytä valikkoja ja asetuksia painamalla kosketusnäyttöä.

## **Aiheeseen liittyviä tietoja**

• [Johdanto Brother-laitteen käyttöön](#page-8-0)

#### **Liittyvät aiheet:**

• [Pikakuvakkeiden lisääminen](#page-185-0)

<span id="page-13-0"></span> [Koti](#page-1-0) > [Johdanto Brother-laitteen käyttöön](#page-8-0) > Nestekidenäytön esittely

# **Nestekidenäytön esittely**

**Vastaavat mallit**: ADS-2700W

## **Aloitusnäyttö**

Aloitusnäyttöjä on kaksi, ja niihin päästään painamalla < tai  $\blacktriangleright$ . Seuraavissa näytöissä näkyy laitteen tila, kun laitetta ei käytetä.

## **Aloitusnäyttö 1**

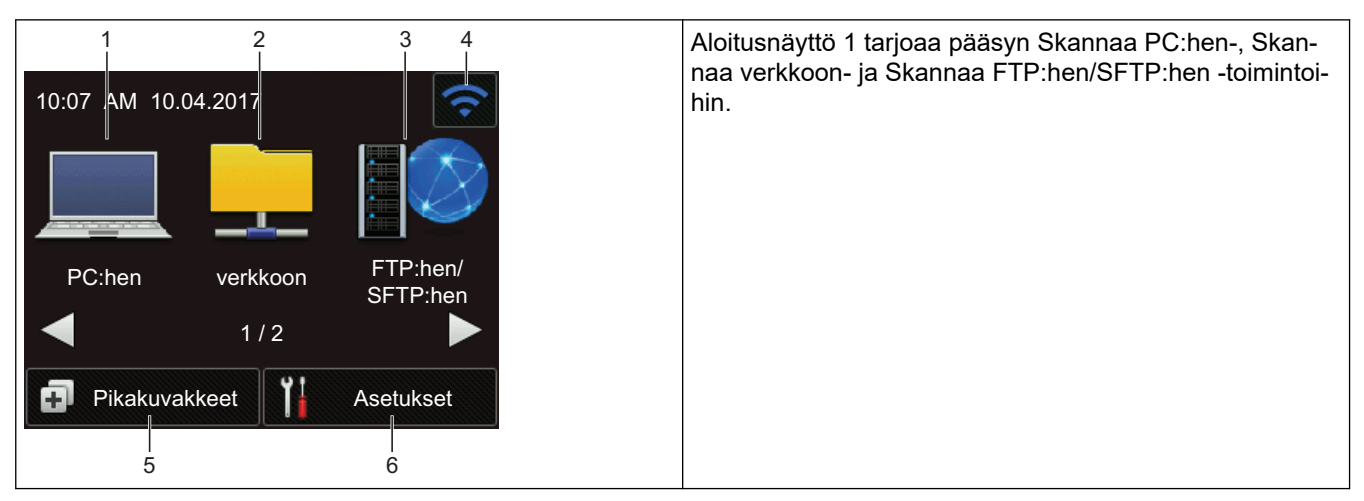

## **Aloitusnäyttö 2**

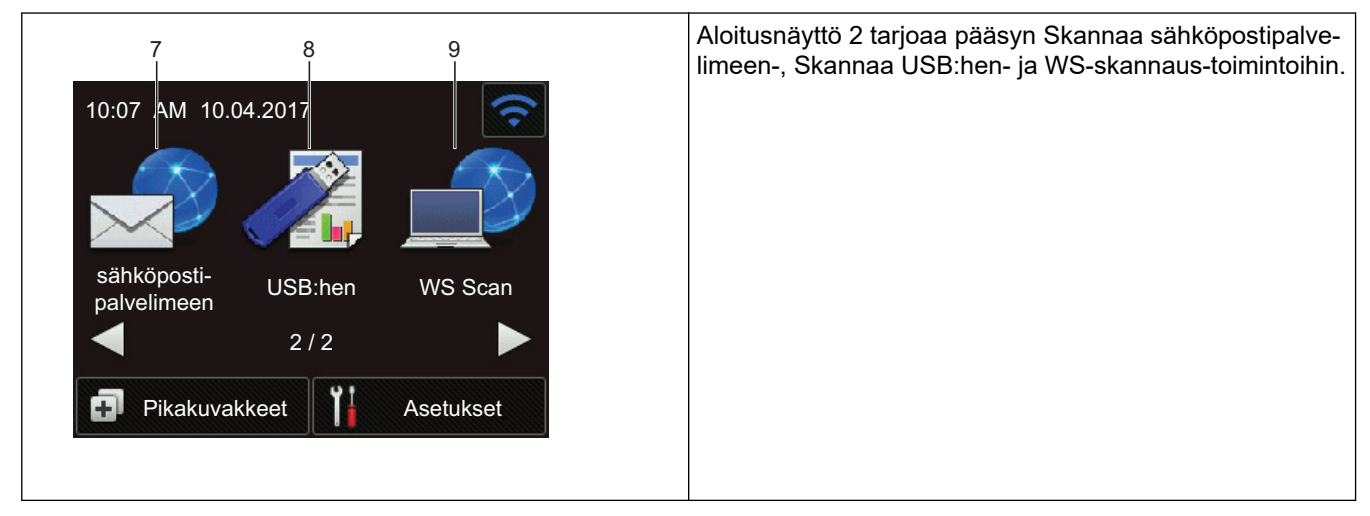

1. [PC:hen]

Paina tätä, kun haluat käyttää Skannaa PC:hen -toimintoa.

2. [verkkoon]

Paina tätä, kun haluat käyttää Skannaa verkkoon -toimintoa.

3. [FTP:hen/SFTP:hen]

Paina tätä, kun haluat käyttää Skannaa FTP:hen/SFTP:hen -toimintoa.

4. (Langattoman yhteyden tila)

Nelitasoinen ilmaisin valmiustilanäytössä näyttää nykyisen langattoman signaalin voimakkuuden käytettäessä langatonta yhteyttä.

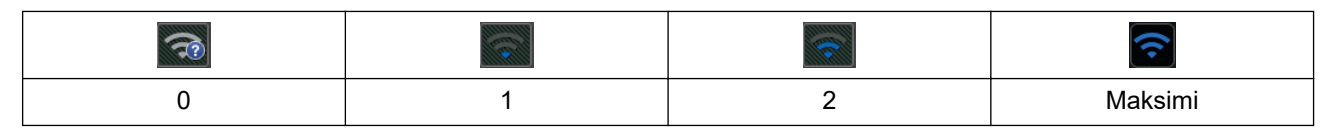

Voit määrittää langattomat asetukset painamalla langattoman tilan painiketta.

5. ([Pikakuvakkeet])

Luo pikakuvakkeita usein käytetyille toiminnoille, joita ovat esimerkiksi Skannaa USB:hen, Skannaa sähköpostiin ja Skannaa USB:hen, valitsemalla painamalla [Pikakuvakkeet] ja sitten **.a.** 

Voit skannata nopeasti käyttämällä pikakuvakkeiksi määritettyjä asetuksia.

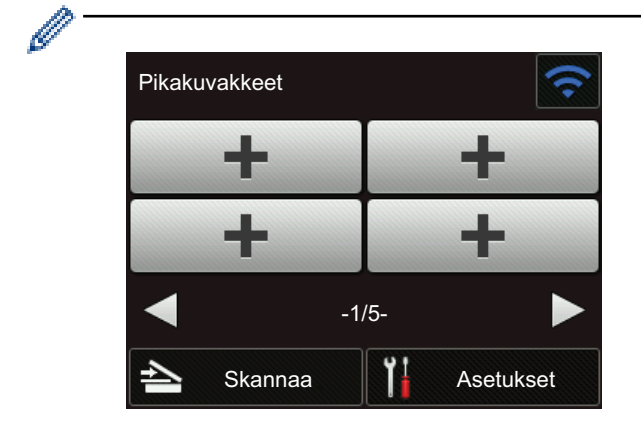

Voit näyttää muut Pikakuvakkeet-näytöt painamalla < tai  $\blacktriangleright$ .

Pikakuvakenäyttöjä on viisi, joista jokainen voi sisältää enintään neljä pikakuvaketta kussakin välilehdessä. Yhteensä 20 pikakuvaketta voidaan luoda.

## 6.  $\left[\right]$  ([Asetukset])

Siirry Asetukset-valikkoon painamalla tätä.

7. [sähköposti- palvelimeen]

Paina tätä, kun haluat käyttää Skannaa sähköpostipalvelimeen -toimintoa.

8. [USB:hen]

Paina tätä, kun haluat käyttää Skannaa USB:hen -toimintoa.

9. [WS Scan]

Paina tätä, kun haluat käyttää Web Sevices -skannausta.

Varoituskuvake  $\left( \mathbf{l} \right)$  tulee näkyviin, kun ilmenee virhe tai saadaan kunnossapitosanoma. Palaa valmiustilaan painamalla  $(\mathbb{X})$ -painiketta.

- Tämä tuote tunnistaa ARPHIC TECHNOLOGY CO., LTD:n kirjasintyypit.
- >> Autoskannaus

```
>> Asetukset-valikko
```
## **Autoskannaus**

Autoskannaus-ominaisuuden avulla voit aloittaa skannaamisen automaattisesti heti, kun asiakirja asetetaan ADS:ään.

Jos haluat käyttää Autoskannaus-ominaisuutta, sinun on ensin luotava Autoskannaus-pikakuvake ja otettava sitten Autoskannaus käyttöön Yleiset asetukset -osassa:

- 1. Paina [Pikakuvakkeet]-painiketta.
- 2. Paina « kerran tuodaksesi näyttöön kohteen [Autoskannaus].

<span id="page-15-0"></span>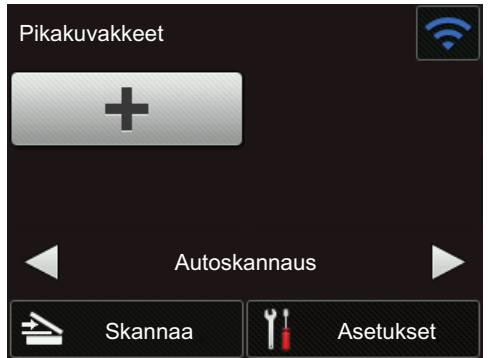

- 3. Paina **in lisätäksesi Autoskannaus-pikakuvakkeen.**
- 4. Valitse pikakuvaketoiminto (esimerkiksi Skannaa PC:hen).
- 5. Paina [Tallenna pikakuvak]. Kun nestekidenäytössä näkyy [Asetukset tallennetaan pikakuvakkeena.], paina [OK].
- 6. Anna pikakuvakkeen nimi. Kun nestekidenäytössä näkyy [Talletetaanko tämä pikavalinnaksi?], paina [OK].
- 7. Siirry Asetukset-valikkoon painamalla | [[Asetukset]). Paina [Yleiset asetukset] >

[Autoskannaustila] ja valitse [On].

# **HUOMAUTUS**

Vain yksi Autoskannaus-profiili voidaan tallentaa kerrallaan.

## **Asetukset-valikko**

Valitse painamalla  $\|\cdot\|$  ([Asetukset]), kun haluat tarkastella ja käyttää kaikkia laitteen asetuksia.

[Yleiset asetukset]

Siirry Asetukset-valikkoon painamalla tätä.

• [Pikakuvakeasetukset]

Paina tätä, kun haluat määrittää pikakuvakkeet. Tämä asetus ei ole käytettävissä, eikä sitä voi valita, ellet ole lisännyt pikakuvakkeita.

• [Verkko]

Paina tätä, kun haluat käyttää verkkoasetuksia.

• [Laitetiedot]

Paina tätä, kun haluat tarkistaa laitteen tiedot.

• [Ensimmäinen määritys]

Paina tätä, kun haluat käyttää valikoita [Päivämäärä ja kellonaika], [Nollaa] ja [Paikallinen kieli].

## **Aiheeseen liittyviä tietoja**

• [Johdanto Brother-laitteen käyttöön](#page-8-0)

## <span id="page-16-0"></span>Koti > Paperinkäsittely

# **Paperinkäsittely**

- [Asiakirjojen tekniset tiedot](#page-17-0)
- [Asiakirjojen asettaminen laitteeseen](#page-25-0)

<span id="page-17-0"></span> [Koti](#page-1-0) > [Paperinkäsittely](#page-16-0) > Asiakirjojen tekniset tiedot

# **Asiakirjojen tekniset tiedot**

- [Hyväksyttävät asiakirjat](#page-18-0)
- [Kelpaamattomat asiakirjat](#page-19-0)
- [Siirtotaskuja koskevat suositukset](#page-23-0)
- [Huomautuksia siirtotaskujen käyttämisestä](#page-24-0)

<span id="page-18-0"></span> [Koti](#page-1-0) > [Paperinkäsittely](#page-16-0) > [Asiakirjojen tekniset tiedot](#page-17-0) > Hyväksyttävät asiakirjat

# **Hyväksyttävät asiakirjat**

Älä aseta laitteeseen samaan aikaan asiakirjoja, joissa on eripaksuisia sivuja tai erilaisia paperilaatuja.

## **Vakiopaperi**

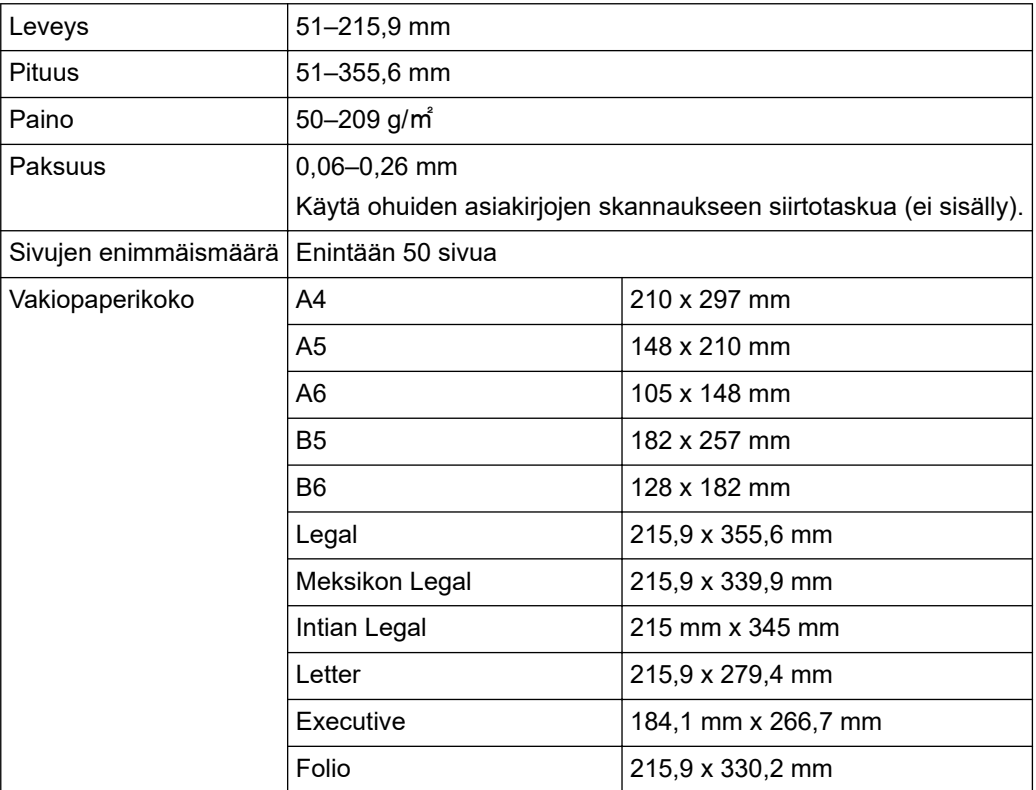

## **Muovikortti**

lö

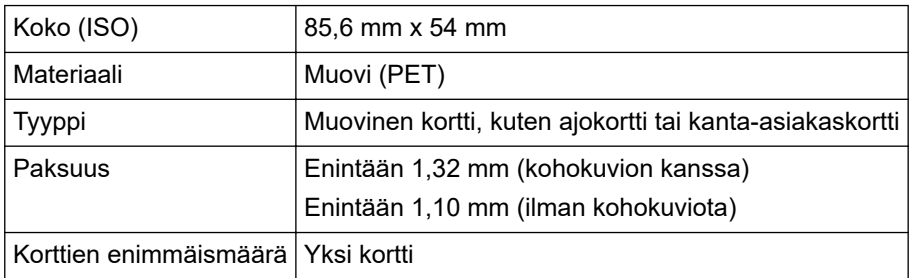

Muovikortti voidaan skannata ja tallentaa tietokoneeseen kuvatiedostona. Määritä skannaussovelluksen asetukset ja ota sitten **Muovikorttitila** käyttöön.

## **Aiheeseen liittyviä tietoja**

• [Asiakirjojen tekniset tiedot](#page-17-0)

<span id="page-19-0"></span> [Koti](#page-1-0) > [Paperinkäsittely](#page-16-0) > [Asiakirjojen tekniset tiedot](#page-17-0) > Kelpaamattomat asiakirjat

# **Kelpaamattomat asiakirjat**

Seuraavan tyyppisten asiakirjojen skannaus ei välttämättä onnistu:

- Lomakesetit hiilipapereilla
- Lyijykynällä kirjoitetut asiakirjat
- Paksuudeltaan epätasaiset asiakirjat, kuten kirjekuoret
- Pahasti rypistyneet tai käpristyneet asiakirjat
- Jäljennöspaperia käyttävät asiakirjat
- Päällystettyä paperia käyttävät asiakirjat
- Valokuvat (valokuvapaperi)
- Rei'itetylle paperille tulostetut asiakirjat
- Erikoisen muotoiselle paperille tulostetut asiakirjat (paperi ei ole neliön tai suorakaiteen muotoinen)
- Asiakirjat, joihin on kiinnitetty valokuvia, muistilappuja tai tarroja
- Itsejäljentävät asiakirjat
- Asiakirjat, jotka sisältävät luentolehtiön sivuja tai reiällistä paperia
- Asiakirjat, joissa on paperiliittimiä tai niittejä
- Asiakirjat, joiden painomuste on märkää
- Kankaat, metalliarkit tai piirtoheitinkalvot
- Kiiltävät tai peilipintaiset tallennusmateriaalit
- Asiakirjat, jotka ovat suositeltua paksumpia

# **TÄRKEÄÄ**

- Itsejäljentävät paperit sisältävät kemiallisia aineita, jotka saattavat vahingoittaa rullia (kuten syöttörullaa). Jos paperitukoksia ilmenee usein, puhdista jarrutela ja syöttörulla. Jarrutelan ja syöttörullan käyttöikä voi lyhentyä verrattuna sellaisen paperin skannaamiseen, jonka puupitoisuus on suuri.
- Kun skannataan paperia, jonka puupitoisuus on suuri, jarrutelan ja syöttörullan käyttöikä voi lyhentyä verrattuna sellaisen paperin skannaamiseen, joka ei sisällä lainkaan puuta.
- Jarrutela ja syöttörulla saattavat vioittua, kun asiakirjassa oleva valokuva tai tarramuistilappu koskettaa niihin skannaamisen aikana.
- Asiakirjan pinta saattaa vioittua skannattaessa kiiltäviä papereita, kuten valokuvia.
- Takuu ei välttämättä kata vahinkoa, joka aiheutuu kelpaamattomien asiakirjojen käyttämisestä Brotherlaitteen kanssa.

## **Aiheeseen liittyviä tietoja**

- [Asiakirjojen tekniset tiedot](#page-17-0)
	- [Alue, joka ei saa olla rei'itetty](#page-20-0)
	- [Sekalaisten asiakirjojen skannaaminen](#page-21-0)

#### **Liittyvät aiheet:**

• [Skannerin ja rullien puhdistaminen](#page-166-0)

<span id="page-20-0"></span> [Koti](#page-1-0) > [Paperinkäsittely](#page-16-0) > [Asiakirjojen tekniset tiedot](#page-17-0) > [Kelpaamattomat asiakirjat](#page-19-0) > Alue, joka ei saa olla rei'itetty

# **Alue, joka ei saa olla rei'itetty**

Saattaa ilmetä virhe, jos asiakirjassasi on reikiä seuraavassa kuvassa vaaleansinisellä varjostetulla alueella:

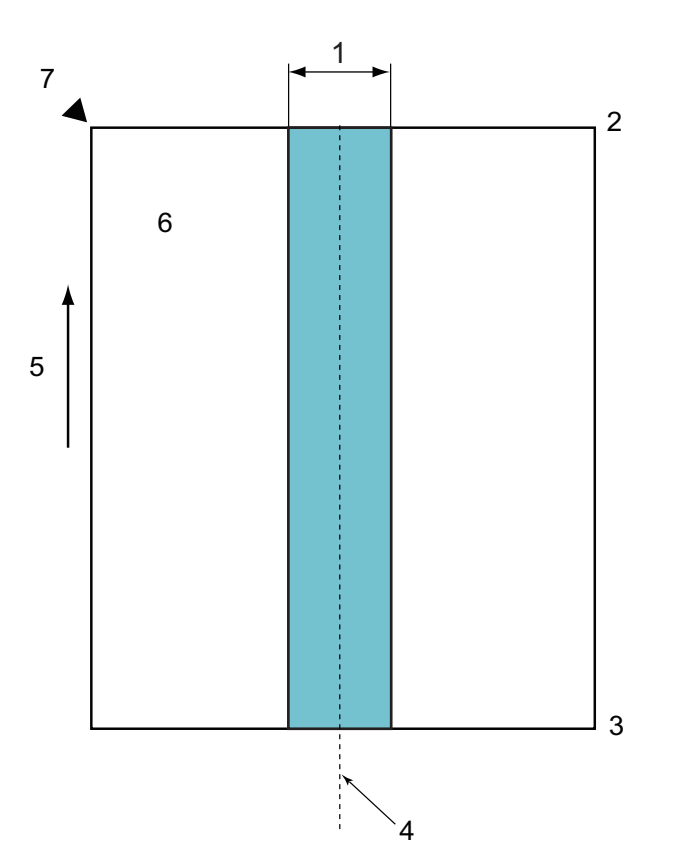

- 1. 45 mm
- 2. Yläreuna
- 3. Alareuna
- 4. Keskikohta
- 5. Syöttösuunta
- 6. Etupuoli

b

7. Viitepiste

Tämä koskee tilannetta, jossa asiakirja on asetettu syöttörullan keskikohtaan.

## **Aiheeseen liittyviä tietoja**

• [Kelpaamattomat asiakirjat](#page-19-0)

<span id="page-21-0"></span>▲ [Koti](#page-1-0) > [Paperinkäsittely](#page-16-0) > [Asiakirjojen tekniset tiedot](#page-17-0) > [Kelpaamattomat asiakirjat](#page-19-0) > Sekalaisten asiakirjojen skannaaminen

## **Sekalaisten asiakirjojen skannaaminen**

Seuraavat olosuhteet koskevat tilannetta, jossa skannataan papereita, jotka ovat eri painoisia tai kokoisia tai joiden kitkakerroin on erilainen. Testaa muutamaa arkkia ensin, jotta voit tarkistaa, voidaanko asiakirjat skannata.

#### **Paperin suunta**

Aseta paperikuidun suunta syöttösuunnan mukaiseksi.

#### **Paperin paino**

Käytä seuraavia paperin painoja: 50–209 g/㎡

#### **Kitkakerroin**

Suosittelemme, että käytetään saman tyyppistä paperia samalta valmistajalta. Kun käytetään eri valmistajien/ merkkien paperien yhdistelmiä, syötön toiminta saattaa heikentyä, kun kitkakertoimen erot kasvavat.

Suosittelemme, että käytetään paperia, jonka kitkakerroin on 0,35–0,6 (paperin kitkakertoimen viitearvo).

#### **Asiakirjan sijainti**

Käytä paperikokoja, jotka sopivat syöttörullan 45 mm leveyteen, kun se on keskellä.

#### **Paperikoko**

Jos asiakirjoja ei syötetä suorassa, kun skannataan asiakirjoja, jotka ovat eri kokoisia, saattaa aiheutua ongelmia, kuten paperitukoksia tai kuvan osion puuttumisia.

Suosittelemme, että tarkistat asiakirjat huolellisesti ennen skannaamista ja tarkistat myös kuvasta, oliko asiakirja vinossa.

Kun skannataan asiakirjoja, jotka ovat eri kokoisia, asiakirjat syöttyvät vinossa tavallista todennäköisemmin, koska paperinohjaimet eivät kosketa jokaista arkkia.

#### **Asiakirjat, joita ei voi skannata erässä, jonka asiakirjat ovat erilaiset**

Seuraavan tyyppisiä asiakirjoja ei voi yhdistää samaan erään:

- Itsejäljentävä paperi
- Paksu paperi
- Rei'itetyt asiakirjat
- Lämpöpaperi
- Lomake kertakäyttöhiilipaperilla
- Piirtoheitinkalvo
- Jäljennöspaperi
- Synteettinen paperi
- Taittuneet tai vahingoittuneet asiakirjat
- Ohut paperi (alle 40 g/㎡)

#### **Sekalaisten asiakirjojen skannaaminen**

Aseta asiakirjasi ADS:ään paperikoon laskevassa järjestyksessä niin, että suurin on takana ja pienin edessä.

Jos asetat paperista käyntikorttia, aseta se vaakasuunnassa.

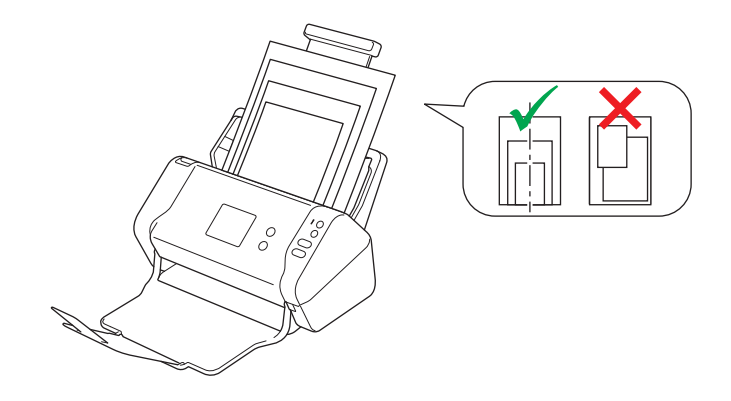

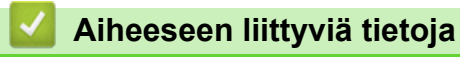

• [Kelpaamattomat asiakirjat](#page-19-0)

<span id="page-23-0"></span> [Koti](#page-1-0) > [Paperinkäsittely](#page-16-0) > [Asiakirjojen tekniset tiedot](#page-17-0) > Siirtotaskuja koskevat suositukset

# **Siirtotaskuja koskevat suositukset**

Brother suosittelee siirtotaskun (ei sisälly toimitukseen) käyttämistä seuraavien asiakirjojen skannaamiseen:

- Asiakirjat, joihin on kiinnitetty hiilipaperia
- Lyijykynällä kirjoitetut asiakirjat
- Kapeat asiakirjat, joiden leveys on alle 51 mm
- Lyhyet asiakirjat, joiden pituus on alle 51 mm
- Ohuet sivut, joiden paksuus on alle 0,08 mm
- Paksuudeltaan epätasaiset asiakirjat, kuten kirjekuoret
- Isoja ryppyjä sisältävät tai käpristyneet asiakirjat
- Taittuneet tai vahingoittuneet asiakirjat
- Jäljennöspaperia käyttävät asiakirjat
- Päällystettyä paperia käyttävät asiakirjat
- Valokuvat (valokuvapaperi)
- Rei'itetylle paperille tulostetut asiakirjat
- Erikoisen muotoiselle paperille tulostetut asiakirjat (paperi ei ole neliön tai suorakaiteen muotoinen)
- Asiakirjat, joihin on kiinnitetty valokuvia, muistilappuja tai tarroja
- Itsejäljentävät asiakirjat
- Asiakirjat, jotka sisältävät luentolehtiön sivuja tai reiällistä paperia

# **HUOMIO**

Vältä haavojen syntyminen, varo että siirtotaskun reuna ei viillä tai raavi kättäsi tai sormiasi.

# **TÄRKEÄÄ**

- Estät siirtotaskun vääntymisen, kun et aseta sitä suoraan auringonvaloon tai tilaan, jossa on korkea lämpötila tai suuri ilmankosteus.
- Älä taita tai vedä siirtotaskua, jotta se ei vaurioidu. Älä käytä vioittunutta siirtotaskua, sillä se voi aiheuttaa virheellisiä skannaustuloksia.

## **Aiheeseen liittyviä tietoja**

• [Asiakirjojen tekniset tiedot](#page-17-0)

#### **Liittyvät aiheet:**

• [Tarvikkeet](#page-170-0)

<span id="page-24-0"></span> [Koti](#page-1-0) > [Paperinkäsittely](#page-16-0) > [Asiakirjojen tekniset tiedot](#page-17-0) > Huomautuksia siirtotaskujen käyttämisestä

# **Huomautuksia siirtotaskujen käyttämisestä**

- Aseta siirtotasku (ei sisälly) laitteeseen oikein päin, jotta asiakirjatukoksia ei synny. Lisätietoja on itse siirtotaskuun painetuissa ohjeissa.
- Vältät asiakirjatukosten syntymisen, kun et aseta useita pieniä asiakirjoja siirtotaskuun samanaikaisesti. Aseta siirtotaskuun vain yksi asiakirja kerrallaan.
- Älä kirjoita siirtotaskuun, sillä kirjoitus voi näkyä skannatuissa asiakirjoissa. Jos siirtotasku likaantuu, pyyhi sitä kuivalla liinalla.
- Älä jätä asiakirjoja siirtotaskuun pitkäksi aikaa, sillä painettu teksti voi siirtyä asiakirjasta siirtotaskuun.
- **Jos käytät asiakirjoja, joita ei hyväksytä, ja vahingoitat Brother-laitettasi, takuu ei välttämättä kata vahinkoa.**

## **Aiheeseen liittyviä tietoja**

- [Asiakirjojen tekniset tiedot](#page-17-0)
- **Liittyvät aiheet:**
- [Tarvikkeet](#page-170-0)

<span id="page-25-0"></span> [Koti](#page-1-0) > [Paperinkäsittely](#page-16-0) > Asiakirjojen asettaminen laitteeseen

## **Asiakirjojen asettaminen laitteeseen**

ADS-laitteeseen mahtuu enintään 50 sivua, jotka syötetään yksi kerrallaan. Käytä 80 g/㎡ paperia ja leyhytä sivuja, ennen kuin asetat ne ADS:ään.

# **TÄRKEÄÄ**

- Varmista, että asiakirjojen muste tai korjauslakka on täysin kuivaa.
- ÄLÄ vedä asiakirjasta, kun sitä syötetään laitteeseen.
- ÄLÄ käytä käpristynyttä, rypistynyttä, taittunutta tai repeytynyttä paperia tai paperia, jossa on niittejä, paperiliittimiä, liimaa tai teippiä.
- ÄLÄ käytä pahvia tai kangasta.
- [Vakiokokoisten asiakirjojen asettaminen laitteeseen](#page-26-0)
- [Käyntikorttien asettaminen laitteeseen](#page-28-0)
- [Muovikortin asettaminen laitteeseen](#page-29-0)
- [Vakiokokoa pidempien asiakirjojen asettaminen laitteeseen](#page-30-0)
- [Muiden kuin vakiokokoisten asiakirjojen asettaminen laitteeseen](#page-31-0)
- [Kuittien, leikkeiden, valokuvien ja muiden tärkeiden asiakirjojen asettaminen laitteeseen](#page-33-0)

<span id="page-26-0"></span> [Koti](#page-1-0) > [Paperinkäsittely](#page-16-0) > [Asiakirjojen asettaminen laitteeseen](#page-25-0) > Vakiokokoisten asiakirjojen asettaminen laitteeseen

# **Vakiokokoisten asiakirjojen asettaminen laitteeseen**

1. Säädä paperiohjaimet (1) asiakirjan leveyden mukaan.

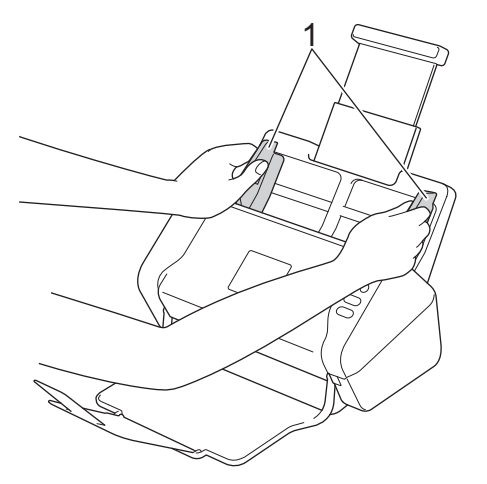

2. Ilmaa paperit muutamia kertoja sekä pitkän että lyhyen reunan puolelta.

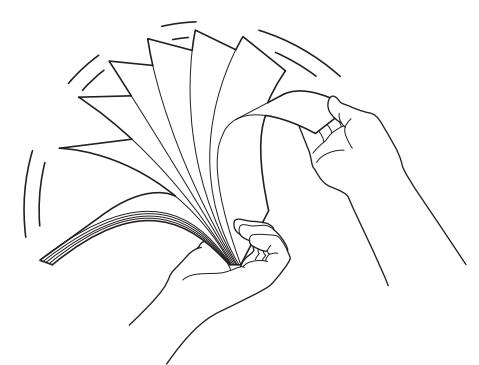

3. Tasaa sivujen reunat.

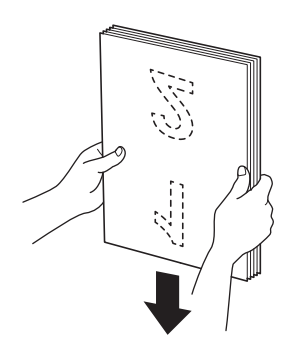

4. Aseta asiakirjasi *tekstipuoli alaspäin* ja *yläreuna edellä* ADS:ään paperinohjainten väliin, kunnes tunnet sen koskettavan laitteen sisäosaa. Syötä ohuet paperit hitaasti ja huolellisesti, jotta reuna ei taitu.

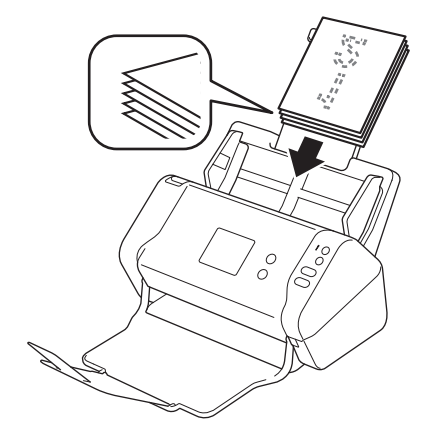

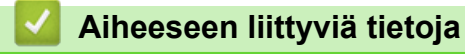

<span id="page-28-0"></span> [Koti](#page-1-0) > [Paperinkäsittely](#page-16-0) > [Asiakirjojen asettaminen laitteeseen](#page-25-0) > Käyntikorttien asettaminen laitteeseen

# **Käyntikorttien asettaminen laitteeseen**

1. Säädä paperiohjaimet (1) asiakirjan leveyden mukaan.

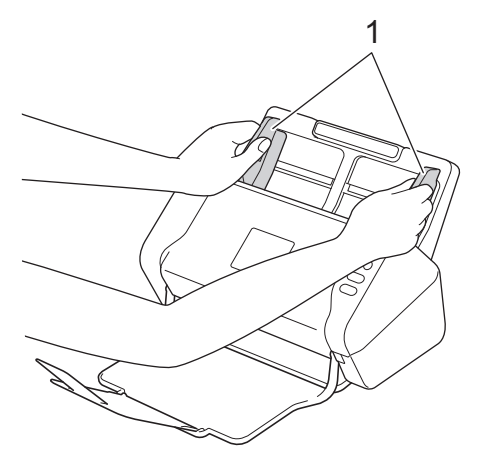

2. Aseta kortti *tekstipuoli alaspäin* ja *yläreuna edellä* ADS:ään ohjainten väliin, kunnes tunnet sen koskettavan laitteen sisäosaa.

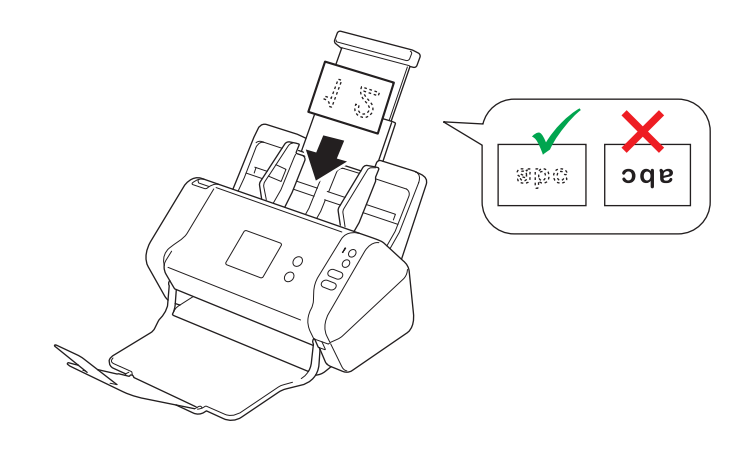

Voit asettaa laitteeseen enintään 25 käyntikorttia (kokonaispaksuus alle 5 mm kerrallaan).

## **Aiheeseen liittyviä tietoja**

<span id="page-29-0"></span> [Koti](#page-1-0) > [Paperinkäsittely](#page-16-0) > [Asiakirjojen asettaminen laitteeseen](#page-25-0) > Muovikortin asettaminen laitteeseen

## **Muovikortin asettaminen laitteeseen**

1. Säädä paperiohjaimet (1) asiakirjan leveyden mukaan.

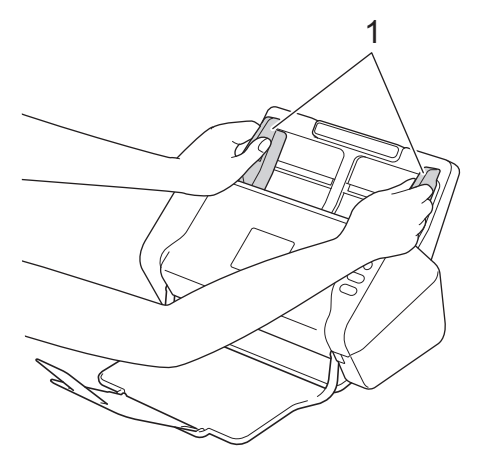

2. Aseta kortti *tekstipuoli alaspäin* ja *yläreuna edellä* ADS:ään ohjainten väliin, kunnes tunnet sen koskettavan laitteen sisäosaa.

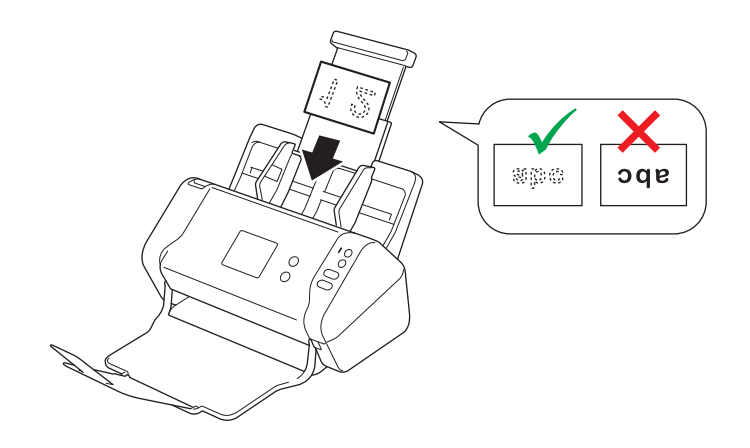

• Aseta laitteeseen vain yksi muovikortti kerrallaan.

- Tietyt muovikortit voivat naarmuuntua skannatessa.
- Jäykät kortit eivät välttämättä syöty oikein.
- Jos kortin pinta on rasvainen (siinä on esimerkiksi sormenjälkiä) tai siinä on muuta vastaavaa likaa, pyyhi lika pois ennen skannaamista.

## **Aiheeseen liittyviä tietoja**

<span id="page-30-0"></span> [Koti](#page-1-0) > [Paperinkäsittely](#page-16-0) > [Asiakirjojen asettaminen laitteeseen](#page-25-0) > Vakiokokoa pidempien asiakirjojen asettaminen laitteeseen

# **Vakiokokoa pidempien asiakirjojen asettaminen laitteeseen**

Varmista, että asiakirjojen muste tai korjauslakka on täysin kuivaa.

1. Säädä paperiohjaimet (1) asiakirjan leveyden mukaan.

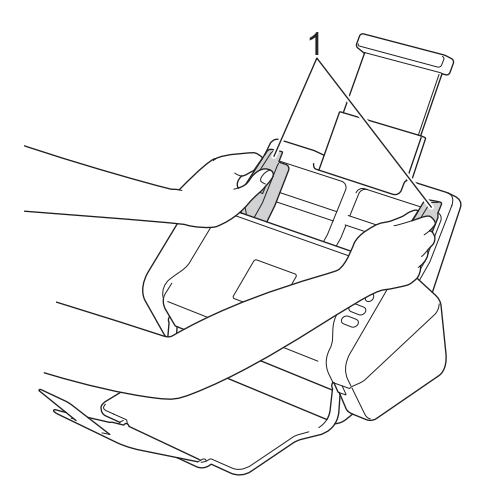

2. Aseta asiakirjasi *tekstipuoli alaspäin* ja *yläreuna edellä* ADS:ään paperinohjainten väliin, kunnes tunnet sen koskettavan laitteen sisäosaa.

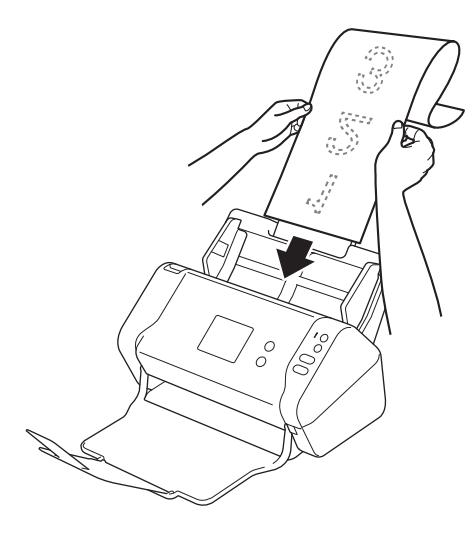

- Aseta laitteeseen vain yksi asiakirja kerrallaan.
	- Tue asiakirjaa kädellä, jos asiakirja on pidempi kuin avattu ADS.

## **Aiheeseen liittyviä tietoja**

<span id="page-31-0"></span> [Koti](#page-1-0) > [Paperinkäsittely](#page-16-0) > [Asiakirjojen asettaminen laitteeseen](#page-25-0) > Muiden kuin vakiokokoisten asiakirjojen asettaminen laitteeseen

# **Muiden kuin vakiokokoisten asiakirjojen asettaminen laitteeseen**

Varmista, että asiakirjojen muste tai korjauslakka on täysin kuivaa.

1. Taita asiakirja kahtia ja aseta se sitten siirtotaskuun (ei sisälly).

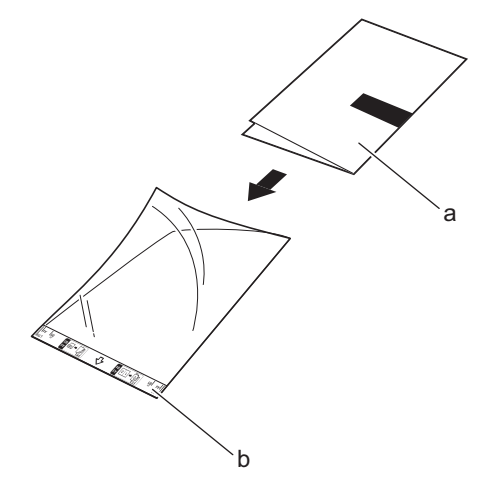

- a. Asiakirja on tekstipuoli alaspäin
- b. Siirtotaskun otsikko on tekstipuoli ylöspäin

Aseta paperiasiakirja siirtotaskun keskelle ja kohdista asiakirjan yläreuna siirtotaskun yläreunaan.

2. Säädä paperin ohjaimia (1) niin, että ne vastaavat siirtotaskun leveyttä.

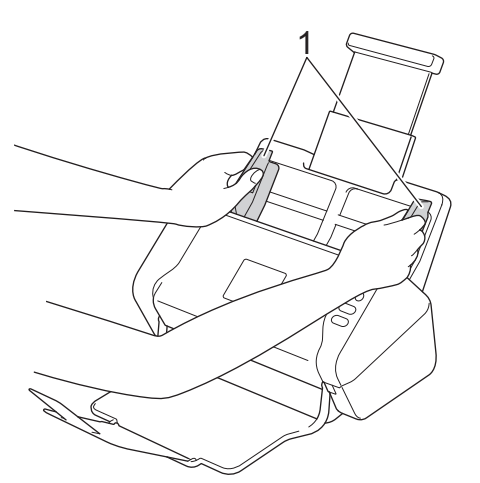

3. Työnnä siirtotaskua *tekstipuoli alaspäin* ADS:ään paperinohjainten välistä, kunnes tunnet sen koskettavan laitteen sisäosaa.

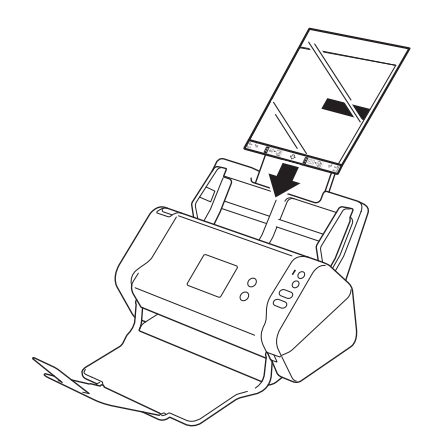

Ø

Kun haluat vähentää skannatun sivun keskellä olevaa valkoista aluetta, aseta alkuperäisen asiakirjan taitettu reuna lähelle siirtotaskun reunaa.

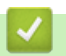

# **Aiheeseen liittyviä tietoja**

<span id="page-33-0"></span> [Koti](#page-1-0) > [Paperinkäsittely](#page-16-0) > [Asiakirjojen asettaminen laitteeseen](#page-25-0) > Kuittien, leikkeiden, valokuvien ja muiden tärkeiden asiakirjojen asettaminen laitteeseen

# **Kuittien, leikkeiden, valokuvien ja muiden tärkeiden asiakirjojen asettaminen laitteeseen**

Varmista, että asiakirjojen muste tai korjauslakka on täysin kuivaa.

1. Aseta asiakirja siirtotaskuun (ei sisälly).

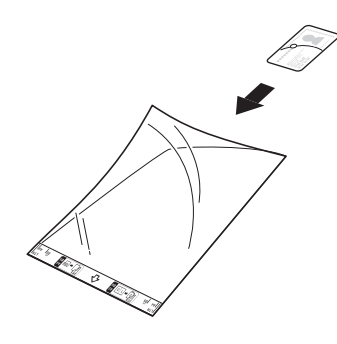

- Aseta paperiasiakirja siirtotaskun keskelle ja kohdista asiakirjan yläreuna siirtotaskun yläreunaan.
- Jos kuitti on pidempi kuin siirtotasku, voit taittaa kuitin kahdesta kohdasta niin, että se on päällekkäinen, kun asetat sen siirtotaskuun.

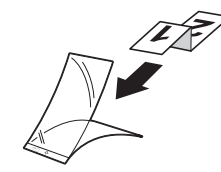

2. Säädä paperin ohjaimia (1) niin, että ne vastaavat siirtotaskun leveyttä.

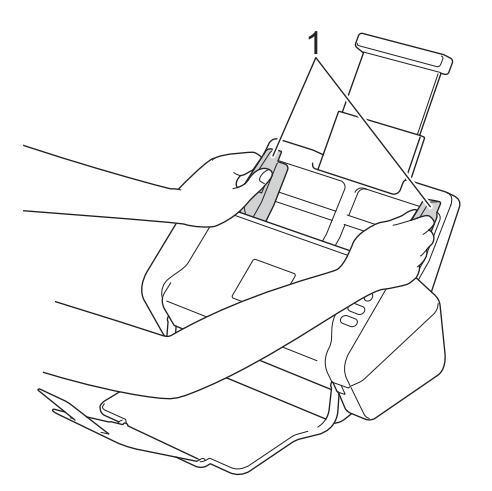

3. Työnnä siirtotaskua *tekstipuoli alaspäin* ADS:ään paperinohjainten välistä, kunnes tunnet sen koskettavan laitteen sisäosaa.

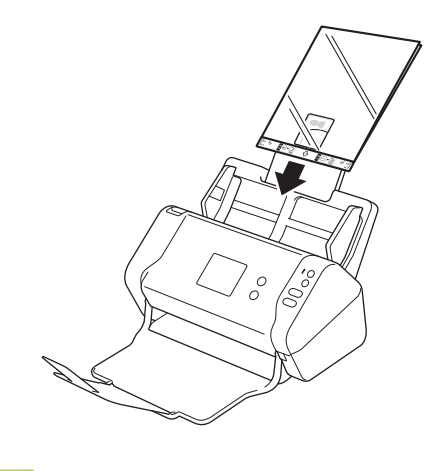

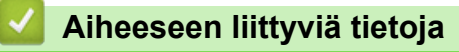

## <span id="page-35-0"></span> [Koti](#page-1-0) > Scan (Skannaus)

# **Scan (Skannaus)**

- [Ennen skannausta](#page-36-0)
- [Skannaaminen Brother-laitteen skannauspainikkeen avulla](#page-37-0)
- [Skannaaminen tietokoneelta \(Windows\)](#page-68-0)
- [Skannaaminen tietokoneelta \(Mac\)](#page-81-0)
[Koti](#page-1-0) > [Scan \(Skannaus\)](#page-35-0) > Ennen skannausta

## **Ennen skannausta**

Varmista seuraavat seikat ennen skannausta:

- Varmista, että olet asentanut skanneriohjaimen. Jos haluat asentaa skanneriohjaimen >> Pika-asennusopas
- Jos Brother-laitteesi on yhdistetty verkko- tai USB-kaapelilla, varmista, että liitäntäkaapeli on tiukasti kiinni.

<span id="page-37-0"></span> [Koti](#page-1-0) > [Scan \(Skannaus\)](#page-35-0) > Skannaaminen Brother-laitteen skannauspainikkeen avulla

## **Skannaaminen Brother-laitteen skannauspainikkeen avulla**

- [Skannattujen asiakirjojen tallennus tietokoneeseen](#page-38-0)
- [Skannattujen asiakirjojen tallennus USB-muistitikkuun](#page-41-0)
- [Skannattujen tietojen lähettäminen sähköpostipalvelimeen](#page-45-0)
- [Osoitekirjan määrittäminen](#page-47-0)
- [Skannaa FTP:hen](#page-50-0)
- [Skannaa SFTP:hen](#page-54-0)
- [Skannaa verkkoon](#page-58-0)
- [Web Services -protokolla skannaamisen verkossa \(Windows 7, Windows 8 ja Windows](#page-62-0) [10\)](#page-62-0)
- [Skannausasetukset kosketusnäytön avulla](#page-66-0)
- [Ulkoisista laitteista skannaamisen rajoittaminen](#page-67-0)

<span id="page-38-0"></span> [Koti](#page-1-0) > [Scan \(Skannaus\)](#page-35-0) > [Skannaaminen Brother-laitteen skannauspainikkeen avulla](#page-37-0) > Skannattujen asiakirjojen tallennus tietokoneeseen

## **Skannattujen asiakirjojen tallennus tietokoneeseen**

>> ADS-2200 [>> ADS-2700W](#page-39-0)

### **ADS-2200**

Ø

Jos haluat muuttaa skannausasetuksia, kuten tarkkuutta, tiedoston kokoa tai skannaustyyppiä, noudata alla olevia ohjeita.

- 1. Tee jokin seuraavista:
	- Windows

```
Valitse (Käynnistä) > Kaikki ohjelmat > Brother > ADS-XXXXX > Etäasetusohjelma.
```
• Mac

Osoita **Finder**-valikkorivillä **Siirry** > **Ohjelmat** > **Brother** ja kaksoisosoita **Etäasetusohjelma**-symbolia.

- 2. Valitse mallisi nimi Löydetyt laitteet -valintaikkunassa ja osoita sitten **Yhdistä**-symbolia. Etäasetusohjelman ikkuna tulee näkyviin.
- 3. Valitse siirtymispuusta **Skannaa PC:hen** ja määritä sitten skannausasetukset tarpeen mukaan.

#### **Windows**

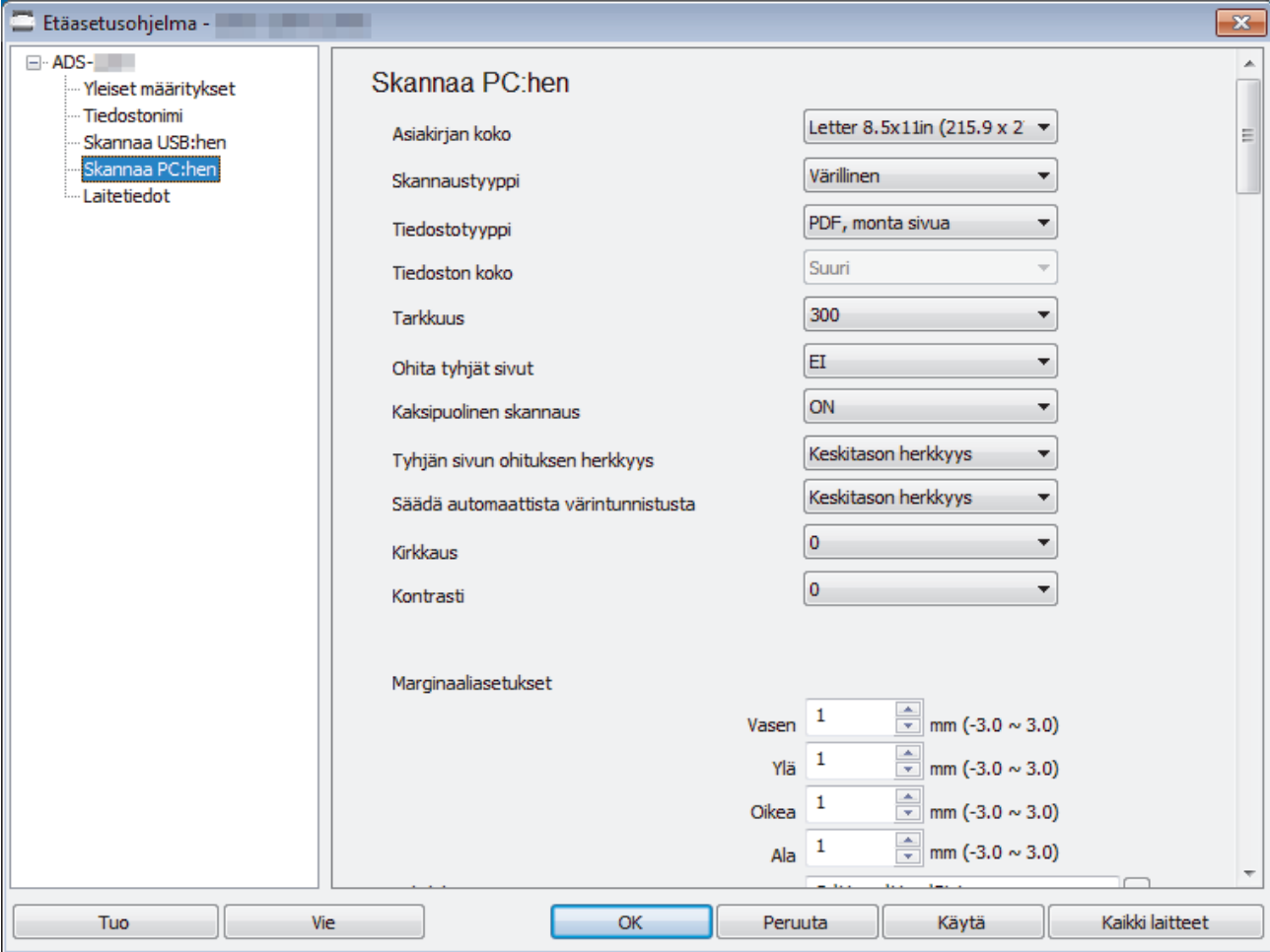

<span id="page-39-0"></span>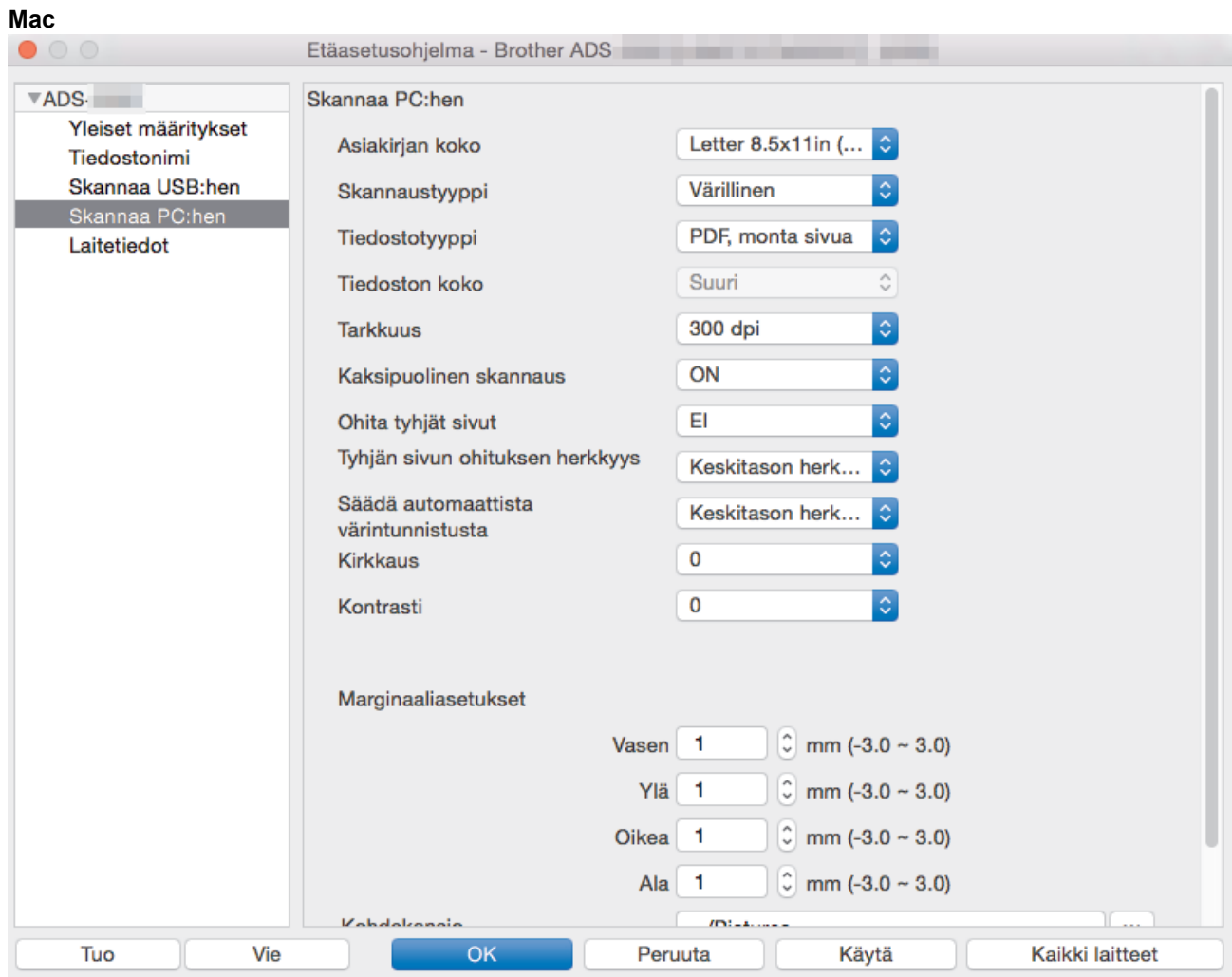

- 4. Sulje Etäasetusohjelma-ikkuna osoittamalla **OK**.
- 5. Aseta asiakirja laitteeseen.
- 6. Paina ohjauspaneelissa  $(\Diamond)$ ) (Skannaa PC:hen) -painiketta.

Laite aloittaa skannauksen.

Kun USB-muistitikku asetetaan laitteeseesi, skannaaminen tietokoneesta poistetaan käytöstä. Jos haluat skannata tietokoneestasi, poista USB-muistitikku.

### **ADS-2700W**

- Jos haluat muuttaa skannausasetuksia, kuten tarkkuutta, tiedoston kokoa tai skannaustyyppiä, noudata alla olevia ohjeita.
	- Tässä kerrotaan, miten muutetaan asetuksia aina, kun asiakirjoja skannataan. Jos haluat käyttää samoja oletusasetuksia joka kerta, muuta asetuksia etäasetuksen avulla.
- 1. Aseta asiakirja laitteeseen.
- 2. Paina ← tai → painiketta, jolloin [PC:hen] tulee näkyviin, ja paina sitten sitä.
- 3. Jos laitteeseen on yhdistetty useita tietokoneita, paina A- tai V-painiketta, jotta näkyviin tulee se kohdetietokone, johon haluat tallentaa, ja paina sitä.
- 4. Voit muuttaa skannausasetuksia painamalla [Asetukset]-painiketta. Määritä seuraavat asetukset ja paina sitten [OK]-painiketta:
	- [Kaksipuolinen skannaus]
	- [Skannaustyyppi]
	- [Tarkkuus]
- [Tiedostotyyppi]
- [Asiakirjan koko]
- [Ohita tyhjä sivu]
- [Lisäasetukset]

Ø • Jos haluat määrittää muita asetuksia, paina [Lisäasetukset]-painiketta.

- Voit tallentaa asetukset pikakuvakkeena painamalla [Tallenna pikakuvak]-painiketta.
- Jos allekirjoitettu PDF valittiin [Tiedostotyyppi]-pudotusluettelosta, sinun on määritettävä muut varmenneasetukset käyttämällä WWW-pohjaista hallintaa.
- 5. Paina [Aloita]-painiketta.

Ø

Laite aloittaa skannauksen.

Kun USB-muistitikku asetetaan laitteeseesi, skannaaminen tietokoneesta poistetaan käytöstä. Jos haluat skannata tietokoneestasi, poista USB-muistitikku.

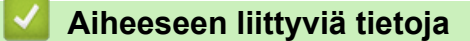

• [Skannaaminen Brother-laitteen skannauspainikkeen avulla](#page-37-0)

<span id="page-41-0"></span> [Koti](#page-1-0) > [Scan \(Skannaus\)](#page-35-0) > [Skannaaminen Brother-laitteen skannauspainikkeen avulla](#page-37-0) > Skannattujen asiakirjojen tallennus USB-muistitikkuun

# **Skannattujen asiakirjojen tallennus USB-muistitikkuun**

ÄLÄ poista USB-muistitikkua, kun laite skannaa siihen, jotta vältät muistitikun tai siihen tallennettujen tietojen vahingoittumisen.

Kun USB-muistitikku asetetaan laitteeseesi, skannaaminen tietokoneesta poistetaan käytöstä. Jos haluat skannata tietokoneestasi, poista USB-muistitikku.

#### >> ADS-2200 [>> ADS-2700W](#page-43-0)

D

lö

## **ADS-2200**

Jos haluat muuttaa skannausasetuksia, kuten tarkkuutta, tiedoston kokoa tai skannaustyyppiä, noudata alla olevia ohjeita.

- 1. Tee jokin seuraavista:
	- Windows

Valitse **(Käynnistä)** > **Kaikki ohjelmat** > **Brother** > **ADS-XXXXX** > **Etäasetusohjelma**.

• Mac

Osoita **Finder**-valikkorivillä **Siirry** > **Ohjelmat** > **Brother** ja kaksoisosoita **Etäasetusohjelma**-symbolia.

2. Valitse mallisi nimi Löydetyt laitteet -valintaikkunassa ja osoita sitten **Yhdistä**-symbolia.

Etäasetusohjelman ikkuna tulee näkyviin.

3. Valitse siirtymispuusta **Skannaa USB:hen** ja määritä sitten skannausasetukset tarpeen mukaan.

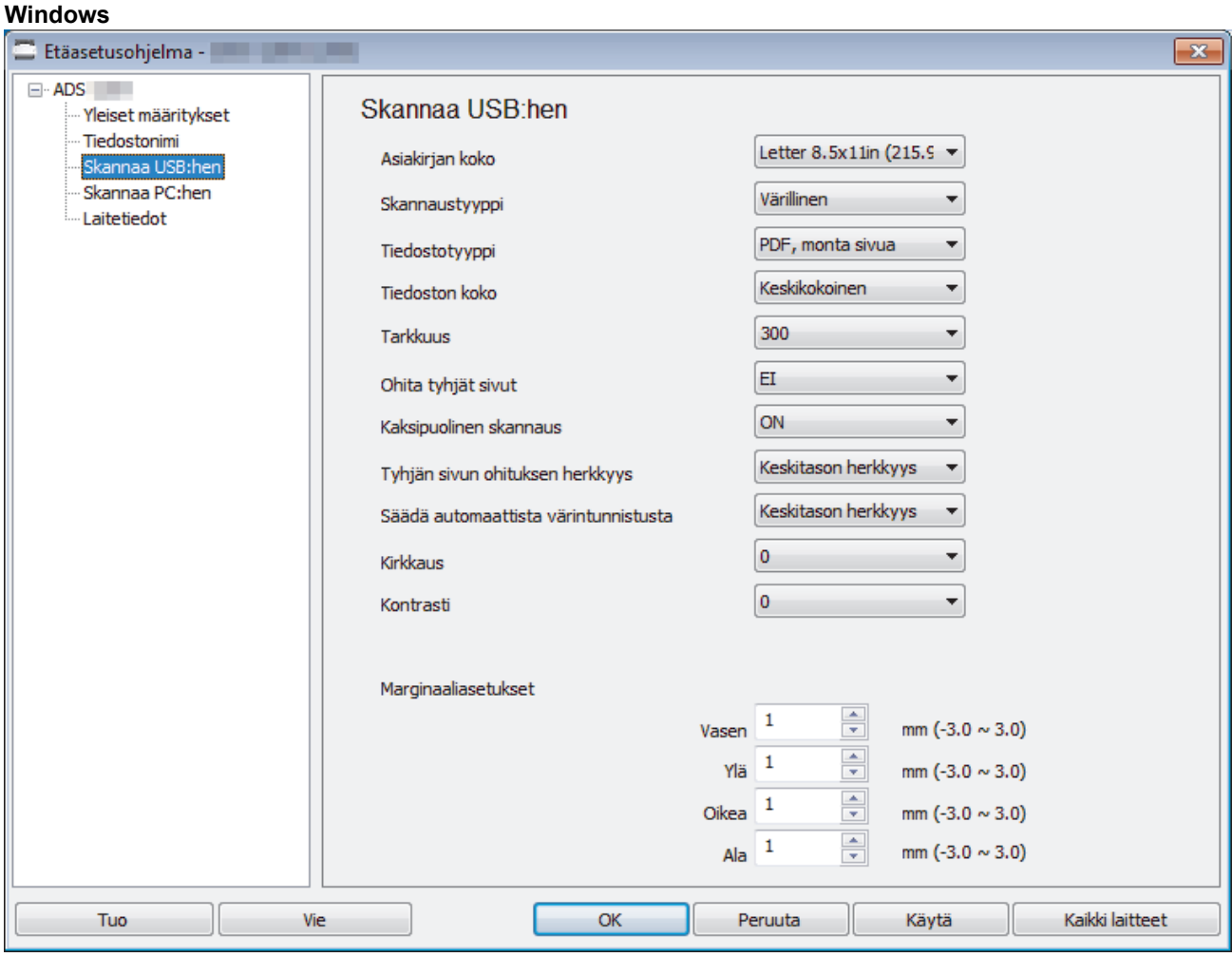

<span id="page-43-0"></span>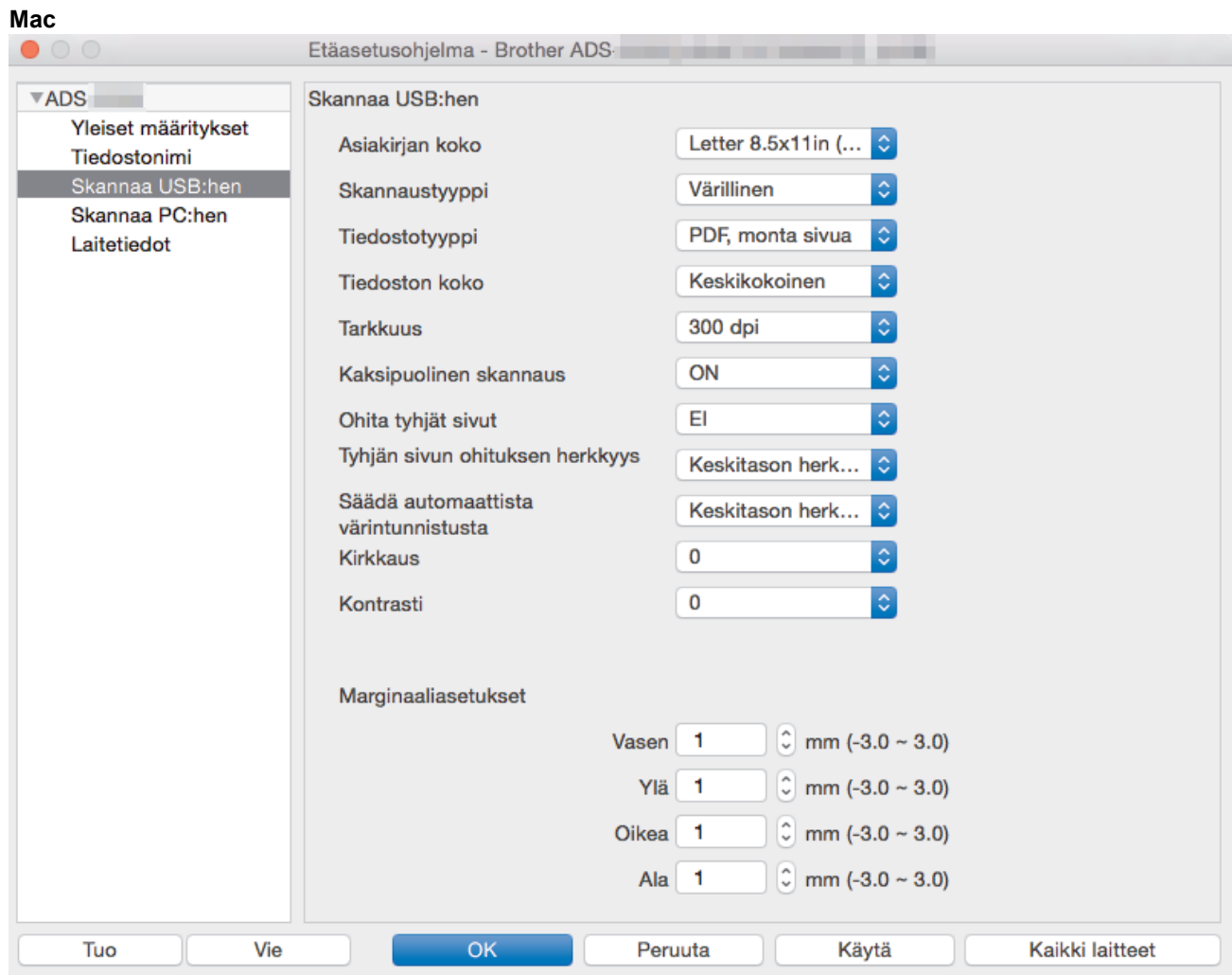

- 4. Sulje Etäasetusohjelma-ikkuna osoittamalla **OK**.
- 5. Aseta USB-muistitikku laitteeseen.
- 6. Aseta asiakirja laitteeseen.
- 7. Paina ohjauspaneelissa ( $\llbracket \mathcal{F} \rrbracket$ ) Skannaa USB:hen -painiketta.

Laite aloittaa skannauksen, ja skannatut tiedot tallennetaan USB-muistitikkuun.

## **ADS-2700W**

- Jos haluat muuttaa skannausasetuksia, kuten tarkkuutta, tiedoston kokoa tai skannaustyyppiä, noudata alla olevia ohjeita.
- Tässä kerrotaan, miten muutetaan asetuksia aina, kun asiakirjoja skannataan. Jos haluat käyttää samoja oletusasetuksia joka kerta, muuta asetuksia etäasetuksen avulla.
- 1. Aseta asiakirja laitteeseen.
- 2. Aseta USB-muistitikku laitteeseen.

Skannaa USB:hen -näyttö tulee näkyviin automaattisesti. Jos Skannaa USB:hen -näyttö ei tule näkyviin, paina aloitusnäytössä [USB:hen].

- 3. Voit muuttaa skannausasetuksia painamalla [Asetukset]-painiketta. Määritä seuraavat asetukset ja paina sitten [OK]-painiketta:
	- [Kaksipuolinen skannaus]
	- [Skannaustyyppi]
	- [Tarkkuus]
	- [Tiedostotyyppi]
- [Asiakirjan koko]
- [Ohita tyhjä sivu]
- [Lisäasetukset]
- [Aseta uusi oletus]
- [Tehdasasetusten palautus]

Ø • Jos haluat määrittää muita asetuksia, paina [Lisäasetukset]-painiketta.

- Voit tallentaa asetukset pikakuvakkeena painamalla [Tallenna pikakuvak]-painiketta.
- Jos haluat valita vaihtoehdon [Pitkä paperi (kapea)] tai [Pitkä paperi (normaali)] asetukselle [Asiakirjan koko], käytä seuraavia asetuksia: [Skannaustyyppi]: [Värillinen] tai [Mustavalkoinen].
- Jos allekirjoitettu PDF valittiin [Tiedostotyyppi]-pudotusluettelosta, sinun on määritettävä muut varmenneasetukset käyttämällä WWW-pohjaista hallintaa.
- 4. Paina [Aloita]-painiketta.

Laite aloittaa skannauksen, ja skannatut tiedot tallennetaan USB-muistitikkuun.

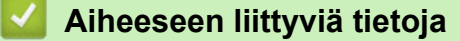

• [Skannaaminen Brother-laitteen skannauspainikkeen avulla](#page-37-0)

<span id="page-45-0"></span> [Koti](#page-1-0) > [Scan \(Skannaus\)](#page-35-0) > [Skannaaminen Brother-laitteen skannauspainikkeen avulla](#page-37-0) > Skannattujen tietojen lähettäminen sähköpostipalvelimeen

# **Skannattujen tietojen lähettäminen sähköpostipalvelimeen**

**Vastaavat mallit**: ADS-2700W

Ennen tämän toiminnon käyttämistä sinun on määritettävä sähköpostipalvelimen asetukset käyttäen WWWpohjaista hallintaa. >> Aiheeseen liittyviä tietoja: Sähköpostin lähetys suojatusti

- 1. Aseta asiakirja laitteeseen.
- 2. Paina <- tai >-painiketta, jolloin [sähköposti- palvelimeen] tulee näkyviin, ja paina sitten sitä.
- 3. Anna kohdesähköpostiosoite jollakin seuraavista tavoista:
	- Jos haluat valita sähköpostiosoitteen osoitekirjasta, toimi seuraavasti:
		- a. Paina [Osoitekirja]-painiketta.
		- b. Paina  $\blacktriangle$  tai  $\blacktriangledown$ -painiketta, kunnes löydät etsimäsi nimen.
		- c. Paina tuloksissa olevaa nimeä.
		- d. Paina [OK]-painiketta.
- 4. Paina [OK]-painiketta.
- 5. Voit muuttaa skannausasetuksia painamalla [Asetukset]-painiketta. Määritä seuraavat asetukset ja paina sitten [OK]-painiketta:
	- [Kaksipuolinen skannaus]
	- [Skannaustyyppi]
	- [Tarkkuus]

Ø

- [Tiedostotyyppi]
- [Asiakirjan koko]
- [Ohita tyhjä sivu]
- [Lisäasetukset]

• Jos haluat määrittää muita asetuksia, paina [Lisäasetukset]-painiketta.

- Voit tallentaa asetukset pikakuvakkeena painamalla [Tallenna pikakuvak]-painiketta.
- Jos allekirjoitettu PDF valittiin [Tiedostotyyppi]-pudotusluettelosta, sinun on määritettävä muut varmenneasetukset käyttämällä WWW-pohjaista hallintaa.

#### 6. Paina [Aloita]-painiketta.

Laite aloittaa skannauksen ja lähettää sitten skannatun asiakirjan suoraan sähköpostiosoitteeseen.

### **Aiheeseen liittyviä tietoja**

• [Skannaaminen Brother-laitteen skannauspainikkeen avulla](#page-37-0)

• [Lähetyksen vahvistusviestin käyttäminen](#page-46-0)

#### **Liittyvät aiheet:**

• [Sähköpostin lähetys suojatusti](#page-134-0)

<span id="page-46-0"></span> [Koti](#page-1-0) > [Scan \(Skannaus\)](#page-35-0) > [Skannaaminen Brother-laitteen skannauspainikkeen avulla](#page-37-0) > [Skannattujen](#page-45-0) [tietojen lähettäminen sähköpostipalvelimeen](#page-45-0) > Lähetyksen vahvistusviestin käyttäminen

## **Lähetyksen vahvistusviestin käyttäminen**

#### **Vastaavat mallit**: ADS-2700W

Lähetyksen vahvistusviestillä voit pyytää vastaanottavaa laitetta ilmoittamaan, että sähköpostiviesti on vastaanotettu ja käsitelty. Ota vahvistustoiminto käyttöön WWW-pohjaisen hallinnan avulla. Kun **Request Delivery Notification (Pyydä toimitusilmoitusta)** on **On (Päällä)**, sähköpostissasi on lisäkenttä, johon täytetään automaattisesti sähköpostin saapumisaika ja päivämäärä.

- 1. Käynnistä WWW-selain.
- 2. Kirjoita selaimen osoiteriville "http://laitteen IP-osoite" (jossa "laitteen IP-osoite" on laitteen IP-osoite). esim.

http://192.168.1.2.

- 3. Oletusarvona on, ettei salasanaa vaadita. Jos olet aiemmin määrittänyt salasanan, kirjoita se ja napsauta sitten  $\blacksquare$  -painiketta.
- 4. Valitse **E-mail (Sähköpostiosoite)**-välilehti.
- 5. Valitse **E-mail Send (Sähköpostin lähetys)**.
- 6. Napsauta **Request Delivery Notification (Pyydä toimitusilmoitusta)** -kentässä **On (Päällä)**.
- 7. Valitse **Submit (Lähetä)**.
- Ô • MDN (Message Disposition Notification)

Tämä kenttä ohjaa sähköpostiviestin tilakyselyä, kun viesti on toimitettu SMTP (Simple Mail Transfer Protocol) -siirtojärjestelmän läpi. Kun vastaanottaja on saanut viestin, näitä tietoja käytetään, kun laite tai käyttäjä lukee vastaanottajalle saapuneen sähköpostiviestin. Jos viesti esimerkiksi avataan lukemista varten, vastaanottaja lähettää ilmoituksen viestin lähettäneelle laitteelle tai käyttäjälle.

Ilmoitus lähetetään vain, jos vastaanottaja aktivoi MDN-kentän. Muussa tapauksessa pyyntö jätetään huomiotta.

• Tämä Brother-laite ei voi vastaanottaa sähköpostiviestejä. Jos haluat käyttää vastaanoton varmistustoimintoa, palautusilmoitus on ohjattava eri sähköpostiosoitteeseen. Määritä sähköpostiosoite WWW-pohjaisen hallinnan avulla. Siirry WWW-pohjaiseen hallintaaan, napsauta **E-mail (Sähköpostiosoite)**-välilehteä, napsauta **SMTP**-kohtaa ja vahvista **Device E-mail Address (Laitteen sähköpostiosoite)**. Anna sähköpostiosoite, johon haluat vastaanottaa ilmoituksen.

#### **Aiheeseen liittyviä tietoja**

• [Skannattujen tietojen lähettäminen sähköpostipalvelimeen](#page-45-0)

<span id="page-47-0"></span> [Koti](#page-1-0) > [Scan \(Skannaus\)](#page-35-0) > [Skannaaminen Brother-laitteen skannauspainikkeen avulla](#page-37-0) > Osoitekirjan määrittäminen

# **Osoitekirjan määrittäminen**

**Vastaavat mallit**: ADS-2700W

Ø

Osoitekirjatoiminnolla voit valita sähköpostiosoitteen, johon skannatut tiedot lähetetään suoraan.

Määritä osoitekirja Etäasetusohjelman tai WWW-pohjaisen hallinnan avulla.

## **Aiheeseen liittyviä tietoja**

- [Skannaaminen Brother-laitteen skannauspainikkeen avulla](#page-37-0)
	- [Sähköpostiosoitteen rekisteröiminen etäasetuksella](#page-48-0)
	- [Sähköpostiosoitteen rekisteröiminen WWW-pohjaisella hallinnalla](#page-49-0)

<span id="page-48-0"></span> [Koti](#page-1-0) > [Scan \(Skannaus\)](#page-35-0) > [Skannaaminen Brother-laitteen skannauspainikkeen avulla](#page-37-0) > [Osoitekirjan](#page-47-0) [määrittäminen](#page-47-0) > Sähköpostiosoitteen rekisteröiminen etäasetuksella

# **Sähköpostiosoitteen rekisteröiminen etäasetuksella**

#### **Vastaavat mallit**: ADS-2700W

Voit rekisteröidä enintään 300 sähköpostiosoitetta ja antaa nimen kullekin osoitteelle.

- 1. Tee jokin seuraavista:
	- Windows

Valitse **(Käynnistä)** > **Kaikki ohjelmat** > **Brother** > **ADS-XXXXX** > **Etäasetusohjelma**.

• Mac

Osoita **Finder**-valikkorivillä **Siirry** > **Ohjelmat** > **Brother** ja kaksoisosoita **Etäasetusohjelma**-symbolia.

- 2. Valitse mallisi nimi Löydetyt laitteet -valintaikkunassa ja osoita sitten **Yhdistä**-symbolia. Etäasetusohjelman ikkuna tulee näkyviin.
- 3. Valitse **Osoitekirja** vasemmassa siirtymispuussa.
- 4. Valitse **+ Yhteystieto**-alueella.
- 5. Anna nimi ja sähköpostiosoite.
- 6. Valitse **Luo**.
- 7. Valitse **OK**.

k

Jos haluat luoda ryhmän, valitse **+ Ryhmitä**-alueella ja määritä sitten asetukset tarvittavalla tavalla.

### **Aiheeseen liittyviä tietoja**

• [Osoitekirjan määrittäminen](#page-47-0)

#### **Liittyvät aiheet:**

• [WWW-pohjaisen hallinnan käyttö](#page-190-0)

<span id="page-49-0"></span> [Koti](#page-1-0) > [Scan \(Skannaus\)](#page-35-0) > [Skannaaminen Brother-laitteen skannauspainikkeen avulla](#page-37-0) > [Osoitekirjan](#page-47-0) [määrittäminen](#page-47-0) > Sähköpostiosoitteen rekisteröiminen WWW-pohjaisella hallinnalla

# **Sähköpostiosoitteen rekisteröiminen WWW-pohjaisella hallinnalla**

#### **Vastaavat mallit**: ADS-2700W

Voit rekisteröidä enintään 300 sähköpostiosoitetta ja antaa nimen kullekin osoitteelle.

1. Käynnistä WWW-selain.

Kirjoita selaimen osoiteriville "http://laitteen IP-osoite" (jossa "laitteen IP-osoite" on laitteen IP-osoite). Esimerkki: http://192.168.1.2

Oletusarvona on, ettei salasanaa vaadita. Jos olet aiemmin määrittänyt salasanan, kirjoita se ja napsauta sitten  $\rightarrow$  -painiketta.

- 2. Valitse **Address Book (Osoitekirja)**-välilehti.
- 3. Syötä käyttäjän sähköpostiosoite **E-mail Address (Sähköpostiosoite)**-kenttään.
- 4. Kirjoita nimi **Name (Nimi)**-kenttään.
- 5. Valitse **Submit (Lähetä)**.

### **Aiheeseen liittyviä tietoja**

• [Osoitekirjan määrittäminen](#page-47-0)

<span id="page-50-0"></span> [Koti](#page-1-0) > [Scan \(Skannaus\)](#page-35-0) > [Skannaaminen Brother-laitteen skannauspainikkeen avulla](#page-37-0) > Skannaa FTP:hen

## **Skannaa FTP:hen**

#### **Vastaavat mallit**: ADS-2700W

Skannaa asiakirjat suoraan FTP-palvelimeen, kun sinun on jaettava skannatut tiedot. Voit helpottaa käyttöä määrittämällä eri profiilit, joihin voit tallentaa suosituimmat Skannaus FTP:lle -kohteet.

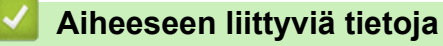

- [Skannaaminen Brother-laitteen skannauspainikkeen avulla](#page-37-0)
	- [Skannaa FTP:hen -profiilin määritys](#page-51-0)
	- [Skannattujen tietojen lähettäminen FTP-palvelimeen](#page-53-0)

<span id="page-51-0"></span> [Koti](#page-1-0) > [Scan \(Skannaus\)](#page-35-0) > [Skannaaminen Brother-laitteen skannauspainikkeen avulla](#page-37-0) > [Skannaa](#page-50-0) [FTP:hen](#page-50-0) > Skannaa FTP:hen -profiilin määritys

## **Skannaa FTP:hen -profiilin määritys**

**Vastaavat mallit**: ADS-2700W

Skannaa ja lähetä skannatut tiedot suoraan FTP-sijaintiin luomalla Skannaus FTP:lle -profiili.

Suosittelemme Microsoft Internet Explorer 8/10/11 -selainta käytettäessä Windows-käyttöjärjestelmää ja Safari 8.0 -selainta käytettäessä Mac-käyttöjärjestelmää. Varmista aina, että JavaScript ja evästeet ovat käytössä selaimessa. Jos käytät jotakin muuta WWW-selainta, varmista, että se on HTTP 1.0- ja HTTP 1.1 yhteensopiva.

1. Käynnistä WWW-selain.

Kirjoita selaimen osoiteriville "http://laitteen IP-osoite" (jossa "laitteen IP-osoite" on laitteen IP-osoite). Esimerkki: http://192.168.1.2

Oletusarvona on, ettei salasanaa vaadita. Jos olet aiemmin määrittänyt salasanan, kirjoita se ja napsauta sitten  $\rightarrow$  -painiketta.

2. Valitse **Scan (Skannaa)**-välilehti.

- 3. Napsauta **Scan to FTP/SFTP/Network (Skannaa FTP:hen/SFTP:hen/verkkoon)** -valikkoa vasemmassa selauspalkissa.
- 4. Valitse **FTP**-vaihtoehto ja valitse sitten **Submit (Lähetä)**.
- 5. Napsauta **Scan to FTP/SFTP/Network Profile (Skannaa FTP:hen/SFTP:hen/verkkoprofiiliin)** -valikkoa vasemmassa selauspalkissa.
- 6. Valitse profiili, jonka haluat määrittää tai jota haluat muuttaa.

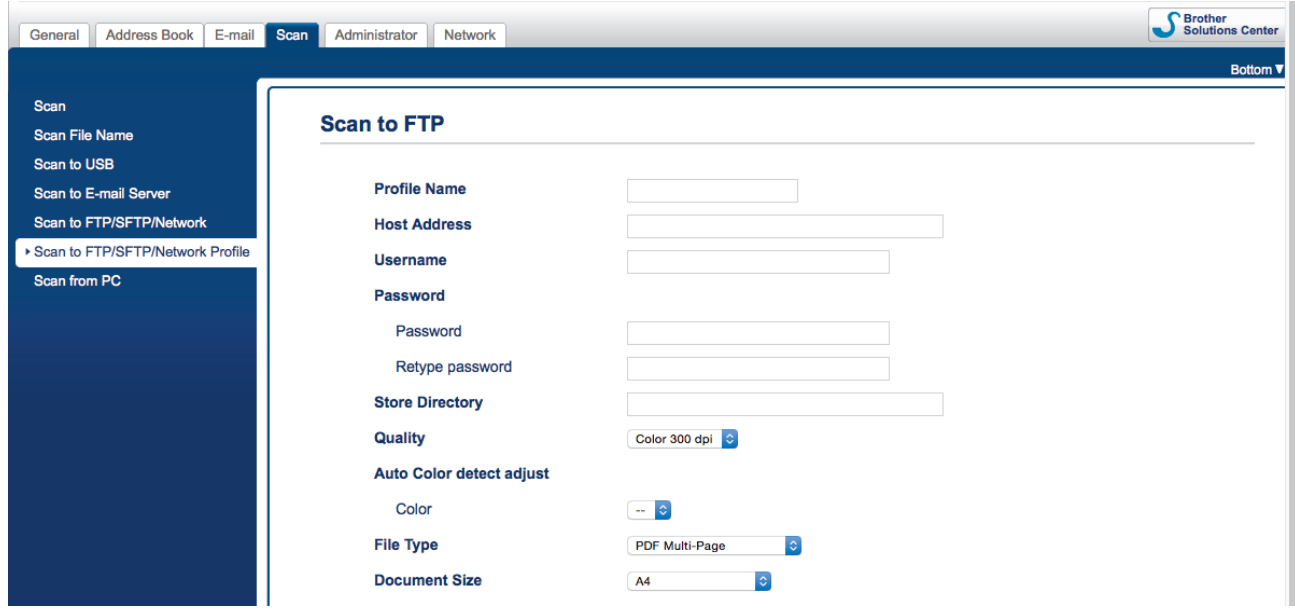

Profiilin asettamisen näyttö tulee näkyviin.

7. Kirjoita **Profile Name (Profiilin nimi)** -kenttään tämän palvelinprofiilin nimi (enintään 14 numero- tai kirjainmerkkiä).

Kirjoittamasi nimi näkyy laitteen nestekidenäytössä.

- 8. Kirjoita **Host Address (Isännän osoite)**-kenttään isäntäosoite (esimerkiksi ftp.example.com, enintään 64 merkkiä) tai IP-osoite (esimerkiksi 192.23.56.189) ja kirjoita FTP-palvelimen sen kansion polku (enintään 255 merkkiä), johon haluat lähettää skannatut tiedot. Älä kirjoita vinoviivaa polun alkuun.
- 9. Kirjoita **Username (Käyttäjänimi)**-kenttään käyttäjänimi (enintään 32 merkkiä), jolla on tietojen kirjoitusoikeus FTP-palvelimeen.
- 10. Kirjoita **Password (Salasana)**-kenttään salasana (enintään 33 merkkiä), joka liittyy **Username (Käyttäjänimi)**-kenttään kirjoitettuun käyttäjänimeen. Kirjoita salasana uudelleen **Retype password (Kirjoita salasana uudelleen)** -kenttään.
- 11. Kirjoita **Store Directory (Tallennushakemisto)**-kenttään FTP-palvelimen sen kansion polku (enintään 255 merkkiä), johon haluat lähettää skannatut tiedot. Älä kirjoita vinoviivaa polun alkuun.
- 12. Napsauta **Quality (Laatu)**-pudotusluetteloa ja valitse laatuasetus. Kun **Auto (Automaattinen)** on valittuna, voit säätää värintunnistustasoa **Auto Color detect adjust (Automaattisen värintunnistuksen säätö)** pudotusluettelosta.
- 13. Napsauta **File Type (Tiedostotyyppi)**-pudotusluetteloa ja valitse tiedostotyyppi, jota skannattavissa asiakirjoissa käytetään.
- 14. Napsauta **Document Size (Asiakirjan koko)** -pudotusluetteloa ja valitse asiakirjan koko luettelosta. Tämä on välttämätöntä, jotta voidaan varmistaa, että skannatun tiedoston koko on oikea.
- 15. Kirjoita **Margin Settings (Marginaaliasetukset)**-kohtaan arvo välillä –3 ja 3, jotta määritetty marginaali lisätään tai poistetaan kuvan reunassa.
- 16. Napsauta **File Size (Tiedoston koko)** -pudotusluetteloa ja valitse tiedostokoko luettelosta.
- 17. Valitse **On (Päällä)** asetuksesta **Skip Blank Page (Ohita tyhjä sivu)**, jos haluat poistaa asiakirjan tyhjät sivut skannaustuloksista.
- 18. Napsauta **Skip Blank Page sensitivity (Ohita tyhjä sivu -herkkyys)** -pudotusluetteloa ja valitse sitten arvo –5...5.
- 19. Napsauta **2-sided Scan (Kaksipuolinen skannaus)** -pudotusluetteloa.
- 20. Napsauta **Brightness (Kirkkaus)**-pudotusluetteloa ja valitse kirkkaustaso.
- 21. Napsauta **Contrast (Kontrasti)**-pudotusluetteloa ja valitse kontrastitaso.
- 22. Valitse **On (Päällä)** asetuksesta **Continuous Scan (Jatkuva skannaus)**, jos haluat jatkaa skannaamista.
- 23. Voit ottaa **Passive Mode (Passiivinen tila)** -asetuksen käyttöön tai poistaa sen käytöstä FTP-palvelimen ja verkon palomuurimääritysten mukaisesti. Oletusarvon mukaan tämä asetus on käytössä. Useimmissa tapauksissa tätä asetusta ei tarvitse muuttaa.
- 24. Muokkaa FTP-palvelimeen yhdistämiseen käytettyä **Port Number (Portin numero)** -asetusta. Tämän asetuksen oletusarvo on portti 21. Useimmissa tapauksissa tätä asetusta ei tarvitse muuttaa.
- 25. Napsauta **Submit (Lähetä)**-painiketta.
	- Voit asettaa käyttäjän skannatun tiedoston nimen ja tiedostonimen tyylin **Scan File Name (Skannaustiedoston nimi)** -valikossa vasemmassa siirtymispalkissa.
	- Merkkien ?, /, \, ", :, <, >, | tai \* käyttäminen saattaa aiheuttaa lähetysvirheen.

### **Aiheeseen liittyviä tietoja**

• [Skannaa FTP:hen](#page-50-0)

<span id="page-53-0"></span> [Koti](#page-1-0) > [Scan \(Skannaus\)](#page-35-0) > [Skannaaminen Brother-laitteen skannauspainikkeen avulla](#page-37-0) > [Skannaa](#page-50-0) [FTP:hen](#page-50-0) > Skannattujen tietojen lähettäminen FTP-palvelimeen

# **Skannattujen tietojen lähettäminen FTP-palvelimeen**

**Vastaavat mallit**: ADS-2700W

- 1. Aseta asiakirja laitteeseen.
- 2. Paina <- tai >-painiketta, jolloin [FTP:hen/SFTP:hen] tulee näkyviin, ja paina sitten sitä.
- 3. Paina  $\blacktriangle$  tai  $\blacktriangledown$ -painiketta ja valitse yksi luettelon FTP-palvelinprofiileista.
- 4. Jos Skannaa FTP:hen -profiili ei ole valmis, paina [Asetukset]-painiketta. Määritä seuraavat asetukset ja paina sitten [OK]-painiketta:
	- [Kaksipuolinen skannaus]
	- [Skannaustyyppi]
	- [Tarkkuus]
	- [Tiedostotyyppi]
	- [Asiakirjan koko]
	- [Tiedoston koko]
	- [Ohita tyhjä sivu]
	- [Lisäasetukset]

Ø

- Jos haluat määrittää muita asetuksia, paina [Lisäasetukset]-painiketta.
- Voit tallentaa asetukset pikakuvakkeena painamalla [Tallenna pikakuvak]-painiketta.
- Jos allekirjoitettu PDF valittiin [Tiedostotyyppi]-pudotusluettelosta, sinun on määritettävä muut varmenneasetukset käyttämällä WWW-pohjaista hallintaa.
- 5. Paina [Aloita]-painiketta.

LCD-näytössä näkyy [Yhdistetään] -sanoma. Laite aloittaa skannauksen, kun FTP-palvelimeen on muodostettu yhteys.

### **Aiheeseen liittyviä tietoja**

• [Skannaa FTP:hen](#page-50-0)

<span id="page-54-0"></span> [Koti](#page-1-0) > [Scan \(Skannaus\)](#page-35-0) > [Skannaaminen Brother-laitteen skannauspainikkeen avulla](#page-37-0) > Skannaa SFTP:hen

## **Skannaa SFTP:hen**

#### **Vastaavat mallit**: ADS-2700W

Skannaa asiakirjat suoraan SFTP-palvelimeen, kun sinun on jaettava skannatut tiedot. Voit helpottaa käyttöä määrittämällä eri profiilit, joihin voit tallentaa suosituimmat Skannaus SFTP:lle -kohteet.

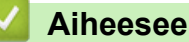

### **Aiheeseen liittyviä tietoja**

- [Skannaaminen Brother-laitteen skannauspainikkeen avulla](#page-37-0)
	- [Skannaus SFTP:lle -profiilin määritys](#page-55-0)
	- [Skannattujen tietojen lähetys SFTP-palvelimeen](#page-57-0)

<span id="page-55-0"></span> [Koti](#page-1-0) > [Scan \(Skannaus\)](#page-35-0) > [Skannaaminen Brother-laitteen skannauspainikkeen avulla](#page-37-0) > [Skannaa](#page-54-0) [SFTP:hen](#page-54-0) > Skannaus SFTP:lle -profiilin määritys

## **Skannaus SFTP:lle -profiilin määritys**

**Vastaavat mallit**: ADS-2700W

Skannaa ja lähetä skannatut tiedot suoraan SFTP-sijaintiin luomalla Skannaus SFTP:lle -profiili.

Suosittelemme Microsoft Internet Explorer 8/10/11 -selainta käytettäessä Windows-käyttöjärjestelmää ja Safari 8.0 -selainta käytettäessä Mac-käyttöjärjestelmää. Varmista aina, että JavaScript ja evästeet ovat käytössä selaimessa. Jos käytät jotakin muuta WWW-selainta, varmista, että se on HTTP 1.0- ja HTTP 1.1 yhteensopiva.

1. Käynnistä WWW-selain.

Kirjoita selaimen osoiteriville "http://laitteen IP-osoite" (jossa "laitteen IP-osoite" on laitteen IP-osoite). Esimerkki: http://192.168.1.2

Oletusarvona on, ettei salasanaa vaadita. Jos olet aiemmin määrittänyt salasanan, kirjoita se ja napsauta sitten  $\rightarrow$  -painiketta.

- 2. Valitse **Scan (Skannaa)**-välilehti.
- 3. Napsauta **Scan to FTP/SFTP/Network (Skannaa FTP:hen/SFTP:hen/verkkoon)** -valikkoa vasemmassa selauspalkissa.
- 4. Valitse **SFTP**-vaihtoehto ja valitse sitten **Submit (Lähetä)**.
- 5. Napsauta **Scan to FTP/SFTP/Network Profile (Skannaa FTP:hen/SFTP:hen/verkkoprofiiliin)** -valikkoa vasemmassa selauspalkissa.
- 6. Valitse profiili, jonka haluat määrittää tai jota haluat muuttaa.

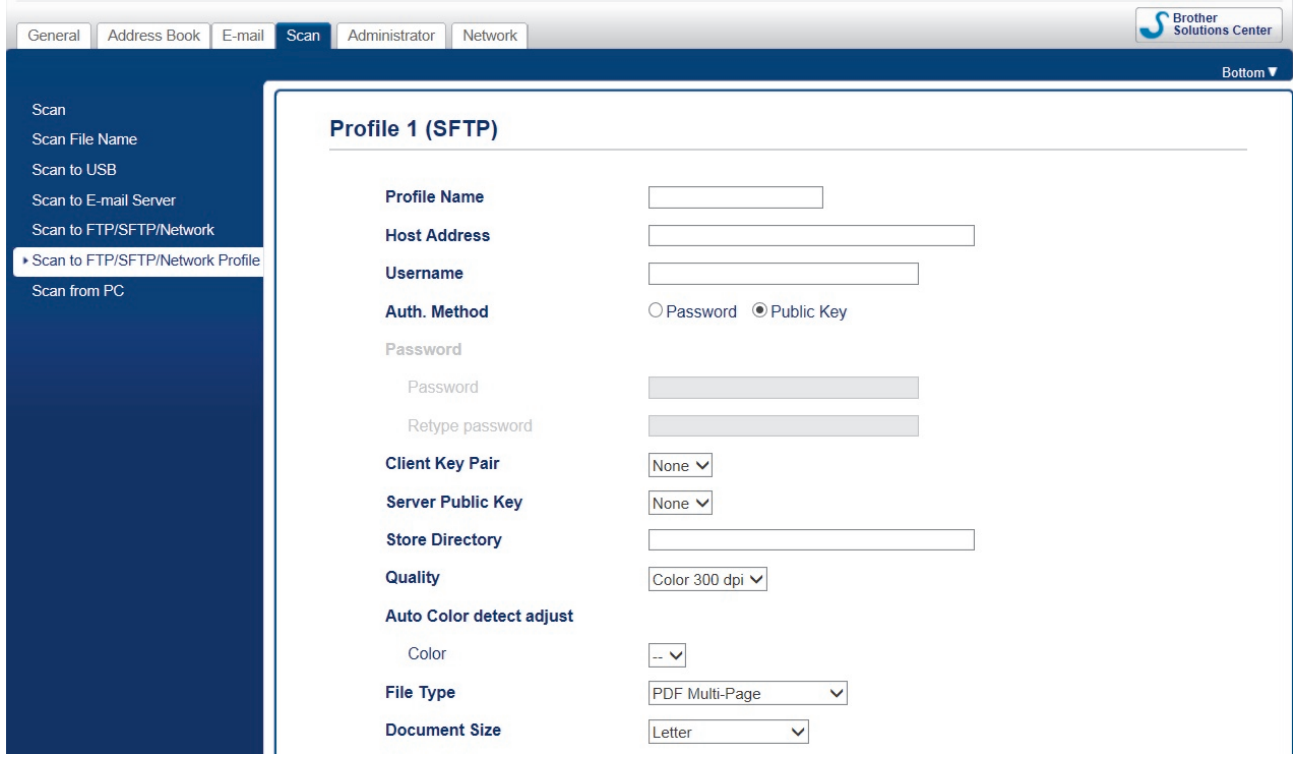

Profiilin asettamisen näyttö tulee näkyviin.

7. Kirjoita **Profile Name (Profiilin nimi)** -kenttään tämän palvelinprofiilin nimi (enintään 14 numero- tai kirjainmerkkiä).

Kirjoittamasi nimi näkyy laitteen nestekidenäytössä.

8. Kirjoita **Host Address (Isännän osoite)**-kenttään isäntäosoite (esimerkiksi sftp.example.com, enintään 64 merkkiä) tai IP-osoite (esimerkiksi 192.23.56.189) ja kirjoita SFTP-palvelimen sen kansion polku (enintään 60 merkkiä), johon haluat lähettää skannatut tiedot. Älä kirjoita vinoviivaa polun alkuun.

- 9. Kirjoita **Username (Käyttäjänimi)**-kenttään käyttäjänimi (enintään 32 merkkiä), jolla on tietojen kirjoitusoikeus SFTP-palvelimeen.
- 10. Valitse **Auth. Method (Todennusmenetelmä)** -kentässä **Password (Salasana)** tai **Public Key (Julkinen avain)**.
- 11. Tee jokin seuraavista:
	- Jos olet valinnut **Password (Salasana)**-vaihtoehdon, kirjoita salasana (enintään 32 merkkiä), joka liittyy **Username (Käyttäjänimi)**-kenttään kirjoittamaasi käyttäjänimeen. Kirjoita salasana uudelleen **Retype password (Kirjoita salasana uudelleen)** -kenttään.
	- Jos olet valinnut **Public Key (Julkinen avain)**-vaihtoehdon, valitse todennustyyppi **Client Key Pair (Asiakkaan avainpari)** -pudotusvalikosta.
- 12. Valitse todennustyyppi **Server Public Key (Palvelimen julkinen avain)** -pudotusvalikosta.
- 13. Kirjoita **Store Directory (Tallennushakemisto)**-kenttään SFTP-palvelimen sen kansion polku (enintään 60 merkkiä), johon haluat lähettää skannatut tiedot. Älä kirjoita vinoviivaa polun alkuun.
- 14. Napsauta **Quality (Laatu)**-pudotusluetteloa ja valitse laatuasetus. Kun **Auto (Automaattinen)** on valittuna, voit säätää värintunnistustasoa **Auto Color detect adjust (Automaattisen värintunnistuksen säätö)** pudotusluettelosta.
- 15. Napsauta **File Type (Tiedostotyyppi)**-pudotusluetteloa ja valitse tiedostotyyppi, jota skannattavissa asiakirjoissa käytetään.
- 16. Napsauta **Document Size (Asiakirjan koko)** -pudotusluetteloa ja valitse asiakirjan koko luettelosta. Tämä on välttämätöntä, jotta voidaan varmistaa, että skannatun tiedoston koko on oikea.
- 17. Kirjoita **Margin Settings (Marginaaliasetukset)**-kohtaan arvo välillä –3 ja 3, jotta määritetty marginaali lisätään tai poistetaan kuvan reunassa.
- 18. Napsauta **File Size (Tiedoston koko)** -pudotusluetteloa ja valitse tiedostokoko luettelosta.
- 19. Valitse **On (Päällä)** asetuksesta **Skip Blank Page (Ohita tyhjä sivu)**, jos haluat poistaa asiakirjan tyhjät sivut skannaustuloksista.
- 20. Napsauta **Skip Blank Page sensitivity (Ohita tyhjä sivu -herkkyys)** -pudotusluetteloa ja valitse sitten arvo –5...5.
- 21. Napsauta **2-sided Scan (Kaksipuolinen skannaus)** -pudotusluetteloa.
- 22. Napsauta **Brightness (Kirkkaus)**-pudotusluetteloa ja valitse kirkkaustaso.
- 23. Napsauta **Contrast (Kontrasti)**-pudotusluetteloa ja valitse kontrastitaso.
- 24. Valitse **On (Päällä)** asetuksesta **Continuous Scan (Jatkuva skannaus)**, jos haluat jatkaa skannaamista.
- 25. Muokkaa SFTP-palvelimeen yhdistämiseen käytettyä **Port Number (Portin numero)** -asetusta. Tämän asetuksen oletusarvo on portti 21. Useimmissa tapauksissa tätä asetusta ei tarvitse muuttaa.
- 26. Napsauta **Submit (Lähetä)**-painiketta.

• Voit asettaa käyttäjän skannatun tiedoston nimen ja tiedostonimen tyylin **Scan File Name (Skannaustiedoston nimi)** -valikossa vasemmassa siirtymispalkissa.

- Merkkien ?, /, \, ", :, <, >, | tai \* käyttäminen saattaa aiheuttaa lähetysvirheen.
- Voit luoda, tuoda ja viedä asiakas-avain-parin WWW-pohjaisella hallinnalla.

### **Aiheeseen liittyviä tietoja**

- [Skannaa SFTP:hen](#page-54-0)
- **Liittyvät aiheet:**
- [WWW-pohjaisen hallinnan käyttö](#page-190-0)

<span id="page-57-0"></span> [Koti](#page-1-0) > [Scan \(Skannaus\)](#page-35-0) > [Skannaaminen Brother-laitteen skannauspainikkeen avulla](#page-37-0) > [Skannaa](#page-54-0) [SFTP:hen](#page-54-0) > Skannattujen tietojen lähetys SFTP-palvelimeen

# **Skannattujen tietojen lähetys SFTP-palvelimeen**

**Vastaavat mallit**: ADS-2700W

- 1. Aseta asiakirja laitteeseen.
- 2. Paina <- tai >-painiketta, jolloin [FTP:hen/SFTP:hen] tulee näkyviin, ja paina sitten sitä.
- 3. Valitse SFTP-palvelinprofiili luettelosta painamalla  $\blacktriangle$  tai  $\blacktriangledown$ -painiketta.
- 4. Jos Skannaa SFTP:hen -profiili ei ole valmis, paina [Asetukset]-painiketta. Määritä seuraavat asetukset ja paina sitten [OK]-painiketta:
	- [Kaksipuolinen skannaus]
	- [Skannaustyyppi]
	- [Tarkkuus]
	- [Tiedostotyyppi]
	- [Asiakirjan koko]
	- [Tiedoston koko]
	- [Ohita tyhjä sivu]
	- [Lisäasetukset]

Ø

- Jos haluat määrittää muita asetuksia, paina [Lisäasetukset]-painiketta.
- Voit tallentaa asetukset pikakuvakkeena painamalla [Tallenna pikakuvak]-painiketta.
- Jos allekirjoitettu PDF valittiin [Tiedostotyyppi]-pudotusluettelosta, sinun on määritettävä muut varmenneasetukset käyttämällä WWW-pohjaista hallintaa.
- 5. Paina [Aloita]-painiketta.

LCD-näytössä näkyy [Yhdistetään] -sanoma. Laite aloittaa skannauksen, kun SFTP-palvelimeen on muodostettu yhteys.

### **Aiheeseen liittyviä tietoja**

• [Skannaa SFTP:hen](#page-54-0)

<span id="page-58-0"></span> [Koti](#page-1-0) > [Scan \(Skannaus\)](#page-35-0) > [Skannaaminen Brother-laitteen skannauspainikkeen avulla](#page-37-0) > Skannaa verkkoon

## **Skannaa verkkoon**

**Vastaavat mallit**: ADS-2700W

- [Skannaa verkkoon -profiilin määritys](#page-59-0)
- [Skannattujen tietojen lähettäminen yhdistetyn verkkoaseman \(CIFS\) palvelimeen](#page-61-0)

<span id="page-59-0"></span> [Koti](#page-1-0) > [Scan \(Skannaus\)](#page-35-0) > [Skannaaminen Brother-laitteen skannauspainikkeen avulla](#page-37-0) > [Skannaa](#page-58-0) [verkkoon](#page-58-0) > Skannaa verkkoon -profiilin määritys

## **Skannaa verkkoon -profiilin määritys**

**Vastaavat mallit**: ADS-2700W

Kun määrität Skannaa verkkoon -profiilin, voit skannata ja siirtää skannatut tiedot suoraan yhdistetyn verkkoaseman (CIFS) palvelimen kansioon.

Suosittelemme Microsoft Internet Explorer 8/10/11 -selainta käytettäessä Windows-käyttöjärjestelmää ja Safari 8.0 -selainta käytettäessä Mac-käyttöjärjestelmää. Varmista aina, että JavaScript ja evästeet ovat käytössä selaimessa. Jos käytät jotakin muuta WWW-selainta, varmista, että se on HTTP 1.0- ja HTTP 1.1 yhteensopiva.

1. Käynnistä WWW-selain.

Kirjoita selaimen osoiteriville "http://laitteen IP-osoite" (jossa "laitteen IP-osoite" on laitteen IP-osoite). Esimerkki: http://192.168.1.2

Oletusarvona on, ettei salasanaa vaadita. Jos olet aiemmin määrittänyt salasanan, kirjoita se ja napsauta sitten  $\rightarrow$  painiketta.

2. Valitse **Scan (Skannaa)**-välilehti.

- 3. Napsauta **Scan to FTP/SFTP/Network (Skannaa FTP:hen/SFTP:hen/verkkoon)** -valikkoa vasemmassa selauspalkissa.
- 4. Valitse **Network (Verkko)**-vaihtoehto ja valitse sitten **Submit (Lähetä)**.
- 5. Napsauta **Scan to FTP/SFTP/Network Profile (Skannaa FTP:hen/SFTP:hen/verkkoprofiiliin)** -valikkoa vasemmassa selauspalkissa.
- 6. Valitse profiili, jonka haluat määrittää tai jota haluat muuttaa.

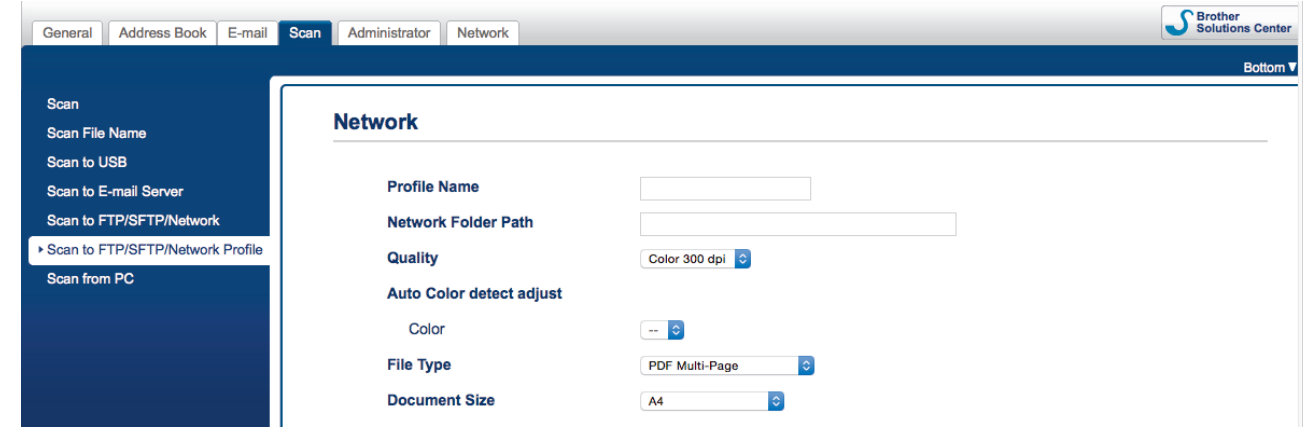

Profiilin asettamisen näyttö tulee näkyviin.

7. Kirjoita **Profile Name (Profiilin nimi)** -kenttään tämän palvelinprofiilin nimi (enintään 14 numero- tai kiriainmerkkiä).

Kirjoittamasi nimi näkyy laitteen nestekidenäytössä.

- 8. Kirjoita **Network Folder Path (Verkkokansiopolku)** -kenttään polku yhdistetyn verkkoaseman (CIFS) palvelimen kansioon, johon haluat lähettää skannatut tiedot.
- 9. Napsauta **Quality (Laatu)**-pudotusluetteloa ja valitse laatuasetus. Kun **Auto (Automaattinen)** on valittuna, voit säätää värintunnistustasoa **Auto Color detect adjust (Automaattisen värintunnistuksen säätö)** pudotusluettelosta.
- 10. Napsauta **File Type (Tiedostotyyppi)**-pudotusluetteloa ja valitse tiedostotyyppi, jota skannattavissa asiakirjoissa käytetään.
- 11. Napsauta **Document Size (Asiakirjan koko)** -pudotusluetteloa ja valitse asiakirjan koko luettelosta. Tämä on välttämätöntä, jotta voidaan varmistaa, että skannatun tiedoston koko on oikea.
- 12. Kirjoita **Margin Settings (Marginaaliasetukset)**-kohtaan arvo välillä –3 ja 3, jotta määritetty marginaali lisätään tai poistetaan kuvan reunassa.
- 13. Napsauta **File Size (Tiedoston koko)** -pudotusluetteloa ja valitse tiedostokoko luettelosta.
- 14. Valitse **On (Päällä)** asetuksesta **Skip Blank Page (Ohita tyhjä sivu)**, jos haluat poistaa asiakirjan tyhjät sivut skannaustuloksista.
- 15. Napsauta **Skip Blank Page sensitivity (Ohita tyhjä sivu -herkkyys)** -pudotusluetteloa ja valitse sitten arvo –5...5.
- 16. Napsauta **2-sided Scan (Kaksipuolinen skannaus)** -pudotusluetteloa.
- 17. Napsauta **Brightness (Kirkkaus)**-pudotusluetteloa ja valitse kirkkaustaso.
- 18. Napsauta **Contrast (Kontrasti)**-pudotusluetteloa ja valitse kontrastitaso.
- 19. Valitse **On (Päällä)** asetuksesta **Continuous Scan (Jatkuva skannaus)**, jos haluat jatkaa skannaamista.
- 20. Kirjoita **Username (Käyttäjänimi)**-kenttään käyttäjänimi (enintään 96 merkkiä), jolla on tietojen kirjoitusoikeus **Network Folder Path (Verkkokansiopolku)** -kentässä määritettyyn kansioon. Jos käyttäjänimi on osa toimialuetta, kirjoita käyttäjänimi jollakin seuraavista tavoista:

### **user@domain (käyttäjä@toimialue)**

#### **domain\user (toimialue\käyttäjä)**

- 21. Kirjoita **Password (Salasana)**-kenttään salasana (enintään 33 merkkiä), joka liittyy **Username (Käyttäjänimi)**-kenttään kirjoitettuun käyttäjänimeen. Kirjoita salasana uudelleen **Retype password (Kirjoita salasana uudelleen)** -kenttään.
- 22. Napsauta **Submit (Lähetä)**-painiketta.
- 23. SNTP (verkon aikapalvelin) on määritettävä tai päivämäärä, kellonaika ja aikavyöhyke on asetettava oikein ohjauspaneelissa.
	- Voit asettaa käyttäjän skannatun tiedoston nimen ja tiedostonimen tyylin **Scan File Name (Skannaustiedoston nimi)** -valikossa vasemmassa siirtymispalkissa.
		- Merkkien ?, /, \, ", :, <, >, | tai \* käyttäminen saattaa aiheuttaa lähetysvirheen.

### **Aiheeseen liittyviä tietoja**

• [Skannaa verkkoon](#page-58-0)

<span id="page-61-0"></span> [Koti](#page-1-0) > [Scan \(Skannaus\)](#page-35-0) > [Skannaaminen Brother-laitteen skannauspainikkeen avulla](#page-37-0) > [Skannaa](#page-58-0) [verkkoon](#page-58-0) > Skannattujen tietojen lähettäminen yhdistetyn verkkoaseman (CIFS) palvelimeen

# **Skannattujen tietojen lähettäminen yhdistetyn verkkoaseman (CIFS) palvelimeen**

#### **Vastaavat mallit**: ADS-2700W

- 1. Aseta asiakirja laitteeseen.
- 2. Paina <- tai >-painiketta, jolloin [verkkoon] tulee näkyviin, ja paina sitten sitä.
- 3. Valitse verkkopalvelinprofiili luettelosta painamalla ▲- tai ▼-painiketta.
- 4. Jos Skannaa verkkoon -profiili ei ole valmis, paina [Asetukset]-painiketta. Määritä seuraavat asetukset ja paina sitten [OK]-painiketta:
	- [Kaksipuolinen skannaus]
	- [Skannaustyyppi]
	- [Tarkkuus]
	- [Tiedostotyyppi]
	- [Asiakirjan koko]
	- [Tiedoston koko]
	- [Ohita tyhjä sivu]
	- [Lisäasetukset]
- Ø • Jos haluat määrittää muita asetuksia, paina [Lisäasetukset]-painiketta.
	- Voit tallentaa asetukset pikakuvakkeena painamalla [Tallenna pikakuvak]-painiketta.
	- Jos allekirjoitettu PDF valittiin [Tiedostotyyppi]-pudotusluettelosta, sinun on määritettävä muut varmenneasetukset käyttämällä WWW-pohjaista hallintaa.
- 5. Paina [Aloita]-painiketta.

LCD-näytössä näkyy [Yhdistetään] -sanoma. Laite aloittaa skannauksen, kun verkkopalvelimeen on muodostettu yhteys.

### **Aiheeseen liittyviä tietoja**

• [Skannaa verkkoon](#page-58-0)

<span id="page-62-0"></span> [Koti](#page-1-0) > [Scan \(Skannaus\)](#page-35-0) > [Skannaaminen Brother-laitteen skannauspainikkeen avulla](#page-37-0) > Web Services protokolla skannaamisen verkossa (Windows 7, Windows 8 ja Windows 10)

## **Web Services -protokolla skannaamisen verkossa (Windows 7, Windows 8 ja Windows 10)**

**Vastaavat mallit**: ADS-2700W

Web Services -protokollan avulla Windows 7-, Windows 8- ja Windows 10 -käyttäjät voivat skannata verkossa olevan Brother-laitteen avulla. Ohjain on asennettava Web Services -toiminnon avulla.

- [Skannaamiseen käytettyjen ohjainten asentaminen Web Services -protokollan avulla](#page-63-0) [\(Windows 7, Windows 8 ja Windows 10\)](#page-63-0)
- [Skannaus Brother-laitteen Web Services -protokollalla \(Windows 7, Windows 8 ja](#page-64-0) [Windows 10\)](#page-64-0)
- [Skannausasetusten määrittäminen Web Services -protokollaa varten](#page-65-0)

<span id="page-63-0"></span> [Koti](#page-1-0) > [Scan \(Skannaus\)](#page-35-0) > [Skannaaminen Brother-laitteen skannauspainikkeen avulla](#page-37-0) > [Web Services](#page-62-0)  [protokolla skannaamisen verkossa \(Windows 7, Windows 8 ja Windows 10\)](#page-62-0) > Skannaamiseen käytettyjen ohjainten asentaminen Web Services -protokollan avulla (Windows 7, Windows 8 ja Windows 10)

# **Skannaamiseen käytettyjen ohjainten asentaminen Web Services protokollan avulla (Windows 7, Windows 8 ja Windows 10)**

**Vastaavat mallit**: ADS-2700W

Web Services -protokollan avulla voit valvoa verkossa olevia skannereita.

- Varmista, että olet asentanut Brother-ohjelmiston ja -ohjaimet.
- Tarkista, että isäntätietokone ja Brother-laite ovat joko samassa aliverkossa tai että reititin on määritetty asianmukaisesti siirtämään tietoja näiden kahden laitteen välillä.
- Sinun on määritettävä Brother-laitteesi IP-osoite ennen tämän asetuksen määrittämistä.
- 1. Tee jokin seuraavista:
	- Windows 10

Valitse > **Windows-järjestelmä** > **Ohjauspaneeli**. Valitse **Laitteisto ja äänet** -ryhmässä **Lisää laite**.

Windows 8.1

Siirrä hiiren osoitin työpöydän oikeaan alakulmaan. Kun valikkorivi tulee näkyviin, napsauta **Asetukset** > **Muuta tietokoneen asetuksia** > **PC ja devices** > **Laitteet** > **Lisää laite**-painiketta.

Laitteen Web Services -nimi tulee näyttöön.

Windows 8

Siirrä hiiren osoitin työpöydän oikeaan alakulmaan. Kun valikkorivi tulee näkyviin, napsauta **Asetukset** > **Muuta tietokoneen asetuksia** > **Laitteet** > **Lisää laite**-painiketta.

Laitteen Web Services -nimi tulee näyttöön.

Windows 7

Napsauta **(Käynnistä)** > **Ohjauspaneeli** > **Verkko ja Internet** > **Tarkastele verkon tietokoneita ja laitteita**-painiketta.

Laitteen Web Services -nimi näkyy skannerin kuvakkeen yhteydessä.

Napsauta hiiren oikealla painikkeella laitetta, jonka haluat asentaa.

- Brother-laitteen Web Services -nimi on laitteen mallinimi ja MAC-osoite (Ethernet-osoite) (esim. Brother ADS-XXXXX (mallinimi) [XXXXXXXXXXXX] (MAC-osoite/Ethernet-osoite)).
	- Windows 8 / Windows 10

Siirrä hiiren osoitin laitteen nimen yli laitteen tietojen näyttämiseksi.

#### 2. Tee jokin seuraavista:

• Windows 8 / Windows 10 Valitse laite, jonka haluat asentaa, ja noudata näytössä näkyviä ohjeita.

Windows 7

Napsauta **Asenna**-painiketta näyttöön avautuneessa valikossa.

Poista ohjaimien asennus napsauttamalla **Poista asennus**- tai  $\Theta$ -painiketta (**Poista laite**).

## **Aiheeseen liittyviä tietoja**

• [Web Services -protokolla skannaamisen verkossa \(Windows 7, Windows 8 ja Windows 10\)](#page-62-0)

<span id="page-64-0"></span> [Koti](#page-1-0) > [Scan \(Skannaus\)](#page-35-0) > [Skannaaminen Brother-laitteen skannauspainikkeen avulla](#page-37-0) > [Web Services](#page-62-0)  [protokolla skannaamisen verkossa \(Windows 7, Windows 8 ja Windows 10\)](#page-62-0) > Skannaus Brother-laitteen Web Services -protokollalla (Windows 7, Windows 8 ja Windows 10)

# **Skannaus Brother-laitteen Web Services -protokollalla (Windows 7, Windows 8 ja Windows 10)**

#### **Vastaavat mallit**: ADS-2700W

Jos olet asentanut ohjaimen Web Services -protokollalla skannausta varten, voit käyttää Web Services skannausvalikkoa Brother-laitteesi nestekidenäytön kautta.

Tiettyjä nestekidenäytön viesteissä näkyviä merkkejä saatetaan korvata välilyönneillä, mikäli käyttöjärjestelmäsi ja Brother-laitteesi kieliasetukset eroavat toisistaan.

- 1. Aseta asiakirja laitteeseen.
- 2. Paina ← tai ▶-painiketta, jolloin [WS Scan] tulee näkyviin, ja paina sitten sitä.
- 3. Paina haluamaasi skannauksen tyyppiä.
- 4. Tuo tietojen lähetyksen kohdetietokoneen nimi näyttöön painamalla ▲- ja ▼-painiketta ja paina sitten tietokoneen nimeä.
- 5. Paina [Aloita]-painiketta.

Laite aloittaa skannauksen.

### **Aiheeseen liittyviä tietoja**

• [Web Services -protokolla skannaamisen verkossa \(Windows 7, Windows 8 ja Windows 10\)](#page-62-0)

<span id="page-65-0"></span> [Koti](#page-1-0) > [Scan \(Skannaus\)](#page-35-0) > [Skannaaminen Brother-laitteen skannauspainikkeen avulla](#page-37-0) > [Web Services](#page-62-0)  [protokolla skannaamisen verkossa \(Windows 7, Windows 8 ja Windows 10\)](#page-62-0) > Skannausasetusten määrittäminen Web Services -protokollaa varten

# **Skannausasetusten määrittäminen Web Services -protokollaa varten**

#### **Vastaavat mallit**: ADS-2700W

- 1. Tee jokin seuraavista:
	- Windows 10

Valitse > **Windows-järjestelmä** > **Ohjauspaneeli**. Valitse **Laitteisto ja äänet** -ryhmässä **Näytä laitteet ja tulostimet**.

Windows 8

Siirrä hiiren osoitin työpöydän oikeaan alakulmaan. Kun valikkopalkki tulee näkyviin, napsauta **Asetukset**-kohtaa ja valitse sitten **Ohjauspaneeli**. Valitse **Laitteisto ja äänet** -ryhmässä **Näytä laitteet ja tulostimet**.

Windows 7

Valitse **(Käynnistä)** > **Laitteet ja tulostimet**.

2. Napsauta laitteen kuvaketta hiiren kakkospainikkeella ja valitse sitten **Skannausprofiilit...**.

**Skannausprofiilit...** -valintaikkuna avautuu.

- 3. Valitse käytettävä skannausprofiili.
- 4. Varmista, että **Skanneri**-luettelossa valittu skanneri on Brother-laite, joka tukee Web Services -toimintoa skannaamiseen, ja valitse sitten **Oletukseksi**.
- 5. Valitse **Muokkaa...**.

**Muokkaa oletusprofiilia** -valintaikkuna avautuu.

- 6. Valitse asetukset **Lähde**, **Paperikoko**, **Värimuoto**, **Tiedoston tyyppi**, **Tarkkuus (DPI)**, **Kirkkaus** ja **Kontrasti**.
- 7. Osoita **Tallenna profiili**-painiketta.

Nämä asetukset ovat käytössä, kun skannaat Web Services -protokollalla.

Jos pyydetään valitsemaan skannaussovellus, valitse luettelosta Windows- faksi ja skannaus tai Windowsvalokuvavalikoima.

## **Aiheeseen liittyviä tietoja**

• [Web Services -protokolla skannaamisen verkossa \(Windows 7, Windows 8 ja Windows 10\)](#page-62-0)

### <span id="page-66-0"></span> [Koti](#page-1-0) > [Scan \(Skannaus\)](#page-35-0) > [Skannaaminen Brother-laitteen skannauspainikkeen avulla](#page-37-0) > Skannausasetukset kosketusnäytön avulla

# **Skannausasetukset kosketusnäytön avulla**

### **Vastaavat mallit**: ADS-2700W

Voit muuttaa skannausasetuksia painamalla [Asetukset]-painiketta.

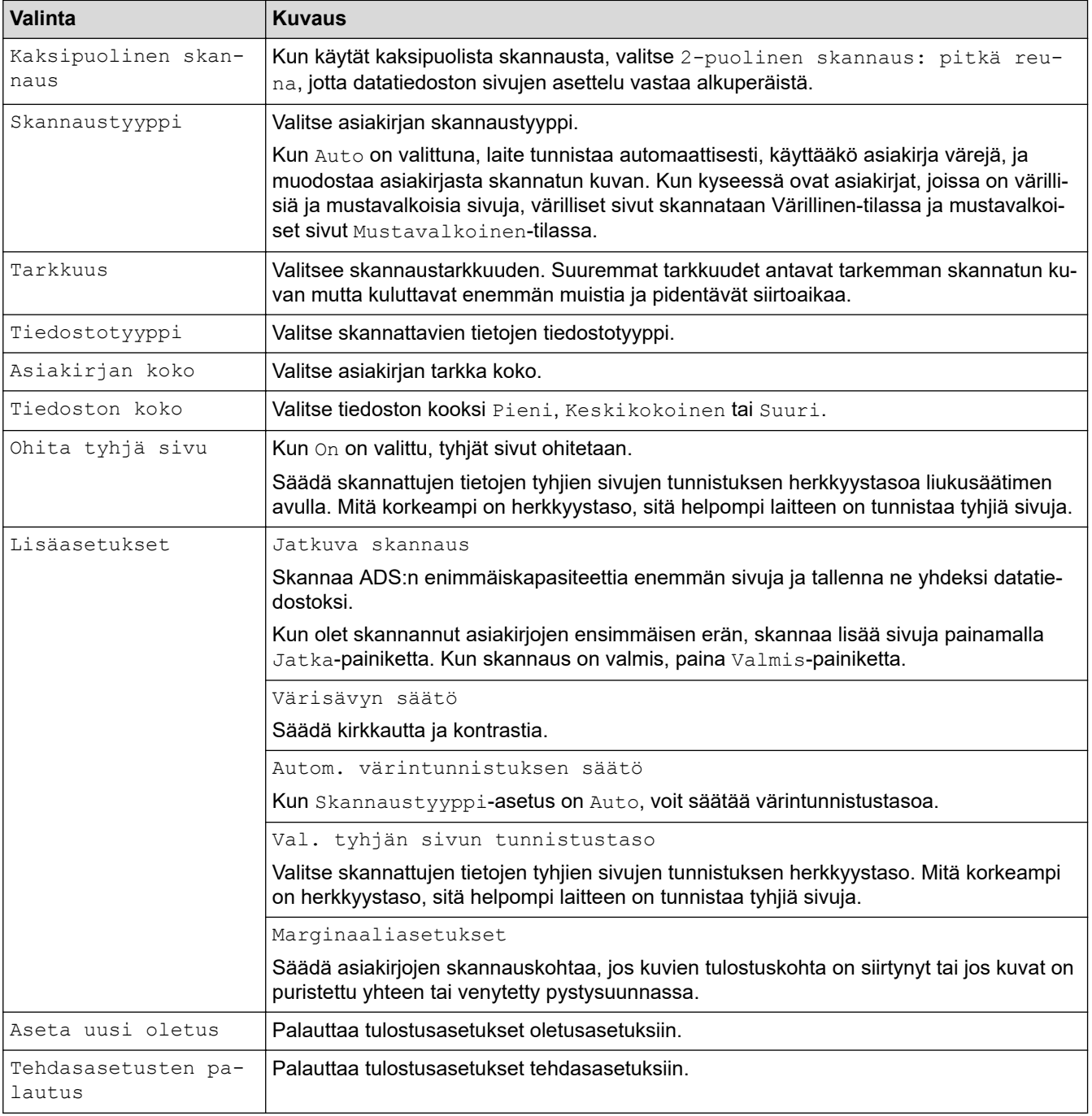

## **Aiheeseen liittyviä tietoja**

• [Skannaaminen Brother-laitteen skannauspainikkeen avulla](#page-37-0)

<span id="page-67-0"></span> [Koti](#page-1-0) > [Scan \(Skannaus\)](#page-35-0) > [Skannaaminen Brother-laitteen skannauspainikkeen avulla](#page-37-0) > Ulkoisista laitteista skannaamisen rajoittaminen

# **Ulkoisista laitteista skannaamisen rajoittaminen**

**Vastaavat mallit**: ADS-2700W

Tämä toiminto mahdollistaa skannaustoimintojen rajoittamisen ulkoisista laitteista. Kun rajoitat ulkoisten laitteiden skannaustoimintoja, laite antaa virheilmoituksen eivätkä käyttäjät voi käyttää kyseisiä skannaustoimintoja.

Suosittelemme Microsoft Internet Explorer 8/10/11 -selainta käytettäessä Windows-käyttöjärjestelmää ja Safari 8.0 -selainta käytettäessä Mac-käyttöjärjestelmää. Varmista aina, että JavaScript ja evästeet ovat käytössä selaimessa. Jos käytät jotakin muuta WWW-selainta, varmista, että se on HTTP 1.0- ja HTTP 1.1 yhteensopiva.

1. Käynnistä WWW-selain.

Kirjoita selaimen osoiteriville "http://laitteen IP-osoite" (jossa "laitteen IP-osoite" on laitteen IP-osoite). Esimerkki: http://192.168.1.2

Oletusarvona on, ettei salasanaa vaadita. Jos olet aiemmin määrittänyt salasanan, kirjoita se ja napsauta sitten  $\rightarrow$  -painiketta.

- 2. Valitse **Scan (Skannaa)**-välilehti.
- 3. Napsauta **Scan from PC (Skannaa PC:stä)** -valikkoa vasemmassa selauspalkissa.
- 4. Poista **Pull Scan (Vetoskannaus)** -vaihtoehto käytöstä.
- 5. Valitse **Submit (Lähetä)**.

#### **Aiheeseen liittyviä tietoja**

• [Skannaaminen Brother-laitteen skannauspainikkeen avulla](#page-37-0)

<span id="page-68-0"></span> [Koti](#page-1-0) > [Scan \(Skannaus\)](#page-35-0) > Skannaaminen tietokoneelta (Windows)

## **Skannaaminen tietokoneelta (Windows)**

Voit käyttää tietokonettasi monella eri tavalla asiakirjojen skannaamiseen Brother-laitteesi avulla. Voit käyttää Brotherin toimittamia ohjelmistoja tai voit käyttää skannaukseen omaa suosikkisovellustasi.

- Skannaus Nuance™ PaperPort™ [14- tai muilla Windows-sovelluksilla](#page-69-0)
- [Skannaus Windowsin valokuvavalikoima- tai Windowsin faksi ja skannaus -toiminnolla](#page-76-0)
- [Skannaaminen käyttäen Kofax Power PDF Standard v3 -ohjelmaa](#page-80-0)

<span id="page-69-0"></span> [Koti](#page-1-0) > [Scan \(Skannaus\)](#page-35-0) > [Skannaaminen tietokoneelta \(Windows\)](#page-68-0) > Skannaus Nuance™ PaperPort™ 14 tai muilla Windows-sovelluksilla

# **Skannaus Nuance™ PaperPort™ 14- tai muilla Windows-sovelluksilla**

Voit käyttää skannaukseen skanneriohjaimeen sisältyvää Nuance™ PaperPort™ 14 -sovellusta.

Saat yksityiskohtaiset ohjeet kunkin sovelluksen käyttöön napsauttamalla **Help (Ohje)**-valikkoa ja napsauttamalla sitten **Getting Started Guide (Aloitusopas) Help (Ohje)**-valintanauhassa.

Nämä skannausohjeet koskevat Nuance™ PaperPort™ 14 -versiota. Vaiheet ovat vastaavat muissa Windows-sovelluksissa. Nuance™ PaperPort™ 14 tukee sekä TWAIN- että WIA-ohjaimia. Näissä vaiheissa käytetään TWAIN-ohjainta (suositus).

- 1. Aseta asiakirja laitteeseen.
- 2. Käynnistä Nuance™ PaperPort™ 14. Tee jokin seuraavista:
	- Windows XP ja Windows 7

Valitse **(Käynnistä)** > **Kaikki ohjelmat** > **Nuance PaperPort 14** > **PaperPort**.

Windows 8

Valitse (**PaperPort**).

Windows 10

Napsauta > **Kaikki sovellukset** > **Nuance PaperPort 14** > **PaperPort**-painiketta.

3. Napsauta **Desktop (Työpöytä)** -valikkoa ja napsauta sitten **Scan Settings (Skannausasetukset)**l-kohtaa **Desktop (Työpöytä)** -valintanauhasta.

**Scan or Get Photo (Skannaa tai hae valokuva)**-paneeli avautuu näytön vasemmassa reunassa.

- 4. Valitse **Select (Valitse)**.
- 5. Valitse Skannerit-luettelosta **TWAIN: Brother ADS-XXXXX** tai **TWAIN: Brother ADS-XXXXX LAN** (ADS-XXXXX on laitteen mallin nimi). Jos haluat käyttää WIA-ohjainta, valitse Brother-ohjain, jonka etuliitteenä on WIA.
- 6. Valitse **Display scanner dialog box (Näytä skannerin valintaikkuna)** -valintaruutu **Scan or Get Photo (Skannaa tai hae valokuva)** -paneelissa.
- 7. Valitse **Scan (Skannaa)**.

Skanneriasetukset-valintaikkuna avautuu.

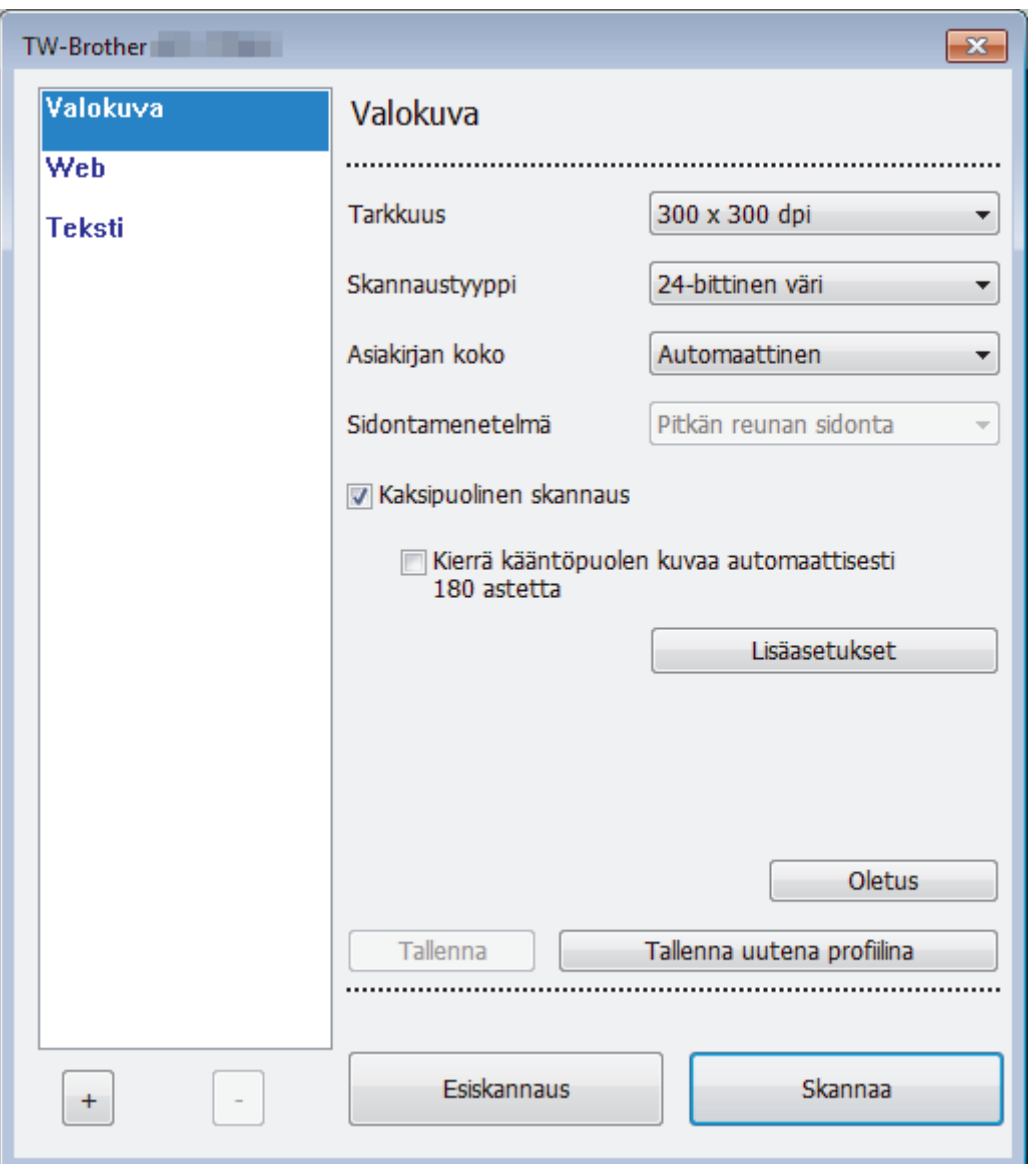

- 8. Säädä Skanneriasetukset-valintataulun asetuksia tarvittaessa.
- 9. Napsauta **Asiakirjan koko** -pudotusluetteloa ja valitse asiakirjasi koko.
- 10. Voit esikatsella kuvaa ja rajata tarpeettomat alueet pois ennen skannausta napsauttamalla **Esiskannaus**painiketta.
- 11. Valitse **Skannaa**.

Laite aloittaa skannauksen.

## **Aiheeseen liittyviä tietoja**

- [Skannaaminen tietokoneelta \(Windows\)](#page-68-0)
	- [TWAIN-ohjainasetukset \(Windows\)](#page-71-0)

<span id="page-71-0"></span> [Koti](#page-1-0) > [Scan \(Skannaus\)](#page-35-0) > [Skannaaminen tietokoneelta \(Windows\)](#page-68-0) > [Skannaus Nuance](#page-69-0)™ PaperPort™ 14 [tai muilla Windows-sovelluksilla](#page-69-0) > TWAIN-ohjainasetukset (Windows)

## **TWAIN-ohjainasetukset (Windows)**

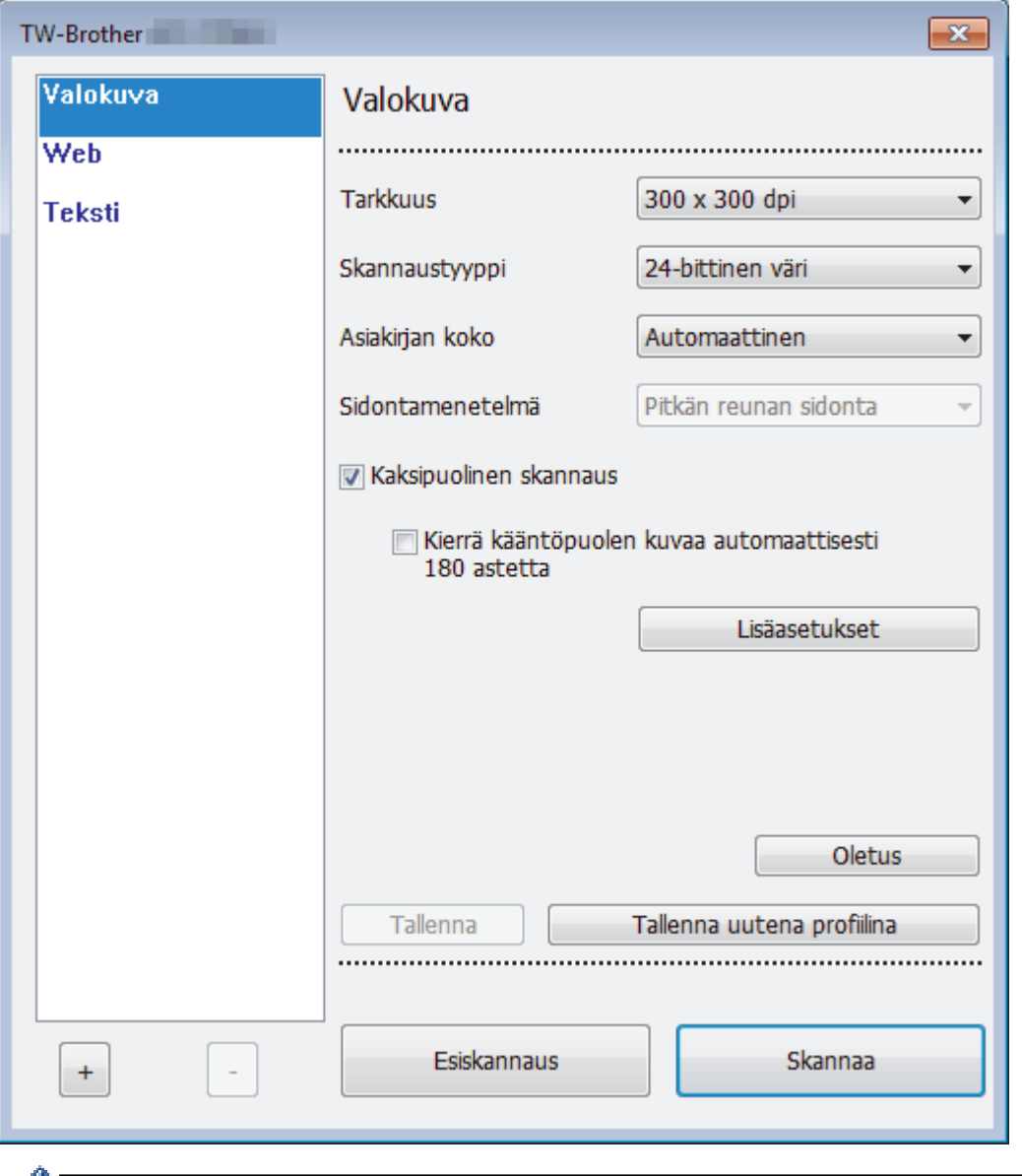

- Huomaa, että kohteiden nimet ja määritettävissä olevat arvot vaihtelevat laitteen mukaan.
	- Aseta vain yksi asiakirja skannausjaksoa kohden, kun **Pitkä paperi**, **Siirtotaskutila** tai **Muovikorttitila** on valittuna.

#### **1. Skannaa**

Valitse **Valokuva**-, **Web**- tai **Teksti**-vaihtoehto skannattavan asiakirjan tyypin mukaan.

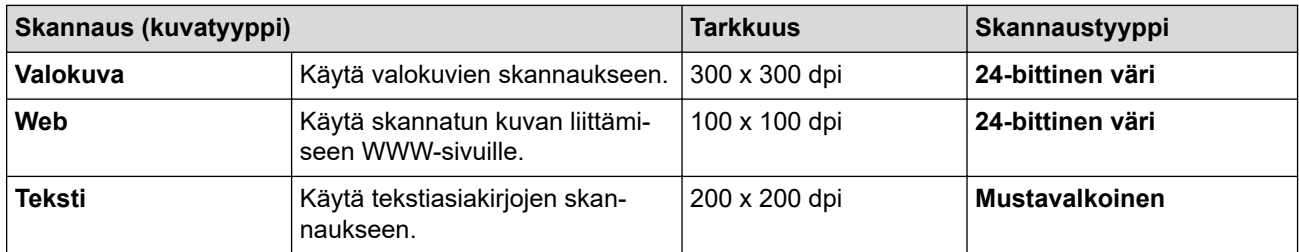

#### **2. Tarkkuus**

Valitse **Tarkkuus**-pudotusluettelosta skannaustarkkuus. Suuremmat tarkkuudet antavat tarkemman skannatun kuvan, mutta kuluttavat enemmän muistia ja pidentävät siirtoaikaa.
#### Vain 300 × 300 dpi voidaan valita käytettäessä pitkää paperia.

#### **3. Skannaustyyppi**

Valitse skannaukseen haluamasi värien määrä.

#### • **Automaattinen**

Tunnistaa automaattisesti, käyttääkö asiakirja värejä, ja muodostaa sen skannatun kuvan. Kun kyseessä ovat asiakirjat, joissa on värillisiä ja mustavalkoisia sivuja, värilliset sivut skannataan Värillinen-tilassa ja mustavalkoiset sivut **Mustavalkoinen**-tilassa.

#### • **Mustavalkoinen**

Sopii tekstille ja viivapiirustuksille.

#### • **Täysharmaa**

Sopii valokuville ja grafiikalle. Tämä tila on tarkempi, koska se käyttää jopa 256 harmaan sävyä.

#### • **24-bittinen väri**

Tällä asetuksella voit skannata kuvan tarkimmalla värintoistolla. Tämä tila käyttää jopa 16,8 miljoonaa väriä kuvan skannaamiseen, mutta vaatii eniten muistia ja omaa pisimmän siirtoajan.

#### **4. Asiakirjan koko**

Valitse asiakirjan tarkka koko esiasetettujen skannauskokojen valikoimasta.Jos valitset **Mukautettu** , voit määrittää asiakirjan koon avautuvassa **Mukautettu asiakirjan koko** -valintaikkunassa.

#### **5. Sidontamenetelmä**

Valitse **Pitkän reunan sidonta** tai **Lyhyen reunan sidonta**, jos valitsit **2->1**-vaihtoehdon **Asiakirjan koko** asetuksissa.

#### **6. Kaksipuolinen skannaus**

Skannaa asiakirjan molemmat puolet.

Aseta vain yksi asiakirja skannausjaksoa kohden, kun **Siirtotaskutila** tai **Muovikorttitila** on valittuna.

#### **7. Kierrä kääntöpuolen kuvaa automaattisesti 180 astetta**

Kääntää skannattua kuvaa arkin kääntöpuolella 180 astetta.

#### **8. Lisäasetukset**

Määritä lisäasetukset napsauttamalla **Lisäasetukset**-painiketta Skannausasetus-valintaikkunassa.

#### • **Paperi**

#### - **Automaattinen suoristus**

Määritä laite suoristamaan vinoon mennyt asiakirja automaattisesti.

Koska **Automaattinen suoristus** -toiminnon asetus otetaan automaattisesti käyttöön, jos valitset **Asiakirjan koko** -asetukseksi Automaattinen, ja poistetaan käytöstä, jos valitset **Asiakirjan koko** asetukseksi Kiinteä, etkä voi muuttaa **Automaattinen suoristus** -asetusta.

#### - **Automaattinen kuvankierto**

Vaihtaa asiakirjan suunnan tekstin suunnan perusteella.

#### - **Poista sivun loppu**

Tunnistaa sivun lopun ja säätää sivun koon automaattisesti, kun asiakirja on valittua **Asiakirjan koko** -asetusta lyhyempi.

- **Asiakirjatapahtuman sieppaus** (Monisyötön tunnistus)

Kun laitteesi tunnistaa monisyötön tai asiakirjan koon eron, sinun on vahvistettava, että siihen asti skannatut tiedot on tallennettu, ja aloitettava skannaus sitten uudelleen seuraavalta sivulta tai asiakirjan alusta.

- Lisää samanpainoista ja -kokoista paperia olevat asiakirjat paperinohjaimiin.
- Sopiva paperin paino: 50–209 g/㎡.
- Varmista, että sivujen yläosia ei ole tasattu. (Asiakirjojen välisen eron on oltava yli 0,33–20,33 mm.)
- Varmista, että ensimmäinen sivu on lisätty ensin.
- Varmista, että asiakirja ei ole käyrä. (Alle 3 asteen vaakavinouma, 0,7 asteen vinouma asiakirjojen välillä.)
- Tämä ei toimi, kun Pitkä paperi -asetus on valittuna.
- Kun ensimmäinen sivu on lisätty, laite pysähtyy enintään neljäksi sekunniksi asiakirjan analysoimista varten.
- Suosittelemme tämän asetuksen poistamista käytöstä, kun skannaat paksua paperia, jotta vältät syöttövirheen.

#### • **Parannus**

#### - **Mustavalkokynnyksen säätö**

Tämän asetuksen avulla voit säätää kuvan laatua skannatessasi **Mustavalkoinen**-tilassa. Suuremmat arvot lisäävät mustan määrää skannatussa kuvassa ja pienemmät lisäävät valkoisen määrää.

#### - **Harmaasävyn säätö**

Tämä toiminto säätää kirkkautta ja kontrastia harmaiden kuvien luonnissa.

#### **Kirkkaus**

Vaalenna kuvaa siirtämällä **Kirkkaus**-tason liukusäädintä oikealle tai tummenna kuvaa vetämällä sitä vasemmalle. Jos skannattu kuva on liian vaalea, määritä pienempi kirkkaustaso ja skannaa asiakirja uudestaan. Jos kuva on liian tumma, määritä suurempi kirkkaustaso ja skannaa asiakirja uudestaan. Voit määrittää kirkkauden myös kirjoittamalla arvon ruutuun.

#### **Kontrasti**

Voit lisätä tai vähentää **Kontrasti**-tasoa siirtämällä liukusäädintä oikealle tai vasemmalle. Kontrastin lisääminen korostaa kuvan tummia ja vaaleita alueita, ja kontrastin vähentäminen tuo yksityiskohdat tarkemmin esille harmailla alueilla. Voit määrittää kontrastin myös kirjoittamalla arvon ruutuun.

#### - **Värisävyn säätö**

Mahdollistaa kirkkauden, kontrastin ja gamman säätämisen harmaa- ja väriskannauksen aikana.

#### - **Automaattisen värintunnistuksen säätö**

Kun skannaustyyppi **Automaattinen** on valittuna, voit säätää värintunnistustasoa. Liukusäätimen arvon suurentaminen saa aikaan sen, että laite todennäköisemmin tunnistaa jonkin tietyn asiakirjan värilliseksi asiakirjaksi.

#### - **Taustakäsittely**

#### • **Poista läpi näkyminen/kuvio**

Estä tulostusjäljen näkyminen läpi.

#### • **Poista taustaväri**

Paranna skannattavien tietojen luettavuutta poistamalla asiakirjoista taustaväri.

#### - **Väripisara**

Valitse skannatusta kuvasta poistettava väri.

#### - **Lihavoinnin muotoilu**

Korosta alkuperäisen merkkejä lihavoimalla ne.

#### - **Sumeiden merkkien korjaus**

Korjaa alkuperäisen rikkinäiset tai epätäydelliset merkit tekstin lukemisen helpottamiseksi.

#### - **Reunan korostus**

Tarkenna alkuperäisen merkkejä.

#### - **Kohinanvaimennus**

Tämän toiminnon avulla voit poistaa skannattujen kuvien taustoista pienet pisteet tai täplät, joita kutsutaan "kohinaksi". Ei-toivottujen täplien poistaminen auttaa pienentämään pakattujen tiedostojen kokoa.

#### - **Poista viiva**

Tämän toiminnon avulla voit poistaa asiakirjan viivoja. Voit valita poistettavan viivan suunnan tyypin (**Pystysuunnassa**, **Vaakasuunnassa**, **Pysty- ja vaakasuunnassa**).

#### • **Viivan vähimmäispituus**

Määritetyn pituiset tai sitä pidemmät viivat poistetaan.

#### • **Suurin väli**

Jos viivat ovat katkenneita esimerkiksi kuvan haalistumisen vuoksi, tunnistetaan ja poistetaan viivat, jotka ovat katkenneet enintään määritetyn katkenneen viivan mitan pituudelta.

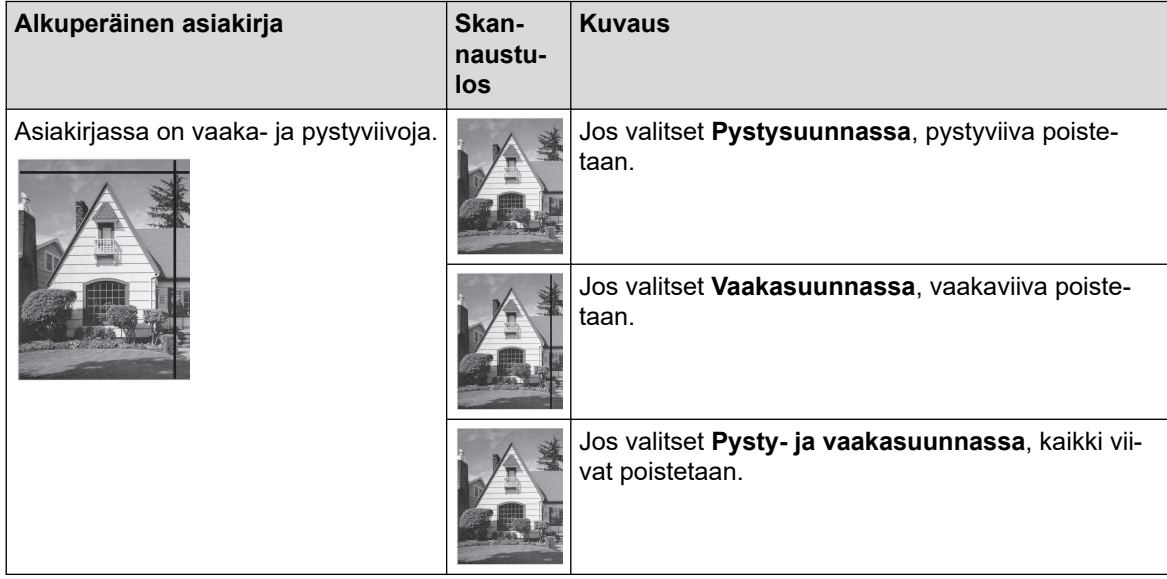

#### - **Rei'ittäjän reiän poistaminen**

Tämä toiminto poistaa rei'ittäjän reiän täyttämällä sen valkoisella tai ympäröivällä värillä.

#### - **Käänteinen kuva**

Tee kuvan kirkkaudesta ja väreistä käänteiset.

#### - **Pakkaus**

Valitse pakatun tiedoston koko. Jos valitset **Suuri**, kuvan tiedoston koko on suuri, mutta laatu on hyvä.

• Seuraavat kohteet voidaan valita skannattaessa mustavalkoisia kuvia:

- **Sidontamenetelmä**
- **Sumeiden merkkien korjaus**
- **Kohinanvaimennus**
- Seuraavat kohteet voidaan valita skannattaessa värillisiä tai harmaita kuvia:
	- **Värisävyn säätö**
	- **Väripisara**
	- **Poista taustaväri**
	- **Lihavoinnin muotoilu**
	- **Rei'ittäjän reiän poistaminen**
	- **Poista läpi näkyminen/kuvio**
	- **Reunan korostus**
	- **Poista viiva**

#### • **Paperinkäsittely**

#### - **Siirtotaskutila**

Skannaa seuraavat asiakirjatyypit siirtotaskun (ei sisälly) avulla:

- Tärkeät asiakirjat (valokuvat, sopimukset)
- Ohut paperi (kuitit)
- Epäsäännöllisen muotoinen paperi (leikkeet)
- **Muovikorttitila**

Tämä toiminto valitsee automaattisesti sopivat asetukset korttien, kuten ajokorttien ja vakuutuskorttien, skannaamista varten.

#### - **Marginaaliasetukset**

Tämän toiminnon avulla voit lisätä tai poistaa määritetyn marginaalin (–3...+3 mm) kuvan reunaan/ reunasta. Positiivinen arvo pienentää skannatun kuvan kokoa, kun se tulostetaan, ja negatiivinen arvo lisää skannatun kuvan kokoa, kun se tulostetaan.

#### - **Reunan täyttö**

Täytä skannatun kuvan reunat neljältä puolelta käyttämällä valittua väriä ja aluetta.

**Sidontamenetelmä**- ja **Mustavalkokynnyksen säätö** -toimintoja ei voi valita käytettäessä **Reunan täyttö** -toimintoa.

#### - **Tyhjän sivun ohitus**

Poista asiakirjan tyhjät sivut skannaustuloksista.

#### - **Yhden sivun skannaus**

Skannaa ADS:stä yhden sivun kerrallaan huolimatta siitä, montako sivua ADS:ssä on.

#### - **Jatkuva skannaus**

Valitse tämä asetus, jos haluat skannata uusia asiakirjoja käyttäen samoja asetuksia, kun skannaus on valmis. Siitä on hyötyä, kun skannaat enemmän asiakirjoja kuin ADS:ään mahtuu tai kun skannaat useita asiakirjoja yhdellä kertaa.

#### **Aiheeseen liittyviä tietoja**

• Skannaus Nuance™ PaperPort™ [14- tai muilla Windows-sovelluksilla](#page-69-0)

<span id="page-76-0"></span> [Koti](#page-1-0) > [Scan \(Skannaus\)](#page-35-0) > [Skannaaminen tietokoneelta \(Windows\)](#page-68-0) > Skannaus Windowsin valokuvavalikoima- tai Windowsin faksi ja skannaus -toiminnolla

# **Skannaus Windowsin valokuvavalikoima- tai Windowsin faksi ja skannaus -toiminnolla**

Windows Photo Gallery- tai Windowsin faksi ja skannaus -sovellukset ovat lisävaihtoehtoja, joita voit käyttää skannaukseen.

Näissä sovelluksissa käytetään WIA-skanneriohjainta.

- 1. Aseta asiakirja laitteeseen.
- 2. Käynnistä skannaussovellus. Tee jokin seuraavista:
	- Windowsin valokuva-valikoima
		- Napsauta **Tiedosto** > **Tuo kamerasta tai skannerista**-painiketta.
	- Windowsin faksi ja skannaus Valitse **Tiedosto** > **Uusi** > **Skannaa**.
- 3. Valitse käytettävä skanneri.
- 4. Valitse **Tuo** tai **OK**.

**Uusi skannaus** -valintaikkuna avautuu.

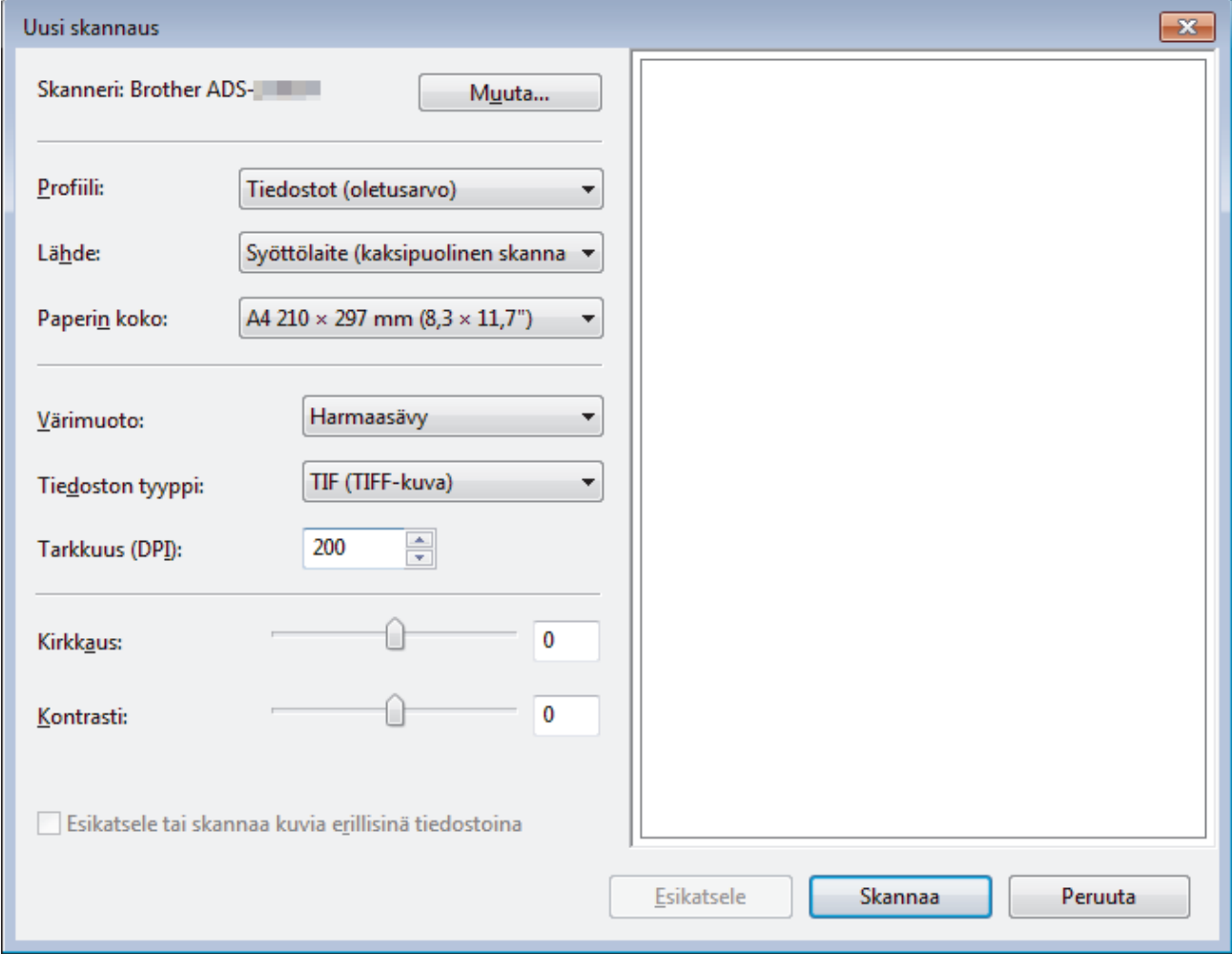

- 5. Säädä Skanneriasetukset-valintataulun asetuksia tarvittaessa.
- 6. Valitse **Skannaa**.

Laite aloittaa skannauksen.

# **Aiheeseen liittyviä tietoja**

∣√

- [Skannaaminen tietokoneelta \(Windows\)](#page-68-0)
	- [WIA-ohjainasetukset \(Windows\)](#page-78-0)

<span id="page-78-0"></span> [Koti](#page-1-0) > [Scan \(Skannaus\)](#page-35-0) > [Skannaaminen tietokoneelta \(Windows\)](#page-68-0) > [Skannaus Windowsin](#page-76-0) [valokuvavalikoima- tai Windowsin faksi ja skannaus -toiminnolla](#page-76-0) > WIA-ohjainasetukset (Windows)

**WIA-ohjainasetukset (Windows)**

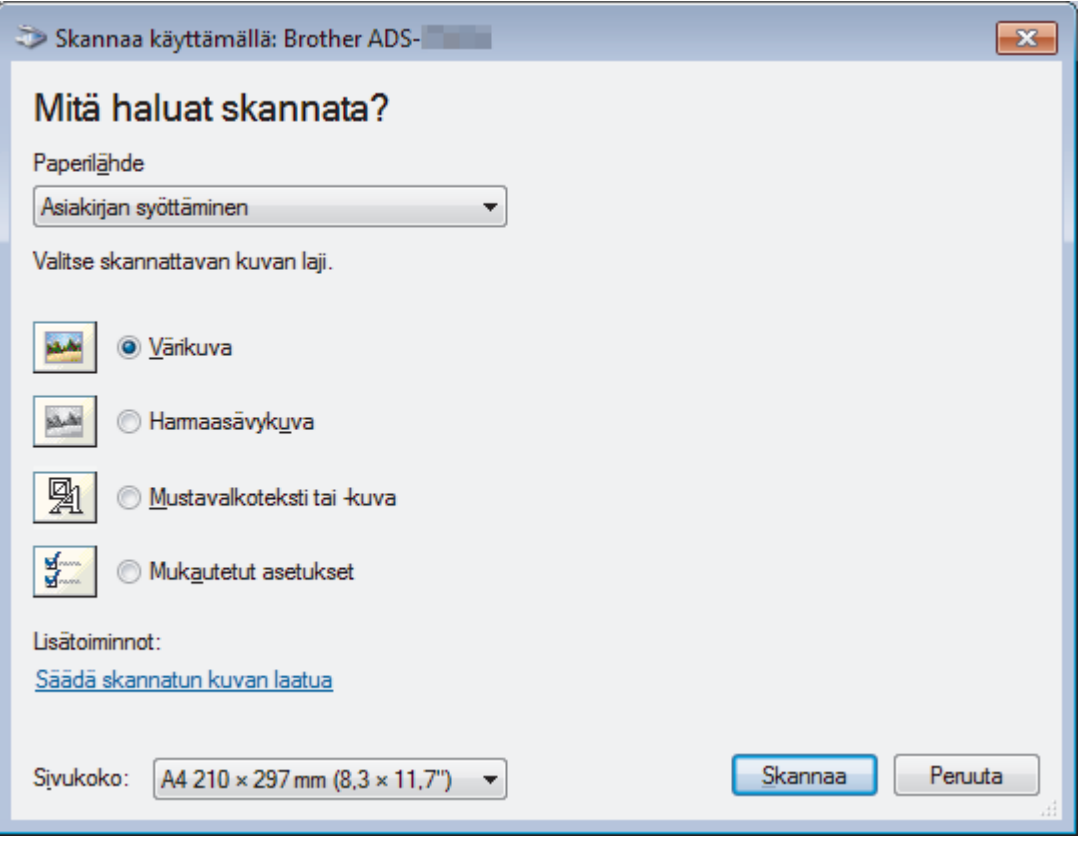

#### **1. Paperilähde**

Voit valita ainoastaan vaihtoehdon **Asiakirjan syöttäminen**.

#### **2. Kuvatyyppi (kuvan laji)**

Valitse skannattavan asiakirjan tyypiksi **Värikuva**, **Harmaasävykuva**, **Mustavalkoteksti tai -kuva** tai **Mukautetut asetukset**.

Voit muuttaa lisäasetuksia napsauttamalla **Säädä skannatun kuvan laatua** -linkkiä.

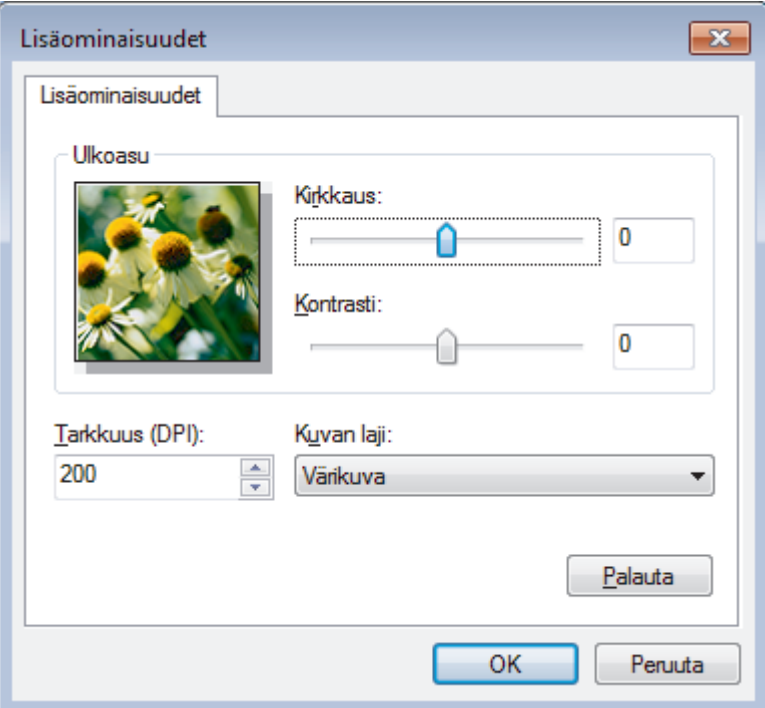

#### **1. Kirkkaus**

Vaalenna kuvaa siirtämällä **Kirkkaus**-tason liukusäädintä oikealle tai tummenna kuvaa vetämällä sitä vasemmalle. Jos skannattu kuva on liian vaalea, määritä pienempi kirkkaustaso ja skannaa asiakirja uudestaan. Jos kuva on liian tumma, määritä suurempi kirkkaustaso ja skannaa asiakirja uudestaan.

#### **2. Kontrasti**

Voit lisätä tai vähentää **Kontrasti**-tasoa siirtämällä liukusäädintä oikealle tai vasemmalle. Kontrastin lisääminen korostaa kuvan tummia ja vaaleita alueita, ja kontrastin vähentäminen tuo yksityiskohdat tarkemmin esille harmailla alueilla. Voit määrittää kontrastin myös kirjoittamalla arvon ruutuun.

#### **3. Tarkkuus (DPI)**

Valitse skannauksen erottelutarkkuus **Tarkkuus (DPI)** -luettelosta. Suuremmat tarkkuudet antavat tarkemman skannatun kuvan mutta kuluttavat enemmän muistia ja pidentävät siirtoaikaa.

#### **4. Kuvan laji**

Valitse skannattavan asiakirjan tyyppi tai muuta sitä.

### **Aiheeseen liittyviä tietoja**

• [Skannaus Windowsin valokuvavalikoima- tai Windowsin faksi ja skannaus -toiminnolla](#page-76-0)

 [Koti](#page-1-0) > [Scan \(Skannaus\)](#page-35-0) > [Skannaaminen tietokoneelta \(Windows\)](#page-68-0) > Skannaaminen käyttäen Kofax Power PDF Standard v3 -ohjelmaa

# **Skannaaminen käyttäen Kofax Power PDF Standard v3 -ohjelmaa**

Voit käyttää Kofax Power PDF -sovellusta skannaukseen. Se muuntaa skannatut PDF-tiedot muihin muotoihin, joita ovat esimerkiksi Microsoft Word, Microsoft Excel, Microsoft PowerPoint ja kuvat. Jos sinua pyydetään antamaan sarjanumero, kun asennat ohjelmistoa, tarkastele skanneriin kiinnitettyä tarraa. Näet sovelluksen sisällä lisätietoja Kofax Power PDF -ohjevalikosta.

### **Aiheeseen liittyviä tietoja**

• [Skannaaminen tietokoneelta \(Windows\)](#page-68-0)

<span id="page-81-0"></span> [Koti](#page-1-0) > [Scan \(Skannaus\)](#page-35-0) > Skannaaminen tietokoneelta (Mac)

# **Skannaaminen tietokoneelta (Mac)**

Voit käyttää Mac-tietokonettasi monella eri tavalla asiakirjojen skannaamiseen Brother-laitteesi avulla. Voit käyttää Brotherin toimittamia ohjelmistoja tai voit käyttää skannaukseen omaa suosikkisovellustasi.

- [Skannaaminen Skannausasetukset Brother iPrint&Scanin avulla](#page-82-0)
- [Skannaus TWAIN-yhteensopivien sovellusten avulla \(Mac\)](#page-83-0)
- [Skannaus Apple-kuvansiirtäjällä \(ICA-ohjain\)](#page-86-0)

<span id="page-82-0"></span> [Koti](#page-1-0) > [Scan \(Skannaus\)](#page-35-0) > [Skannaaminen tietokoneelta \(Mac\)](#page-81-0) > Skannaaminen Skannausasetukset Brother iPrint&Scanin avulla

# **Skannaaminen Skannausasetukset Brother iPrint&Scanin avulla**

Skannaa tietokoneestasi Macin Brother iPrint&Scanin avulla. Lataa ja asenna Brother iPrint&Scan App Storesta.

1. Osoita **Finder**-valikkorivillä **Siirry** > **Ohjelmat** ja kaksoisosoita iPrint&Scan-symbolia.

Brother iPrint&Scan -näyttö tulee näkyviin.

- 2. Jos Brother-laitteesi ei ole valittuna, osoita **Valitse laitteesi** -painiketta ja valitse Brother-laitteesi noudattamalla sitten näyttöön tulevia ohjeita.
- 3. Osoita **Skannaus**-symbolia ja skannaa asiakirjasi noudattamalla sitten näyttöön tulevia ohjeita.

### **Aiheeseen liittyviä tietoja**

• [Skannaaminen tietokoneelta \(Mac\)](#page-81-0)

<span id="page-83-0"></span> [Koti](#page-1-0) > [Scan \(Skannaus\)](#page-35-0) > [Skannaaminen tietokoneelta \(Mac\)](#page-81-0) > Skannaus TWAIN-yhteensopivien sovellusten avulla (Mac)

# **Skannaus TWAIN-yhteensopivien sovellusten avulla (Mac)**

Voit skannata TWAIN-yhteensopivilla sovelluksilla. Lisätietoja skannauksesta on sovelluksen käyttöohjeessa.

1. Käynnistä grafiikkasovelluksesi ja valitse sitten skannaustoimenpide.

Skanneriasetusten valintaikkuna avautuu.

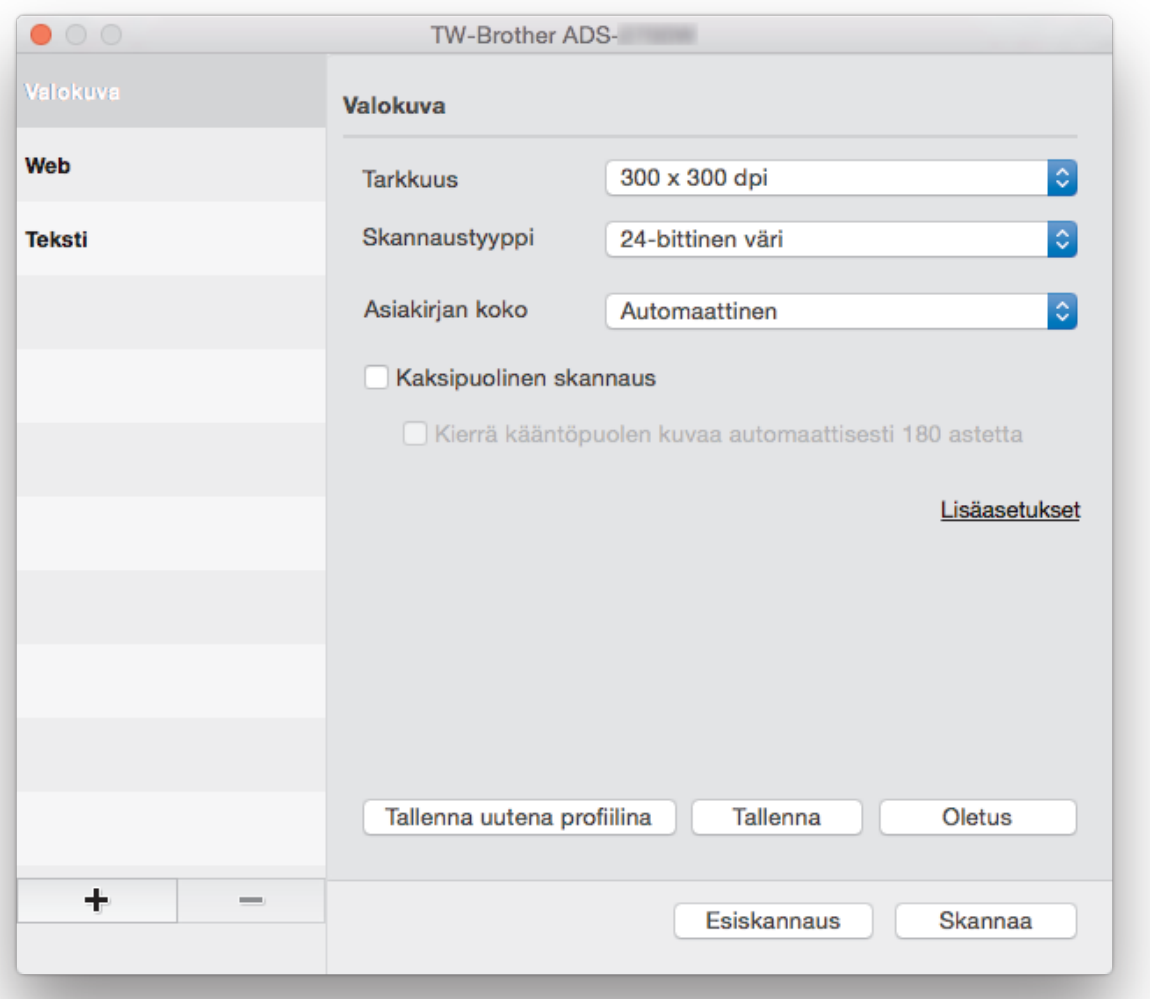

- 2. (ADS-2700W) Napsauta laitteenvalintavalikkoa ja valitse sitten mallisi nimi (jos sitä ei ole jo valittu).
- 3. Säädä Skanneriasetukset-valintataulun asetuksia tarvittaessa.
- 4. Osoita **Asiakirjan koko** -ponnahdusvalikkoa ja valitse haluamasi asiakirjan koko.
- 5. Voit esikatsella kuvaa ja rajata ei-toivotut osuudet pois ennen skannausta osoittamalla **Esiskannaus**vaihtoehtoa.
- 6. Paina **Skannaa**-painiketta.

Laite aloittaa skannauksen.

### **Aiheeseen liittyviä tietoja**

- [Skannaaminen tietokoneelta \(Mac\)](#page-81-0)
	- [TWAIN-ohjainasetukset \(Mac\)](#page-84-0)

<span id="page-84-0"></span> [Koti](#page-1-0) > [Scan \(Skannaus\)](#page-35-0) > [Skannaaminen tietokoneelta \(Mac\)](#page-81-0) > [Skannaus TWAIN-yhteensopivien](#page-83-0) [sovellusten avulla \(Mac\)](#page-83-0) > TWAIN-ohjainasetukset (Mac)

# **TWAIN-ohjainasetukset (Mac)**

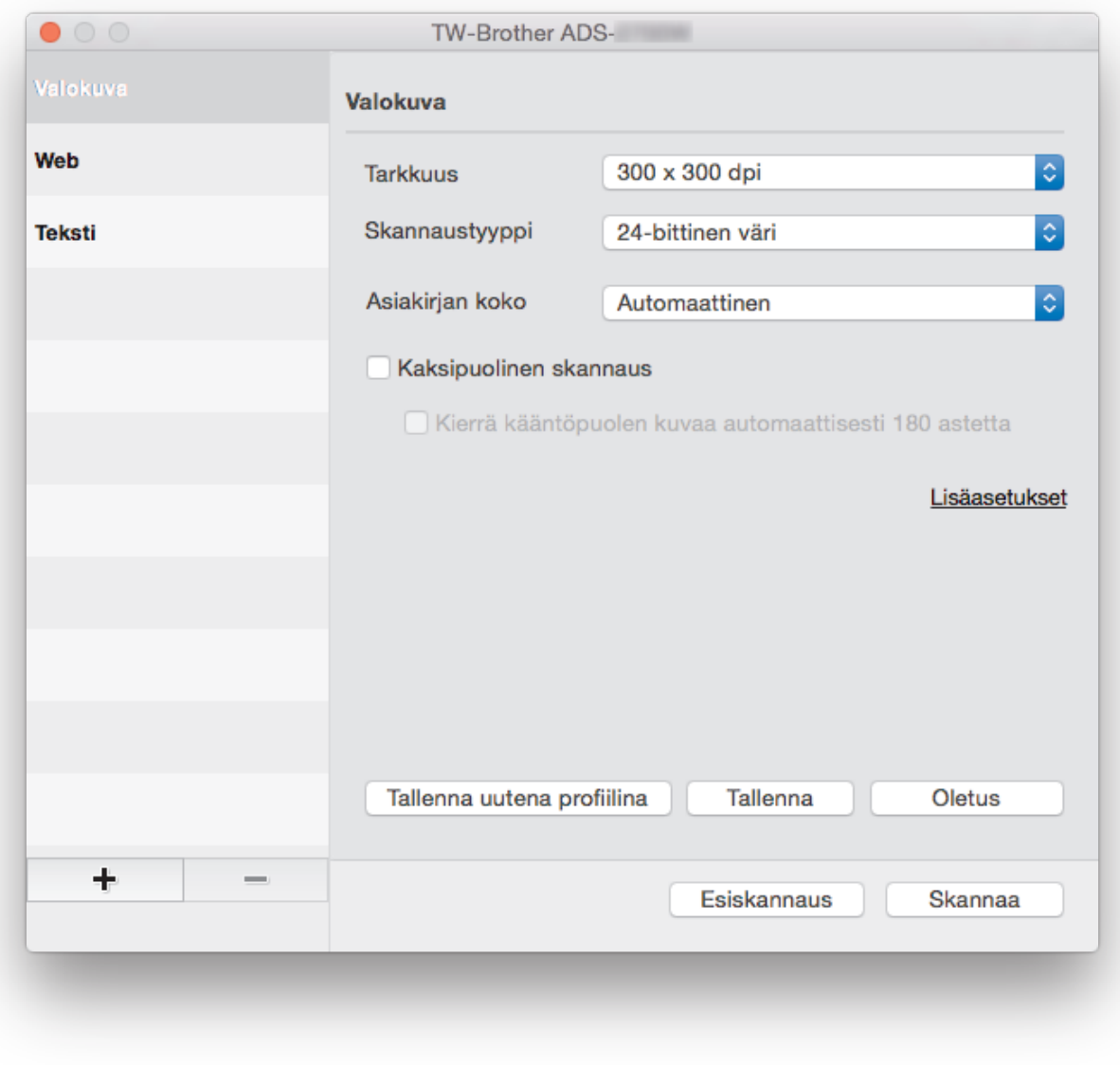

Käytettävissä olevat vaihtoehdot ja asetukset voivat vaihdella laitteen mukaan.

#### **1. Tarkkuus**

Valitse skannauksen tarkkuus **Tarkkuus**-ponnahdusvalikosta. Suuremmat tarkkuudet antavat tarkemman skannatun kuvan, mutta kuluttavat enemmän muistia ja pidentävät siirtoaikaa.

#### **2. Skannaustyyppi**

Valitse skannaukseen haluamasi värien määrä.

#### • **Automaattinen**

Tunnistaa automaattisesti, käyttääkö asiakirja värejä, ja muodostaa sen skannatun kuvan. Kun kyseessä ovat asiakirjat, joissa on värillisiä ja mustavalkoisia sivuja, värilliset sivut skannataan Värillinen-tilassa ja mustavalkoiset sivut **Mustavalkoinen**-tilassa.

#### • **Mustavalkoinen**

Sopii tekstille ja viivapiirustuksille.

• **Harmaa (virheen levitys)**

#### • **Täysharmaa**

Sopii valokuville ja grafiikalle. Tämä tila on tarkempi, koska se käyttää jopa 256 harmaan sävyä.

#### • **24-bittinen väri**

Tällä asetuksella voit skannata kuvan tarkimmalla värintoistolla. Tämä tila käyttää jopa 16,8 miljoonaa väriä kuvan skannaamiseen, mutta vaatii eniten muistia ja omaa pisimmän siirtoajan.

#### **3. Asiakirjan koko**

Valitse asiakirjan tarkka koko esiasetettujen skannauskokojen valikoimasta.Jos valitset **Mukautettu** , voit määrittää asiakirjan koon.

#### **4. Kaksipuolinen skannaus**

Skannaa asiakirjan molemmat puolet.

#### **5. Kierrä kääntöpuolen kuvaa automaattisesti 180 astetta**

Kääntää skannattua kuvaa takasivulla 180 astetta.

#### **6. Lisäasetukset**

Määritä lisäasetukset napsauttamalla **Lisäasetukset**-painiketta Skannausasetus-valintaikkunassa.

#### • **Parannus**

#### - **Harmaasävyn säätö**

Tämä toiminto säätää kirkkautta ja kontrastia harmaiden kuvien luonnissa.

#### **Kirkkaus**

Vaalenna kuvaa siirtämällä **Kirkkaus**-tason liukusäädintä oikealle tai tummenna kuvaa vetämällä sitä vasemmalle.Jos skannattu kuva on liian vaalea, määritä pienempi kirkkaustaso ja skannaa asiakirja uudestaan. Jos kuva on liian tumma, määritä suurempi kirkkaustaso ja skannaa asiakirja uudestaan. Voit määrittää kirkkauden myös kirjoittamalla arvon ruutuun.

#### **Kontrasti**

Voit lisätä tai vähentää **Kontrasti**-tasoa siirtämällä liukusäädintä oikealle tai vasemmalle. Kontrastin lisääminen korostaa kuvan tummia ja vaaleita alueita, ja kontrastin vähentäminen tuo yksityiskohdat tarkemmin esille harmailla alueilla. Voit määrittää kontrastin myös kirjoittamalla arvon ruutuun.

#### - **Värisävyn säätö**

Mahdollistaa kirkkauden, kontrastin ja gamman säätämisen harmaa- ja väriskannauksen aikana.

#### - **Automaattisen värintunnistuksen säätö**

Kun skannaustyyppi **Automaattinen** on valittuna, voit säätää värintunnistustasoa. Liukusäätimen arvon suurentaminen saa aikaan sen, että laite todennäköisemmin tunnistaa jonkin tietyn asiakirjan värilliseksi asiakirjaksi.

#### - **Kohinanvaimennus**

Tämän toiminnon avulla voit poistaa skannattujen kuvien taustoista pienet pisteet tai täplät, joita kutsutaan "kohinaksi". Ei-toivottujen täplien poistaminen auttaa pienentämään pakattujen tiedostojen kokoa.

#### • **Paperinkäsittely**

#### - **Jatkuva skannaus**

Valitse tämä asetus, jos haluat skannata uusia asiakirjoja käyttäen samoja asetuksia, kun skannaus on valmis. Siitä on hyötyä, kun skannaat enemmän asiakirjoja kuin ADS:ään mahtuu tai kun skannaat useita asiakirjoja yhdellä kertaa.

#### **Aiheeseen liittyviä tietoja**

• [Skannaus TWAIN-yhteensopivien sovellusten avulla \(Mac\)](#page-83-0)

<span id="page-86-0"></span> [Koti](#page-1-0) > [Scan \(Skannaus\)](#page-35-0) > [Skannaaminen tietokoneelta \(Mac\)](#page-81-0) > Skannaus Apple-kuvansiirtäjällä (ICAohjain)

# **Skannaus Apple-kuvansiirtäjällä (ICA-ohjain)**

Voit käyttää asiakirjan skannaukseen ICA-ohjainta. Jos olet asentanut koko ohjain- ja ohjelmistopaketin Brother Solutions Centeristä osoitteesta [support.brother.com,](https://support.brother.com/) ICA-ohjain on jo asennettu tietokoneeseen. Voit myös skannata suoraan **Kuvansiirtäjä**-sovelluksesta.

### **Aiheeseen liittyviä tietoja**

- [Skannaaminen tietokoneelta \(Mac\)](#page-81-0)
	- [Skannaaminen Applen Kuvansiirtäjän avulla](#page-87-0)
	- [ICA-ohjainasetukset](#page-89-0)

<span id="page-87-0"></span> [Koti](#page-1-0) > [Scan \(Skannaus\)](#page-35-0) > [Skannaaminen tietokoneelta \(Mac\)](#page-81-0) > [Skannaus Apple-kuvansiirtäjällä \(ICA](#page-86-0)[ohjain\)](#page-86-0) > Skannaaminen Applen Kuvansiirtäjän avulla

# **Skannaaminen Applen Kuvansiirtäjän avulla**

1. Käynnistä **Kuvansiirtäjä** -sovellus.

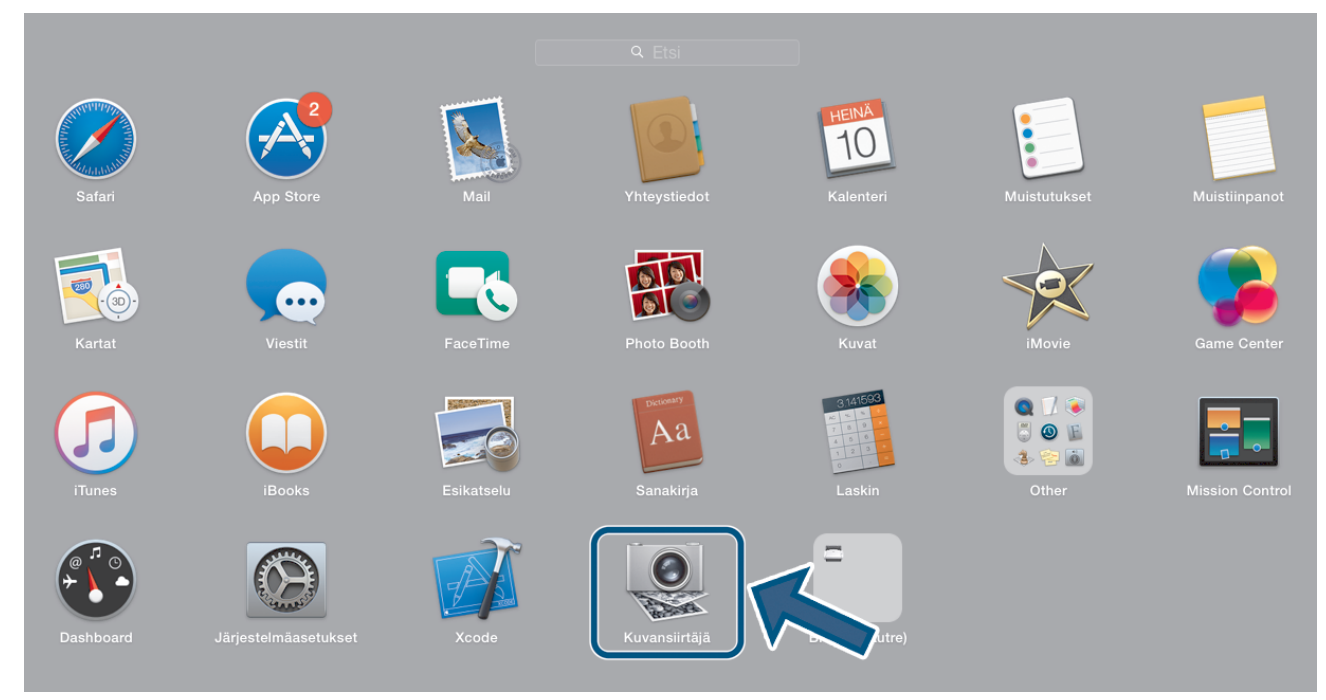

2. Valitse laite näytön vasemmalla puolella olevasta luettelosta.

Jos olet yhdistänyt Brother-laitteen Mac-tietokoneeseesi USB-kaapelilla, näet laitteen **LAITTEET**-alueella. Jos olet yhdistänyt lähiverkon kautta, näet sen **JAETUT**-alueella.

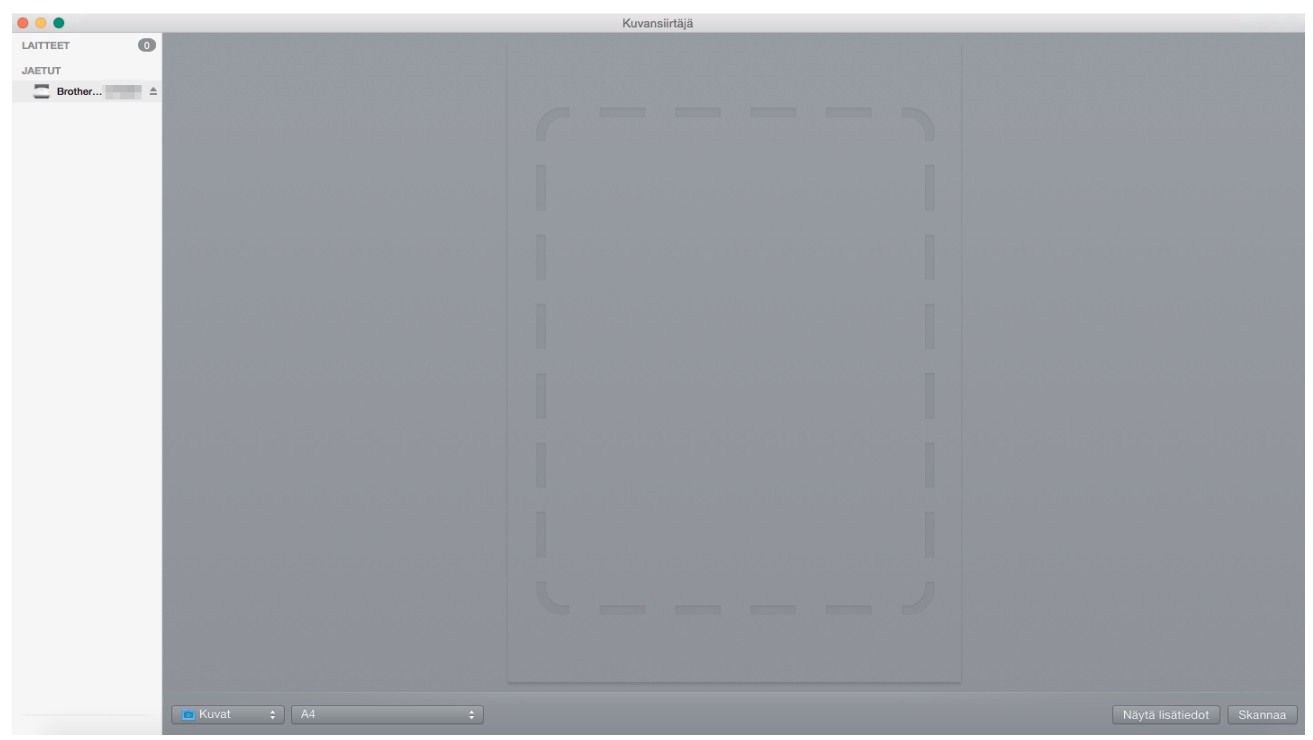

- 3. Aseta asiakirja laitteeseen.
- 4. Valitse asiakirjan koko.
- 5. Valitse kohdekansio tai kohdesovellus **Skannaa kohteeseen**-ponnahdusvalikosta.

#### 6. Valitse **Skannaa**.

Laite aloittaa skannauksen.

# **Aiheeseen liittyviä tietoja**

∣√

• [Skannaus Apple-kuvansiirtäjällä \(ICA-ohjain\)](#page-86-0)

<span id="page-89-0"></span> [Koti](#page-1-0) > [Scan \(Skannaus\)](#page-35-0) > [Skannaaminen tietokoneelta \(Mac\)](#page-81-0) > [Skannaus Apple-kuvansiirtäjällä \(ICA](#page-86-0)[ohjain\)](#page-86-0) > ICA-ohjainasetukset

# **ICA-ohjainasetukset**

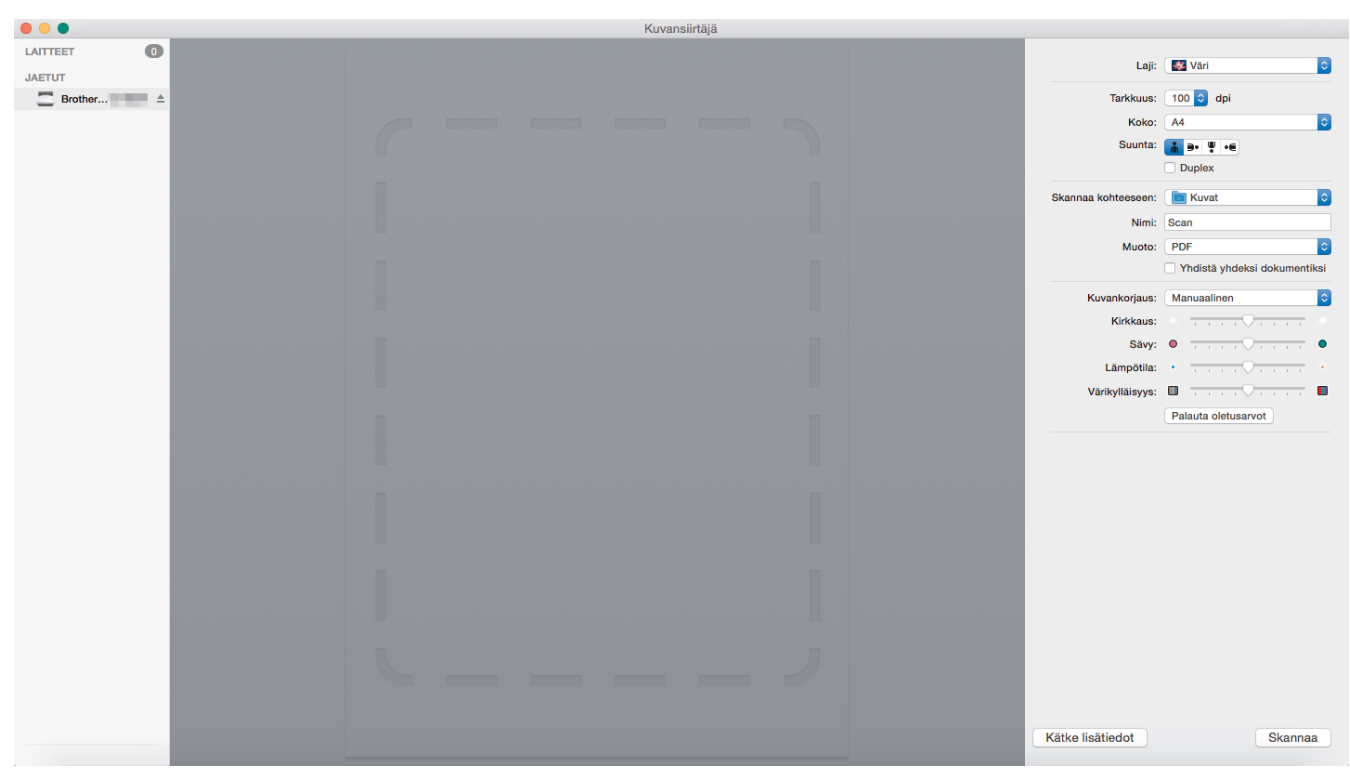

Jos haluat säätää kuvansiirtäjän asetuksia, valitse **Näytä yksityiskohdat**.

Kohteiden nimet ja määritettävissä olevat arvot voivat vaihdella laitteen mukaan.

#### **1. Laji**

Voit valita **Väri**, **Mustavalkoinen** tai **Teksti**.

**2. Tarkkuus**

Määrittää haluamasi asiakirjan tarkkuuden.

**3. Skannauskoko/Koko**

Määrittää asiakirjan paperikoon.

**4. Suuntaus**

Määrittää asiakirjan suunnan.

**5. Duplex**

Voit valita **Duplex**-valintaruudun ja suorittaa kaksipuolisen skannauksen.

#### **6. Skannaa kohteeseen**

Määrittää kohdekansion tai -sovelluksen.

**7. Nimi**

Antaa sinun kirjoittaa etuliitetekstin, jota käytetään skannatun kuvan nimen osana.

#### **8. Muoto**

Määrittää skannatun tiedon tiedostomuodon.

#### **9. Yhdistä yhdeksi dokumentiksi**

Antaa sinun skannata asiakirjan yhtenä kohteena ja tallentaa sen yhtenä tiedostona, kun tiedostomuodoksi on valittu PDF tai TIFF.

#### **10. Kuvankorjaus**

Valitun **Laji**-asetuksen mukaan antaa sinun määrittää seuraavat asetukset:

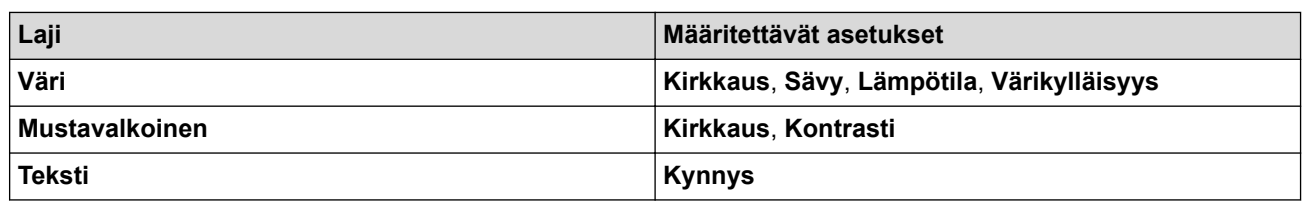

# **Aiheeseen liittyviä tietoja**

╿┙

• [Skannaus Apple-kuvansiirtäjällä \(ICA-ohjain\)](#page-86-0)

<span id="page-91-0"></span>▲ [Koti](#page-1-0) > Network (Verkko)

# **Network (Verkko)**

- [Tuetut verkon perustoiminnot](#page-92-0)
- [Verkonhallintaohjelmisto ja apuohjelmat](#page-93-0)
- [Muita menetelmiä Brother-laitteesi määritykseen langatonta verkkoa varten](#page-95-0)
- [Lisäverkkotoiminnot](#page-112-0)
- [Teknisiä tietoja kokeneille käyttäjille](#page-118-0)

<span id="page-92-0"></span> [Koti](#page-1-0) > [Network \(Verkko\)](#page-91-0) > Tuetut verkon perustoiminnot

# **Tuetut verkon perustoiminnot**

#### **Vastaavat mallit**: ADS-2700W

Laite tukee erilaisia käyttöjärjestelmäkohtaisia ominaisuuksia. Tästä taulukosta näet, mitä verkkotoimintoja ja yhteyksiä kukin käyttöjärjestelmä tukee.

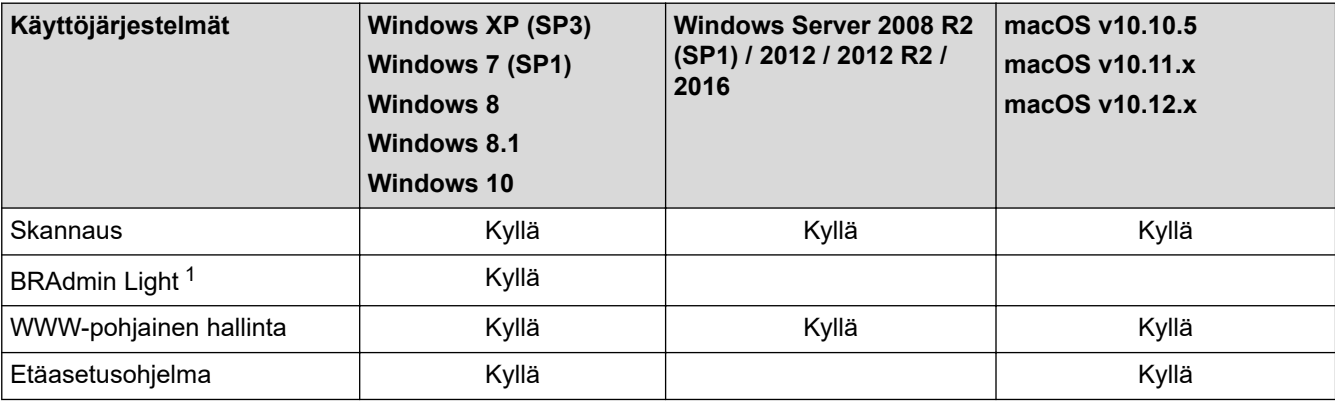

### **Aiheeseen liittyviä tietoja**

• [Network \(Verkko\)](#page-91-0)

<sup>1</sup> BRAdmin Light on ladattavissa mallisi **Ladattavat tiedostot**-sivulta osoitteesta [support.brother.com.](https://support.brother.com/)

<span id="page-93-0"></span> [Koti](#page-1-0) > [Network \(Verkko\)](#page-91-0) > Verkonhallintaohjelmisto ja apuohjelmat

# **Verkonhallintaohjelmisto ja apuohjelmat**

#### **Vastaavat mallit**: ADS-2700W

Voit tehdä määrityksiä ja muuttaa Brother-laitteesi verkkoasetuksia hallinta-apuohjelman avulla.

• [Verkonhallintaohjelmistoon ja apuohjelmiin tutustuminen](#page-94-0)

<span id="page-94-0"></span> [Koti](#page-1-0) > [Network \(Verkko\)](#page-91-0) > [Verkonhallintaohjelmisto ja apuohjelmat](#page-93-0) > Verkonhallintaohjelmistoon ja apuohjelmiin tutustuminen

# **Verkonhallintaohjelmistoon ja apuohjelmiin tutustuminen**

**Vastaavat mallit**: ADS-2700W

### **WWW-pohjainen hallinta**

WWW-pohjainen hallinta on apuohjelma, jossa laitteen hallintaan käytetään tavallista WWW-selainta hypertekstin siirtoprotokollalla (HTTP) tai hypertekstin siirtoprotokollalla SSL:n (Secure Socket Layer) yli (HTTPS). Kirjoita laitteesi IP-osoite WWW-selaimeen käyttääksesi tai muuttaaksesi skannerin asetuksia.

### **BRAdmin Light (Windows)**

BRAdmin Light -apuohjelma on tarkoitettu verkkoon kytkettyjen Brother-laitteiden alkuasetusten määritykseen. Tämä apuohjelma voi hakea Brotherin tuotteita verkosta, tarkastella tiloja ja määrittää perusverkkoasetuksia, kuten IP-osoitteen.

Siirry mallisi **Ladattavat tiedostot**-sivulle Brother Solutions Centerissä osoitteessa [support.brother.com](https://support.brother.com/) ja lataa Brotherin BRAdmin Light -ohjelman uusin versio.

• Jos käytössä on Windows-palomuuri tai vakoiluntorjunta- tai virussovelluksen palomuuritoiminto, poista ne käytöstä väliaikaisesti. Kun olet varma, että voit skannata, määritä ohjelmiston asetukset valmistajan ohjeiden mukaisesti.

### **Etäasetus (Windows ja Mac)**

Etäasetusohjelman avulla voit määrittää monia laite- ja verkkoasetuksia joko Windows- tai Mac-sovelluksesta. Kun etäasetusohjelma käynnistetään, Brother-laitteen asetukset ladataan automaattisesti tietokoneeseen, jossa ne tulevat näyttöön. Jos muutat asetuksia, voit siirtää ne suoraan laitteeseen.

Tätä apuohjelmaa voidaan käyttää joko USB- tai verkkoyhteyden kanssa.

 **Aiheeseen liittyviä tietoja**

• [Verkonhallintaohjelmisto ja apuohjelmat](#page-93-0)

<span id="page-95-0"></span> [Koti](#page-1-0) > [Network \(Verkko\)](#page-91-0) > Muita menetelmiä Brother-laitteesi määritykseen langatonta verkkoa varten

# **Muita menetelmiä Brother-laitteesi määritykseen langatonta verkkoa varten**

**Vastaavat mallit**: ADS-2700W

- [Ennen Brother-laitteesi määrittämistä langattomaan verkkoon](#page-96-0)
- [Laitteen määritys langattomaan verkkoon käyttämällä Wi-Fi Protected Setup](#page-97-0)™ (WPS) [toiminnon yhden painalluksen menetelmää](#page-97-0)
- [Laitteen määritys langattomaan verkkoon käyttämällä Wi-Fi Protected Setup](#page-98-0)™ (WPS) [toiminnon PIN-menetelmää](#page-98-0)
- [Laitteen määrittäminen käyttämään langatonta verkkoa laitteen ohjauspaneelin ohjatun](#page-100-0) [asennuksen avulla](#page-100-0)
- [Wi-Fi Direct](#page-102-0)<sup>®</sup> -käyttö

<span id="page-96-0"></span> [Koti](#page-1-0) > [Network \(Verkko\)](#page-91-0) > [Muita menetelmiä Brother-laitteesi määritykseen langatonta verkkoa](#page-95-0) [varten](#page-95-0) > Ennen Brother-laitteesi määrittämistä langattomaan verkkoon

# **Ennen Brother-laitteesi määrittämistä langattomaan verkkoon**

**Vastaavat mallit**: ADS-2700W

Varmista seuraavat kohdat ennen kuin yrität määrittää langattoman verkon:

• Ennen langattoman verkon asetusten määritystä on tiedettävä verkon nimi (SSID) ja verkkoavain (salasana). Jos käytät yrityksen langatonta verkkoa, sinun on tiedettävä myös käyttäjätunnus ja salasana.

Jos et tunne näitä suojaustietoja, ota yhteys reitittimen valmistajaan, järjestelmänvalvojaasi tai Internetpalveluntarjoajaasi.

• Jotta saisit parhaan mahdollisen lopputuloksen tavallisessa päivittäisessä asiakirjojen skannauksessa, aseta Brother-laite mahdollisimman lähelle langattoman verkon tukiasemaa/reititintä ja varmista, ettei niiden välissä ole mitään suuria esteitä. Näiden kahden laitteen välissä olevat suuret esineet ja seinät sekä muiden sähkölaitteiden aiheuttamat häiriöt voivat vaikuttaa asiakirjojesi tiedonsiirron nopeuteen.

Näiden tekijöiden takia langaton yhteys ei ole välttämättä paras vaihtoehto kaikentyyppisiä asiakirjoja ja sovelluksia varten. Jos skannaat suuria tiedostoja, esimerkiksi monisivuisia asiakirjoja, joissa on sekä tekstiä että suuria kuvia, sinun kannattaa harkita nopeamman tiedonsiirron mahdollistavaa kiinteää Ethernet-yhteyttä tai parhaan suoritustehon tarjoavaa USB-yhteyttä.

• Vaikka Brother-laitetta voidaan käyttää sekä langallisessa että langattomassa verkossa, vain yhtä yhteystapaa voidaan käyttää kerrallaan.

# **Aiheeseen liittyviä tietoja**

• [Muita menetelmiä Brother-laitteesi määritykseen langatonta verkkoa varten](#page-95-0)

<span id="page-97-0"></span> [Koti](#page-1-0) > [Network \(Verkko\)](#page-91-0) > [Muita menetelmiä Brother-laitteesi määritykseen langatonta verkkoa](#page-95-0) [varten](#page-95-0) > Laitteen määritys langattomaan verkkoon käyttämällä Wi-Fi Protected Setup™ (WPS) -toiminnon yhden painalluksen menetelmää

# **Laitteen määritys langattomaan verkkoon käyttämällä Wi-Fi Protected Setup™ (WPS) -toiminnon yhden painalluksen menetelmää**

#### **Vastaavat mallit**: ADS-2700W

Jos langattoman verkon tukiasema/reititin tukee Wi-Fi Protected Setup™ (WPS) -toimintoa, voit käyttää laitteesi ohjauspaneelin valikon WPS-toimintoa langattoman verkon asetusten määrittämiseen.

WPS-asetusta tukevat reitittimet tai tukiasemat merkitään tällä symbolilla:

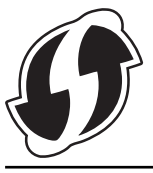

- 1. Valitse painamalla [Asetukset] > [Verkko] > [Langaton lähiverkko] > [WPS].
- 2. Kun esiin tulee [Otetaanko WLAN käyttöön? Kiinteän verkon liitäntä poistetaan käytöstä. Haluatko jatkaa?], paina [Kyllä]-painiketta.

Langaton asennusohjelma käynnistyy. Voit peruuttaa painamalla [Ei]-painiketta.

3. Kun kosketusnäytössä neuvotaan käynnistämään WPS, paina WPS-painiketta langattomassa tukiasemassa / reitittimessä. Paina [OK]-painiketta, niin laite yrittää muodostaa automaattisesti yhteyden langattomaan verkkoon.

Jos langaton laite on kytketty onnistuneesti, nestekidenäytössä näkyy [Yhdistetty].

Langattoman verkon asetukset ovat nyt valmiit. Voit asentaa laitteen käytön edellyttämät ohjaimet ja ohjelmiston siirtymällä laitteesi **Ladattavat tiedostot**-sivulle Brother Solutions Centerissä osoitteessa [support.brother.com.](https://support.brother.com/)

Jos haluat määrittää muita verkkoasetuksia, käytä WWW-pohjaista hallintaa. >> Aiheeseen liittyviä tietoja: WWW-pohjaisen hallinnan käyttö

### **Aiheeseen liittyviä tietoja**

- [Muita menetelmiä Brother-laitteesi määritykseen langatonta verkkoa varten](#page-95-0)
- **Liittyvät aiheet:**
- [WWW-pohjaisen hallinnan käyttö](#page-190-0)

<span id="page-98-0"></span> [Koti](#page-1-0) > [Network \(Verkko\)](#page-91-0) > [Muita menetelmiä Brother-laitteesi määritykseen langatonta verkkoa](#page-95-0) [varten](#page-95-0) > Laitteen määritys langattomaan verkkoon käyttämällä Wi-Fi Protected Setup™ (WPS) -toiminnon PIN-menetelmää

# **Laitteen määritys langattomaan verkkoon käyttämällä Wi-Fi Protected Setup™ (WPS) -toiminnon PIN-menetelmää**

#### **Vastaavat mallit**: ADS-2700W

Jos langaton tukiasema/reititin tukee WPS-toimintoa, voit määrittää langattoman verkon asetukset PIN (Personal Identification Number) -menetelmällä.

PIN-menetelmä on yksi Wi-Fi Alliance® -yhtiön kehittämistä yhteydenottomenetelmistä. Langaton verkko ja sen suojausasetukset voidaan määrittää lähettämällä kirjautujan (Brother-laite) luoma PIN-koodi rekisterinpitäjään (langatonta lähiverkkoa hallitseva laite). Lisätietoja WPS-tilan käytöstä on langattoman tukiaseman/reitittimen mukana toimitetuissa ohjeissa.

#### **Tyyppi A**

Kytkentä, kun langaton tukiasema/reititin (1) toimii rekisterinpitäjän sijaisena.

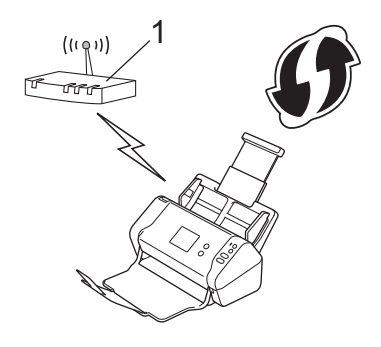

### **Tyyppi B**

Kytkentä, kun toista laitetta (2), kuten tietokonetta, käytetään rekisterinpitäjänä.

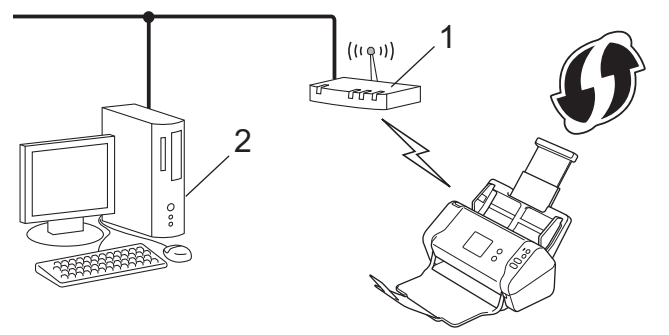

WPS-asetusta tukevat reitittimet tai tukiasemat merkitään tällä symbolilla:

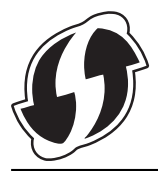

- 1. Valitse painamalla [A] [Asetukset] > [Verkko] > [Langaton lähiverkko] > [WPS ja PINkoodi].
- 2. Kun esiin tulee [Otetaanko WLAN käyttöön? Kiinteän verkon liitäntä poistetaan käytöstä. Haluatko jatkaa?], paina [Kyllä]-painiketta.

Langaton asennusohjelma käynnistyy. Voit peruuttaa painamalla [Ei]-painiketta.

- 3. Nestekidenäytössä näkyy kahdeksanmerkkinen PIN-koodi, ja laite aloittaa langattoman tukiaseman/ reitittimen hakemisen.
- 4. Käytä verkkoon yhdistettyä tietokonetta ja kirjoita selaimesi osoiteriville rekisterinpitäjänä käytettävän laitteen IP-osoite. (Esimerkki: http://192.168.1.2)
- 5. Siirry WPS-asetusten sivulle ja kirjoita PIN-koodi. Toimi sitten näyttöön tulevien ohjeiden mukaisesti.

• Rekisterinpitäjänä on yleensä langaton tukiasema/reititin.

• Asetussivu vaihtelee langattoman tukiaseman/reitittimen merkin mukaan. Yksityiskohtaisempia tietoja on langattoman tukiaseman/reitittimen mukana toimitetuissa ohjeissa.

#### **Jos käytät Windows 7-, Windows 8-, Windows 8.1- tai Windows 10 -tietokonetta rekisterinpitäjänä, tee seuraavat vaiheet:**

#### 6. Tee jokin seuraavista:

Windows 10

Valitse > **Windows-järjestelmä** > **Ohjauspaneeli**. Valitse **Laitteisto ja äänet** -ryhmässä **Lisää laite**.

• Windows 8 ja Windows 8.1

Siirrä hiiren osoitin työpöydän oikeaan alakulmaan. Kun valikkorivi tulee näkyviin, napsauta **Asetukset** > **Ohjauspaneeli** > **Laitteisto ja äänet** > **Laitteet ja tulostimet** > **Lisää laite**-painiketta.

Windows 7

Valitse **(Käynnistä)** > **Laitteet ja tulostimet** > **Lisää laite** .

- Jos haluat käyttää Windows 7-, Windows 8-, Windows 8.1- tai Windows 10 -tietokonetta rekisterinpitäjänä, sinun on rekisteröitävä se verkkoosi etukäteen. Yksityiskohtaisempia tietoja on langattoman tukiaseman/reitittimen mukana toimitetuissa ohjeissa.
	- Jos käytät Windows 7-, Windows 8-, Windows 8.1- tai Windows 10 -tietokonetta rekisterinpitäjänä, voit asentaa skanneriohjaimen langattoman verkon määrityksen jälkeen näyttöön tulevien ohjeiden mukaisesti. Asenna täydellinen ohjain- ja ohjelmistopaketti >> Pika-asennusopas.
- 7. Valitse laitteesi ja valitse **Seuraava**.
- 8. Anna laitteen nestekidenäytössä näkyvä PIN-koodi ja valitse sitten **Seuraava**.
- 9. (Vain Windows 7) Valitse verkkosi ja valitse sitten **Seuraava**.
- 10. Valitse **Sulje**.

Jos langaton laite on kytketty onnistuneesti, nestekidenäytössä näkyy [Yhdistetty].

Langattoman verkon asetukset ovat nyt valmiit. Voit asentaa laitteen käytön edellyttämät ohjaimet ja ohjelmiston siirtymällä laitteesi **Ladattavat tiedostot**-sivulle Brother Solutions Centerissä osoitteessa [support.brother.com.](https://support.brother.com/)

Jos haluat määrittää muita verkkoasetuksia, käytä WWW-pohjaista hallintaa. >> Aiheeseen liittyviä tietoja: WWW-pohjaisen hallinnan käyttö

#### **Aiheeseen liittyviä tietoja**

- [Muita menetelmiä Brother-laitteesi määritykseen langatonta verkkoa varten](#page-95-0)
- **Liittyvät aiheet:**
- [WWW-pohjaisen hallinnan käyttö](#page-190-0)

<span id="page-100-0"></span> [Koti](#page-1-0) > [Network \(Verkko\)](#page-91-0) > [Muita menetelmiä Brother-laitteesi määritykseen langatonta verkkoa](#page-95-0) [varten](#page-95-0) > Laitteen määrittäminen käyttämään langatonta verkkoa laitteen ohjauspaneelin ohjatun asennuksen avulla

# **Laitteen määrittäminen käyttämään langatonta verkkoa laitteen ohjauspaneelin ohjatun asennuksen avulla**

#### **Vastaavat mallit**: ADS-2700W

Suosittelemme, että kirjoitat langattoman verkon asetukset muistiin ennen laitteesi asetusten määritystä. Tarvitset näitä tietoja, ennen kuin voit jatkaa määritysten tekemistä.

1. Tarkista ja merkitse muistiin nykyiset langattoman verkon asetukset.

**Verkkonimi (SSID)**

**Verkkoavain (salasana)**

esim.

**Verkkonimi (SSID)**

HEI

**Verkkoavain (salasana)**

12345

Jos reitittimesi käyttää WEP-salausta, anna ensimmäisenä WEP-avaimena käytetty verkkoavain (salasana). Brother-laitteesi tukee vain ensimmäisen WEP-avaimen käyttöä.

- 2. Valitse painamalla [4] [Asetukset] > [Verkko] > [Langaton lähiverkko] > [Ohjattu asetus].
- 3. Kun esiin tulee [Otetaanko WLAN käyttöön? Kiinteän verkon liitäntä poistetaan käytöstä. Haluatko jatkaa?], paina [Kyllä]-painiketta.

Langaton asennusohjelma käynnistyy. Voit peruuttaa painamalla [Ei]-painiketta.

- 4. Laite etsii verkkoa ja näyttää luettelon käytettävissä olevista SSID-nimistä. Paina ▲- tai ▼-painiketta, kunnes näytössä on SSID, johon haluat yhdistää, ja paina sitä sitten.
- 5. Paina [OK]-painiketta.
- 6. Tee jokin seuraavista:
	- Jos käytät todennusta ja salausmenetelmää, joka edellyttää verkkoavainta (salasanaa), anna ensimmäisessä vaiheessa muistiin kirjoittamasi verkkoavain (salasana).
		- Kun olet syöttänyt kaikki merkit, paina [OK]-painiketta.
	- Jos todennusmenetelmänä on avoin järjestelmä eikä salausmenetelmää ei käytetä, siirry seuraavaan vaiheeseen.
- 7. Laite yrittää yhteydenottoa valittuun langattomaan laitteeseen.

Jos langaton laite on kytketty onnistuneesti, nestekidenäytössä näkyy [Yhdistetty].

Langattoman verkon asetukset ovat nyt valmiit. Voit asentaa laitteen käytön edellyttämät ohjaimet ja ohjelmiston siirtymällä laitteesi **Ladattavat tiedostot**-sivulle Brother Solutions Centerissä osoitteessa [support.brother.com.](https://support.brother.com/)

Jos haluat määrittää muita verkkoasetuksia, käytä WWW-pohjaista hallintaa. >> Aiheeseen liittyviä tietoja: WWW-pohjaisen hallinnan käyttö

# **Aiheeseen liittyviä tietoja**

• [Muita menetelmiä Brother-laitteesi määritykseen langatonta verkkoa varten](#page-95-0)

### **Liittyvät aiheet:**

↵

• [WWW-pohjaisen hallinnan käyttö](#page-190-0)

<span id="page-102-0"></span> [Koti](#page-1-0) > [Network \(Verkko\)](#page-91-0) > [Muita menetelmiä Brother-laitteesi määritykseen langatonta verkkoa varten](#page-95-0) > Wi-Fi Direct® -käyttö

# **Wi-Fi Direct® -käyttö**

- Skannaus mobiililaitteelta Wi‑[Fi Direct -standardia käyttäen](#page-103-0)
- [Wi-Fi Direct -verkon määritys](#page-104-0)

<span id="page-103-0"></span> [Koti](#page-1-0) > [Network \(Verkko\)](#page-91-0) > [Muita menetelmiä Brother-laitteesi määritykseen langatonta verkkoa varten](#page-95-0) > [Wi-](#page-102-0)[Fi Direct](#page-102-0)® -käyttö > Skannaus mobiililaitteelta Wi‑Fi Direct -standardia käyttäen

# **Skannaus mobiililaitteelta Wi**‑**Fi Direct -standardia käyttäen**

#### **Vastaavat mallit**: ADS-2700W

Wi-Fi Direct on yksi Wi-Fi Alliance® -yhtiön kehittämistä langattomista määritystavoista. Sen avulla voit määrittää suojatun langattoman verkon Brother-laitteen ja mobiililaitteen, kuten Android™-laitteen, Windows-laitteen, iPhonen, iPod touch -laitteen tai iPadin, välille ilman tukiasemaa. Wi-Fi Direct tukee langattoman verkon määritystä Wi-Fi Protected Setup™ (WPS) -asennuksen PIN-menetelmällä tai yhdellä painalluksella. Voit määrittää langattoman verkon myös manuaalisesti asettamalla SSID-nimen ja salasanan. Brother-laitteen Wi-Fi Direct -ominaisuus tukee WPA2™-suojausta AES-salauksella.

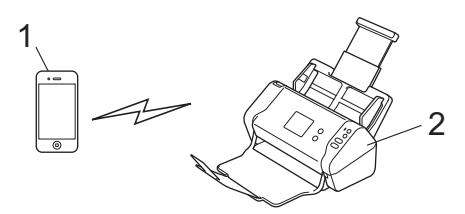

- 1. Mobiililaite
- 2. Brother-laitteesi

Vaikka Brother-laitetta voidaan käyttää sekä langallisessa että langattomassa verkossa, vain yhtä yhteystapaa voidaan käyttää kerrallaan.

#### **Aiheeseen liittyviä tietoja**

• [Wi-Fi Direct](#page-102-0)<sup>®</sup> -käyttö

<span id="page-104-0"></span> [Koti](#page-1-0) > [Network \(Verkko\)](#page-91-0) > [Muita menetelmiä Brother-laitteesi määritykseen langatonta verkkoa varten](#page-95-0) > [Wi-](#page-102-0)[Fi Direct](#page-102-0)® -käyttö > Wi-Fi Direct -verkon määritys

# **Wi-Fi Direct -verkon määritys**

Wi-Fi Direct -verkon määritys laitteen ohjauspaneelin avulla.

- [Wi-Fi Direct -verkkomääritysten yleiskuvaus](#page-105-0)
- [Wi-Fi Direct -verkon määritys kertapainallusmenetelmällä](#page-107-0)
- [Wi-Fi Direct -verkon määritys käyttämällä yhden painikkeen Wi-Fi Protected Setup](#page-108-0)™ [\(WPS\) -toimintoa](#page-108-0)
- [Wi-Fi Direct -verkon määritys käyttämällä PIN-menetelmää](#page-109-0)
- [Wi-Fi Direct -verkon määritys käyttämällä PIN-menetelmää tai Wi-Fi Protected Setup](#page-110-0)™ [\(WPS\) -toimintoa](#page-110-0)
- [Wi-Fi Direct -verkon määritys manuaalisesti](#page-111-0)

<span id="page-105-0"></span> [Koti](#page-1-0) > [Network \(Verkko\)](#page-91-0) > [Muita menetelmiä Brother-laitteesi määritykseen langatonta verkkoa varten](#page-95-0) > [Wi-](#page-102-0)[Fi Direct](#page-102-0)® -käyttö > [Wi-Fi Direct -verkon määritys](#page-104-0) > Wi-Fi Direct -verkkomääritysten yleiskuvaus

# **Wi-Fi Direct -verkkomääritysten yleiskuvaus**

#### **Vastaavat mallit**: ADS-2700W

Seuraavissa ohjeissa kuvataan viisi tapaa määrittää Brother-laite langattomaan verkkoympäristöön. Valitse käyttöympäristöösi parhaiten sopiva tapa.

Tarkista mobiililaitteesi määritykset.

1. Tukeeko mobiililaitteesi Wi-Fi Direct -toimintoa?

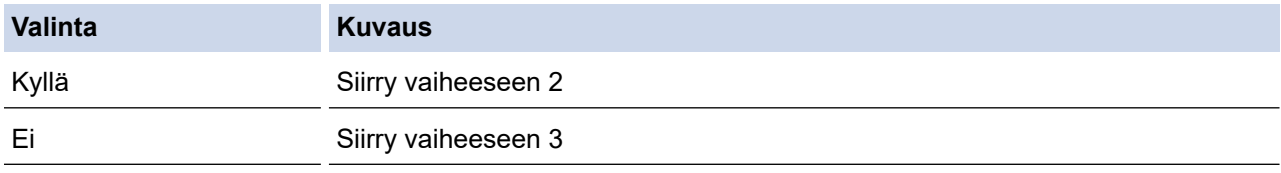

2. Tukeeko mobiililaitteesi Wi-Fi Direct -toiminnon yhden painalluksen määritystä?

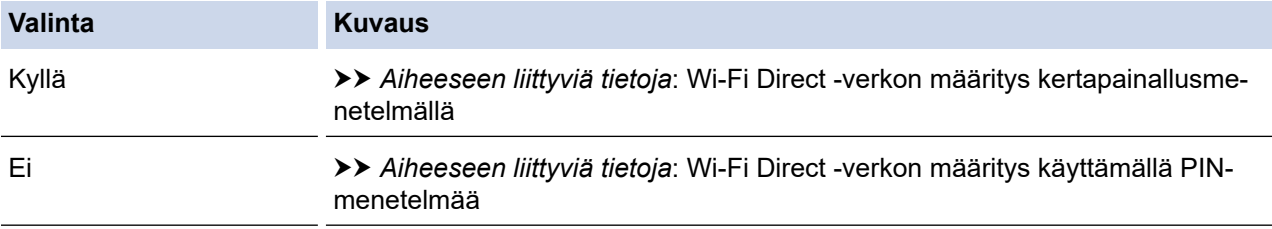

3. Tukeeko mobiililaitteesi Wi-Fi Protected Setup™ (WPS) -toimintoa?

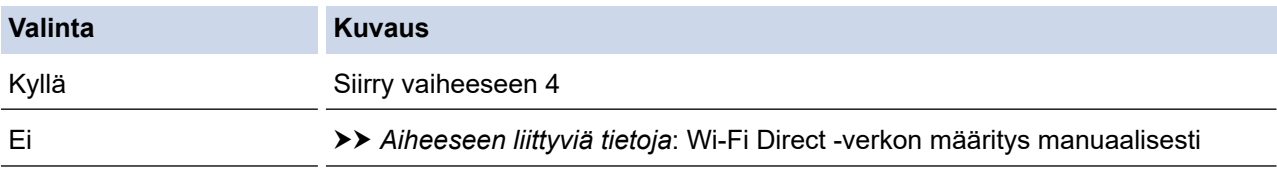

#### 4. Tukeeko mobiililaitteesi Wi-Fi Protected Setup™ (WPS) -toiminnon kertapainallustoimintoa?

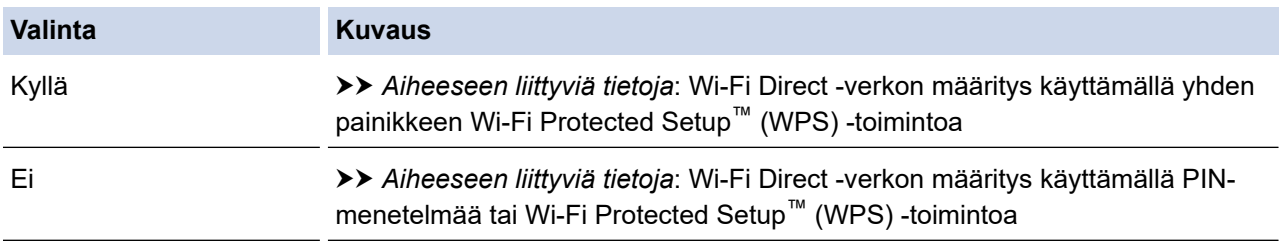

Brother iPrint&Scan -toiminnon käyttö Wi-Fi Directin kertapainallus- tai PIN-menetelmällä määritetyssä Wi-Fi Direct -verkossa edellyttää, että Wi-Fi Direct -verkon määritykseen käytetty laite käyttää Android™ 4.0 tai uudempaa käyttöjärjestelmää.

#### **Aiheeseen liittyviä tietoja**

• [Wi-Fi Direct -verkon määritys](#page-104-0)

#### **Liittyvät aiheet:**

- [Wi-Fi Direct -verkon määritys kertapainallusmenetelmällä](#page-107-0)
- [Wi-Fi Direct -verkon määritys käyttämällä PIN-menetelmää](#page-109-0)
- [Wi-Fi Direct -verkon määritys manuaalisesti](#page-111-0)
- [Wi-Fi Direct -verkon määritys käyttämällä yhden painikkeen Wi-Fi Protected Setup](#page-108-0)™ (WPS) -toimintoa
- [Wi-Fi Direct -verkon määritys käyttämällä PIN-menetelmää tai Wi-Fi Protected Setup](#page-110-0)™ (WPS) -toimintoa

<span id="page-107-0"></span> [Koti](#page-1-0) > [Network \(Verkko\)](#page-91-0) > [Muita menetelmiä Brother-laitteesi määritykseen langatonta verkkoa varten](#page-95-0) > [Wi-](#page-102-0)[Fi Direct](#page-102-0)® -käyttö > [Wi-Fi Direct -verkon määritys](#page-104-0) > Wi-Fi Direct -verkon määritys kertapainallusmenetelmällä

# **Wi-Fi Direct -verkon määritys kertapainallusmenetelmällä**

**Vastaavat mallit**: ADS-2700W

Jos mobiililaitteesi tukee Wi-Fi Direct -verkkoa, voit määrittää verkon suorittamalla seuraavat vaiheet:

Ø Kun laite vastaanottaa Wi-Fi Direct -pyynnön mobiililaitteelta, nestekidenäyttöön tulee [Wi-Fi Direct yhteyspyyntö vastaanotettiin. Yhdistä valitsemalla [OK]. Laitteen nimi:] sanoma. Yhdistä painamalla [OK]-painiketta.

- 1. Paina [A] [Asetukset] > [Verkko] > [Wi-Fi Direct] > [Painike].
- 2. Aktivoi Wi-Fi Direct mobiililaitteessasi (katso ohjeet mobiililaitteesi käyttöoppaasta), kun näyttöön tulee [Aktivoi Wi-Fi Direct toisessa laitteessa. Valitse sitten [OK].]. Kytke Brotherlaitteeseesi virta painamalla [OK]-painiketta.

Tämä käynnistää Wi-Fi Direct -asennuksen.

Jos mobiililaite on yhdistetty onnistuneesti, laitteessa näkyy [Yhdistetty]. Wi-Fi Direct -verkon asetukset ovat nyt valmiit.

### **Aiheeseen liittyviä tietoja**

• [Wi-Fi Direct -verkon määritys](#page-104-0)
[Koti](#page-1-0) > [Network \(Verkko\)](#page-91-0) > [Muita menetelmiä Brother-laitteesi määritykseen langatonta verkkoa varten](#page-95-0) > [Wi-](#page-102-0)[Fi Direct](#page-102-0)® -käyttö > [Wi-Fi Direct -verkon määritys](#page-104-0) > Wi-Fi Direct -verkon määritys käyttämällä yhden painikkeen Wi-Fi Protected Setup™ (WPS) -toimintoa

# **Wi-Fi Direct -verkon määritys käyttämällä yhden painikkeen Wi-Fi Protected Setup™ (WPS) -toimintoa**

**Vastaavat mallit**: ADS-2700W

Jos mobiililaitteesi tukee Wi-Fi Protected Setup™ (WPS) -toiminto, määritä Wi-Fi Direct -verkko seuraavien ohjeiden mukaisesti:

Kun laite vastaanottaa Wi-Fi Direct -pyynnön mobiililaitteelta, nestekidenäyttöön tulee [Wi-Fi Direct yhteyspyyntö vastaanotettiin. Yhdistä valitsemalla [OK]. Laitteen nimi:] sanoma. Yhdistä painamalla [OK]-painiketta.

- 1. Valitse painamalla [Asetukset] > [Verkko] > [Wi-Fi Direct] > [Painike].
- 2. Ota WPS-kertapainallustoiminto käyttöön mobiililaitteessasi (katso lisätietoja mobiililaitteesi käyttöoppaasta), kun [Aktivoi Wi-Fi Direct toisessa laitteessa. Valitse sitten [OK].] ilmestyy laitteen LCD-näytölle. Kytke Brother-laitteeseesi virta painamalla [OK]-painiketta.

Tämä käynnistää Wi-Fi Direct -asennuksen.

Jos mobiililaite on yhdistetty onnistuneesti, laitteessa näkyy [Yhdistetty]. Wi-Fi Direct -verkon asetukset ovat nyt valmiit.

### **Aiheeseen liittyviä tietoja**

 [Koti](#page-1-0) > [Network \(Verkko\)](#page-91-0) > [Muita menetelmiä Brother-laitteesi määritykseen langatonta verkkoa varten](#page-95-0) > [Wi-](#page-102-0)[Fi Direct](#page-102-0)® -käyttö > [Wi-Fi Direct -verkon määritys](#page-104-0) > Wi-Fi Direct -verkon määritys käyttämällä PINmenetelmää

## **Wi-Fi Direct -verkon määritys käyttämällä PIN-menetelmää**

### **Vastaavat mallit**: ADS-2700W

Jos mobiililaitteesi tukee Wi-Fi Direct -verkon PIN-menetelmää, määritä Wi-Fi Direct -verkko seuraavien ohjeiden mukaisesti:

Ø Kun laite vastaanottaa Wi-Fi Direct -pyynnön mobiililaitteelta, nestekidenäyttöön tulee [Wi-Fi Direct yhteyspyyntö vastaanotettiin. Yhdistä valitsemalla [OK]. Laitteen nimi:] sanoma. Yhdistä painamalla [OK]-painiketta.

- 1. Valitse painamalla [4] [Asetukset] > [Verkko] > [Wi-Fi Direct] > [PIN-koodi].
- 2. Aktivoi Wi-Fi Direct mobiililaitteessasi (katso ohjeet mobiililaitteesi käyttöoppaasta), kun näyttöön tulee [Aktivoi Wi-Fi Direct toisessa laitteessa. Valitse sitten [OK].]. Kytke Brotherlaitteeseesi virta painamalla [OK]-painiketta.

Tämä käynnistää Wi-Fi Direct -asennuksen.

3. Laite odottaa yhteyspyyntöä mobiililaitteestasi. Kun [PIN-koodi] tulee näyttöön, syötä mobiililaitteessasi näkyvä PIN-koodi laitteeseen. Paina [OK]-painiketta. Noudata ohjeita.

Jos PIN-koodi näkyy Brother-laitteessa, syötä se mobiililaitteeseen.

Jos mobiililaite on yhdistetty onnistuneesti, laitteessa näkyy [Yhdistetty]. Wi-Fi Direct -verkon asetukset ovat nyt valmiit.

### **Aiheeseen liittyviä tietoja**

 [Koti](#page-1-0) > [Network \(Verkko\)](#page-91-0) > [Muita menetelmiä Brother-laitteesi määritykseen langatonta verkkoa varten](#page-95-0) > [Wi-](#page-102-0)[Fi Direct](#page-102-0)® -käyttö > [Wi-Fi Direct -verkon määritys](#page-104-0) > Wi-Fi Direct -verkon määritys käyttämällä PINmenetelmää tai Wi-Fi Protected Setup™ (WPS) -toimintoa

# **Wi-Fi Direct -verkon määritys käyttämällä PIN-menetelmää tai Wi-Fi Protected Setup™ (WPS) -toimintoa**

**Vastaavat mallit**: ADS-2700W

Jos mobiililaitteesi tukee Wi-Fi Protected Setup™ (WPS) -toiminnon PIN-menetelmää, voit määrittää Wi-Fi Direct -verkon suorittamalla seuraavat vaiheet:

Kun laite vastaanottaa Wi-Fi Direct -pyynnön mobiililaitteelta, nestekidenäyttöön tulee [Wi-Fi Direct yhteyspyyntö vastaanotettiin. Yhdistä valitsemalla [OK]. Laitteen nimi:] sanoma. Yhdistä painamalla [OK]-painiketta.

- 1. Valitse painamalla  $\begin{bmatrix} 1 \\ 1 \end{bmatrix}$  [Asetukset] > [Verkko] > [Wi-Fi Direct] > [PIN-koodi].
- 2. Kun näytössä on [Aktivoi Wi-Fi Direct toisessa laitteessa. Valitse sitten [OK].], aktivoi mobiililaitteesi WPS-PIN-määritysmenetelmä (katso ohjeet mobiililaitteesi käyttöoppaasta) ja paina sitten [OK]-painiketta Brother-laitteestasi.

Tämä käynnistää Wi-Fi Direct -asennuksen.

3. Laite odottaa yhteyspyyntöä mobiililaitteestasi. Kun [PIN-koodi] tulee näyttöön, syötä mobiililaitteessasi näkyvä PIN-koodi laitteeseen. Paina [OK]-painiketta.

Jos mobiililaite on yhdistetty onnistuneesti, laitteessa näkyy [Yhdistetty]. Wi-Fi Direct -verkon asetukset ovat nyt valmiit.

### **Aiheeseen liittyviä tietoja**

 [Koti](#page-1-0) > [Network \(Verkko\)](#page-91-0) > [Muita menetelmiä Brother-laitteesi määritykseen langatonta verkkoa varten](#page-95-0) > [Wi-](#page-102-0)[Fi Direct](#page-102-0)® -käyttö > [Wi-Fi Direct -verkon määritys](#page-104-0) > Wi-Fi Direct -verkon määritys manuaalisesti

## **Wi-Fi Direct -verkon määritys manuaalisesti**

#### **Vastaavat mallit**: ADS-2700W

Jos mobiililaitteesi ei tue Wi-Fi Direct- tai WPS-toimintoa, Wi-Fi Direct -verkko on määritettävä manuaalisesti.

- 1. Paina [A] [Asetukset] > [Verkko] > [Wi-Fi Direct] > [Manuaalinen].
- 2. Laite näyttää SSID-nimen ja salasanan. Siirry langattoman verkon asetusnäytölle mobiililaitteessasi ja syötä SSID-nimi sekä salasana.

Jos mobiililaite on yhdistetty onnistuneesti, laitteessa näkyy [Yhdistetty]. Wi-Fi Direct -verkon asetukset ovat nyt valmiit.

### **Aiheeseen liittyviä tietoja**

<span id="page-112-0"></span> [Koti](#page-1-0) > [Network \(Verkko\)](#page-91-0) > Lisäverkkotoiminnot

## **Lisäverkkotoiminnot**

• [Ajan synkronointi SNTP-palvelimen kanssa WWW-pohjaisen hallinnan avulla](#page-113-0)

<span id="page-113-0"></span> [Koti](#page-1-0) > [Network \(Verkko\)](#page-91-0) > [Lisäverkkotoiminnot](#page-112-0) > Ajan synkronointi SNTP-palvelimen kanssa WWWpohjaisen hallinnan avulla

## **Ajan synkronointi SNTP-palvelimen kanssa WWW-pohjaisen hallinnan avulla**

Simple Network Time Protocol (SNTP) -protokollaa käytetään laitteen käyttämän ajan synkronointiin, kun aika todennetaan SNTP-aikapalvelimessa. (Tämä ei ole aika, joka näkyy laitteen nestekidenäytössä.) Voit synkronoida laitteen ajan automaattisesti tai manuaalisesti SNTP-aikapalvelimen tarjoaman koordinoidun yleisajan (UTC) avulla.

- [Päivämäärän ja ajan määrittäminen WWW-pohjaisen hallinnan avulla](#page-114-0)
- [SNTP-protokollan määrittäminen WWW-pohjaisella hallinnalla](#page-116-0)

<span id="page-114-0"></span> [Koti](#page-1-0) > [Network \(Verkko\)](#page-91-0) > [Lisäverkkotoiminnot](#page-112-0) > [Ajan synkronointi SNTP-palvelimen kanssa WWW](#page-113-0)[pohjaisen hallinnan avulla](#page-113-0) > Päivämäärän ja ajan määrittäminen WWW-pohjaisen hallinnan avulla

## **Päivämäärän ja ajan määrittäminen WWW-pohjaisen hallinnan avulla**

**Vastaavat mallit**: ADS-2700W

Synkronoi laitteen käyttämä aika SNTP-aikapalvelimeen määrittämällä päivämäärä ja kellonaika.

Tämä ominaisuus ei ole käytettävissä joissakin maissa.

- 1. Käynnistä WWW-selain.
- 2. Kirjoita selaimen osoiteriville "http://laitteen IP-osoite" (jossa "laitteen IP-osoite" on laitteen IP-osoite). esim.

http://192.168.1.2.

- 3. Oletusarvona on, ettei salasanaa vaadita. Jos olet aiemmin määrittänyt salasanan, kirjoita se ja napsauta sitten  $\blacksquare$  -painiketta.
- 4. Valitse **Administrator (Järjestelmänvalvoja)**-välilehti.
- 5. Napsauta **Date&Time (Päivämäärä ja aika)** vasemmassa selauspalkissa.

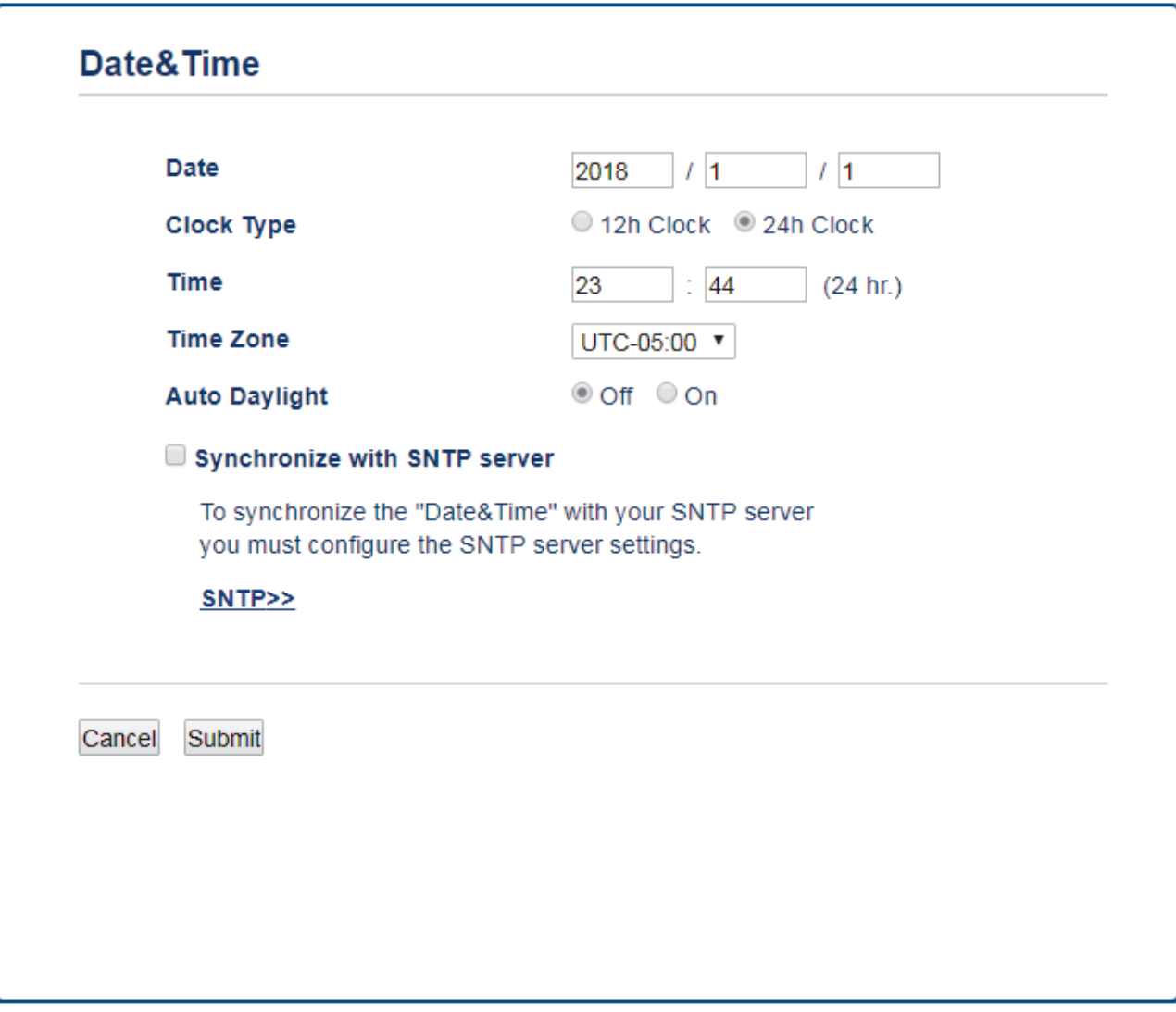

- 6. Valitse sijaintisi ja UTC-ajan välinen aikaero **Time Zone (Aikavyöhyke)**-pudotusvalikosta. Esimerkiksi Yhdysvaltain ja Kanadan itäinen aikavyöhyke on UTC-05.00.
- 7. Valitse **Synchronize with SNTP server (Synkronoi SNTP-palvelimen kanssa)** -valintaruutu.

### 8. Valitse **Submit (Lähetä)**.

# **Aiheeseen liittyviä tietoja**

• [Ajan synkronointi SNTP-palvelimen kanssa WWW-pohjaisen hallinnan avulla](#page-113-0)

<span id="page-116-0"></span> [Koti](#page-1-0) > [Network \(Verkko\)](#page-91-0) > [Lisäverkkotoiminnot](#page-112-0) > [Ajan synkronointi SNTP-palvelimen kanssa WWW](#page-113-0)[pohjaisen hallinnan avulla](#page-113-0) > SNTP-protokollan määrittäminen WWW-pohjaisella hallinnalla

## **SNTP-protokollan määrittäminen WWW-pohjaisella hallinnalla**

**Vastaavat mallit**: ADS-2700W

Synkronoi laitteen todennuksessa käyttämä aika SNTP-aikapalvelimella määrittämällä SNTP-protokolla.

Tämä ominaisuus ei ole käytettävissä joissakin maissa.

- 1. Käynnistä WWW-selain.
- 2. Kirjoita selaimen osoiteriville "http://laitteen IP-osoite" (jossa "laitteen IP-osoite" on laitteen IP-osoite). esim.

http://192.168.1.2.

- 3. Oletusarvona on, ettei salasanaa vaadita. Jos olet aiemmin määrittänyt salasanan, kirjoita se ja napsauta sitten  $\rightarrow$  -painiketta.
- 4. Valitse **Network (Verkko)**-välilehti.
- 5. Napsauta **Protocol (Protokolla)** -valikkoa vasemmassa selauspalkissa.
- 6. Aktivoi asetukset valitsemalla **SNTP** -valintaruutu.
- 7. Ota asetukset käyttöön käynnistämällä Brother-laitteesi uudelleen.
- 8. Valitse SNTP-valintaruudun vierestä **Advanced Setting (Lisäasetus)** ja määritä asetuksesi tarpeen mukaan.

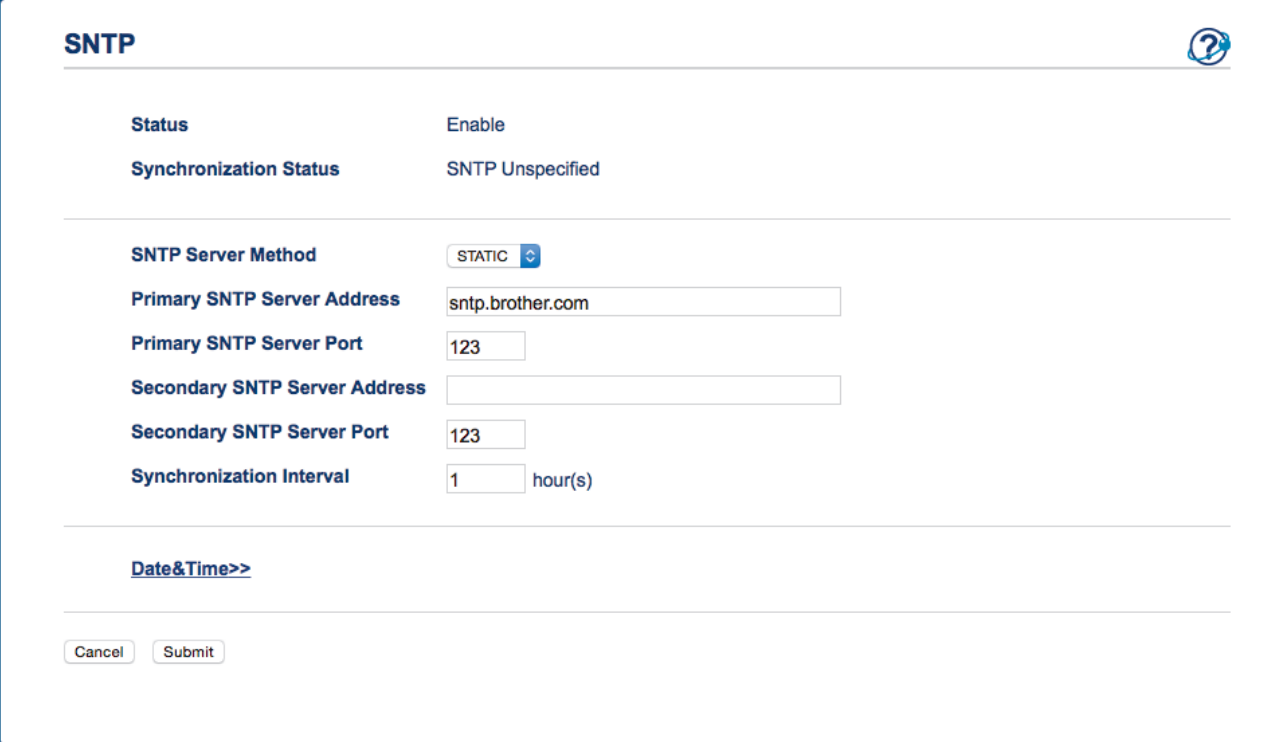

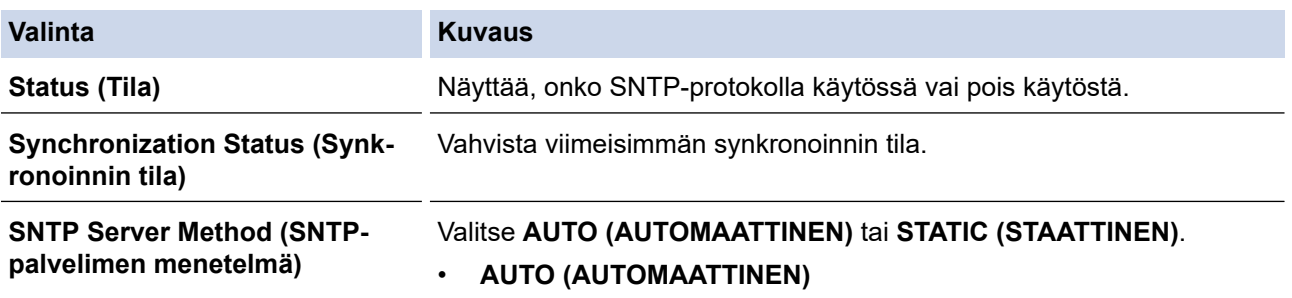

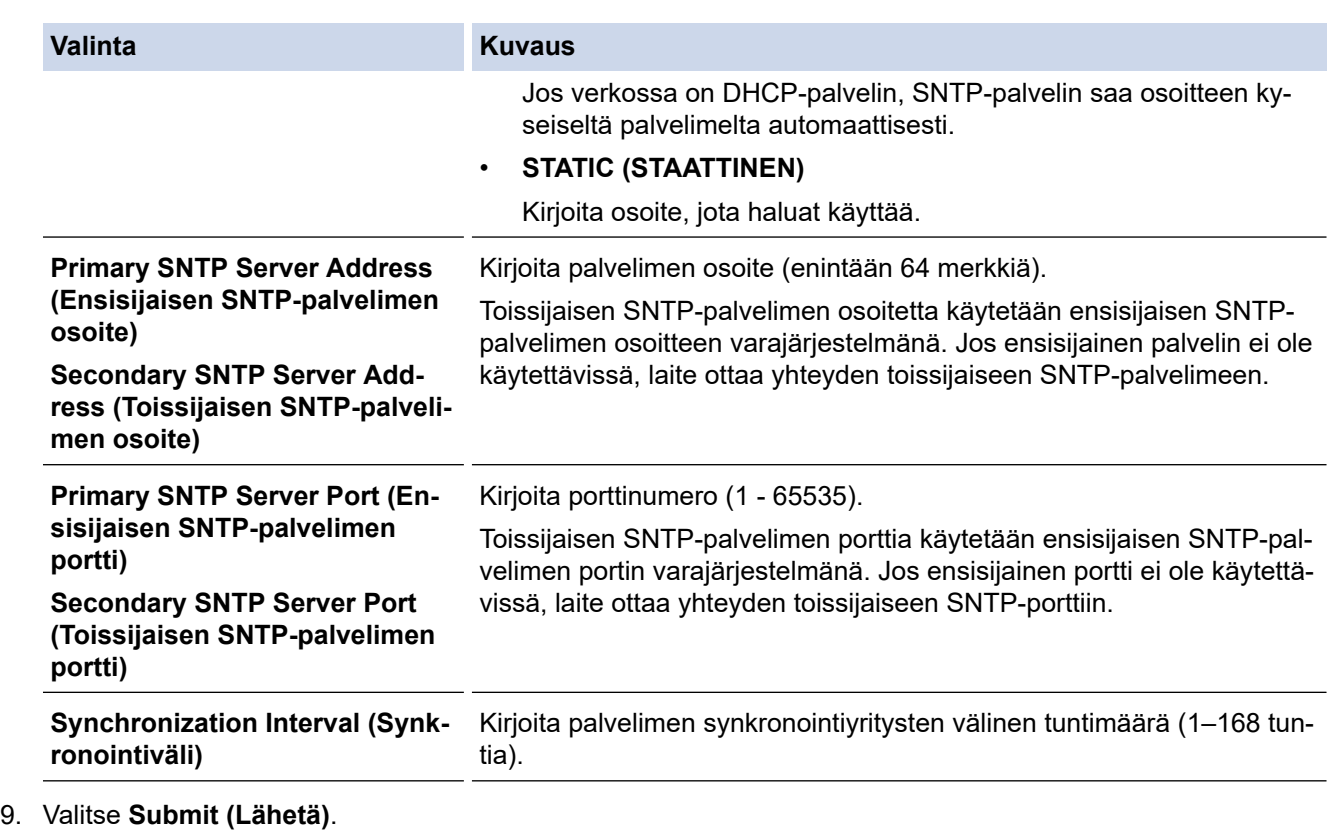

# **Aiheeseen liittyviä tietoja**

Ιv

• [Ajan synkronointi SNTP-palvelimen kanssa WWW-pohjaisen hallinnan avulla](#page-113-0)

<span id="page-118-0"></span> [Koti](#page-1-0) > [Network \(Verkko\)](#page-91-0) > Teknisiä tietoja kokeneille käyttäjille

## **Teknisiä tietoja kokeneille käyttäjille**

• [Langattoman lähiverkon virhekoodit](#page-119-0)

<span id="page-119-0"></span> [Koti](#page-1-0) > [Network \(Verkko\)](#page-91-0) > [Teknisiä tietoja kokeneille käyttäjille](#page-118-0) > Langattoman lähiverkon virhekoodit

## **Langattoman lähiverkon virhekoodit**

### **Vastaavat mallit**: ADS-2700W

Jos nestekidenäytössä näkyy virhekoodi, etsi koodi taulukosta ja korjaa virhe suositellun ratkaisutavan mukaisesti.

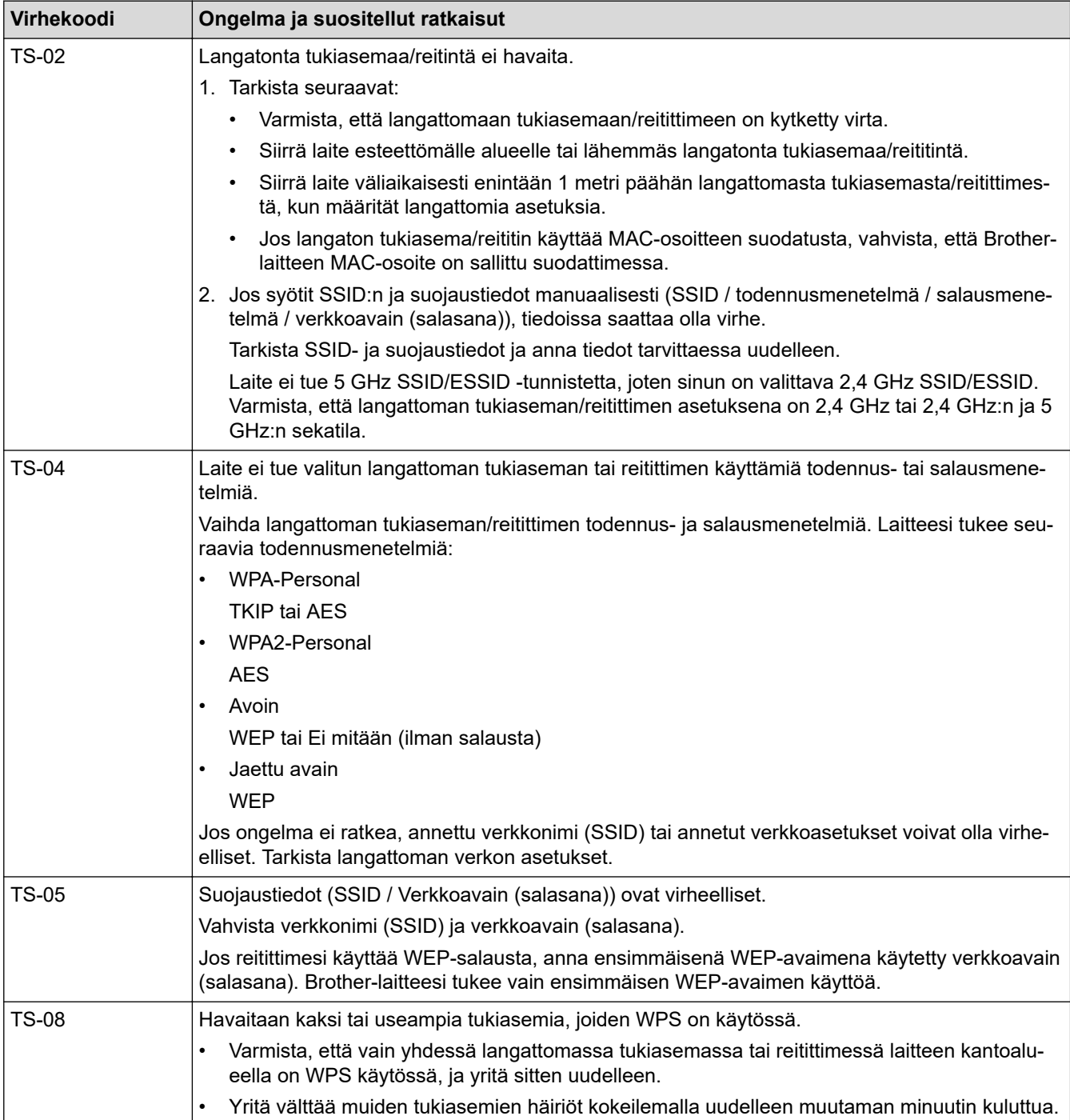

### **Aiheeseen liittyviä tietoja**

• [Teknisiä tietoja kokeneille käyttäjille](#page-118-0)

<span id="page-120-0"></span> [Koti](#page-1-0) > Suojaus

# **Suojaus**

- [Laitteen asetusten lukitseminen](#page-121-0)
- [Verkon suojausominaisuudet](#page-125-0)

<span id="page-121-0"></span> [Koti](#page-1-0) > [Suojaus](#page-120-0) > Laitteen asetusten lukitseminen

## **Laitteen asetusten lukitseminen**

• [Asetuslukon yleistietoja](#page-122-0)

<span id="page-122-0"></span> [Koti](#page-1-0) > [Suojaus](#page-120-0) > [Laitteen asetusten lukitseminen](#page-121-0) > Asetuslukon yleistietoja

## **Asetuslukon yleistietoja**

#### **Vastaavat mallit**: ADS-2700W

 $\mathscr{Q}$ 

Asetuslukon avulla voit estää laitteen asetusten luvattoman muokkaamisen. Kun asetuslukko on käytössä, et pääse laitteen asetuksiin antamatta salasanaa.

Etäasetusohjelma ei käynnisty, kun asetuslukko on käytössä.

- [Aseta asetuslukon salasana tai muuta sitä](#page-123-0)
- [Asetuslukon kytkeminen päälle](#page-124-0)

<span id="page-123-0"></span> [Koti](#page-1-0) > [Suojaus](#page-120-0) > [Laitteen asetusten lukitseminen](#page-121-0) > [Asetuslukon yleistietoja](#page-122-0) > Aseta asetuslukon salasana tai muuta sitä

## **Aseta asetuslukon salasana tai muuta sitä**

**Vastaavat mallit**: ADS-2700W

1. Valitse painamalla  $\left\| \cdot \right\|$  [Asetukset] > [Yleiset asetukset] > [Asetuslukko].

Jos haluat vaihtaa salasanan, paina -painiketta [Asetukset] > [Yleiset asetukset] > [Asetuslukko] > [Aseta salasana] ja syötä sitten nykyinen nelinumeroinen salasanasi.

- 2. Anna nelinumeroinen luku salasanalle käyttämällä numeroita 0–9. Paina [OK]-painiketta.
- 3. Kun kosketusnäytössä näkyy [Vahvista:], anna uusi salasana uudelleen. Paina [OK]-painiketta.
- 4. Paina  $\binom{n}{n}$ -painiketta.

Ø

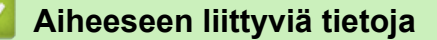

• [Asetuslukon yleistietoja](#page-122-0)

<span id="page-124-0"></span> [Koti](#page-1-0) > [Suojaus](#page-120-0) > [Laitteen asetusten lukitseminen](#page-121-0) > [Asetuslukon yleistietoja](#page-122-0) > Asetuslukon kytkeminen päälle

# **Asetuslukon kytkeminen päälle**

**Vastaavat mallit**: ADS-2700W

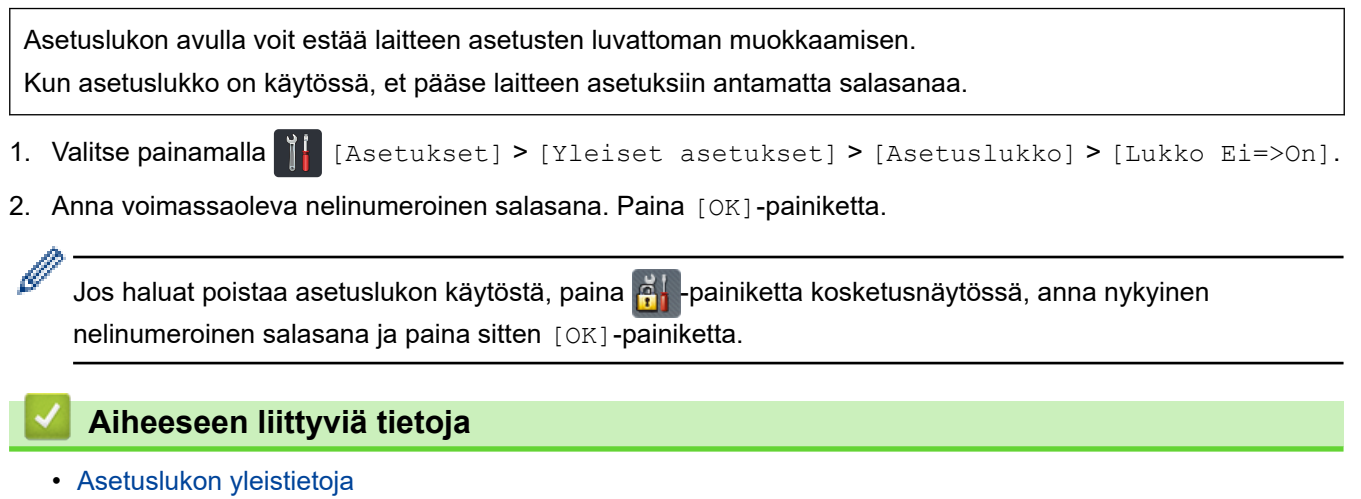

<span id="page-125-0"></span> [Koti](#page-1-0) > [Suojaus](#page-120-0) > Verkon suojausominaisuudet

## **Verkon suojausominaisuudet**

**Vastaavat mallit**: ADS-2700W

- [Secure Function Lock 3.0](#page-126-0)
- [Verkkolaitteen turvallinen hallinta SSL/TLS:n avulla](#page-130-0)
- [Sähköpostin lähetys suojatusti](#page-134-0)

<span id="page-126-0"></span> [Koti](#page-1-0) > [Suojaus](#page-120-0) > [Verkon suojausominaisuudet](#page-125-0) > Secure Function Lock 3.0

## **Secure Function Lock 3.0**

**Vastaavat mallit**: ADS-2700W

- [Ennen Secure Function Lock 3.0 -toiminnon käyttämistä](#page-127-0)
- [Suojattujen toimintojen lukitus 3.0:n määritys WWW-pohjaisen hallinnan avulla](#page-128-0)
- [Määritä yleinen tila Secure Function Lock 3.0 -toiminnolle](#page-129-0)

<span id="page-127-0"></span>▲ [Koti](#page-1-0) > [Suojaus](#page-120-0) > [Verkon suojausominaisuudet](#page-125-0) > [Secure Function Lock 3.0](#page-126-0) > Ennen Secure Function Lock 3.0 -toiminnon käyttämistä

## **Ennen Secure Function Lock 3.0 -toiminnon käyttämistä**

**Vastaavat mallit**: ADS-2700W

Secure Function Lock -toiminnon avulla voit estää julkisen pääsyn seuraaviin laitteen toimintoihin:

- Skannaa PC:hen
- Skannaa FTP:hen/SFTP:hen
- Skannaa verkkoon
- Skannaa USB:hen
- Skannaa sähköpostipalvelimelle
- Skannaa WSS (Web Service Scan) -palveluun

Secure Function Lock auttaa myös estämään käyttäjiä muuttamasta laitteen oletusasetuksia rajoittamalla pääsyä laitteen asetuksiin.

Et voi käyttää suojaustoimintoja, ennen kuin olet antanut järjestelmänvalvojan salasanan. Järjestelmänvalvoja voi määrittää yksittäisten käyttäjien rajoitukset sekä käyttäjän salasanan. Kirjoita salasanasi huolellisesti muistiin. Jos unohdat sen, kaikki laitteeseen tallennetut salasanat on palautettava. Jos haluat saada lisätietoja salasanan palauttamisesta, ota yhteys Brotherin asiakaspalveluun.

- Vain järjestelmänvalvojat voivat määrittää rajoituksia ja tehdä muutoksia kullekin käyttäjälle.
- Vain Windows-käyttäjät:

Secure Function Lock -toiminnon voi asettaa WWW-pohjaisen hallinnan avulla.

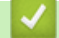

k

### **Aiheeseen liittyviä tietoja**

• [Secure Function Lock 3.0](#page-126-0)

<span id="page-128-0"></span>▲ [Koti](#page-1-0) > [Suojaus](#page-120-0) > [Verkon suojausominaisuudet](#page-125-0) > [Secure Function Lock 3.0](#page-126-0) > Suojattujen toimintojen lukitus 3.0:n määritys WWW-pohjaisen hallinnan avulla

## **Suojattujen toimintojen lukitus 3.0:n määritys WWW-pohjaisen hallinnan avulla**

### **Vastaavat mallit**: ADS-2700W

- 1. Käynnistä WWW-selain.
- 2. Kirjoita selaimen osoiteriville "http://laitteen IP-osoite" (jossa "laitteen IP-osoite" on laitteen IP-osoite). esim.

http://192.168.1.2.

- 3. Kirjoita järjestelmänvalvojan salasana **Login (Kirjaudu sisään)**-ruutuun. Valitse .
- 4. Valitse **Administrator (Järjestelmänvalvoja)**-välilehti.
- 5. Napsauta **User Restriction Function (Käyttäjän rajoituksen funktio)** -valikkoa vasemmassa selauspalkissa.
- 6. Napsauta **Secure Function Lock (Toimintalukko)** -valikkoa.
- 7. Valitse **Submit (Lähetä)**.
- 8. Napsauta **User List (Käyttäjäluettelo)** -valikkoa vasemmassa selauspalkissa.
- 9. Kirjoita **User List (Käyttäjäluettelo)** -kenttiin käyttäjänimi.
- 10. Kirjoita nelinumeroinen salasana **PIN Number (PIN-numero)** -kenttään.
- 11. Valitse pudotusluettelosta **User List / Restricted Functions (Käyttäjäluettelo / rajoitetut funktiot)** jokaiselle käyttäjälle.
- 12. Valitse **Submit (Lähetä)**.

### **Aiheeseen liittyviä tietoja**

• [Secure Function Lock 3.0](#page-126-0)

<span id="page-129-0"></span> [Koti](#page-1-0) > [Suojaus](#page-120-0) > [Verkon suojausominaisuudet](#page-125-0) > [Secure Function Lock 3.0](#page-126-0) > Määritä yleinen tila Secure Function Lock 3.0 -toiminnolle

## **Määritä yleinen tila Secure Function Lock 3.0 -toiminnolle**

**Vastaavat mallit**: ADS-2700W

Tee yleisen tilan asetukset, jotka rajoittavat yleisten käyttäjien käytettävissä olevia toimintoja, käyttämällä Secure Function Lock -näyttöä. Yleisten käyttäjien ei tarvitse antaa salasanaa käyttääkseen yleisessä tilassa käytössä oleviksi määritettyjä toimintoja.

- 1. Käynnistä WWW-selain.
- 2. Kirjoita selaimen osoiteriville "http://laitteen IP-osoite" (jossa "laitteen IP-osoite" on laitteen IP-osoite). esim.

http://192.168.1.2.

- 3. Oletusarvona on, ettei salasanaa vaadita. Jos olet aiemmin määrittänyt salasanan, kirjoita se ja napsauta sitten **-**painiketta.
- 4. Valitse **Administrator (Järjestelmänvalvoja)**-välilehti.
- 5. Napsauta **Restricted Functions (Rajoitetut funktiot)** -valikkoa.
- 6. Valitse **Secure Function Lock (Toimintalukko)**.
- 7. Valitse **Submit (Lähetä)**.
- 8. Napsauta **Restricted Functions (Rajoitetut funktiot)** -valikkoa.
- 9. Salli annettu toiminto valitsemalla valintaruutu tai rajoita annettua toimintoa poistamalla valintaruudun valinta **Public Mode (Julkinen tila)** -rivillä.
- 10. Valitse **Submit (Lähetä)**.

### **Aiheeseen liittyviä tietoja**

• [Secure Function Lock 3.0](#page-126-0)

<span id="page-130-0"></span>▲ [Koti](#page-1-0) > [Suojaus](#page-120-0) > [Verkon suojausominaisuudet](#page-125-0) > Verkkolaitteen turvallinen hallinta SSL/TLS:n avulla

## **Verkkolaitteen turvallinen hallinta SSL/TLS:n avulla**

• [Varmenteet ja WWW-pohjainen hallinta](#page-131-0)

<span id="page-131-0"></span> [Koti](#page-1-0) > [Suojaus](#page-120-0) > [Verkon suojausominaisuudet](#page-125-0) > [Verkkolaitteen turvallinen hallinta SSL/TLS:n](#page-130-0) [avulla](#page-130-0) > Varmenteet ja WWW-pohjainen hallinta

## **Varmenteet ja WWW-pohjainen hallinta**

- [CA-varmenteen tuonti ja vienti](#page-132-0)
- [Useiden varmenteiden hallinta](#page-133-0)

<span id="page-132-0"></span> [Koti](#page-1-0) > [Suojaus](#page-120-0) > [Verkon suojausominaisuudet](#page-125-0) > [Verkkolaitteen turvallinen hallinta SSL/TLS:n](#page-130-0) [avulla](#page-130-0) > [Varmenteet ja WWW-pohjainen hallinta](#page-131-0) > CA-varmenteen tuonti ja vienti

## **CA-varmenteen tuonti ja vienti**

### **Vastaavat mallit**: ADS-2700W

- 1. Käynnistä WWW-selain.
- 2. Kirjoita selaimen osoiteriville "http://laitteen IP-osoite" (jossa "laitteen IP-osoite" on laitteen IP-osoite). esim.

http://192.168.1.2.

- 3. Oletusarvona on, ettei salasanaa vaadita. Jos olet aiemmin määrittänyt salasanan, kirjoita se ja napsauta sitten  $\rightarrow$  -painiketta.
- 4. Valitse **Network (Verkko)**-välilehti.
- 5. Valitse **Security (Suojaus)**-välilehti.
- 6. Valitse **CA Certificate (Varmenteiden myöntäjän varmenne)**.
- 7. Tee jokin seuraavista:
	- Jos haluat tuoda CA-varmenteen, valitse **Import CA Certificate (Tuo varmenteiden myöntäjän varmenne)**. Selaa tuotavaan tiedostoon.
	- Jos haluat viedä CA-varmenteen, valitse vietävä varmenne ja valitse **Export (Vie)**.
- 8. Valitse **Submit (Lähetä)**.

### **Aiheeseen liittyviä tietoja**

• [Varmenteet ja WWW-pohjainen hallinta](#page-131-0)

<span id="page-133-0"></span> [Koti](#page-1-0) > [Suojaus](#page-120-0) > [Verkon suojausominaisuudet](#page-125-0) > [Verkkolaitteen turvallinen hallinta SSL/TLS:n](#page-130-0) [avulla](#page-130-0) > [Varmenteet ja WWW-pohjainen hallinta](#page-131-0) > Useiden varmenteiden hallinta

## **Useiden varmenteiden hallinta**

#### **Vastaavat mallit**: ADS-2700W

Ø

Useiden varmenteiden ominaisuuden avulla voit hallita kutakin laitteeseen asennettua varmennetta WWWpohjaisen hallinnan avulla. Voit siirtyä WWW-pohjaisessa hallinnassa **CA Certificate (Varmenteiden myöntäjän varmenne)** -näyttöön, kun haluat tarkastella varmenteen sisältöä tai poistaa tai viedä varmenteita.

Voit tallentaa enintään kolme CA-varmennetta SSL:n käyttöön.

Suosittelemme, että tallennat varmenteita yhden vähemmän kuin suurin sallittu määrä, jotta tyhjä paikka on käytettävissä varmenteen vanhentuessa. Kun varmenne vanhenee, tuo uusi varmenne varattuun paikkaan ja poista sitten vanhentunut varmenne. Näin varmistetaan, ettei määritysvirhettä ilmene.

Kun käytät TLS-yhteyttä SMTP-tietoliikenteeseen, sinun ei tarvitse valita varmennetta. Tarvittava varmenne valitaan automaattisesti.

### **Aiheeseen liittyviä tietoja**

• [Varmenteet ja WWW-pohjainen hallinta](#page-131-0)

<span id="page-134-0"></span> [Koti](#page-1-0) > [Suojaus](#page-120-0) > [Verkon suojausominaisuudet](#page-125-0) > Sähköpostin lähetys suojatusti

## **Sähköpostin lähetys suojatusti**

### **Vastaavat mallit**: ADS-2700W

- 1. Käynnistä WWW-selain.
- 2. Kirjoita selaimen osoiteriville "http://laitteen IP-osoite" (jossa "laitteen IP-osoite" on laitteen IP-osoite). esim.

http://192.168.1.2.

- 3. Oletusarvona on, ettei salasanaa vaadita. Jos olet aiemmin määrittänyt salasanan, kirjoita se ja napsauta sitten **-painiketta**.
- 4. Valitse **Network (Verkko)**-välilehti.
- 5. Napsauta **Protocol (Protokolla)** -valikkoa vasemmassa selauspalkissa.
- 6. Napsauta **SMTP**-kentässä **Advanced Settings (Lisäasetukset)** ja varmista, että **SMTP**-tila on **Enabled (Käytössä)**.
- 7. Määritä **SMTP**-asetukset.
	- Voit varmistaa, että sähköpostiasetukset on määritetty oikein lähettämällä testisähköpostiviestin.
	- Jos et tiedä SMTP-palvelimen asetuksia, ota yhteys verkonvalvojaan tai Internet-palveluntarjoajaan (ISP).
- 8. Kun olet valmis, napsauta **Submit (Lähetä)**-painiketta.

### **Test Send E-mail Configuration (Testaa sähköpostin lähettämisen määritystä)** -valintaikkuna avautuu.

9. Testaa nykyisiä asetuksia noudattamalla valintaikkunan ohjeita.

### **Sähköpostin lähetys käyttäen käyttäjän todennusta**

Brother-laitteesi tukee SMTP-AUTH-menetelmää sähköpostin lähettämiseen käyttäjän todennusta käyttävän sähköpostipalvelimen kautta. Tämä menetelmä estää luvattomia käyttäjiä käyttämästä sähköpostipalvelinta. Nämä asetukset voidaan määrittää WWW-pohjaisella hallinnalla. Voit käyttää SMTP-AUTH-menetelmää sähköposti-ilmoituksiin, sähköpostiraportteihin ja skannaamiseen sähköpostipalvelimeen.

### • **Sähköpostisovelluksen asetukset**

- Sinun on muokattava SMTP-todennusmenetelmän asetukset vastaamaan sähköpostisovelluksesi käyttämää menetelmää.
- Pyydä verkonvalvojalta tai Internet-palveluntarjoajalta tiedot sähköpostisovelluksen määrityksistä.
- Sinun täytyy valita **SMTP-AUTH**-valintaruutu **Server Authentication Method (Palvelimen todennusmenetelmä)** -kohteessa, jotta SMTP-palvelimen todennus otetaan käyttöön.

### • **SMTP-asetukset**

- Voit muuttaa SMTP-porttinumeroa WWW-pohjaisen hallinnan avulla. Tästä on hyötyä, jos Internetpalveluntarjoajasi käyttää "Outbound Port 25 Blocking (OP25B)" -palvelua.
- Kun SMTP-porttinumero muutetaan tiettyyn numeroon, jota Internet-palveluntarjoaja käyttää SMTPpalvelimessa (esimerkiksi portti 587), voit lähettää sähköpostia SMTP-palvelimen kautta.

### **Sähköpostin lähetys suojatusti SSL/TLS-yhteyden avulla**

Tämä laite tukee TLS-menetelmiä sähköpostiviestien lähetykseen suojattua TLS-tietoliikennettä edellyttävän sähköpostipalvelimen kautta. Kun halutaan lähettää sähköpostia sähköpostipalvelimen kautta, jossa käytetään TLS-tiedonsiirtoa, on määritettävä TLS oikein.

### • **Palvelinvarmenteen varmistus**

Jos valitsit **SSL/TLS**-vaihtoehdon, **Verify Server Certificate (Tarkista palvelinvarmenne)** -valintaruutu valitaan automaattisesti palvelinvarmenteen varmistusta varten.

- Palvelinvarmenne varmistetaan yritettäessä muodostaa yhteyttä palvelimeen sähköpostin lähetyksen yhteydessä.
- Jos palvelinvarmennetta ei tarvitse varmistaa, poista **Verify Server Certificate (Tarkista palvelinvarmenne)**-valintaruudun valinta.
- **Portin numero**
- Jos valitsit **SSL/TLS**-vaihtoehdon, **Port (Portti)** -arvo muutetaan protokollaan sopivaksi. Jos haluat muuttaa portin numeron manuaalisesti, kirjoita portin numero.
- Sinun on määritettävä SMTP-tietoliikennemenetelmä vastaamaan sähköpostipalvelinta. Pyydä lisätietoja sähköpostipalvelimen asetuksista verkonvalvojalta tai Internet-palveluntarjoajalta.

Useimmissa tapauksissa suojatut webmail-verkkosähköpostipalvelut vaativat seuraavat asetukset:

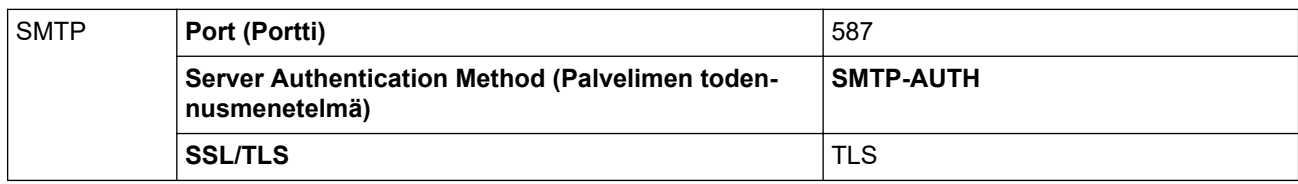

### **Aiheeseen liittyviä tietoja**

• [Verkon suojausominaisuudet](#page-125-0)

### <span id="page-136-0"></span>Koti > Vianetsintä

## **Vianetsintä**

- [Virhe- ja kunnossapitoviestit](#page-137-0)
- [Virhe- ja huoltoilmoitukset](#page-141-0)
- [Asiakirjatukos](#page-144-0)
- [Jos sinulla on laitteesi käyttöön liittyviä vaikeuksia](#page-146-0)
- [Sarjannumeron tarkistus](#page-158-0)
- [Brother-laitteen asetusten palautus](#page-160-0)
- [Käyttölaskurien nollaaminen](#page-161-0)

## <span id="page-137-0"></span>**Virhe- ja kunnossapitoviestit**

### **Vastaavat mallit**: ADS-2700W

Kuten kaikkien pitkälle kehitettyjen toimistotuotteiden kohdalla, laitteen käytössä voi tapahtua virheitä ja tarvikkeita on lopulta vaihdettava. Jos näin tapahtuu, laite tunnistaa virheen tai vaaditun rutiininomaisen ylläpitotoimen ja näyttää asianmukaisen sanoman. Yleisimmät virhe- ja ylläpitosanomat on esitetty alla olevassa taulukossa.

Voit korjata useimmat virheet ja nollata tavalliset ylläpitosanomat itse. Saat lisää tietoja mallisi **Usein kysytyt kysymykset ja vianmääritys** -sivulta Brother Solutions Centeristä osoitteessa [support.brother.com.](https://support.brother.com/)

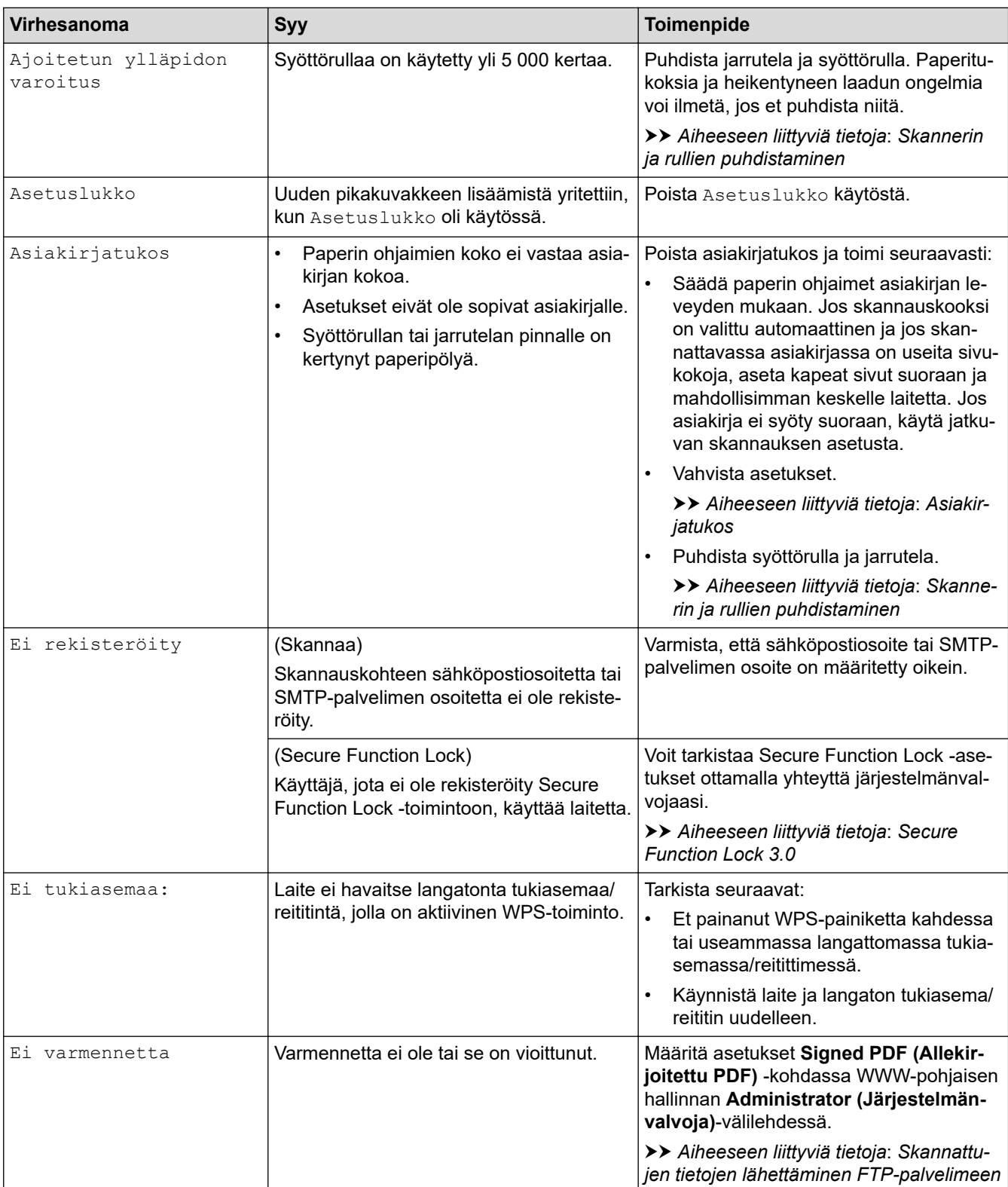

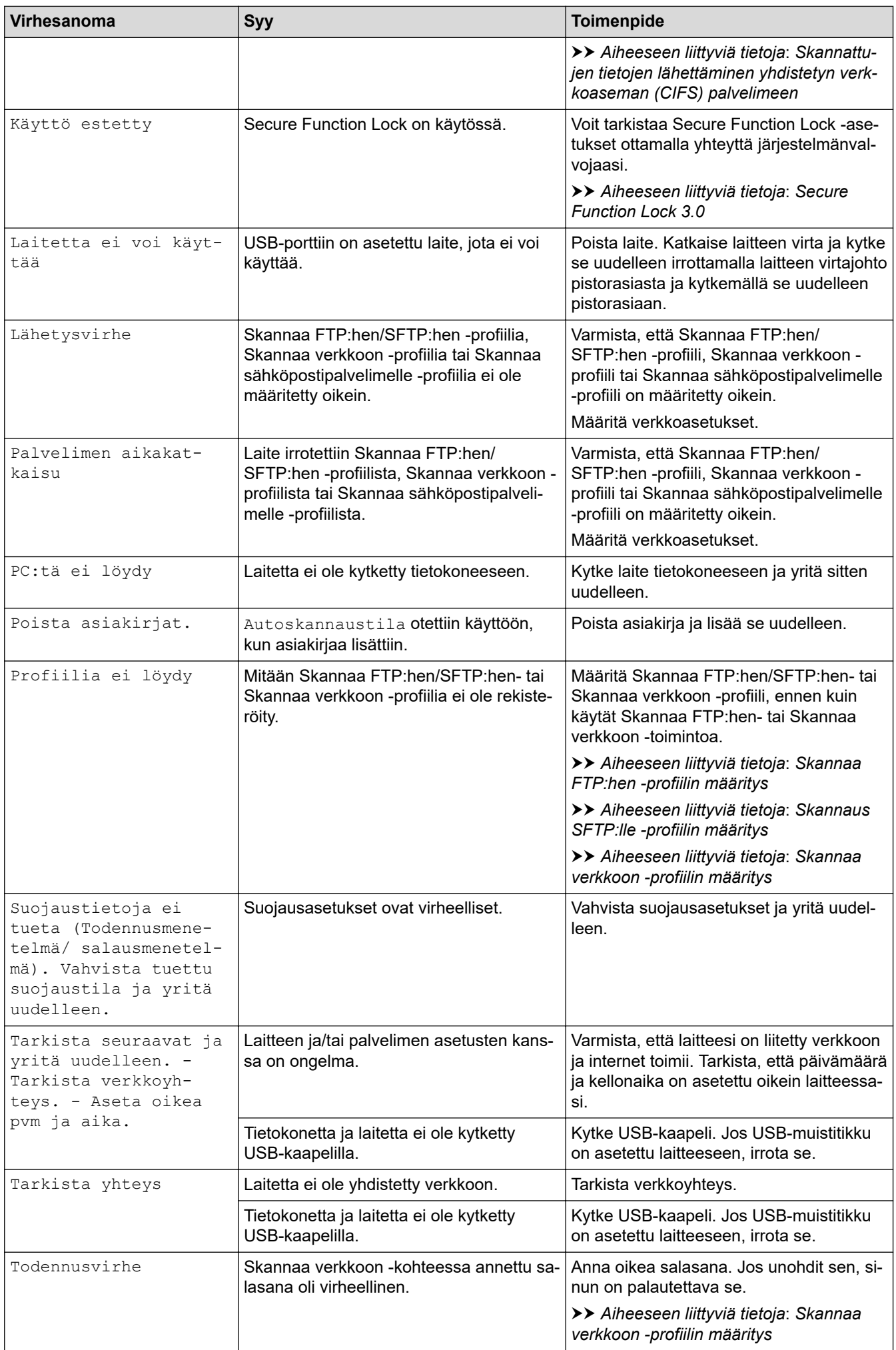

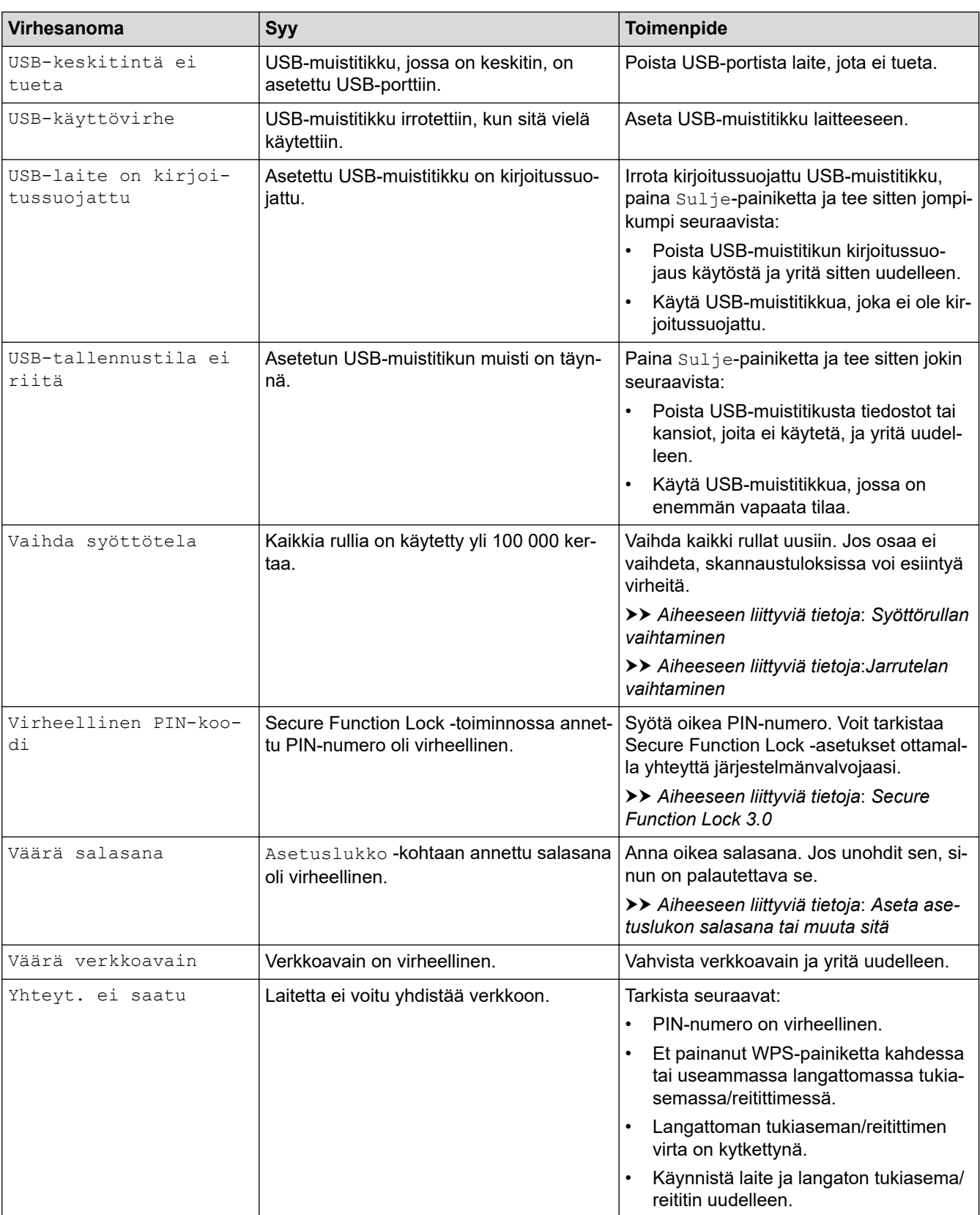

# **Aiheeseen liittyviä tietoja**

• [Vianetsintä](#page-136-0)

### **Liittyvät aiheet:**

- [Secure Function Lock 3.0](#page-126-0)
- [Skannerin ja rullien puhdistaminen](#page-166-0)
- [Syöttörullan vaihtaminen](#page-173-0)

• [Jarrutelan vaihtaminen](#page-175-0)

<span id="page-141-0"></span> [Koti](#page-1-0) > [Vianetsintä](#page-136-0) > Virhe- ja huoltoilmoitukset

# **Virhe- ja huoltoilmoitukset**

Ohjauspaneelin merkkivaloilmaisimet on selitetty tässä taulukossa.

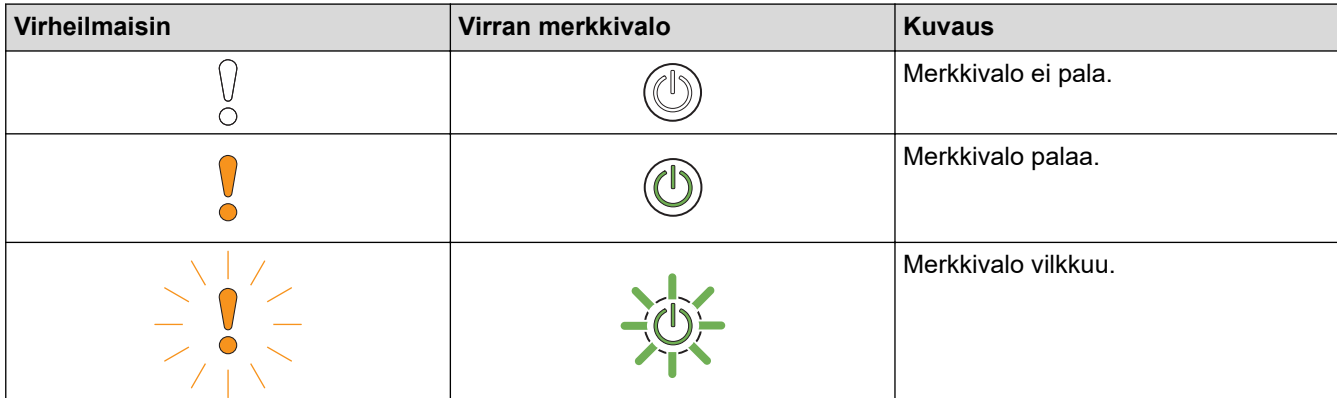

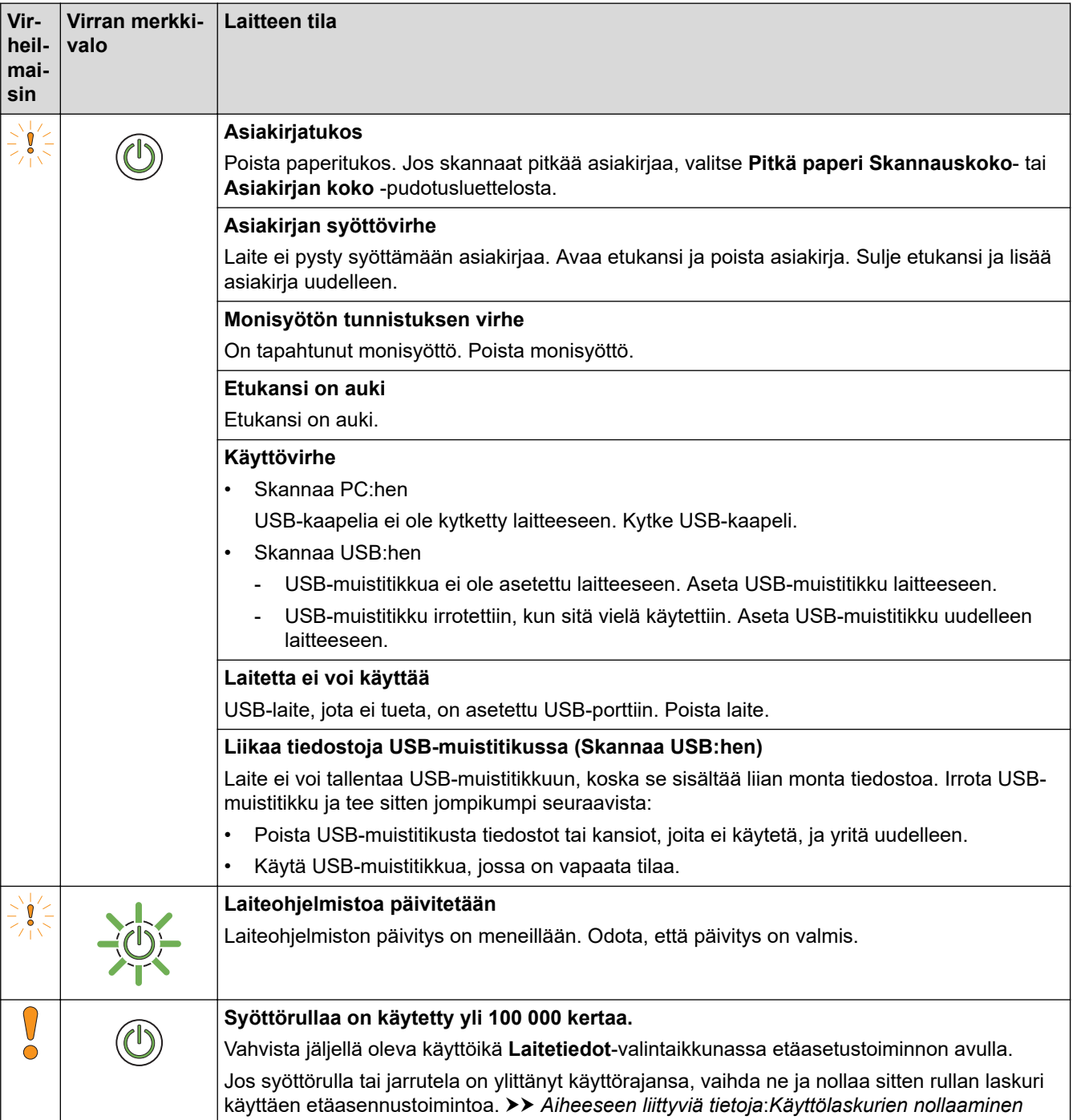

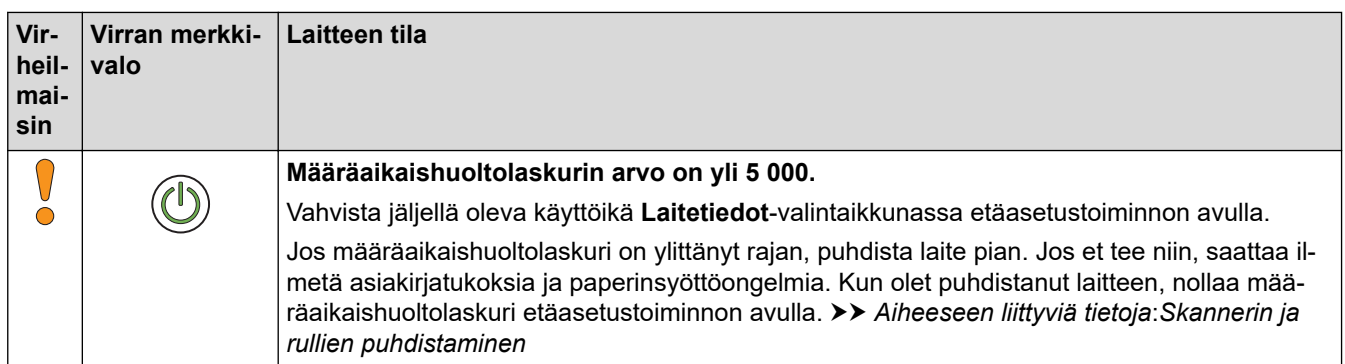

# **Aiheeseen liittyviä tietoja**

- [Vianetsintä](#page-136-0)
	- [Huoltokutsujen ilmaisimet](#page-143-0)

### **Liittyvät aiheet:**

- [Asiakirjatukos](#page-144-0)
- [Käyttölaskurien nollaaminen](#page-161-0)
- [Skannerin ja rullien puhdistaminen](#page-166-0)
- [Syöttörullan vaihtaminen](#page-173-0)
- [Jarrutelan vaihtaminen](#page-175-0)

<span id="page-143-0"></span> [Koti](#page-1-0) > [Vianetsintä](#page-136-0) > [Virhe- ja huoltoilmoitukset](#page-141-0) > Huoltokutsujen ilmaisimet

## **Huoltokutsujen ilmaisimet**

Jos laitteessa on virhe, jota et pysty poistamaan itse, laite ilmaisee huoltokutsun tarpeen sytyttämällä virran merkkivalon ja vilkuttamalla virheilmaisinta kuvatulla tavalla.

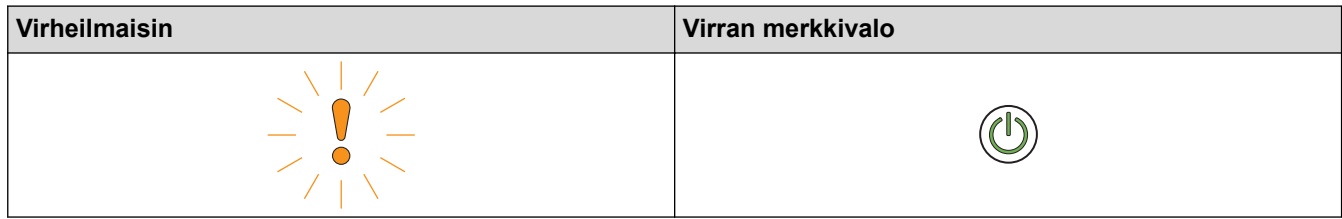

Jos näet huoltokutsun ilmaisimen näkyvissä, ota yhteyttä Brother-jälleenmyyjääsi tai Brotherin asiakaspalveluun.

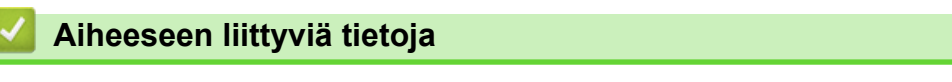

• [Virhe- ja huoltoilmoitukset](#page-141-0)
#### <span id="page-144-0"></span> [Koti](#page-1-0) > [Vianetsintä](#page-136-0) > Asiakirjatukos

## **Asiakirjatukos**

Asiakirjat voivat jumittua ADS-yksikköön, jos niitä ei aseteta tai syötetä oikein, jos ne ovat liian pitkiä tai jos useita sivuja syötetään samanaikaisesti (monisyöttö).

- 1. Poista ADS-yksiköstä irralliset paperit.
- 2. Avaa etukansi puristamalla kannen vapautuskielekettä (1).

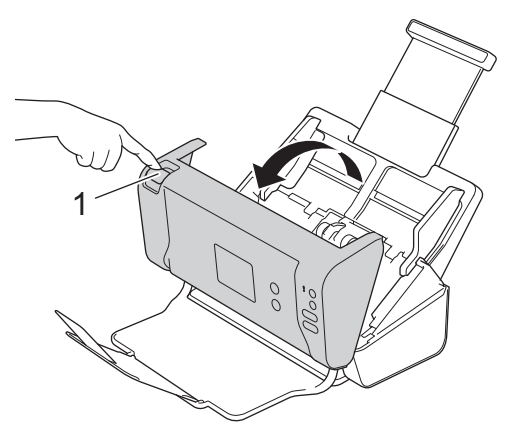

3. Vedä juuttunut asiakirja ulos laitteesta.

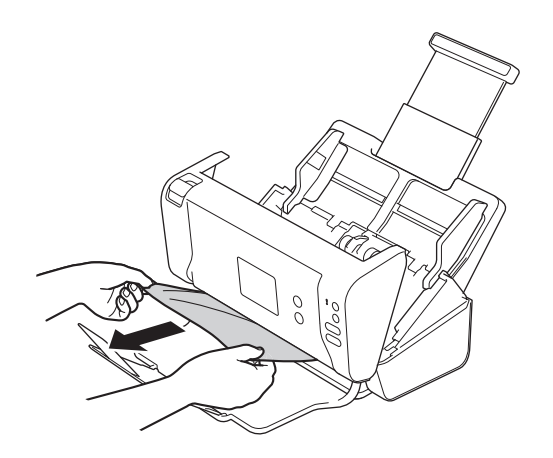

Tarkista, onko laitteen sisällä revenneitä paperinpaloja. Poista laitteen sisällä olevat paperinpalat.

- 4. Sulie etukansi.
- 5. Paina mitä tahansa painiketta. (ADS-2200) Voit myös painaa  $(\mathbb{X})$ -painiketta. (ADS-2700W)

Kun poistat monisyöttöä, vahvista, että ennen monisyötön tunnistamista skannatut tiedot on tallennettu, ja aloita sitten skannaus uudelleen seuraavalta sivulta tai asiakirjan alusta.

## **TÄRKEÄÄ**

- Jotta juuttunut asiakirja ei vahingoittuisi, ÄLÄ vedä sitä ulos, ennen kuin olet avannut etukannen.
- Poista ADS:stä kaikki paperit, ennen kuin suljet etukannen.
- Toimi seuraavasti, jotta paperitukoksia ei syntyisi jatkossa:
	- Sulje etukansi oikein painamalla sitä varovasti keskeltä.
	- Määritä asiakirjan asetukset oikein.
	- Ilmaa paperit, jotta estät asiakirjatukoksia ja asiakirjojen monisyöttöjä.
	- Puhdista jarrutela ja syöttörulla. >> Aiheeseen liittyviä tietoja: *Skannerin ja rullien puhdistaminen*
- Aseta asiakirjan sivut limittäin ja aseta ne sitten laitteeseen.
- Varmista, että asiakirjan voi syöttää laitteeseen.
- Aseta asiakirja laitteeseen oikein.
- Aseta laitteeseen kerralla enintään 50 sivua.
- Kun käytät pitkää paperia, vältä paperitukos valitsemalla **Pitkä paperi** -asetus **Asiakirjan koko** valikosta.

### **Aiheeseen liittyviä tietoja**

• [Vianetsintä](#page-136-0)

#### **Liittyvät aiheet:**

- [Virhe- ja huoltoilmoitukset](#page-141-0)
- [Skannerin ja rullien puhdistaminen](#page-166-0)
- [Hyväksyttävät asiakirjat](#page-18-0)
- [Asiakirjojen asettaminen laitteeseen](#page-25-0)

<span id="page-146-0"></span> [Koti](#page-1-0) > [Vianetsintä](#page-136-0) > Jos sinulla on laitteesi käyttöön liittyviä vaikeuksia

## **Jos sinulla on laitteesi käyttöön liittyviä vaikeuksia**

Voit korjata useimmat ongelmat itse. Jos vaikuttaa siltä, että laitteessa on vikaa, tarkista alla olevat aiheet. Jos tarvitset lisäapua, Brother Solutions Centeristä löydät uusimmat **Usein kysytyt kysymykset ja vianmääritys** vinkit osoitteesta [support.brother.com](https://support.brother.com/).

Kun käytetään muita kuin Brother-tarvikkeita, tämä voi vaikuttaa skannauslaatuun, laitteiston suorituskykyyn ja laitteen luotettavuuteen.

- [Skannaaminen ja muut ongelmat](#page-147-0)
- [Verkko-ongelmat](#page-151-0)

Ø

<span id="page-147-0"></span> [Koti](#page-1-0) > [Vianetsintä](#page-136-0) > [Jos sinulla on laitteesi käyttöön liittyviä vaikeuksia](#page-146-0) > Skannaaminen ja muut ongelmat

## **Skannaaminen ja muut ongelmat**

# **Skannausongelmat**

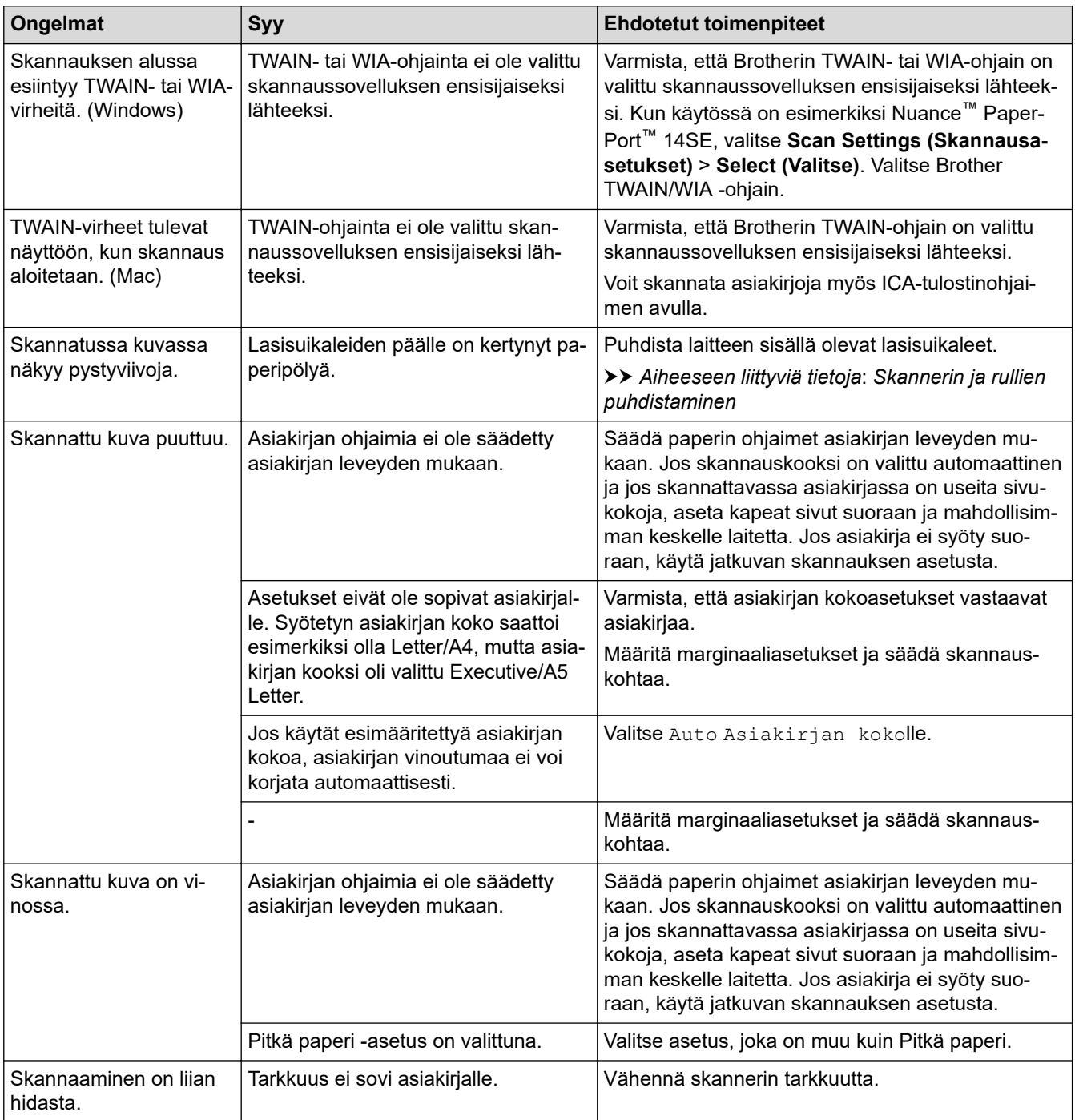

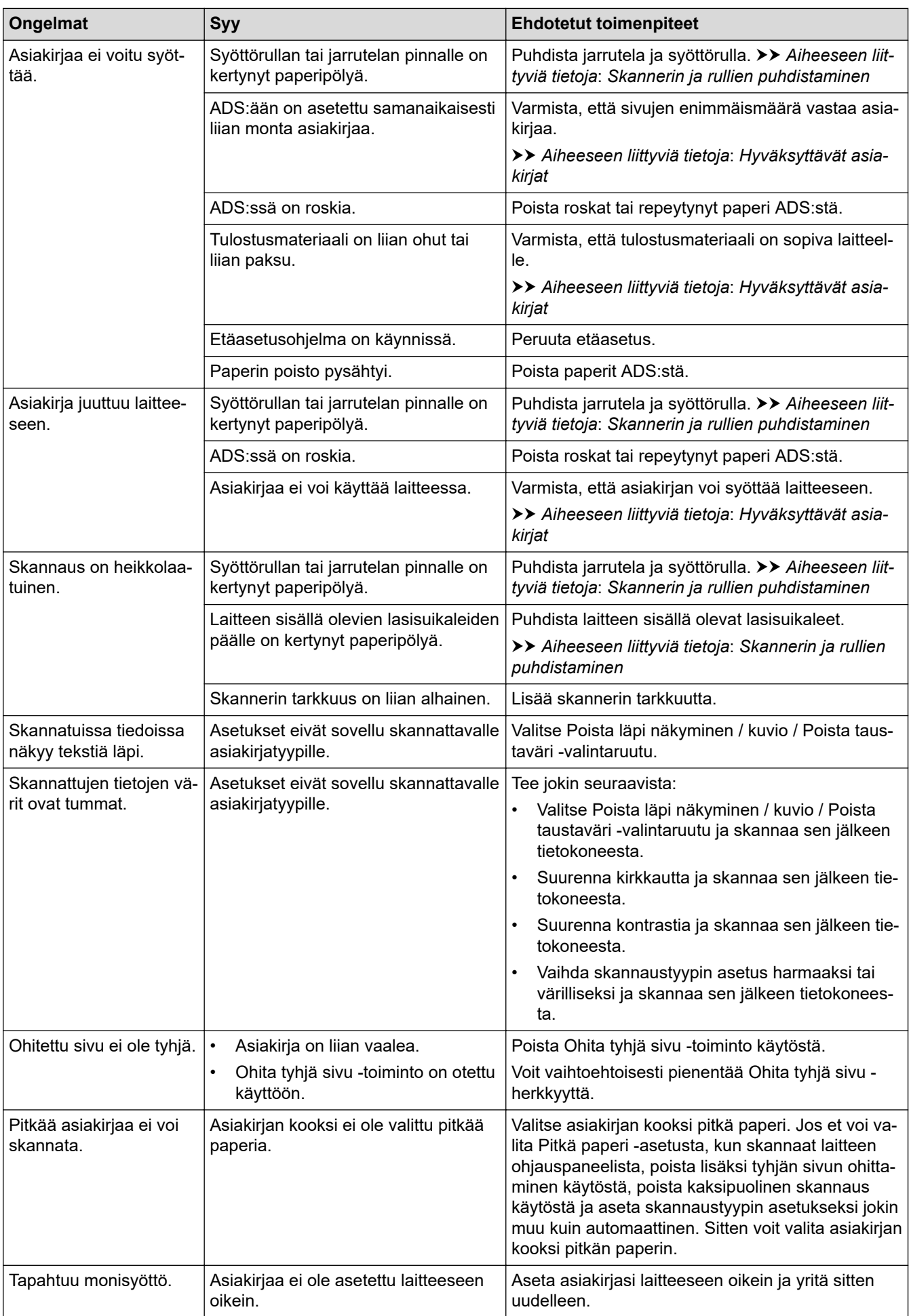

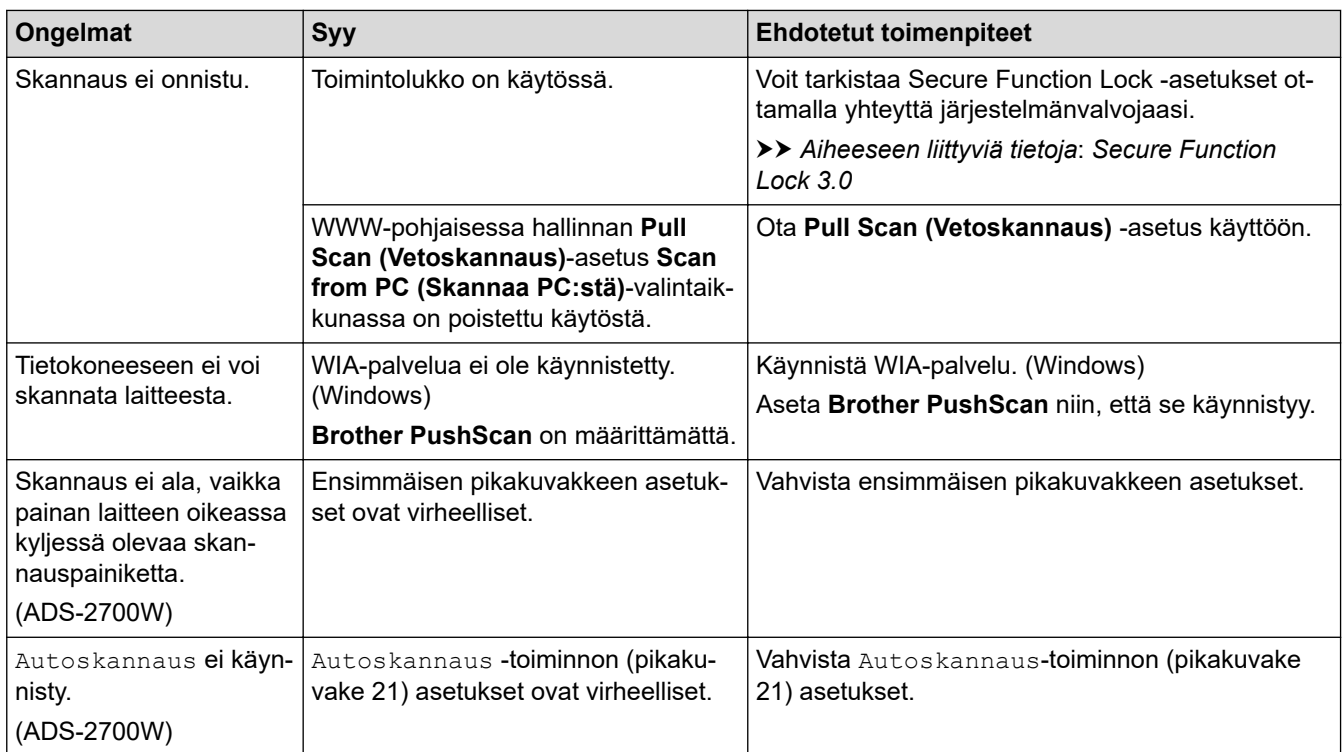

# **Ohjelmisto-ongelmat**

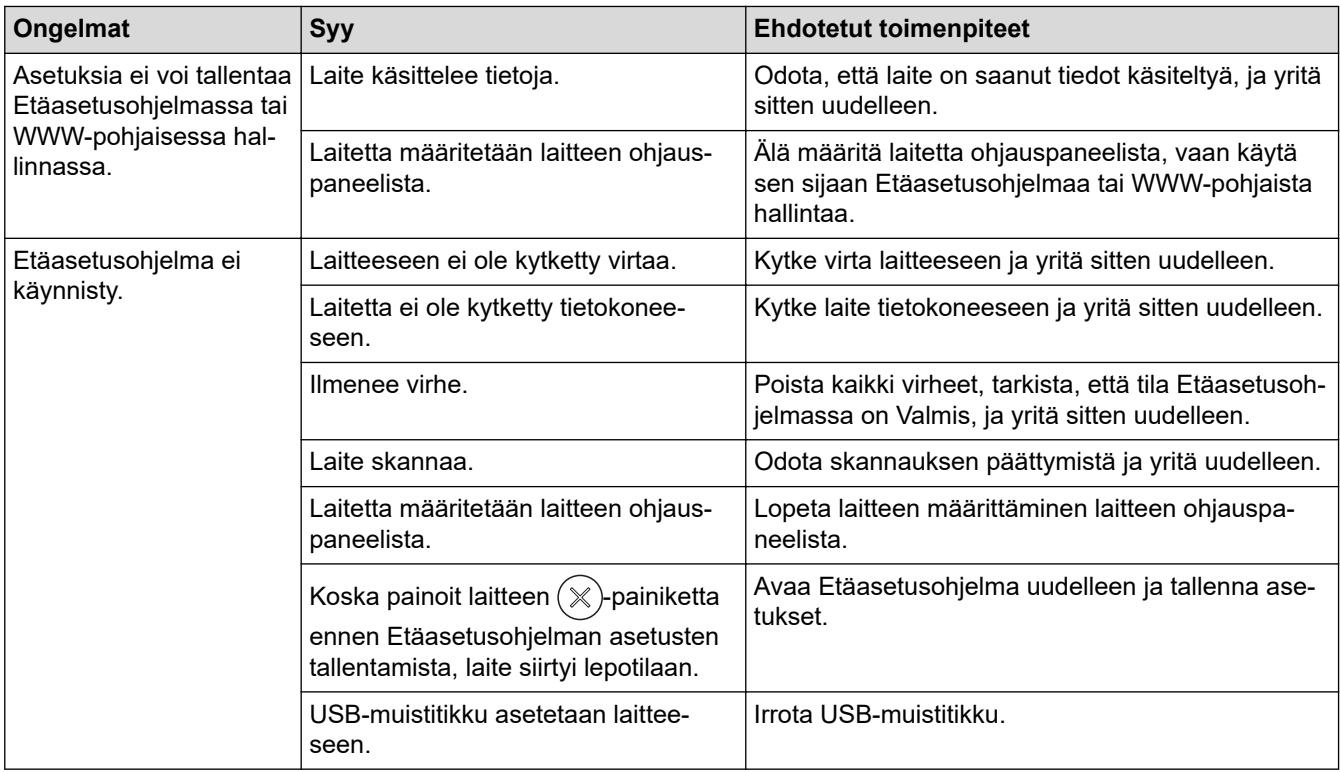

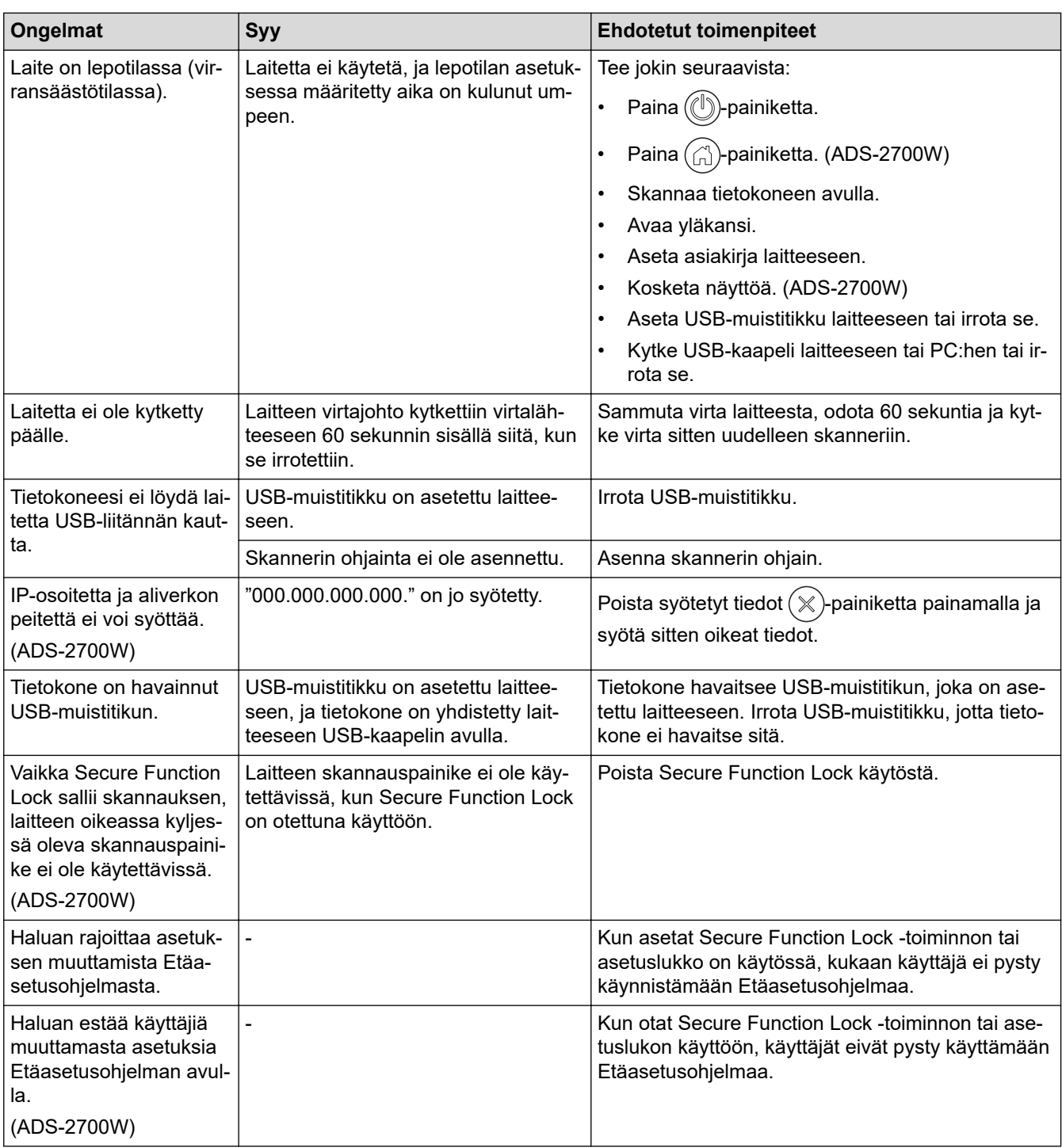

# **Aiheeseen liittyviä tietoja**

• [Jos sinulla on laitteesi käyttöön liittyviä vaikeuksia](#page-146-0)

#### **Liittyvät aiheet:**

- [Skannerin ja rullien puhdistaminen](#page-166-0)
- [Secure Function Lock 3.0](#page-126-0)
- [Hyväksyttävät asiakirjat](#page-18-0)

<span id="page-151-0"></span> [Koti](#page-1-0) > [Vianetsintä](#page-136-0) > [Jos sinulla on laitteesi käyttöön liittyviä vaikeuksia](#page-146-0) > Verkko-ongelmat

## **Verkko-ongelmat**

**Vastaavat mallit**: ADS-2700W

- [Jos et pysty määrittämään kaikkia langattoman verkon asetuksia](#page-152-0)
- [Skanneria ei havaita verkossa asentamisen aikana](#page-153-0)
- [Brother-laite ei pysty skannaamaan verkon kautta](#page-155-0)
- [Jos haluat tarkistaa, että verkkolaitteet toimivat oikein](#page-157-0)

<span id="page-152-0"></span> [Koti](#page-1-0) > [Vianetsintä](#page-136-0) > [Jos sinulla on laitteesi käyttöön liittyviä vaikeuksia](#page-146-0) > [Verkko-ongelmat](#page-151-0) > Jos et pysty määrittämään kaikkia langattoman verkon asetuksia

## **Jos et pysty määrittämään kaikkia langattoman verkon asetuksia**

#### **Vastaavat mallit**: ADS-2700W

Katkaise langattoman reitittimen virta ja kytke se takaisin päälle. Jos se ei ratkaise ongelmaa, kokeile määrittää langattoman verkon asetukset uudelleen. Jos se ei vieläkään ratkaise ongelmaa, käytä tässä taulukossa lueteltuja toimenpiteitä.

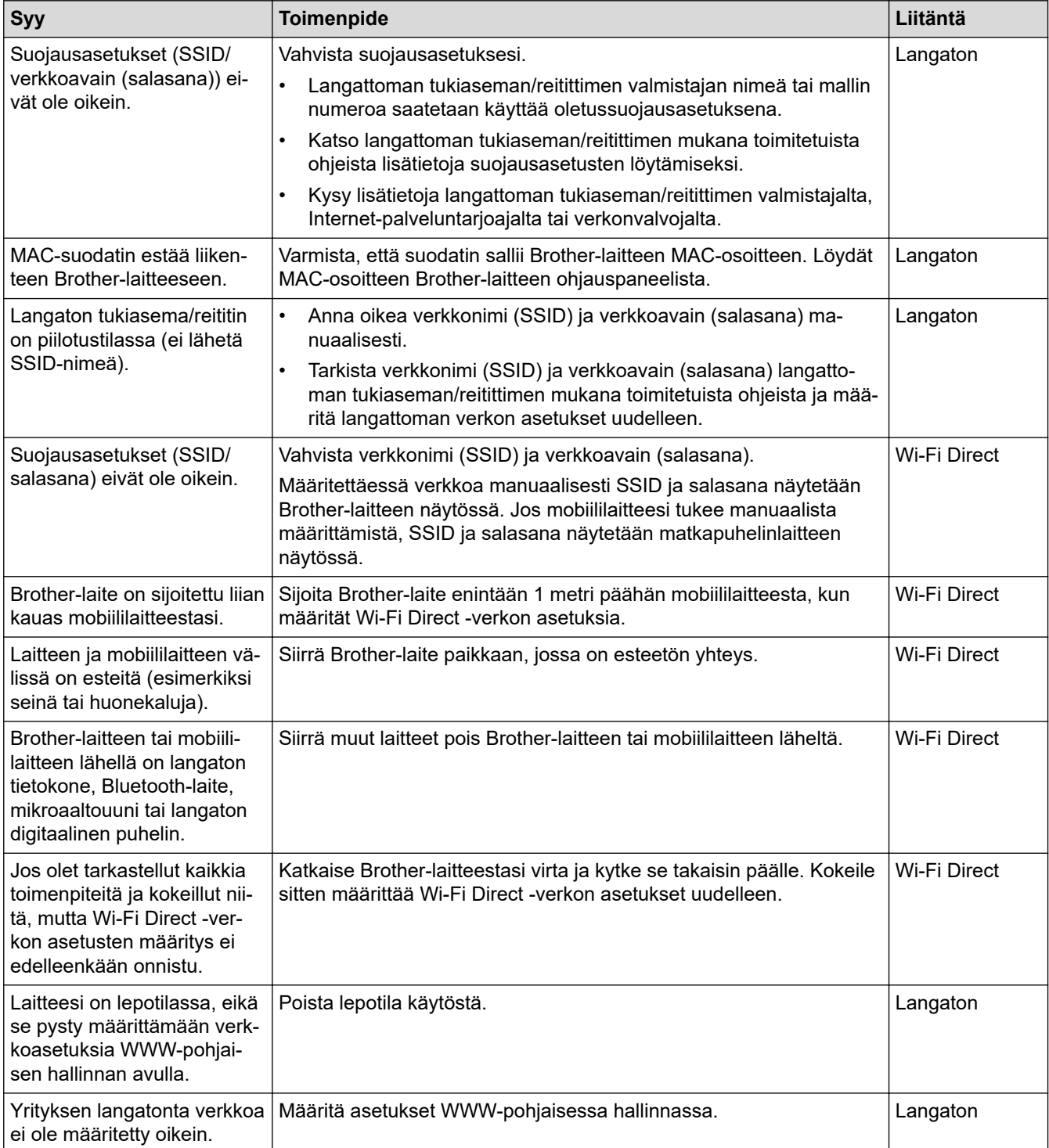

#### **Aiheeseen liittyviä tietoja**

• [Verkko-ongelmat](#page-151-0)

<span id="page-153-0"></span> [Koti](#page-1-0) > [Vianetsintä](#page-136-0) > [Jos sinulla on laitteesi käyttöön liittyviä vaikeuksia](#page-146-0) > [Verkko-ongelmat](#page-151-0) > Skanneria ei havaita verkossa asentamisen aikana

# **Skanneria ei havaita verkossa asentamisen aikana**

**Vastaavat mallit**: ADS-2700W

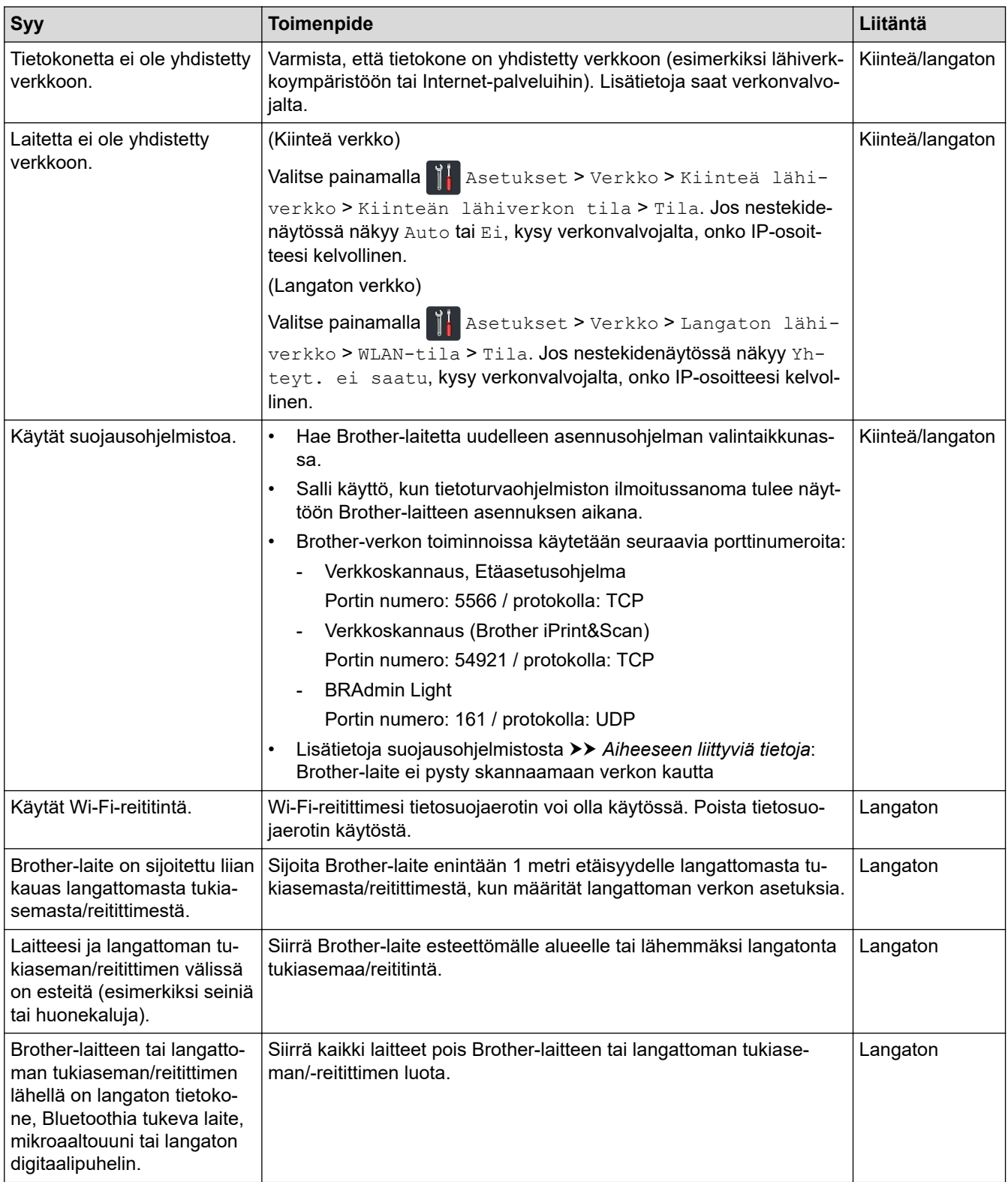

## **Aiheeseen liittyviä tietoja**

• [Verkko-ongelmat](#page-151-0)

### **Liittyvät aiheet:**

- [Brother-laite ei pysty skannaamaan verkon kautta](#page-155-0)
- [Jos haluat tarkistaa, että verkkolaitteet toimivat oikein](#page-157-0)

<span id="page-155-0"></span> [Koti](#page-1-0) > [Vianetsintä](#page-136-0) > [Jos sinulla on laitteesi käyttöön liittyviä vaikeuksia](#page-146-0) > [Verkko-ongelmat](#page-151-0) > Brother-laite ei pysty skannaamaan verkon kautta

# **Brother-laite ei pysty skannaamaan verkon kautta**

**Vastaavat mallit**: ADS-2700W

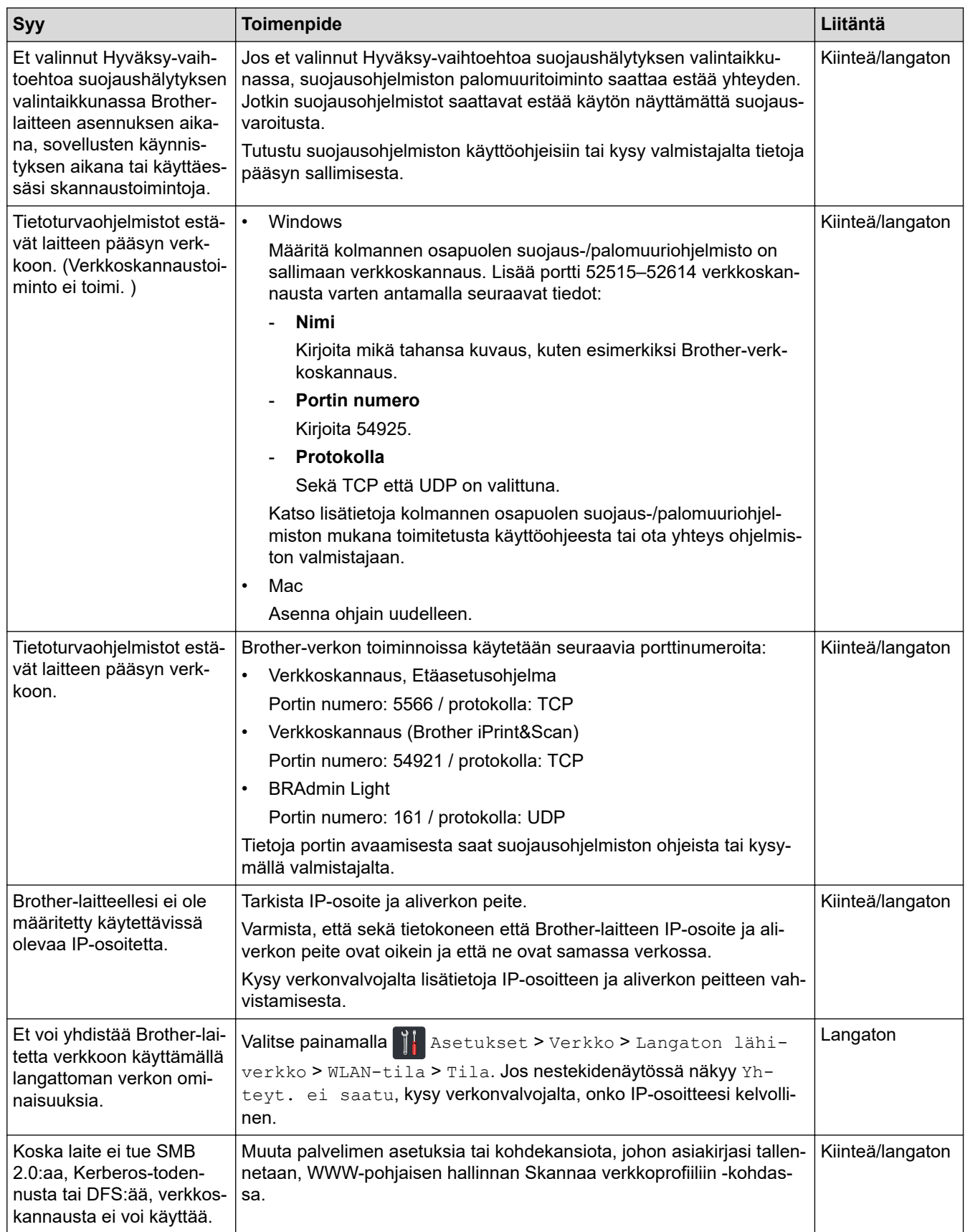

Jos olet tarkastanut ja kokeillut kaikkia toimenpiteitä, mutta Brother-laitteesi ei edelleenkään pysty skannaamaan, poista Brother-ohjelmiston ja -ohjainten asennus ja asenna ne uudelleen.

### **Aiheeseen liittyviä tietoja**

• [Verkko-ongelmat](#page-151-0)

#### **Liittyvät aiheet:**

- [Skanneria ei havaita verkossa asentamisen aikana](#page-153-0)
- [Jos haluat tarkistaa, että verkkolaitteet toimivat oikein](#page-157-0)

<span id="page-157-0"></span> [Koti](#page-1-0) > [Vianetsintä](#page-136-0) > [Jos sinulla on laitteesi käyttöön liittyviä vaikeuksia](#page-146-0) > [Verkko-ongelmat](#page-151-0) > Jos haluat tarkistaa, että verkkolaitteet toimivat oikein

# **Jos haluat tarkistaa, että verkkolaitteet toimivat oikein**

**Vastaavat mallit**: ADS-2700W

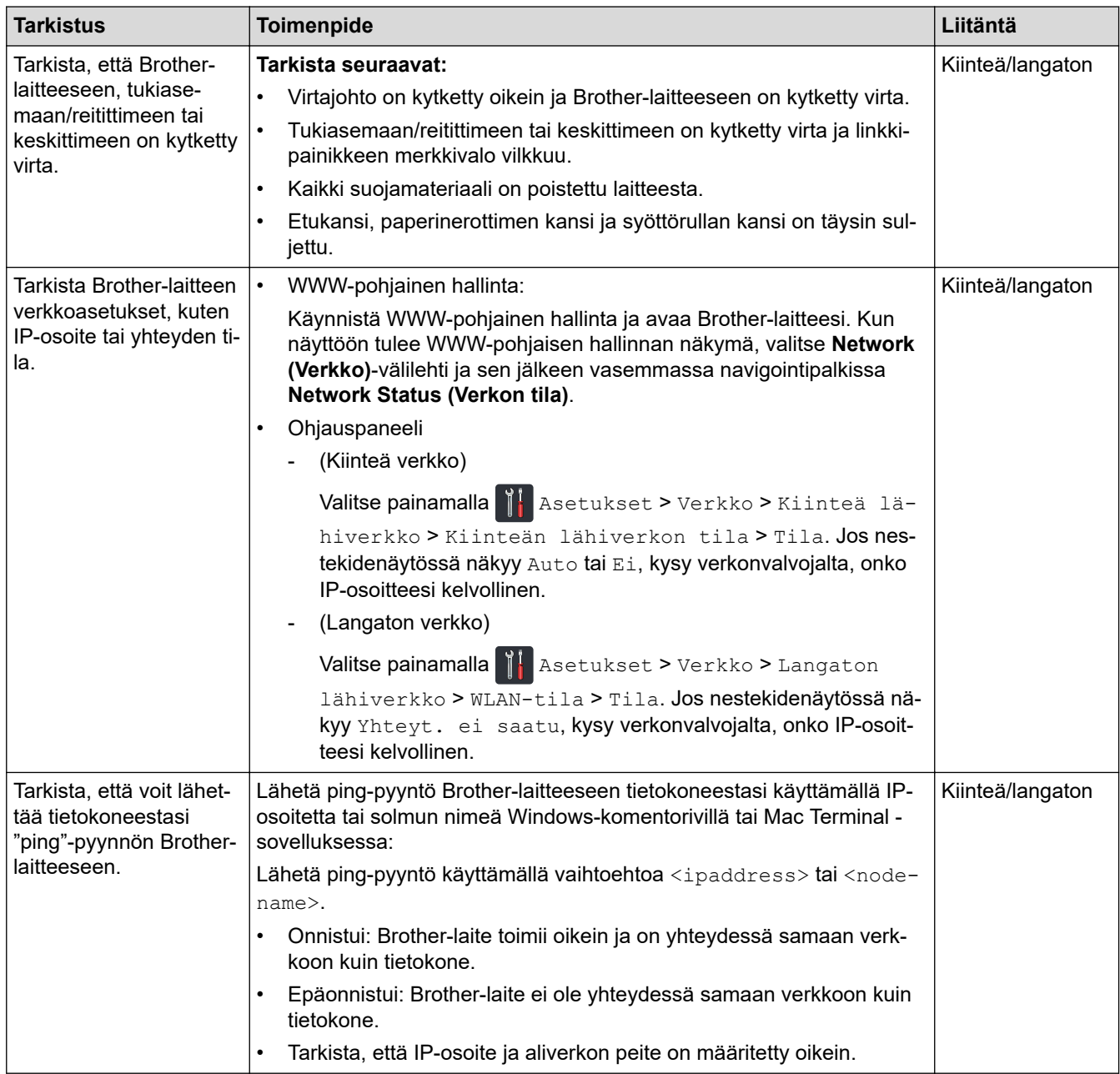

Jos olet käynyt läpi kaikki toimenpiteet ja kokeillut niitä, katso langattoman tukiaseman/reitittimen mukana toimitetuista ohjeista, mistä SSID-nimi ja verkkoavain (salasana) löytyvät ja miten ne pitää määrittää.

### **Aiheeseen liittyviä tietoja**

• [Verkko-ongelmat](#page-151-0)

#### **Liittyvät aiheet:**

- [Brother-laite ei pysty skannaamaan verkon kautta](#page-155-0)
- [Skanneria ei havaita verkossa asentamisen aikana](#page-153-0)

 [Koti](#page-1-0) > [Vianetsintä](#page-136-0) > Sarjannumeron tarkistus

### **Sarjannumeron tarkistus**

>> ADS-2200 >> ADS-2700W

#### **ADS-2200**

- 1. Tee jokin seuraavista:
	- Windows

Valitse **(Käynnistä)** > **Kaikki ohjelmat** > **Brother** > **ADS-XXXXX** > **Etäasetusohjelma**.

• Mac

Osoita **Finder**-valikkorivillä **Siirry** > **Ohjelmat** > **Brother** ja kaksoisosoita **Etäasetusohjelma**-symbolia.

- 2. Valitse mallisi nimi Löydetyt laitteet -valintaikkunassa ja osoita sitten **Yhdistä**-symbolia. Etäasetusohjelman ikkuna tulee näkyviin.
- 3. Napsauta **Laitetiedot**-valikkoa vasemmassa siirtymispalkissa.

Ikkunassa näkyy **Sarjanumero** (alla olevassa esimerkissä on käytössä Windows).

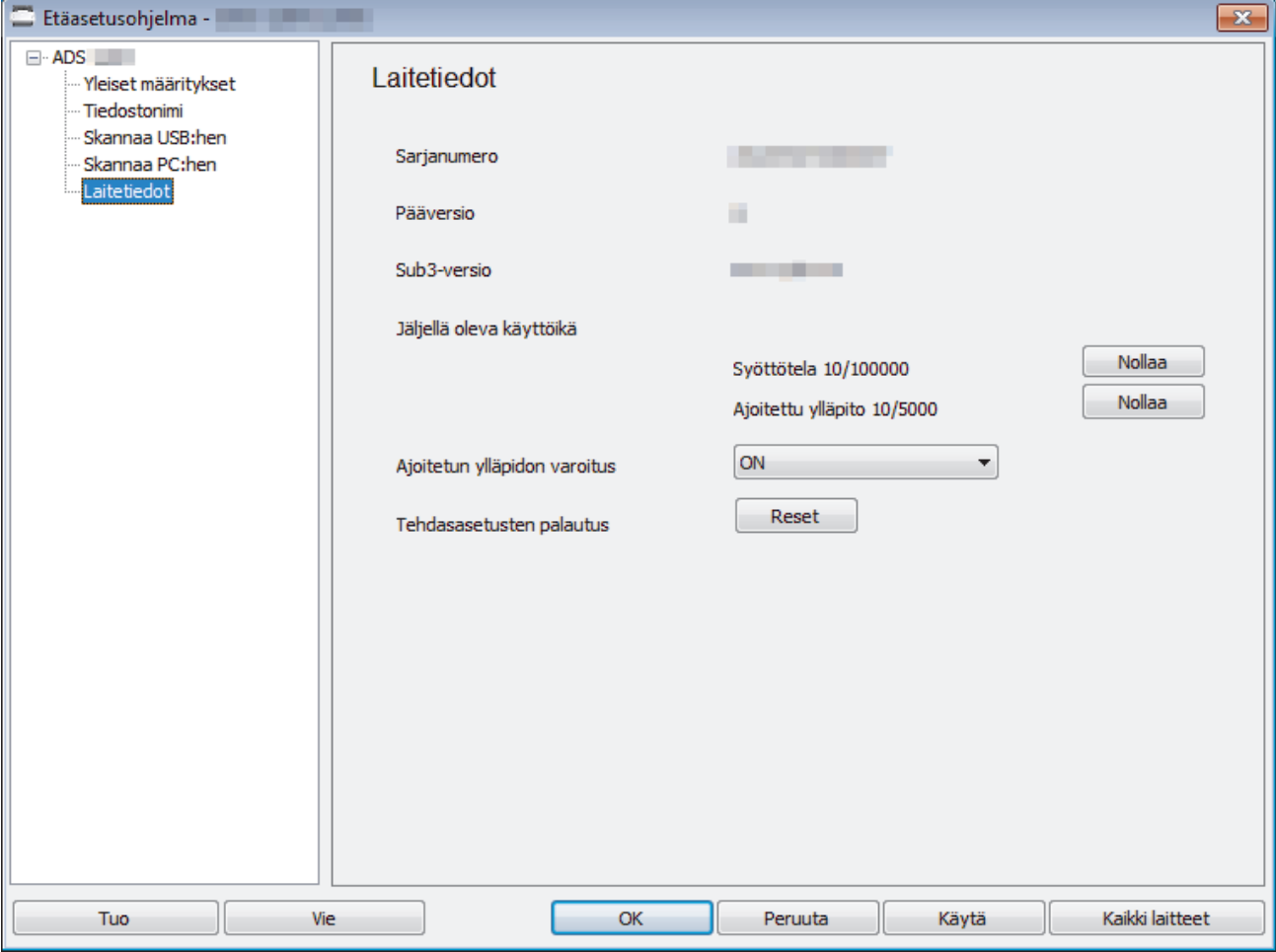

#### **ADS-2700W**

1. Valitse painamalla  $\left\| \cdot \right\|$  [Asetukset] > [Laitetiedot] > [Sarjanumero].

Kosketusnäytössä näkyy [Sarjanumero].

# **Aiheeseen liittyviä tietoja**

• [Vianetsintä](#page-136-0)

∣√

 [Koti](#page-1-0) > [Vianetsintä](#page-136-0) > Brother-laitteen asetusten palautus

## **Brother-laitteen asetusten palautus**

Seuraavat palautustoiminnot ovat käytettävissä:

• Verkko (ADS-2700W)

Käytä verkon asetusten palautusta, jos haluat palauttaa tehtaan oletusasetuksiin verkkoasetukset, kuten salasanan ja IP-osoitteen tiedot.

• Osoitekirja (ADS-2700W)

Voit palauttaa osoitekirjan ja poistaa kaikki olemassa olevat yhteystiedot.

• Kaikki asetukset

Käytä kaikkien asetusten palautusta, jos haluat palauttaa kaikki asetukset tehtaalla alun perin määritetyiksi asetuksiksi. Suosittelemme näiden toimenpiteiden tekemistä ennen laitteen siirtoa tai hävittämistä.

Irrota liitäntäjohto, ennen kuin suoritat verkon tai kaikkien asetusten palautuksen.

#### >> ADS-2200 >> ADS-2700W

#### **ADS-2200**

- 1. Tee jokin seuraavista:
	- Windows

Valitse **(Käynnistä)** > **Kaikki ohjelmat** > **Brother** > **ADS-XXXXX** > **Etäasetusohjelma**.

• Mac

Osoita **Finder**-valikkorivillä **Siirry** > **Ohjelmat** > **Brother** ja kaksoisosoita **Etäasetusohjelma**-symbolia.

- 2. Valitse mallisi nimi Löydetyt laitteet -valintaikkunassa ja osoita sitten **Yhdistä**-symbolia. Etäasetusohjelman ikkuna tulee näkyviin.
- 3. Napsauta **Laitetiedot**-valikkoa vasemmassa siirtymispalkissa.
- 4. Napsauta **Nollaa**-painiketta **Tehdasasetusten palautus** -kohdassa.
- 5. Sulje Etäasetusohjelma-ikkuna osoittamalla **OK**.

### **ADS-2700W**

- 1. Valitse painamalla  $\prod_{k=1}^{n}$  [Asetukset] > [Ensimmäinen määritys] > [Nollaa].
- 2. Paina sitä asetusten palautusvaihtoehtoa, jota haluat käyttää.
- 3. Käynnistä laite uudelleen painamalla [OK]-painiketta kahden sekunnin ajan.

#### **Aiheeseen liittyviä tietoja**

• [Vianetsintä](#page-136-0)

<span id="page-161-0"></span> [Koti](#page-1-0) > [Vianetsintä](#page-136-0) > Käyttölaskurien nollaaminen

## **Käyttölaskurien nollaaminen**

Kun olet vaihtanut laitteen osia, nollaa käyttölaskuri, jotta laskeminen alkaa nollasta.

```
>> ADS-2200
>> ADS-2700W
```
### **ADS-2200**

- 1. Tee jokin seuraavista:
	- Windows

Valitse **(Käynnistä)** > **Kaikki ohjelmat** > **Brother** > **ADS-XXXXX** > **Etäasetusohjelma**.

• Mac

Osoita **Finder**-valikkorivillä **Siirry** > **Ohjelmat** > **Brother** ja kaksoisosoita **Etäasetusohjelma**-symbolia.

- 2. Valitse mallisi nimi Löydetyt laitteet -valintaikkunassa ja osoita sitten **Yhdistä**-symbolia. Etäasetusohjelman ikkuna tulee näkyviin.
- 3. Napsauta **Laitetiedot**-valikkoa vasemmassa siirtymispalkissa.
- 4. Napsauta **Jäljellä oleva käyttöikä** -kohdan **Syöttötela**-alivalikosta **Nollaa**-painiketta.
- 5. Sulje Etäasetusohjelma-ikkuna osoittamalla **OK**.

#### **ADS-2700W**

- 1. Valitse painamalla  $\prod_{i=1}^{n}$  [Asetukset] > [Laitetiedot] > [Käyttölaskurit].
- 2. Jos haluat nollata syöttörullan laskurin, paina [Rullalukema]-painiketta.
- 3. Kun kosketusnäytössä näkyy vahvistussanoma, paina [Kyllä]-painiketta.
- 4. Paina  $(\text{A})$ -painiketta.

### **Aiheeseen liittyviä tietoja**

• [Vianetsintä](#page-136-0)

#### **Liittyvät aiheet:**

• [Virhe- ja huoltoilmoitukset](#page-141-0)

<span id="page-162-0"></span> [Koti](#page-1-0) > Säännöllinen kunnossapito

# **Säännöllinen kunnossapito**

- [Brother-laitteen puhdistaminen](#page-163-0)
- [Tarvikkeiden vaihtaminen](#page-169-0)
- [Brother-laitteen pakkaaminen ja kuljetus](#page-177-0)

<span id="page-163-0"></span> [Koti](#page-1-0) > [Säännöllinen kunnossapito](#page-162-0) > Brother-laitteen puhdistaminen

## **Brother-laitteen puhdistaminen**

- [Laitteen ulkopintojen puhdistaminen](#page-164-0)
- [Skannerin ja rullien puhdistaminen](#page-166-0)

<span id="page-164-0"></span> [Koti](#page-1-0) > [Säännöllinen kunnossapito](#page-162-0) > [Brother-laitteen puhdistaminen](#page-163-0) > Laitteen ulkopintojen puhdistaminen

## **Laitteen ulkopintojen puhdistaminen**

- 1. Katkaise laitteen virta ja irrota laite pistorasiasta.
- 2. Pyyhi pölyt ohjauspaneelista kuivalla, pehmeällä ja nukkaamattomalla kankaalla.

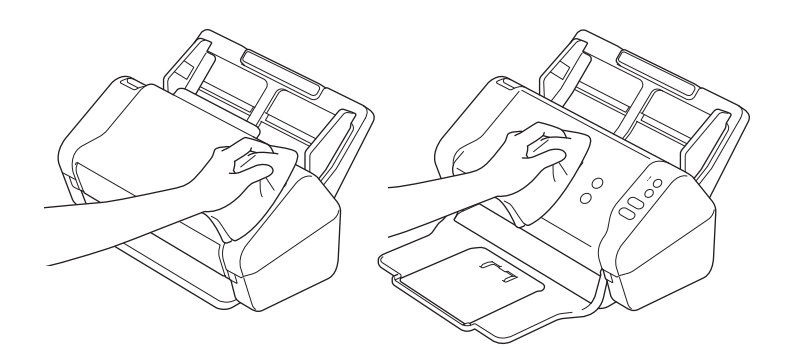

3. Avaa luovutusalusta.

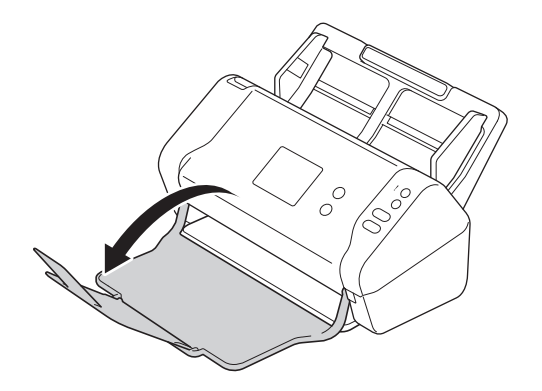

4. Pyyhi pölyt luovutusalustan sisältä kuivalla, pehmeällä ja nukkaamattomalla kankaalla.

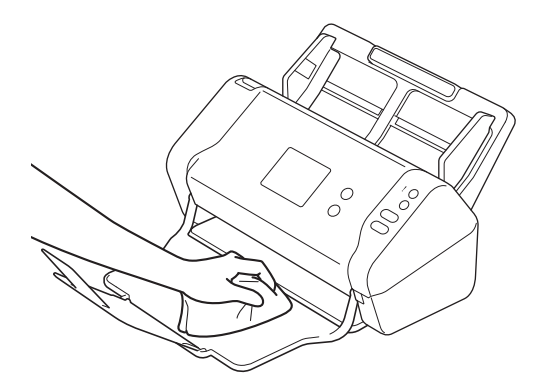

5. Sulje luovutusalusta.

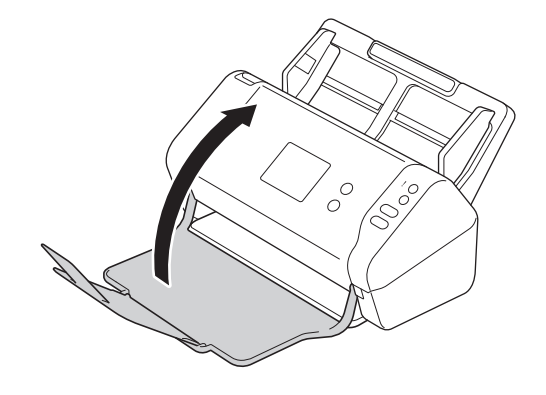

# **Aiheeseen liittyviä tietoja**

• [Brother-laitteen puhdistaminen](#page-163-0)

<span id="page-166-0"></span> [Koti](#page-1-0) > [Säännöllinen kunnossapito](#page-162-0) > [Brother-laitteen puhdistaminen](#page-163-0) > Skannerin ja rullien puhdistaminen

## **Skannerin ja rullien puhdistaminen**

Lasisuikaleella oleva lika tai korjauslakka voi heikentää skannatun kuvan laatua. Puhdista skanneri ja rullat, jos skannatuissa tiedoissa on pystysuuntainen viiva tai jos skannatuista tiedoista puuttuu osia.

- 1. Katkaise laitteen virta ja irrota laite pistorasiasta.
- 2. Poista ADS (1).

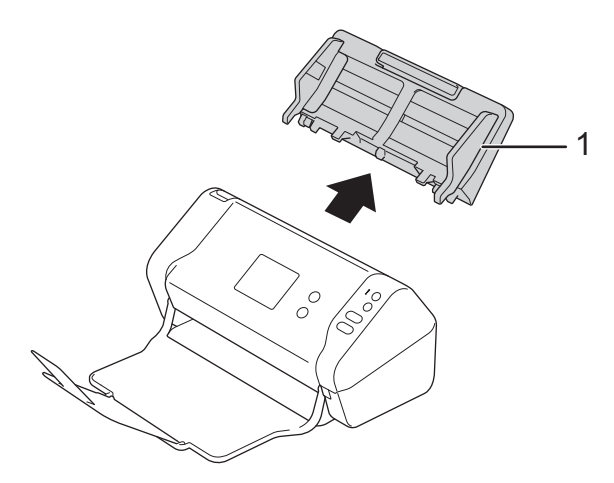

3. Avaa etukansi (1) painamalla vapautuskielekettä.

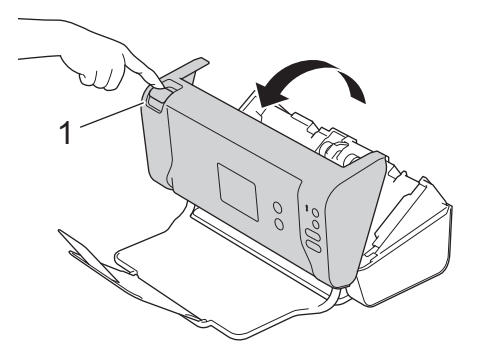

4. Puhdista laitteen takaosasta automaattisen dokumenttien syöttölaitteen (1) lasisuikaleet pehmeällä ja nukkaamattomalla kankaalla.

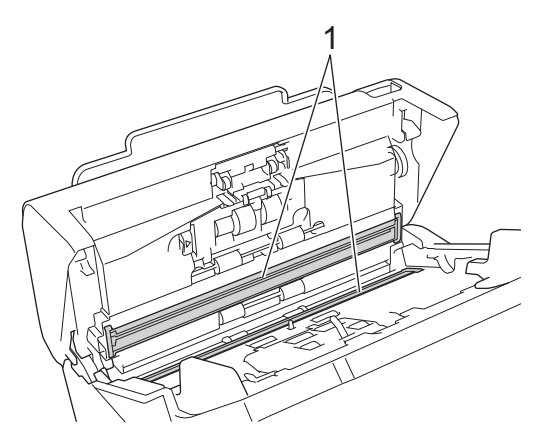

5. Paina jarrutelan kannen (1) vasenta puolta ja vedä kansi alas.

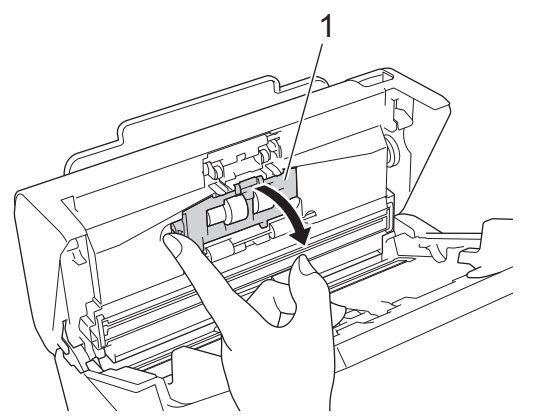

6. Nosta jarrutelan akselia (1) sormellasi ja poista rulla.

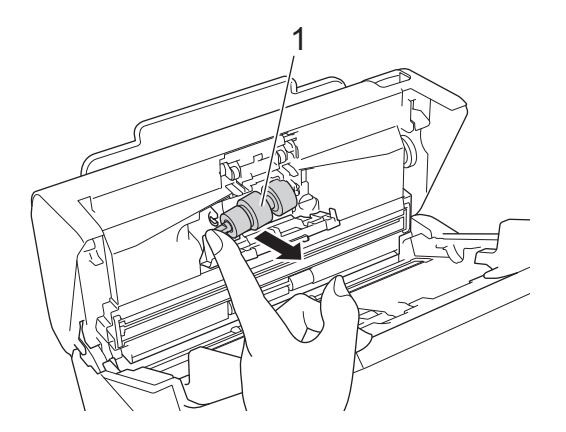

- 7. Puhdista jarrutela pehmeällä, nukkaamattomalla kankaalla, joka on kostutettu vedellä.
- 8. Sovita jarrutelan akseli (1) aukkoon ja aseta jarrutela laitteeseen.

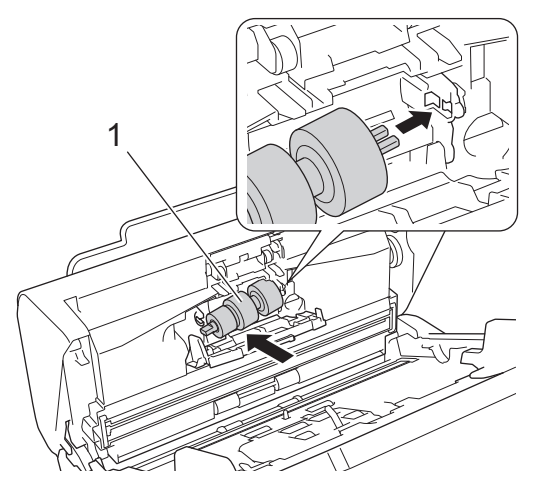

- 9. Sulje jarrutelan kansi.
- 10. Puhdista erottelurullat pyyhkimällä sitä puolelta toiselle pehmeällä nukkaamattomalla kankaalla, joka on kostutettu vedellä.

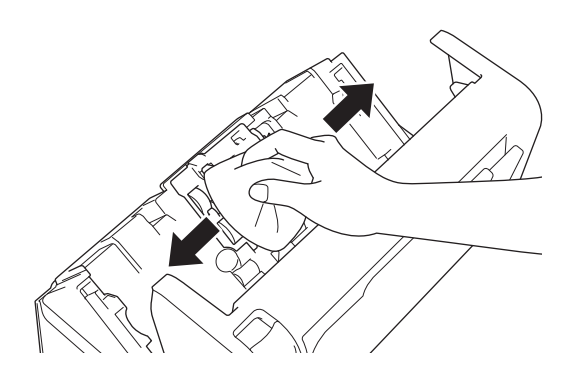

11. Sulje etukansi ja kiinnitä ADS.

# **HUOMAUTUS**

#### **(ADS-2700W)**

Kun [Ajoitetun ylläpidon varoitus] tulee näkyviin laitteen nestekidenäyttöön, sinun on puhdistettava laite pian. Jos et tee niin, saattaa ilmetä asiakirjatukoksia ja paperinsyöttöongelmia.

Pyyhkäise ensin lasia sormenpäälläsi, jotta näet, tunnetko mitään (likaa tai roskia). Puhdista lasisuikaleet nukkaamattomalla kankaalla. Puhdistus saatetaan joutua uusimaan jopa kolme tai neljä kertaa. Testaa puhtaus skannaamalla asiakirja jokaisen puhdistuskerran jälkeen.

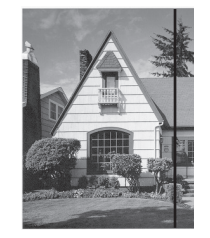

Jos lasisuikaleella on likaa tai korjauslakkaa, skannatussa näytekuvassa näkyy pystyviiva.

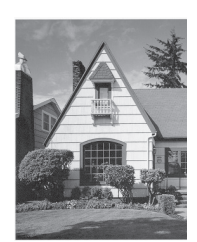

Viiva katoaa lasisuikaleen puhdistamisen jälkeen.

### **Aiheeseen liittyviä tietoja**

• [Brother-laitteen puhdistaminen](#page-163-0)

#### **Liittyvät aiheet:**

- [Virhe- ja huoltoilmoitukset](#page-141-0)
- [Asiakirjatukos](#page-144-0)
- [Skannaaminen ja muut ongelmat](#page-147-0)

<span id="page-169-0"></span> [Koti](#page-1-0) > [Säännöllinen kunnossapito](#page-162-0) > Tarvikkeiden vaihtaminen

## **Tarvikkeiden vaihtaminen**

- [Tarvikkeet](#page-170-0)
- [Tarvikkeiden vaihtoajan tarkistaminen](#page-171-0)
- [Syöttörullan vaihtaminen](#page-173-0)
- [Jarrutelan vaihtaminen](#page-175-0)

<span id="page-170-0"></span> [Koti](#page-1-0) > [Säännöllinen kunnossapito](#page-162-0) > [Tarvikkeiden vaihtaminen](#page-169-0) > Tarvikkeet

## **Tarvikkeet**

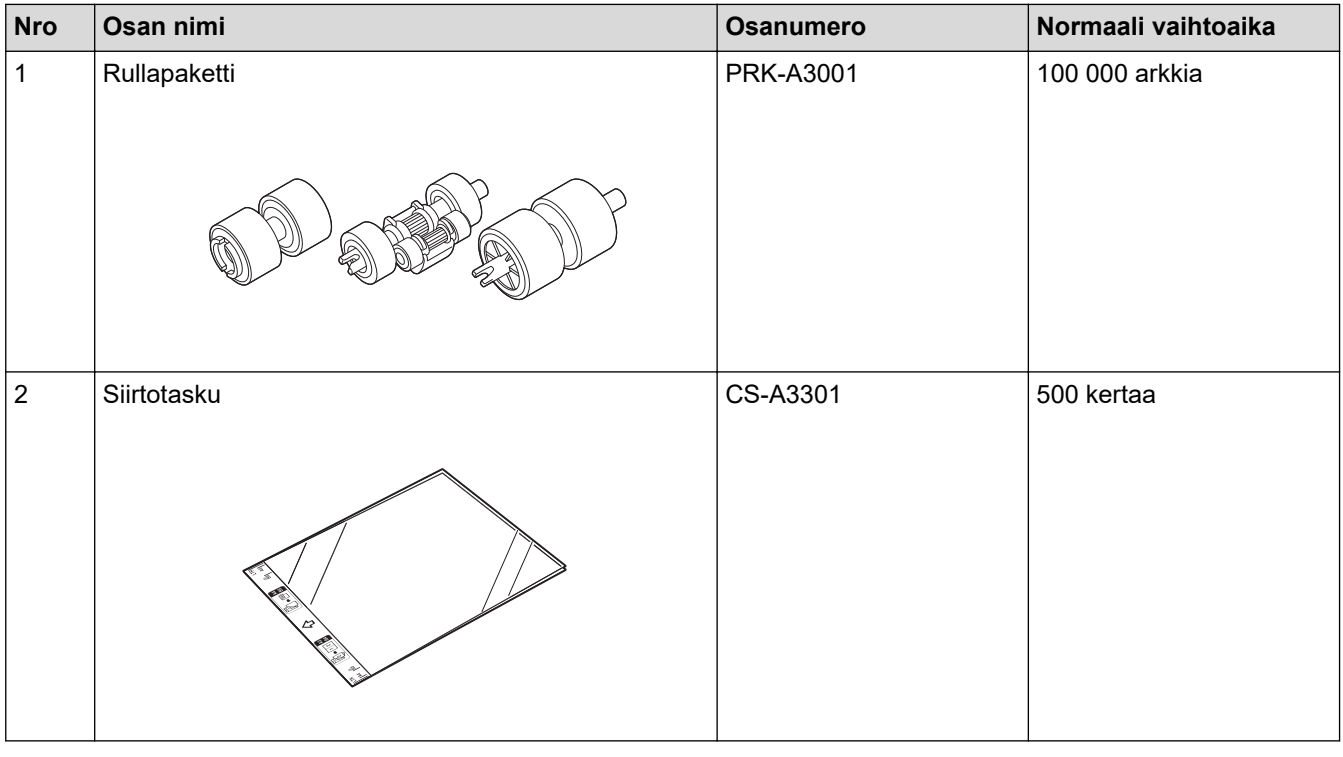

# **Aiheeseen liittyviä tietoja**

• [Tarvikkeiden vaihtaminen](#page-169-0)

<span id="page-171-0"></span> [Koti](#page-1-0) > [Säännöllinen kunnossapito](#page-162-0) > [Tarvikkeiden vaihtaminen](#page-169-0) > Tarvikkeiden vaihtoajan tarkistaminen

### **Tarvikkeiden vaihtoajan tarkistaminen**

>> ADS-2200 >> ADS-2700W

#### **ADS-2200**

- 1. Tee jokin seuraavista:
	- Windows

Valitse **(Käynnistä)** > **Kaikki ohjelmat** > **Brother** > **ADS-XXXXX** > **Etäasetusohjelma**.

• Mac

Osoita **Finder**-valikkorivillä **Siirry** > **Ohjelmat** > **Brother** ja kaksoisosoita **Etäasetusohjelma**-symbolia.

- 2. Valitse mallisi nimi Löydetyt laitteet -valintaikkunassa ja osoita sitten **Yhdistä**-symbolia. Etäasetusohjelman ikkuna tulee näkyviin.
- 3. Napsauta **Laitetiedot**-valikkoa vasemmassa siirtymispalkissa.

Syöttörullan jäljellä oleva käyttöikä näkyy ikkunassa (alla olevassa esimerkissä on käytössä Windows).

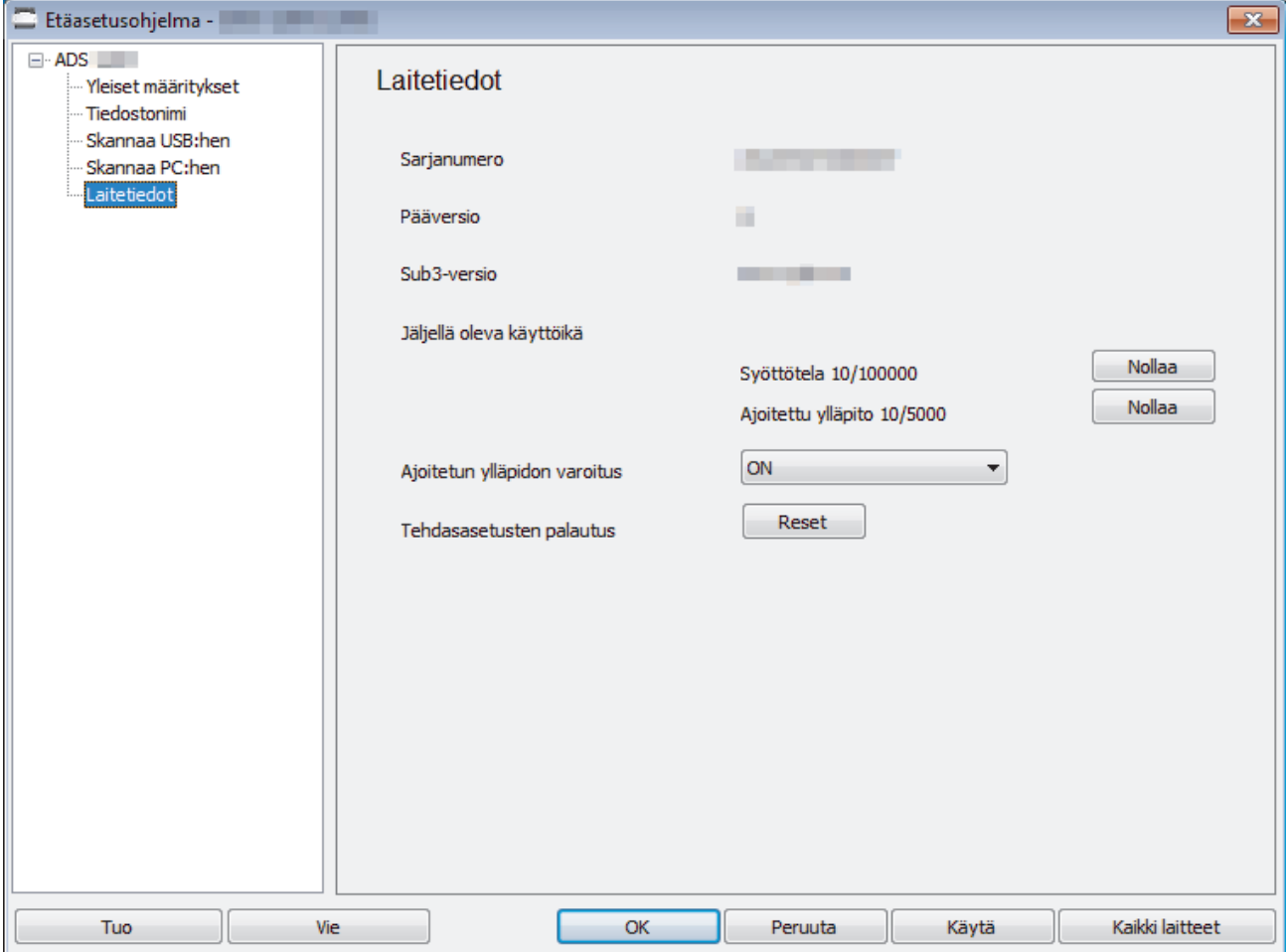

#### **ADS-2700W**

1. Valitse painamalla  $\mathbb{N}$  [Asetukset] > [Laitetiedot] > [Käyttölaskurit].

Kosketusnäytössä näkyy [Rullalukema].

Jos kosketusnäytön ilmaisimet varoittavat siitä, että syöttörulla pitää vaihtaa, tilaa tarvittavat osat ja vaihda sitten käytetyt osat uusiin.

# **Aiheeseen liittyviä tietoja**

• [Tarvikkeiden vaihtaminen](#page-169-0)

∣√

<span id="page-173-0"></span> [Koti](#page-1-0) > [Säännöllinen kunnossapito](#page-162-0) > [Tarvikkeiden vaihtaminen](#page-169-0) > Syöttörullan vaihtaminen

## **Syöttörullan vaihtaminen**

Laitteessasi on skannauslaskuri, joka laskee automaattisesti, kuinka monta kertaa laite on skannannut. Sinun on vaihdettava syöttörulla noin 100 000 skannauksen jälkeen.

1. Poista ADS (1).

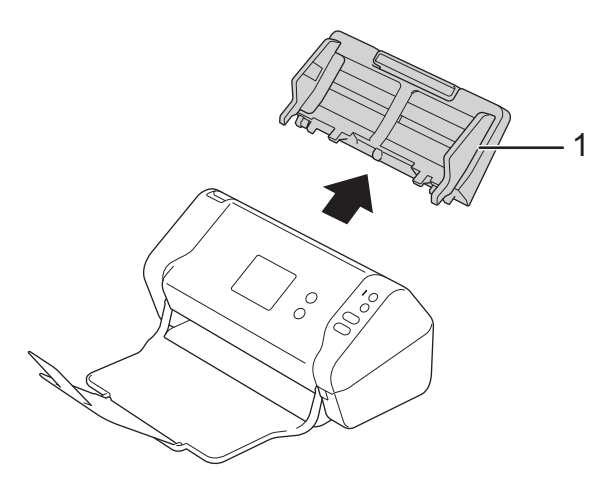

2. Avaa etukansi (1) painamalla vapautuskielekettä.

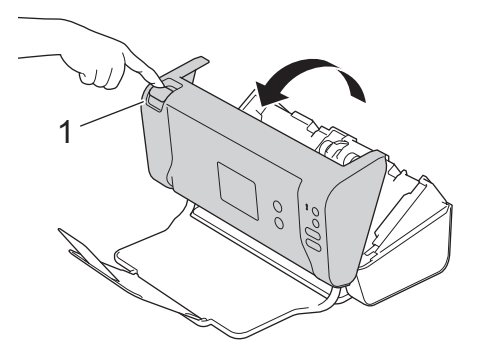

3. Paina syöttörullan kannen (1) oikeaa puolta laitteen etuosasta ja vedä kansi alas.

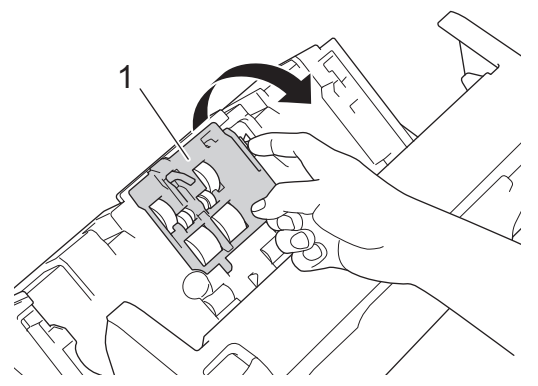

4. Liu'uta ylempi syöttörulla (1) oikealle ja poista se sitten vetämällä se ulos. Poista alempi syöttörulla (2) samalla tavalla.

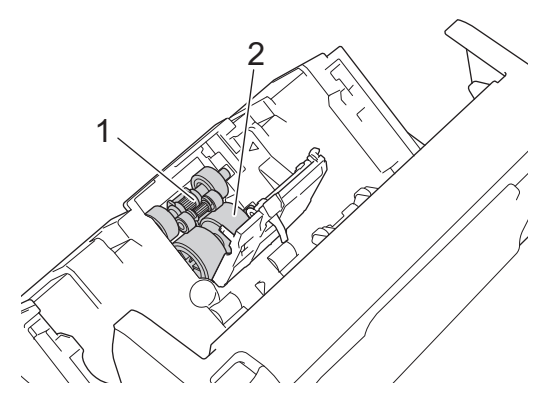

5. Sovita alempi syöttörulla aukkoon ja liu'uta se sitten vasemmalle varteen.

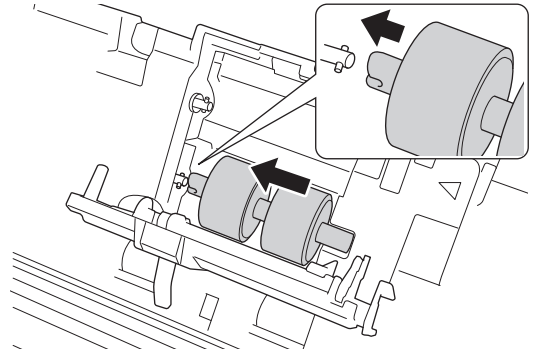

6. Sovita ylempi syöttörulla aukkoon ja liu'uta se sitten vasemmalle varteen.

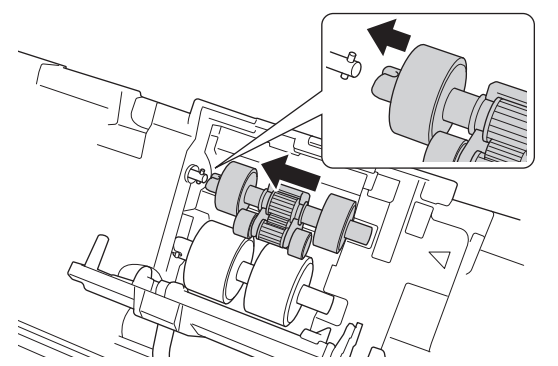

- 7. Sulje syöttörullan kansi.
- 8. Sulje etukansi ja kiinnitä ADS.
- 9. Nollaa syöttörullan laskuri. >> Aiheeseen liittyviä tietoja:Käyttölaskurien nollaaminen

## **HUOMAUTUS**

Vahvista seuraavat seikat:

- Rullan laskurin arvo on 0.
- Kosketusnäytön tai nestekidenäytön ilmaisimet eivät näytä syöttörullan vaihtamisen sanomaa.

### **Aiheeseen liittyviä tietoja**

- [Tarvikkeiden vaihtaminen](#page-169-0)
- **Liittyvät aiheet:**
- [Käyttölaskurien nollaaminen](#page-161-0)

<span id="page-175-0"></span> [Koti](#page-1-0) > [Säännöllinen kunnossapito](#page-162-0) > [Tarvikkeiden vaihtaminen](#page-169-0) > Jarrutelan vaihtaminen

### **Jarrutelan vaihtaminen**

Laitteessasi on skannauslaskuri, joka laskee automaattisesti, kuinka monta kertaa laite on skannannut. Sinun on vaihdettava jarrutela noin 100 000 skannauksen jälkeen.

1. Avaa etukansi (1) painamalla vapautuskielekettä.

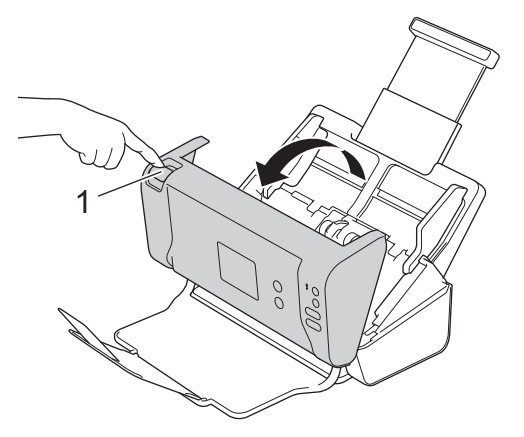

2. Paina jarrutelan kannen (1) vasenta puolta laitteen takaosasta ja vedä kansi alas.

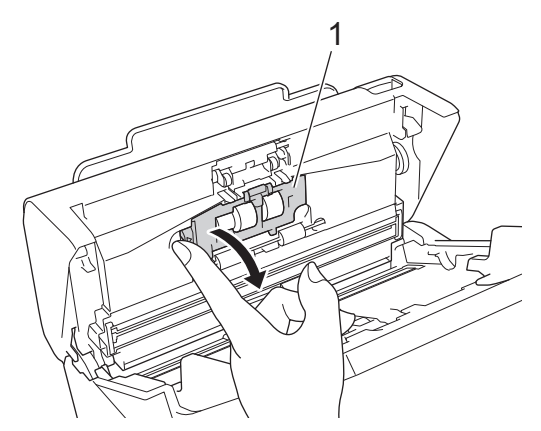

3. Nosta jarrutelan akselia (1) sormellasi ja poista rulla.

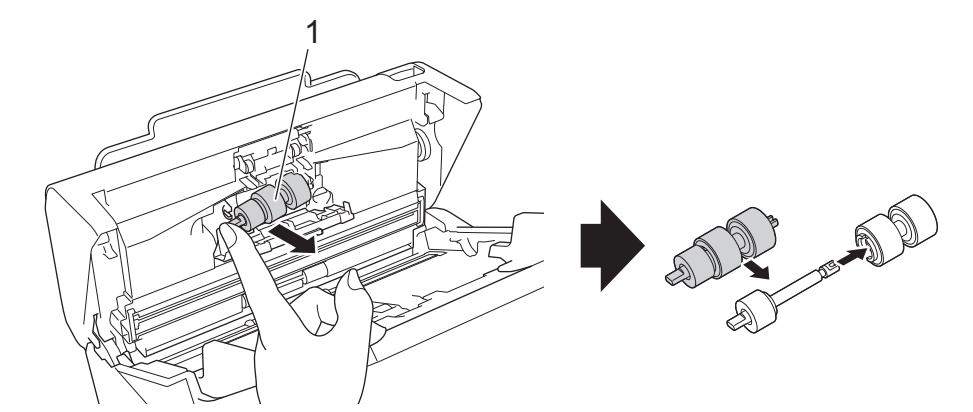

4. Sovita uuden jarrutelan akseli (1) aukkoon ja aseta jarrutela laitteeseen.

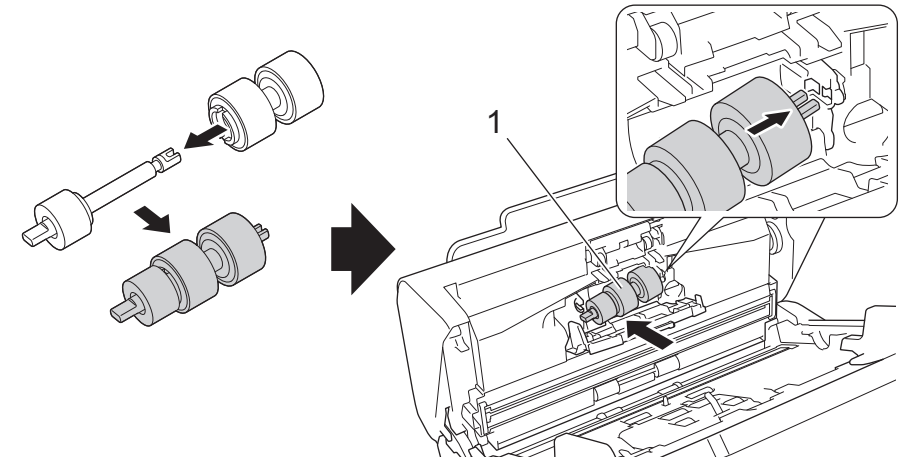

- 5. Sulje jarrutelan kansi.
- 6. Sulje etukansi.

# **HUOMAUTUS**

Kosketusnäytön tai nestekidenäytön ilmaisimet eivät näytä jarrutelan tai osien vaihtamisen sanomaa.

## **Aiheeseen liittyviä tietoja**

• [Tarvikkeiden vaihtaminen](#page-169-0)

### **Liittyvät aiheet:**

• [Käyttölaskurien nollaaminen](#page-161-0)

<span id="page-177-0"></span> [Koti](#page-1-0) > [Säännöllinen kunnossapito](#page-162-0) > Brother-laitteen pakkaaminen ja kuljetus

## **Brother-laitteen pakkaaminen ja kuljetus**

Laitteen kuljetuksessa on käytettävä laitteen toimitukseen kuuluneita pakkausmateriaaleja. Jos laitetta ei pakata oikein, takuu ei ehkä kata kuljetuksen aikana tulleita vaurioita.

Laitteella on oltava asianmukainen kuljetusvakuutus.

- 1. Sulje avattava ADS.
- 2. Poista ADS (1).

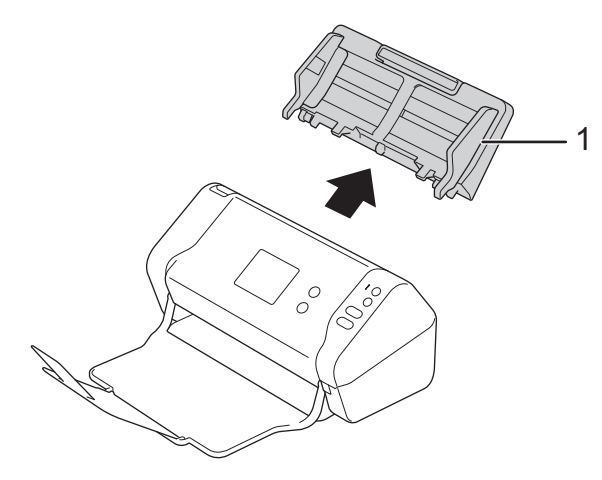

3. Sulje luovutusalusta.

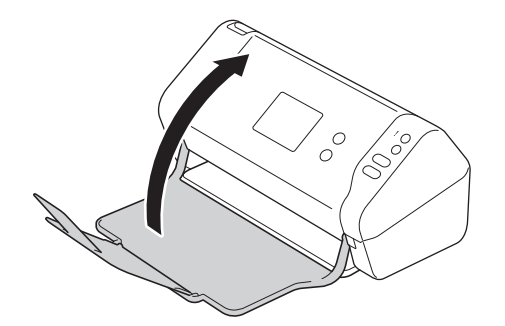

4. Pakkaa laite alkuperäiseen pussiin.

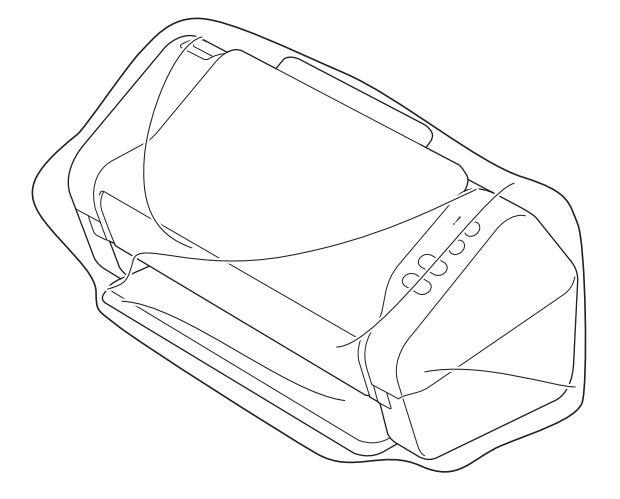

5. Pakkaa laite ja painetut materiaalit alkuperäiseen laatikkoon käyttämällä alkuperäisiä pakkausmateriaaleja kuvan mukaisesti.

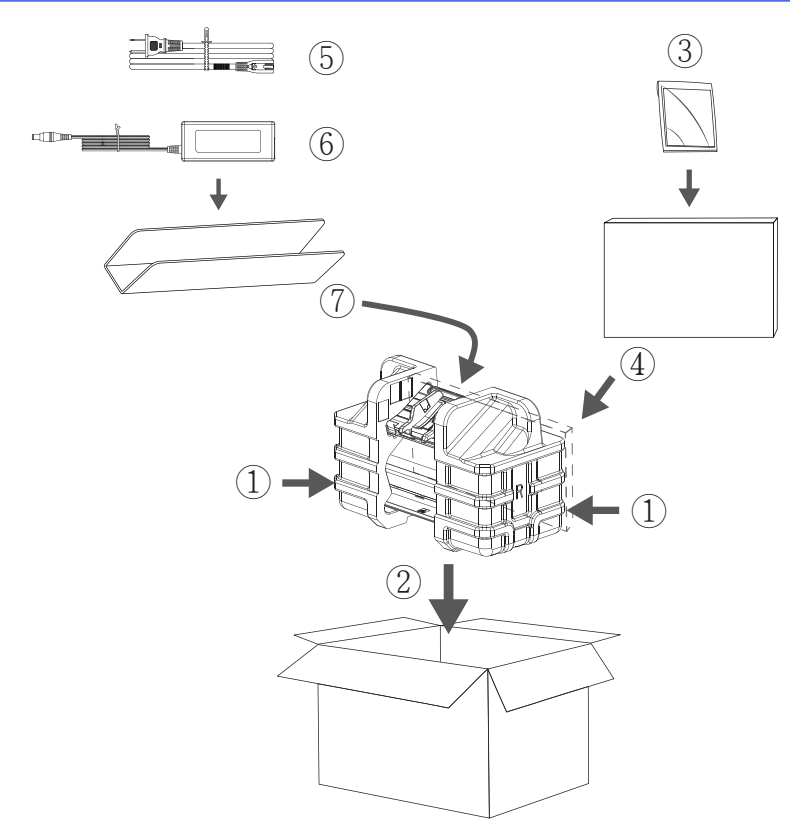

6. Sulje laatikko ja teippaa se kiinni.

# **Aiheeseen liittyviä tietoja**

• [Säännöllinen kunnossapito](#page-162-0)

#### [Koti](#page-1-0) > Laiteasetukset

### **Laiteasetukset**

- [Laitteen asetusten muuttaminen ohjauspaneelista](#page-180-0)
- [Laiteasetusten muuttaminen tietokoneesta](#page-187-0)
<span id="page-180-0"></span> [Koti](#page-1-0) > [Laiteasetukset](#page-179-0) > Laitteen asetusten muuttaminen ohjauspaneelista

### **Laitteen asetusten muuttaminen ohjauspaneelista**

**Vastaavat mallit**: ADS-2700W

- [Sähkökatkon tapauksessa \(Muistiin tallennus\)](#page-181-0)
- [Yleisten asetusten muuttaminen ohjauspaneelista](#page-182-0)
- [Tallenna suosikkiasetuksesi pikakuvakkeena](#page-184-0)

<span id="page-181-0"></span> [Koti](#page-1-0) > [Laiteasetukset](#page-179-0) > [Laitteen asetusten muuttaminen ohjauspaneelista](#page-180-0) > Sähkökatkon tapauksessa (Muistiin tallennus)

# **Sähkökatkon tapauksessa (Muistiin tallennus)**

**Vastaavat mallit**: ADS-2700W

- Valikon asetukset tallennetaan pysyvästi, eivätkä ne katoa sähkökatkon sattuessa.
- Väliaikaiset asetukset katoavat.
- Sähkökatkon aikana päivämäärä ja kellonaika säilyvät laitteessa noin 24 tunnin ajan.

### **Aiheeseen liittyviä tietoja**

• [Laitteen asetusten muuttaminen ohjauspaneelista](#page-180-0)

<span id="page-182-0"></span> [Koti](#page-1-0) > [Laiteasetukset](#page-179-0) > [Laitteen asetusten muuttaminen ohjauspaneelista](#page-180-0) > Yleisten asetusten muuttaminen ohjauspaneelista

# **Yleisten asetusten muuttaminen ohjauspaneelista**

#### **Vastaavat mallit**: ADS-2700W

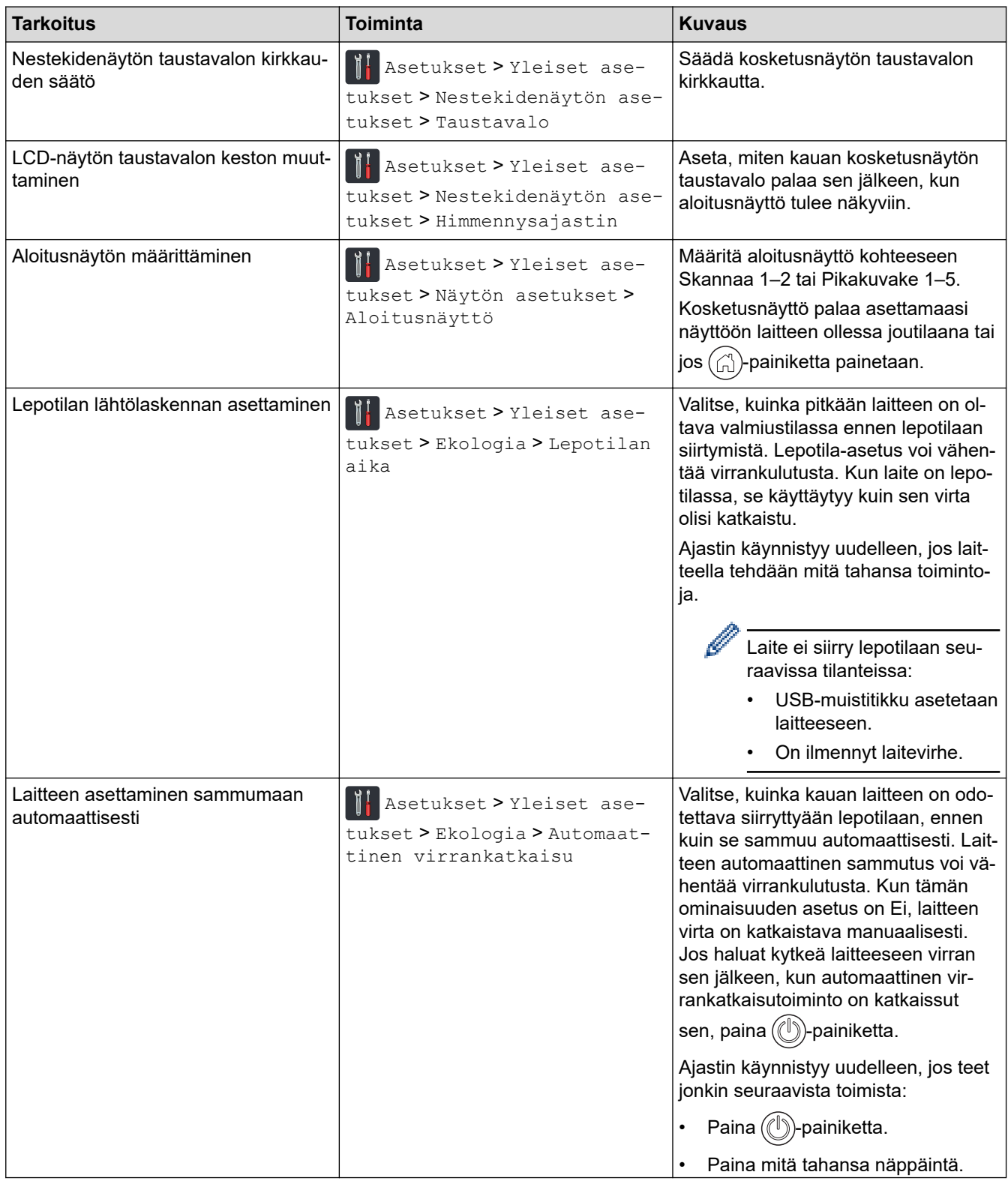

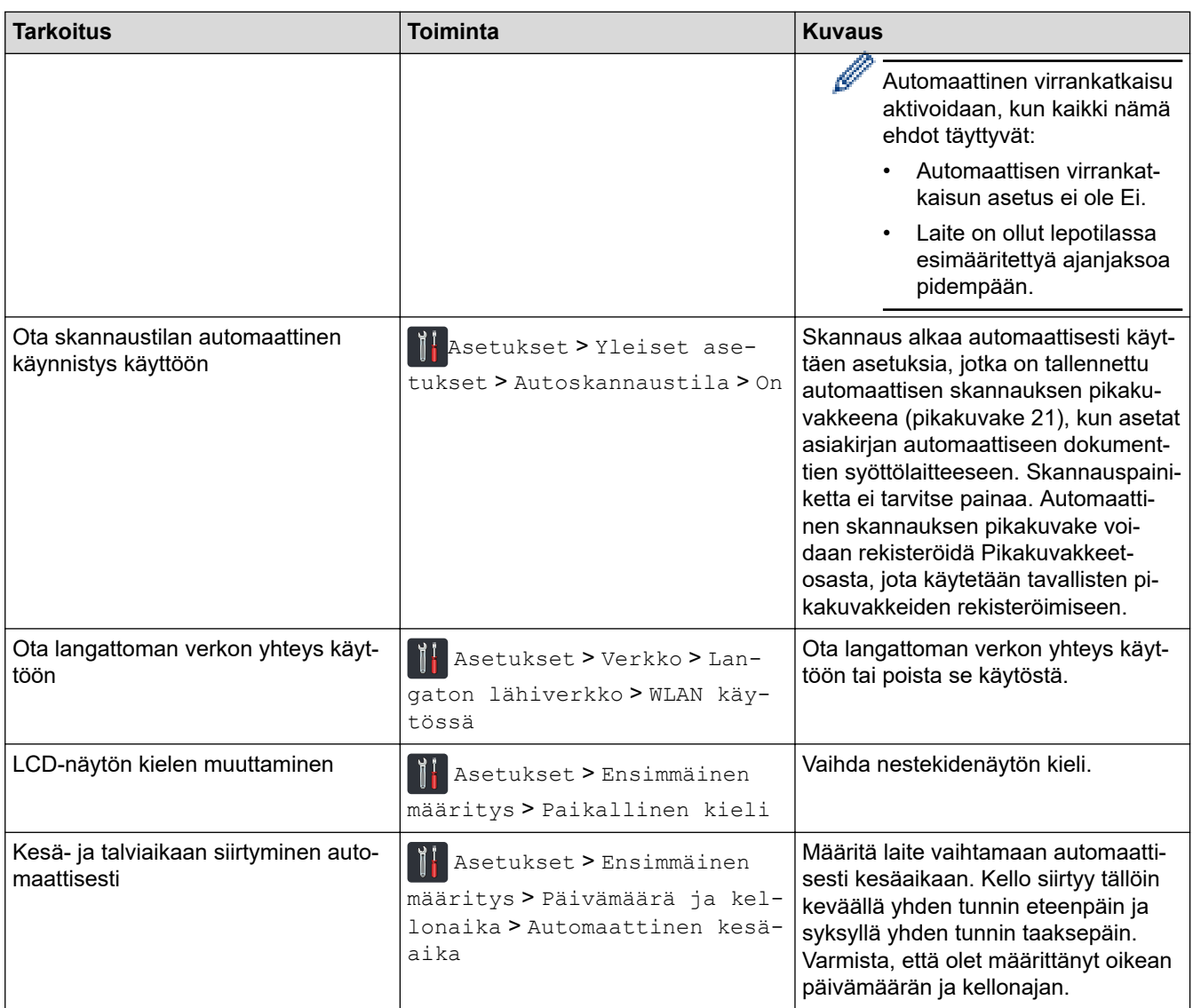

# **Aiheeseen liittyviä tietoja**

• [Laitteen asetusten muuttaminen ohjauspaneelista](#page-180-0)

<span id="page-184-0"></span> [Koti](#page-1-0) > [Laiteasetukset](#page-179-0) > [Laitteen asetusten muuttaminen ohjauspaneelista](#page-180-0) > Tallenna suosikkiasetuksesi pikakuvakkeena

# **Tallenna suosikkiasetuksesi pikakuvakkeena**

**Vastaavat mallit**: ADS-2700W

- [Pikakuvakkeiden lisääminen](#page-185-0)
- [Pikakuvakkeiden muuttaminen tai poistaminen](#page-186-0)

<span id="page-185-0"></span> [Koti](#page-1-0) > [Laiteasetukset](#page-179-0) > [Laitteen asetusten muuttaminen ohjauspaneelista](#page-180-0) > [Tallenna suosikkiasetuksesi](#page-184-0) [pikakuvakkeena](#page-184-0) > Pikakuvakkeiden lisääminen

### **Pikakuvakkeiden lisääminen**

**Vastaavat mallit**: ADS-2700W

Q

Ŕ

Luo Pikakuvakkeet-toiminnon avulla pikakuvakkeita usein käytetyille toiminnoille, joita ovat esimerkiksi Skannaa USB:hen, Skannaa sähköpostiin, Skannaa verkkoon ja Skannaa FTP:hen/SFTP:hen. Voit noutaa nämä asetukset ja ottaa ne käyttöön tarpeen mukaan.

Näissä ohjeissa kuvataan, miten Skannaa USB:hen -pikakuvake lisätään. Muiden skannauksen pikakuvakkeiden lisäämisen vaiheet ovat hyvin samanlaisia.

Jos haluat lisätä Skannaa FTP:hen/SFTP:hen- tai Skannaa verkkoon -pikakuvakkeen, sinun on täytynyt lisätä profiilin nimi etukäteen.

- 1. Paina (F) ([Pikakuvakkeet]) -painiketta.
- 2. Tuo näyttöön pikakuvakenäytöt painamalla <- tai >-painiketta.
- 3. Lisää uusi pikakuvake painamalla  $\Box$  -painiketta.
- 4. Paina A- tai  $\nabla$ -painiketta, jotta valikko [USB: hen] tulee näkyviin.
- 5. Paina [USB:hen]-painiketta.
- 6. Paina [Asetukset]-painiketta.
- 7. Näytä käytettävissä olevat asetukset painamalla ▲ tai ▼. Paina sitten asetusta, jota haluat muuttaa.
- 8. Näytä asetuksen käytettävissä olevat vaihtoehdot painamalla ▲- tai ▼-painiketta ja paina sitten haluamiasi vaihtoehtoja.

Lisää muita pikakuvakkeita toistamalla näitä vaiheita. Kun olet valmis, paina [OK]-painiketta.

- 9. Paina [Tallenna pikakuvak]-painiketta.
- 10. Lue ja vahvista näytössä oleva valitsemiesi asetusten luettelo. Paina [OK]-painiketta.
- 11. Anna pikakuvakkeelle nimi. Paina [OK]-painiketta.

Laite kysyy, haluatko tehdä tästä yhden kosketuksen pikavalinnan. Noudata LCD-näyttöön tulevia ohjeita.

#### **Aiheeseen liittyviä tietoja**

• [Tallenna suosikkiasetuksesi pikakuvakkeena](#page-184-0)

<span id="page-186-0"></span> [Koti](#page-1-0) > [Laiteasetukset](#page-179-0) > [Laitteen asetusten muuttaminen ohjauspaneelista](#page-180-0) > [Tallenna suosikkiasetuksesi](#page-184-0) [pikakuvakkeena](#page-184-0) > Pikakuvakkeiden muuttaminen tai poistaminen

### **Pikakuvakkeiden muuttaminen tai poistaminen**

**Vastaavat mallit**: ADS-2700W

- 1. Valitse painamalla [1] ([Pikakuvakkeet]).
- 2. Paina <- tai >-painiketta, kunnes näytössä on pikakuvake, jota haluat muuttaa.
- 3. Pidä painettuna pikakuvaketta, jonka haluat muuttaa.
- 4. Paina [Muokkaa]-painiketta.

Ø Poista pikakuvake painamalla [Poista]-painiketta. Muokkaa pikakuvakkeen nimeä painamalla [Nimeä uudelleen]-painiketta ja noudattamalla nestekidenäytön ohjeita.

- 5. Muuta valitsemasi pikakuvakkeen asetuksia.
- 6. Kun olet valmis, paina [Tallenna pikakuvak]-painiketta.
- 7. Vahvista painamalla [OK]-painiketta.

#### **Aiheeseen liittyviä tietoja**

• [Tallenna suosikkiasetuksesi pikakuvakkeena](#page-184-0)

<span id="page-187-0"></span> [Koti](#page-1-0) > [Laiteasetukset](#page-179-0) > Laiteasetusten muuttaminen tietokoneesta

# **Laiteasetusten muuttaminen tietokoneesta**

- [Laiteasetusten muuttaminen WWW-pohjaisen hallinnan avulla](#page-188-0)
- [Laitteen asetusten muuttaminen etäasetuksella](#page-192-0)

<span id="page-188-0"></span> [Koti](#page-1-0) > [Laiteasetukset](#page-179-0) > [Laiteasetusten muuttaminen tietokoneesta](#page-187-0) > Laiteasetusten muuttaminen WWWpohjaisen hallinnan avulla

### **Laiteasetusten muuttaminen WWW-pohjaisen hallinnan avulla**

**Vastaavat mallit**: ADS-2700W

- [Mikä on WWW-pohjainen hallinta?](#page-189-0)
- [WWW-pohjaisen hallinnan käyttö](#page-190-0)
- [Sisäänkirjautumissalasanan asettaminen WWW-pohjaiselle hallinnalle](#page-191-0)

<span id="page-189-0"></span> [Koti](#page-1-0) > [Laiteasetukset](#page-179-0) > [Laiteasetusten muuttaminen tietokoneesta](#page-187-0) > [Laiteasetusten muuttaminen WWW](#page-188-0)[pohjaisen hallinnan avulla](#page-188-0) > Mikä on WWW-pohjainen hallinta?

### **Mikä on WWW-pohjainen hallinta?**

#### **Vastaavat mallit**: ADS-2700W

WWW-pohjainen hallinta on apuohjelma, jossa laitteen hallintaan käytetään tavallista WWW-selainta hypertekstin siirtoprotokollalla (HTTP) tai hypertekstin siirtoprotokollalla SSL:n (Secure Socket Layer) yli (HTTPS).

- O • Suosittelemme Microsoft Internet Explorer 8/10/11 -selainta käytettäessä Windows-käyttöjärjestelmää ja Safari 8.0 -selainta käytettäessä Mac-käyttöjärjestelmää. Varmista aina, että JavaScript ja evästeet ovat käytössä selaimessa.
	- Verkossa on käytettävä TCP/IP-protokollaa, ja skannauspalvelimeen sekä tietokoneeseen on rekisteröitävä kelvollinen IP-osoite.

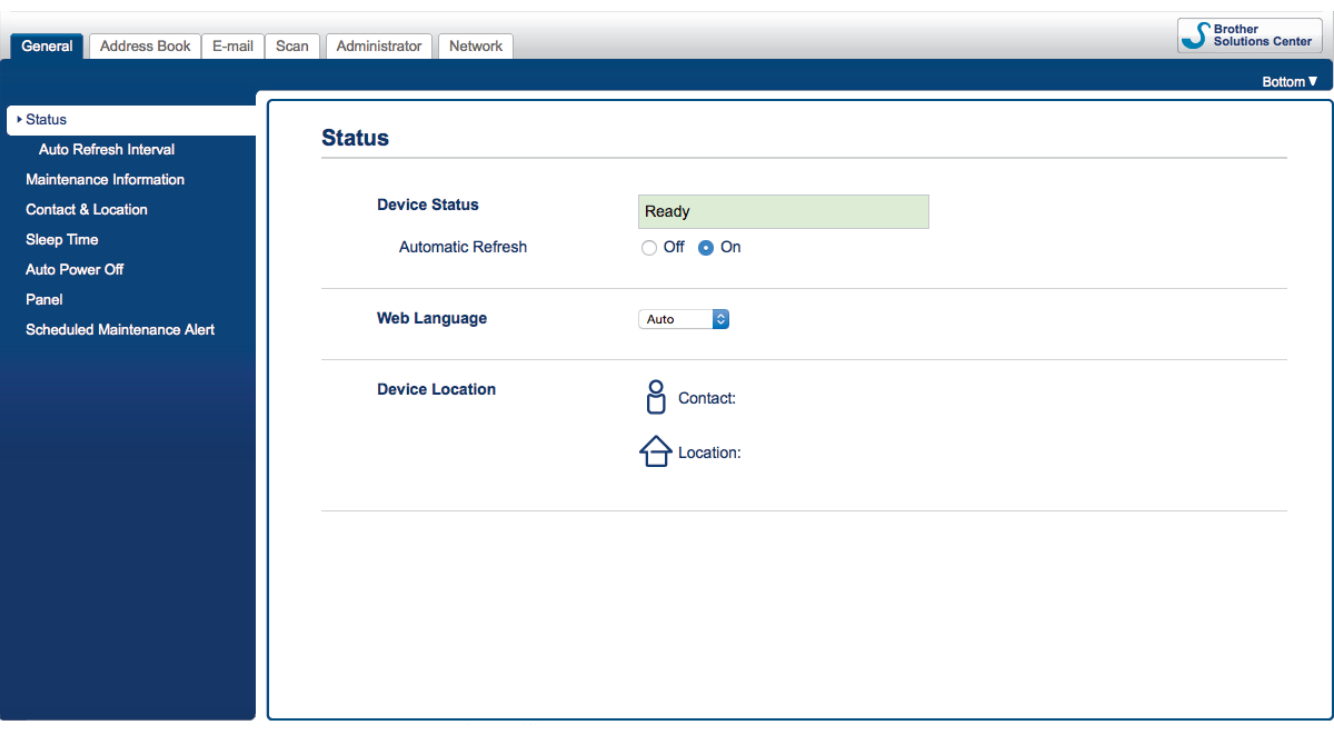

• Näyttösi saattaa olla hieman erilainen kuin yllä on esitetty.

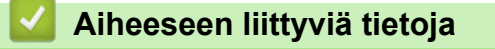

• [Laiteasetusten muuttaminen WWW-pohjaisen hallinnan avulla](#page-188-0)

<span id="page-190-0"></span> [Koti](#page-1-0) > [Laiteasetukset](#page-179-0) > [Laiteasetusten muuttaminen tietokoneesta](#page-187-0) > [Laiteasetusten muuttaminen WWW](#page-188-0)[pohjaisen hallinnan avulla](#page-188-0) > WWW-pohjaisen hallinnan käyttö

### **WWW-pohjaisen hallinnan käyttö**

**Vastaavat mallit**: ADS-2700W

- Suosittelemme HTTPS-suojausprotokollan käyttöä, kun määritetään asetuksia WWW-pohjaisen hallinnan avulla.
- Kun käytät HTTPS-protokollaa WWW-pohjaisen hallinnan määritykseen, selaimessa näkyy varoituksen valintaikkuna. Jos haluat välttää tämän varoituksen, voit määrittää varmenneasetukset niin, että käytetään kelvollista suojausvarmennetta.
- 1. Käynnistä WWW-selain.
- 2. Kirjoita selaimen osoiteriville "http://laitteen IP-osoite" (jossa "laitteen IP-osoite" on laitteen IP-osoite). esim.

http://192.168.1.2.

3. Oletusarvona on, ettei salasanaa vaadita. Jos olet aiemmin määrittänyt salasanan, kirjoita se ja napsauta sitten **-painiketta**.

Voit nyt muuttaa laitteesi asetuksia.

### **TÄRKEÄÄ**

Jos muutat protokolla-asetuksia, aktivoi uudet määritykset käynnistämällä laite uudelleen sen jälkeen, kun olet valinnut **Submit (Lähetä)**.

#### **Aiheeseen liittyviä tietoja**

• [Laiteasetusten muuttaminen WWW-pohjaisen hallinnan avulla](#page-188-0)

#### **Liittyvät aiheet:**

• [Varmenteet ja WWW-pohjainen hallinta](#page-131-0)

<span id="page-191-0"></span> [Koti](#page-1-0) > [Laiteasetukset](#page-179-0) > [Laiteasetusten muuttaminen tietokoneesta](#page-187-0) > [Laiteasetusten muuttaminen WWW](#page-188-0)[pohjaisen hallinnan avulla](#page-188-0) > Sisäänkirjautumissalasanan asettaminen WWW-pohjaiselle hallinnalle

### **Sisäänkirjautumissalasanan asettaminen WWW-pohjaiselle hallinnalle**

#### **Vastaavat mallit**: ADS-2700W

Suosittelemme sisäänkirjauksen salasanan asettamista luvattoman käytön välttämiseksi.

- 1. Käynnistä WWW-selain.
- 2. Kirjoita selaimen osoiteriville "http://laitteen IP-osoite" (jossa "laitteen IP-osoite" on laitteen IP-osoite). esim.

http://192.168.1.2.

- 3. Oletusarvona on, ettei salasanaa vaadita. Jos olet aiemmin määrittänyt salasanan, kirjoita se ja napsauta  $s$ itten  $\rightarrow$  -painiketta.
- 4. Valitse **Administrator (Järjestelmänvalvoja)**.
- 5. Syötä haluamasi salasana **Enter New Password (Anna uusi salasana)** -kenttään (8–32 merkkiä).
- 6. Kirjoita salasana uudelleen **Confirm New Password (Vahvista uusi salasana)** -kenttään.
- 7. Valitse **Submit (Lähetä)**.

Käyttäessäsi WWW-pohjaista hallintaa vastaisuudessa kirjoita salasana **Login (Kirjaudu sisään)** -kenttään ja napsauta sitten

8. Kun olet määrittänyt asetukset, kirjaudu ulos valitsemalla .

Voit myös asettaa salasanan napsauttamalla **Please configure the password (Määritä salasana)** painiketta laitteen verkkosivulla (jos et ole asettanut kirjautumisen salasanaa aiemmin).

#### **Aiheeseen liittyviä tietoja**

• [Laiteasetusten muuttaminen WWW-pohjaisen hallinnan avulla](#page-188-0)

<span id="page-192-0"></span> [Koti](#page-1-0) > [Laiteasetukset](#page-179-0) > [Laiteasetusten muuttaminen tietokoneesta](#page-187-0) > Laitteen asetusten muuttaminen etäasetuksella

# **Laitteen asetusten muuttaminen etäasetuksella**

Etäasetusohjelmalla voit määrittää monia Brother-laitteen asetuksia tietokoneessa. Kun etäasetusohjelma käynnistetään, Brother-laitteen asetukset ladataan tietokoneeseen, jossa ne tulevat näyttöön. Jos muutat asetuksia tietokoneellasi, voit siirtää ne suoraan laitteeseen.

- [Etäasetus \(Windows\)](#page-193-0)
- [Etäasetus \(Mac\)](#page-197-0)

<span id="page-193-0"></span> [Koti](#page-1-0) > [Laiteasetukset](#page-179-0) > [Laiteasetusten muuttaminen tietokoneesta](#page-187-0) > [Laitteen asetusten muuttaminen](#page-192-0) [etäasetuksella](#page-192-0) > Etäasetus (Windows)

### **Etäasetus (Windows)**

- [Brother-laitteen määritys Etäasetusohjelman avulla \(Windows\)](#page-194-0)
- [Yleisten asetusten muuttaminen etäasetuksella](#page-196-0)

<span id="page-194-0"></span> [Koti](#page-1-0) > [Laiteasetukset](#page-179-0) > [Laiteasetusten muuttaminen tietokoneesta](#page-187-0) > [Laitteen asetusten muuttaminen](#page-192-0) [etäasetuksella](#page-192-0) > [Etäasetus \(Windows\)](#page-193-0) > Brother-laitteen määritys Etäasetusohjelman avulla (Windows)

### **Brother-laitteen määritys Etäasetusohjelman avulla (Windows)**

- 1. Valitse **(Käynnistä)** > **Kaikki ohjelmat** > **Brother** > **ADS-XXXXX** > **Etäasetusohjelma**.
- 2. Valitse mallisi nimi Löydetyt laitteet -valintaikkunassa ja osoita sitten **Yhdistä**-symbolia. Etäasetusohjelman ikkuna tulee näkyviin.
- 3. Määritä tarvittavat asetukset.

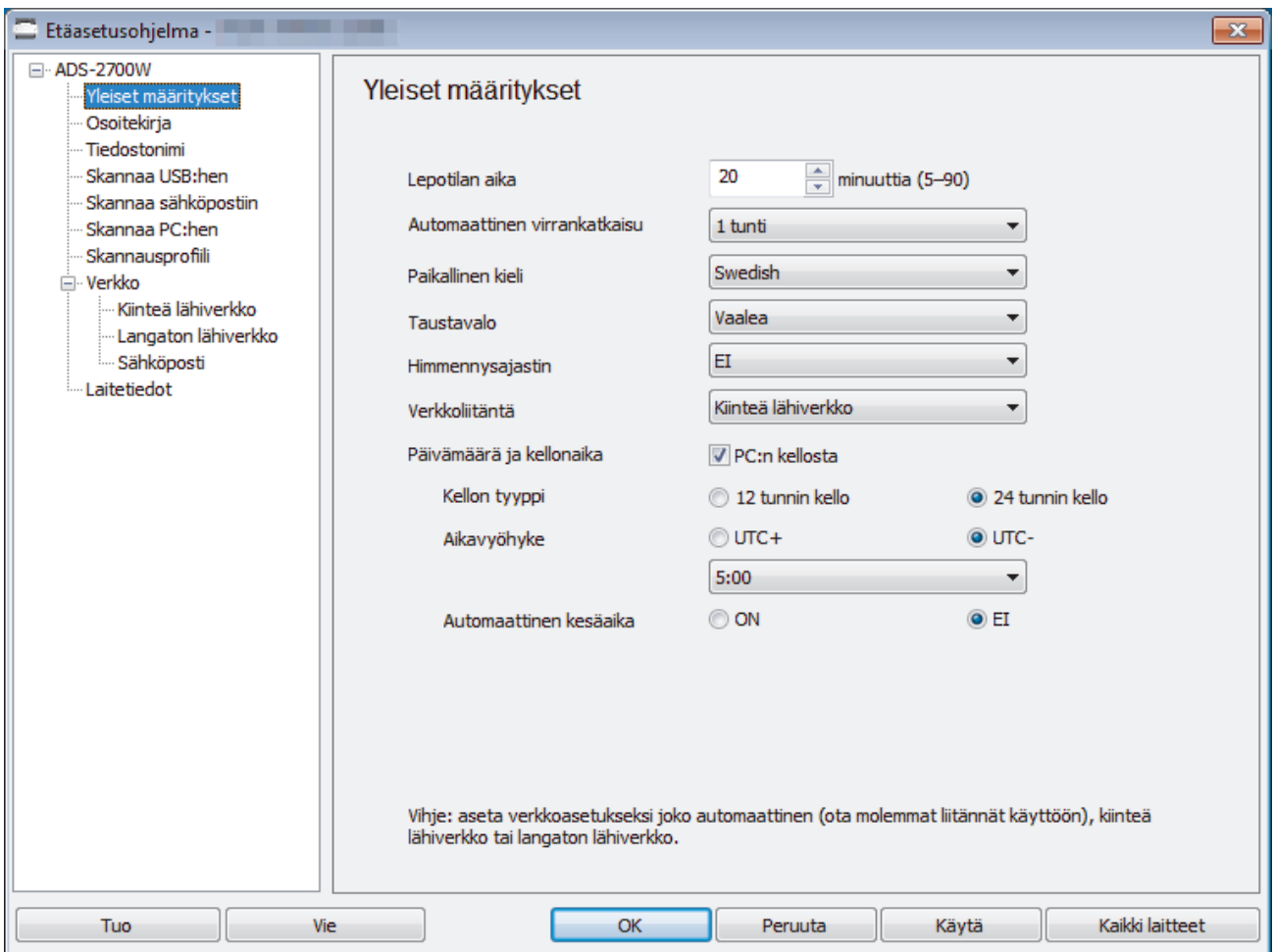

• Näyttösi saattaa olla erilainen kuin yllä on esitetty.

#### **Vie**

Tallenna käytössä olevat määritysasetukset tiedostoon osoittamalla tätä.

#### **Tuo**

Lue asetukset tiedostosta napsauttamalla tätä.

#### **OK**

Aloita tietojen siirto laitteeseen ja poistu sitten Etäasetusohjelmasta osoittamalla tätä. Jos näyttöön tulee virhesanoma, varmista, että tiedot ovat oikein, ja napsauta sitten **OK**.

#### **Peruuta**

Sulje Etäasetusohjelma siirtämättä tietoja laitteeseen osoittamalla tätä.

#### **Käytä**

Osoittamalla tätä voit lähettää tiedot laitteeseen sulkematta Etäasetusohjelmaa.

4. Valitse **OK**.

- Jos tietokone on suojattu palomuurilla eikä sillä voi käyttää Etäasetusohjelmaa, palomuuriasetukset on ehkä määritettävä siten, että tiedonsiirto sallitaan porttien 52515–52614 kautta.
- Jos käytät Windowsin palomuuria ja olet asentanut skanneriohjaimen, tarvittavat palomuuriasetukset on jo määritetty.

### **Aiheeseen liittyviä tietoja**

• [Etäasetus \(Windows\)](#page-193-0)

<span id="page-196-0"></span> [Koti](#page-1-0) > [Laiteasetukset](#page-179-0) > [Laiteasetusten muuttaminen tietokoneesta](#page-187-0) > [Laitteen asetusten muuttaminen](#page-192-0) [etäasetuksella](#page-192-0) > [Etäasetus \(Windows\)](#page-193-0) > Yleisten asetusten muuttaminen etäasetuksella

### **Yleisten asetusten muuttaminen etäasetuksella**

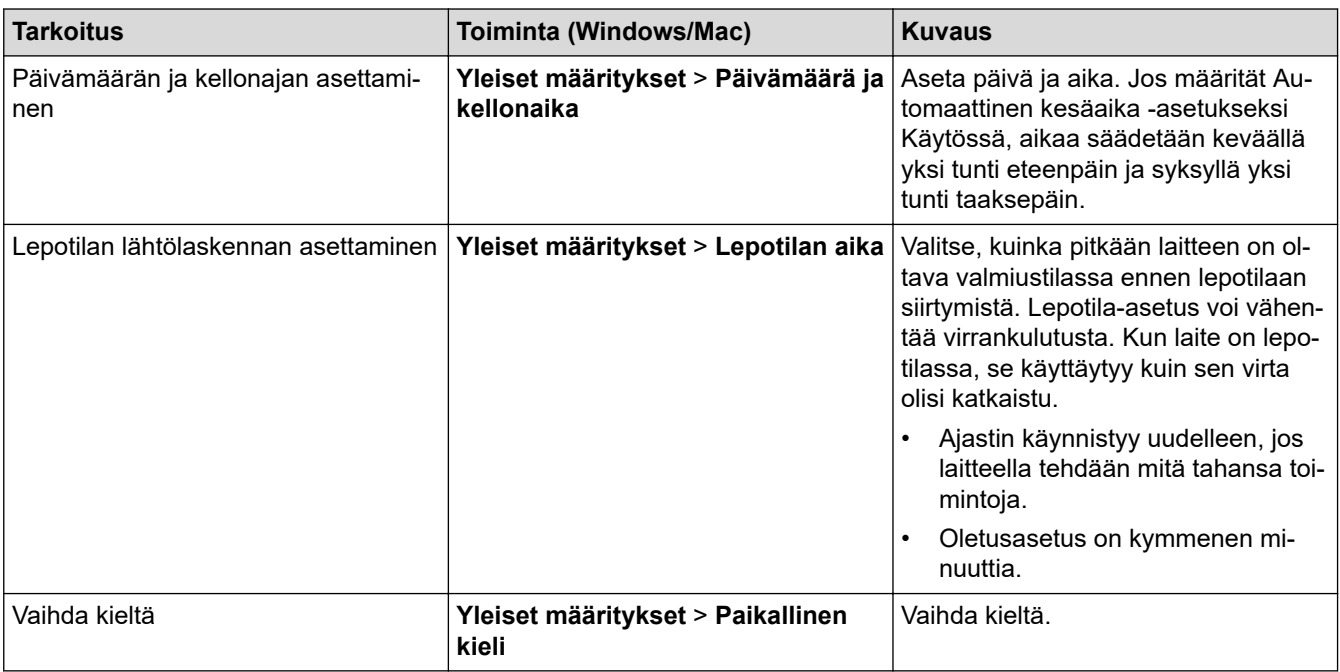

#### **Aiheeseen liittyviä tietoja** ∣√

- [Etäasetus \(Windows\)](#page-193-0)
- [Etäasetus \(Mac\)](#page-197-0)

<span id="page-197-0"></span> [Koti](#page-1-0) > [Laiteasetukset](#page-179-0) > [Laiteasetusten muuttaminen tietokoneesta](#page-187-0) > [Laitteen asetusten muuttaminen](#page-192-0) [etäasetuksella](#page-192-0) > Etäasetus (Mac)

## **Etäasetus (Mac)**

- [Brother-laitteen määritys Etäasetusohjelman avulla \(Mac\)](#page-198-0)
- [Yleisten asetusten muuttaminen etäasetuksella](#page-196-0)

<span id="page-198-0"></span> [Koti](#page-1-0) > [Laiteasetukset](#page-179-0) > [Laiteasetusten muuttaminen tietokoneesta](#page-187-0) > [Laitteen asetusten muuttaminen](#page-192-0) [etäasetuksella](#page-192-0) > [Etäasetus \(Mac\)](#page-197-0) > Brother-laitteen määritys Etäasetusohjelman avulla (Mac)

## **Brother-laitteen määritys Etäasetusohjelman avulla (Mac)**

- 1. Osoita **Finder**-valikkorivillä **Siirry** > **Ohjelmat** > **Brother** ja kaksoisosoita **Etäasetusohjelma**-symbolia.
- 2. Valitse mallisi nimi Löydetyt laitteet -valintaikkunassa ja osoita sitten **Yhdistä**-symbolia.
	- Etäasetusohjelman ikkuna tulee näkyviin.
- 3. Määritä tarvittavat asetukset.

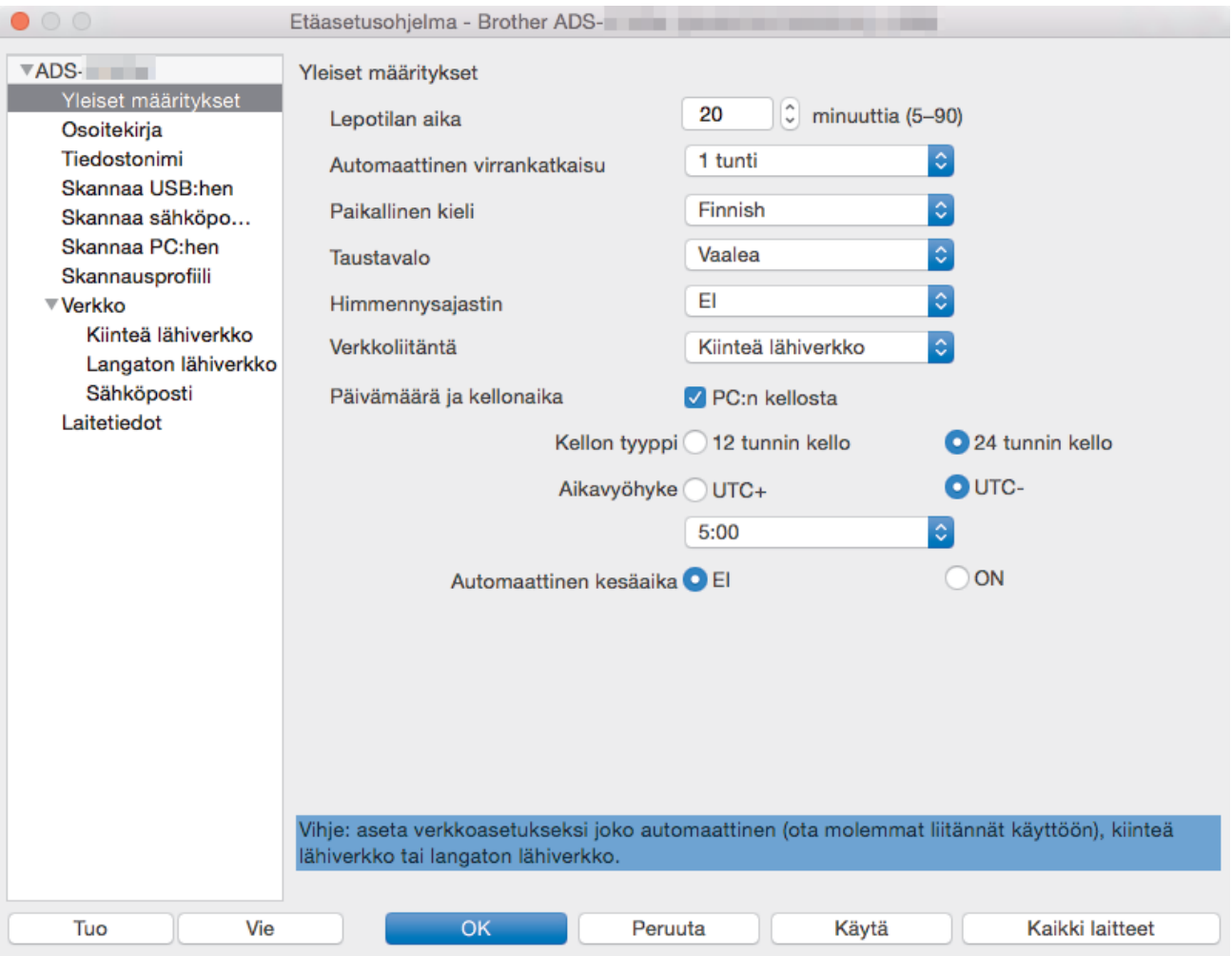

• Näyttösi saattaa olla erilainen kuin yllä on esitetty.

#### **Vie**

Tallenna käytössä olevat määritysasetukset tiedostoon napsauttamalla tätä.

#### **Tuo**

Osoita tätä, kun haluat tuoda tiedoston ja lukea sen asetukset.

#### **OK**

Aloita tietojen siirto laitteeseen ja poistu sitten Etäasetusohjelmasta napsauttamalla tätä. Jos näyttöön tulee virhesanoma, kirjoita oikeat tiedot uudelleen ja valitse sitten **OK**.

#### **Peruuta**

Sulje Etäasetusohjelma siirtämättä tietoja laitteeseen napsauttamalla tätä.

#### **Käytä**

Napsauttamalla tätä voit lähettää tiedot laitteeseen sulkematta etäasetusohjelmaa.

4. Kun olet valmis, osoita **OK**-kuvaketta.

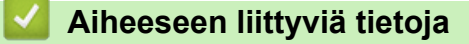

• [Etäasetus \(Mac\)](#page-197-0)

 [Koti](#page-1-0) > [Laiteasetukset](#page-179-0) > [Laiteasetusten muuttaminen tietokoneesta](#page-187-0) > [Laitteen asetusten muuttaminen](#page-192-0) [etäasetuksella](#page-192-0) > [Etäasetus \(Mac\)](#page-197-0) > Yleisten asetusten muuttaminen etäasetuksella

### **Yleisten asetusten muuttaminen etäasetuksella**

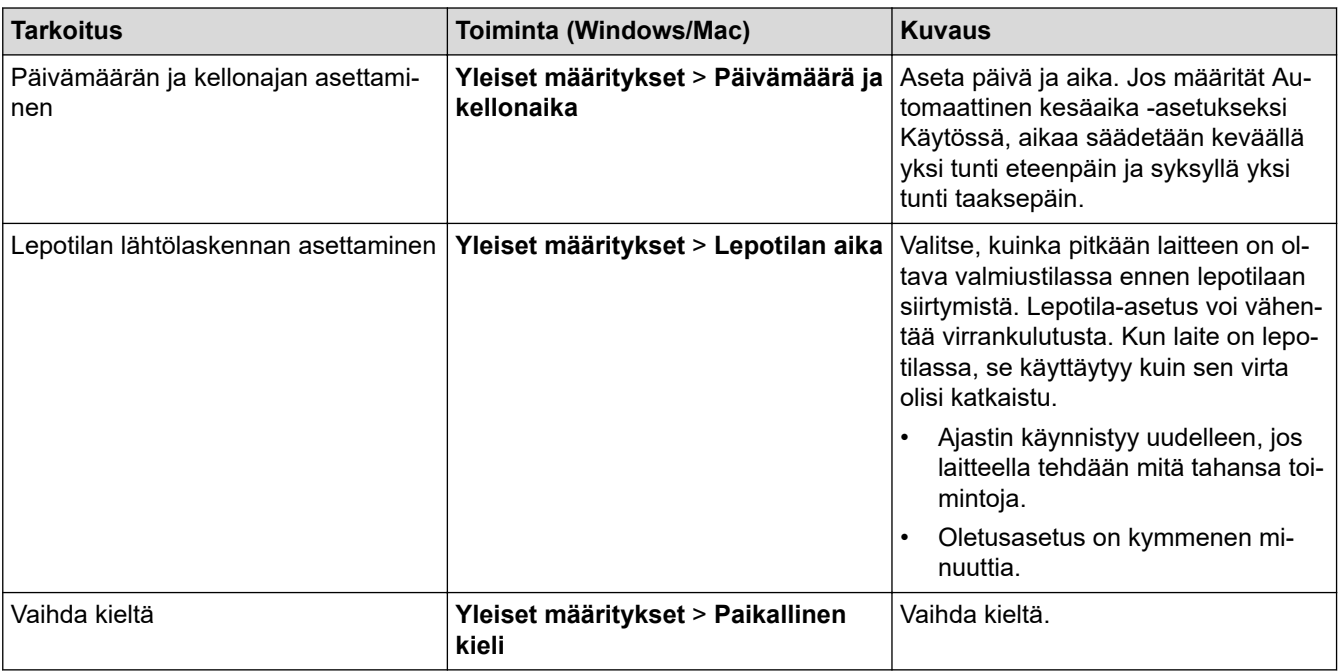

#### **Aiheeseen liittyviä tietoja** ∣√

- [Etäasetus \(Windows\)](#page-193-0)
- [Etäasetus \(Mac\)](#page-197-0)

<span id="page-201-0"></span> [Koti](#page-1-0) > Liite

# **Liite**

- [Tekniset tiedot](#page-202-0)
- [Tekstin syöttäminen Brother-laitteella](#page-207-0)

### <span id="page-202-0"></span>**Tekniset tiedot**

- >> Yleiset määritykset
- [>> Asiakirjojen tekniset tiedot](#page-204-0)
- [>> Skannerin tekniset tiedot](#page-204-0)
- [>> Suoraskannaustoiminnon \(Skannaa USB:hen\) määritykset](#page-204-0)
- [>> Liitäntöjen tekniset tiedot](#page-204-0)
- [>> Verkon tekniset tiedot \(ADS-2700W\)](#page-205-0)
- [>> Tuetut protokollat ja suojaustoiminnot \(ADS-2700W\)](#page-205-0)
- [>> Järjestelmävaatimukset](#page-205-0)

### **Yleiset määritykset**

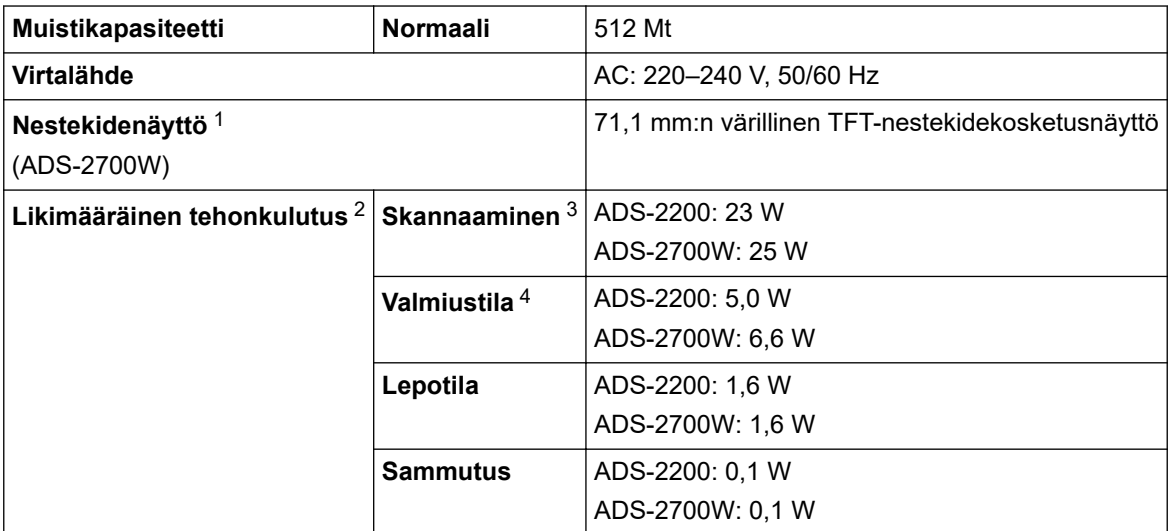

<span id="page-203-0"></span>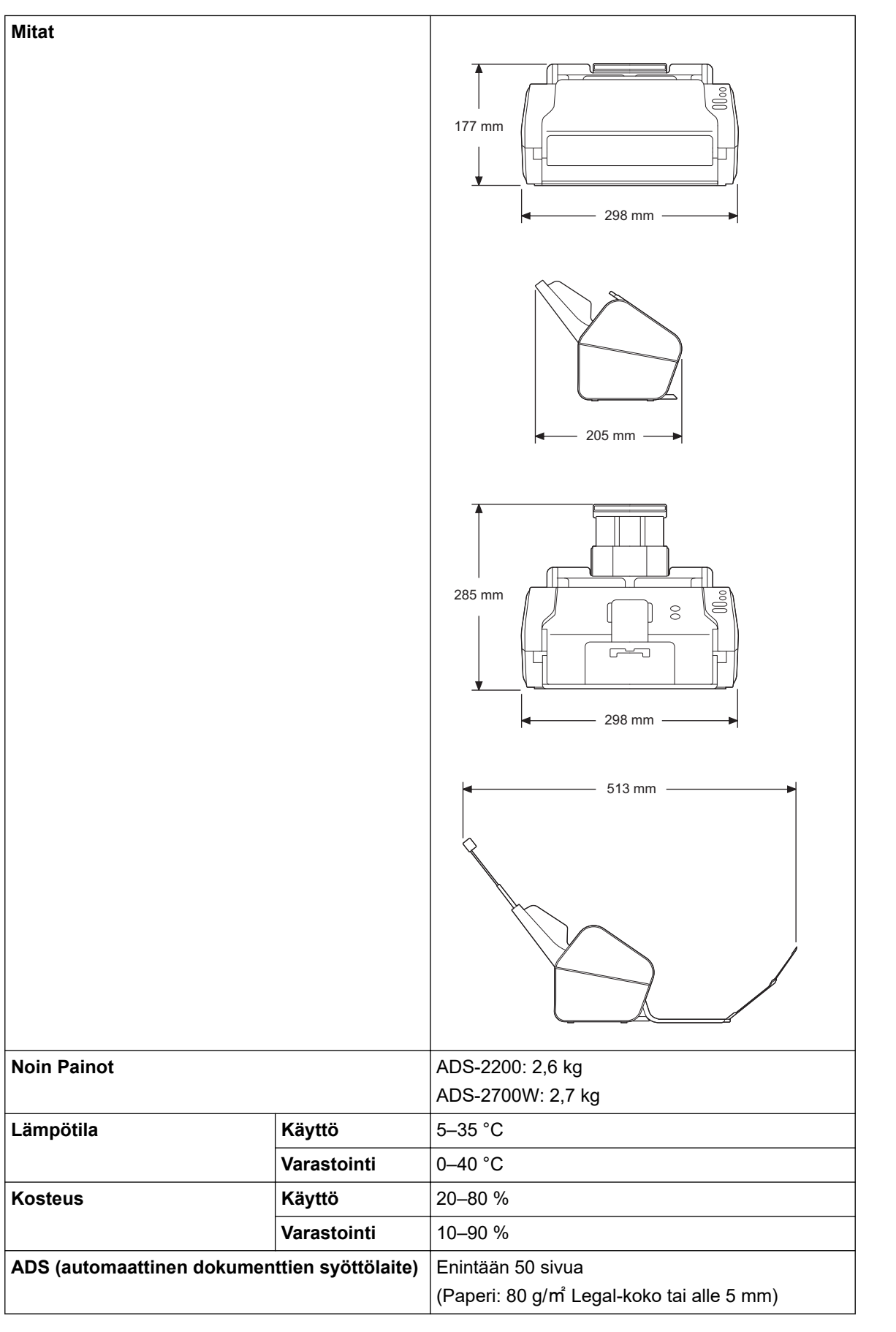

1 Mitattu vastakkaisesta kulmasta kulmaan

<sup>2</sup> Mitattu, kun laite on kytkettynä tietokoneeseen.

<sup>3</sup> Käytettäessä kaksipuolista skannausta.

<sup>4</sup> Kun USB-portti on kytkettynä.

### <span id="page-204-0"></span>**Asiakirjojen tekniset tiedot**

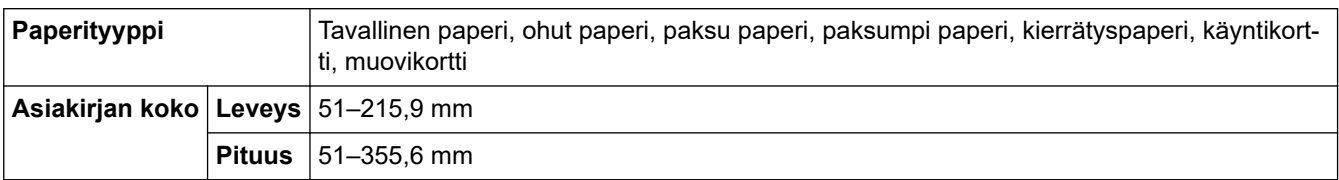

### **Skannerin tekniset tiedot**

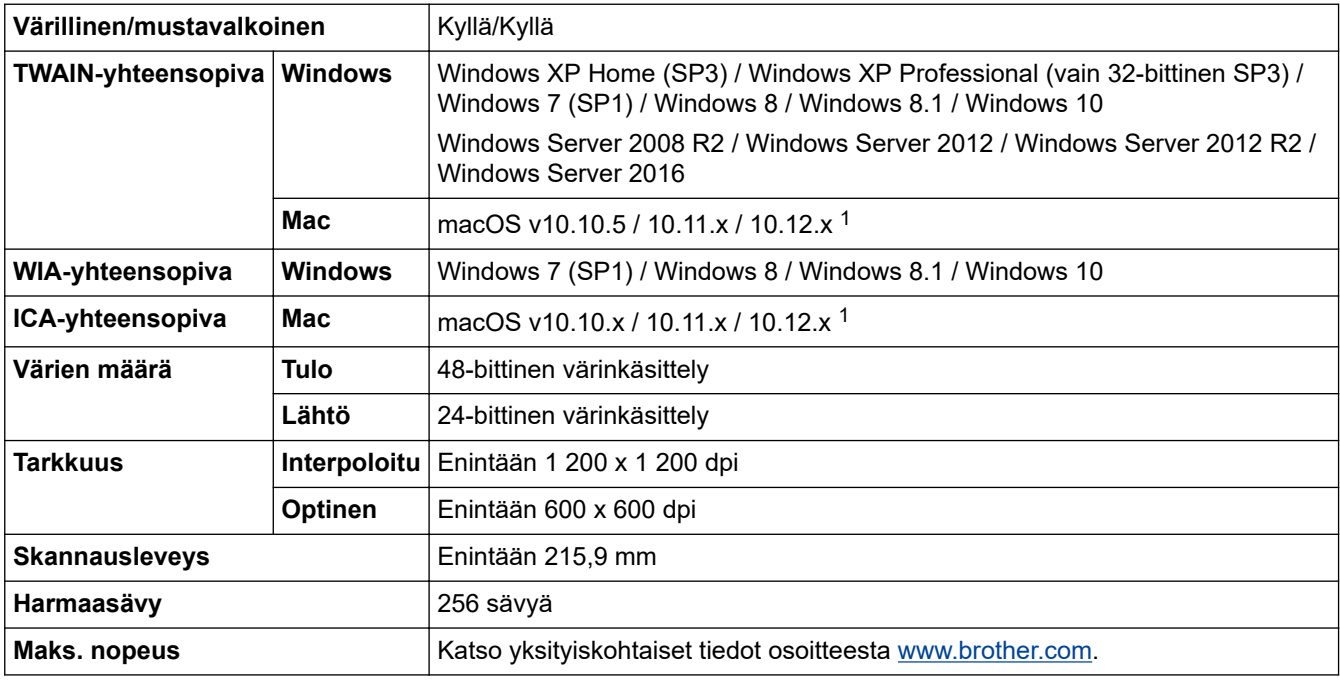

1 Saat käyttämäsi OS X -version uusimmat ohjainpäivitykset osoitteesta [support.brother.com](https://support.brother.com/)

### **Suoraskannaustoiminnon (Skannaa USB:hen) määritykset**

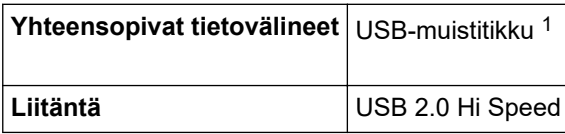

1 Tavallinen USB-massamuisti, enintään 64 Gt Tuetut muodot: FAT12/FAT16/FAT32/exFAT

### **Liitäntöjen tekniset tiedot**

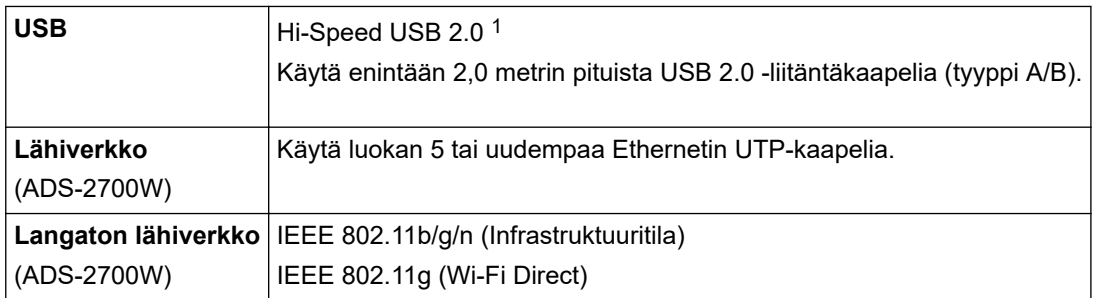

1 Laitteessa on Hi-Speed USB 2.0 -liitäntä. Laite voidaan kytkeä myös tietokoneeseen, jossa on USB 1.0/1.1 -liitäntä. Muiden valmistajien USB-portteja ei tueta.

### <span id="page-205-0"></span>**Verkon tekniset tiedot (ADS-2700W)**

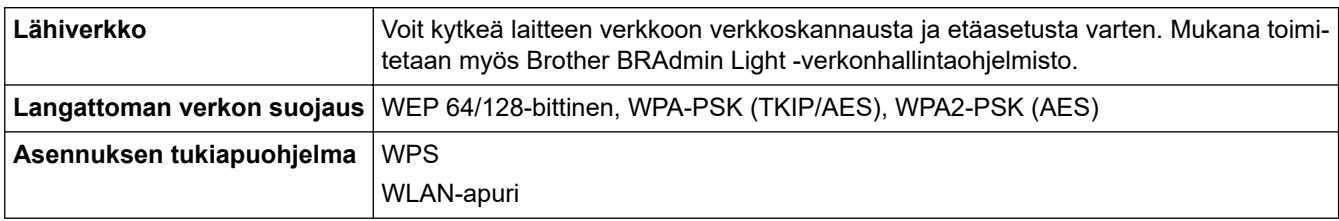

### **Tuetut protokollat ja suojaustoiminnot (ADS-2700W)**

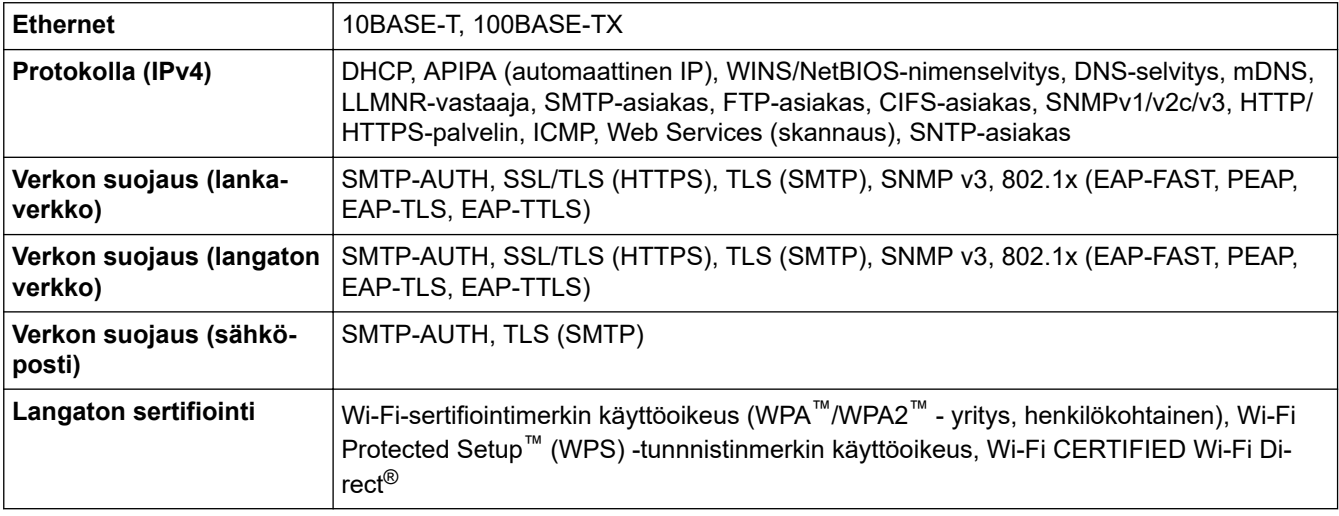

# **Järjestelmävaatimukset**

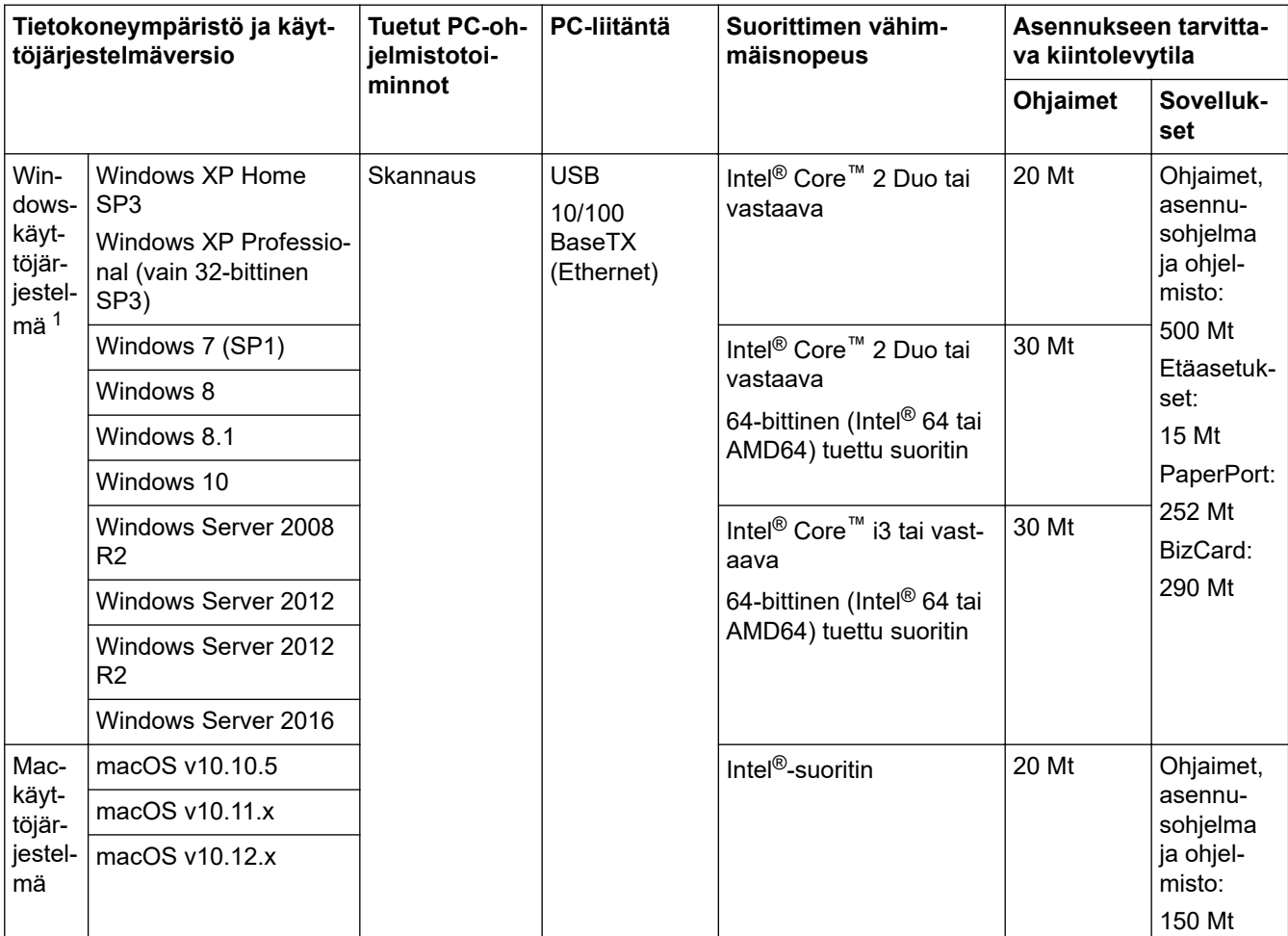

<span id="page-206-0"></span>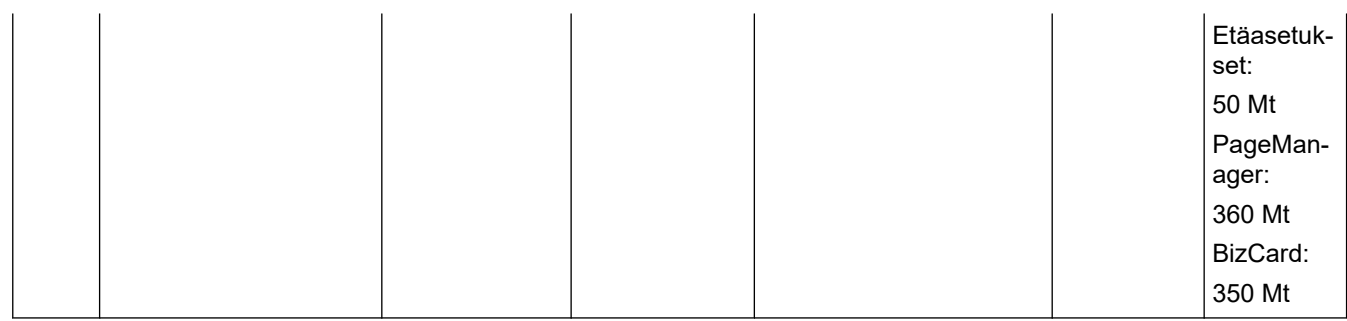

<sup>1</sup> PaperPort™ 14SE tukee seuraavia: Windows XP Home (SP3 tai uudempi), Windows XP Professional (SP3 tai uudempi), Windows 7, Windows 8, Windows 8.1 ja Windows 10.

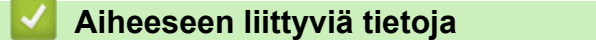

• [Liite](#page-201-0)

<span id="page-207-0"></span> [Koti](#page-1-0) > [Liite](#page-201-0) > Tekstin syöttäminen Brother-laitteella

### **Tekstin syöttäminen Brother-laitteella**

**Vastaavat mallit**: ADS-2700W

Kosketusnäyttöön tulee näppäimistö, kun sinun on syötettävä tekstiä Brother-laitteella.

- Käytettävissä olevat merkit saattavat vaihdella maittain.
- Näppäimistön asettelu voi poiketa asetettavan toiminnon mukaisesti.

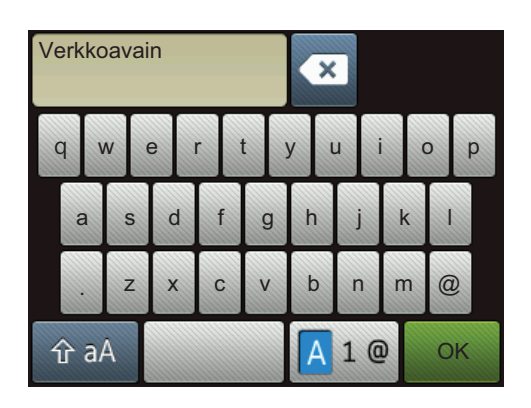

- Valitse kirjaimia, numeroita tai erikoismerkkejä painamalla  $\overline{A}$  1  $\overline{a}$ -näppäintä.
- Valitse pieniä ja isoja kirjaimia painamalla  $\alpha$  aA -näppäintä.

#### **Välilyöntien lisäys**

Lisää välilyönti painamalla **Allinnan kultaa** -näppäintä.

#### **Korjaukset**

Jos syötit väärän merkin ja haluat muuttaa sen, paina  $\bullet$  -näppäintä ja syötä sitten oikea merkki.

### **Aiheeseen liittyviä tietoja**

• [Liite](#page-201-0)

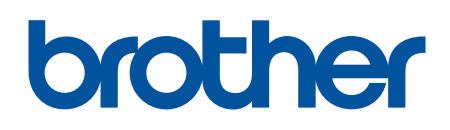

**Käy Brotherin Web-sivustolla osoitteessa [global.brother/gw](https://global.brother/en/gateway)**

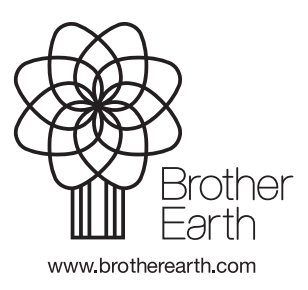

FIN Versio D